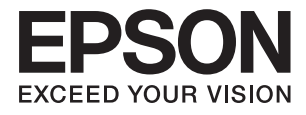

# **ES-580W Manual de usuario**

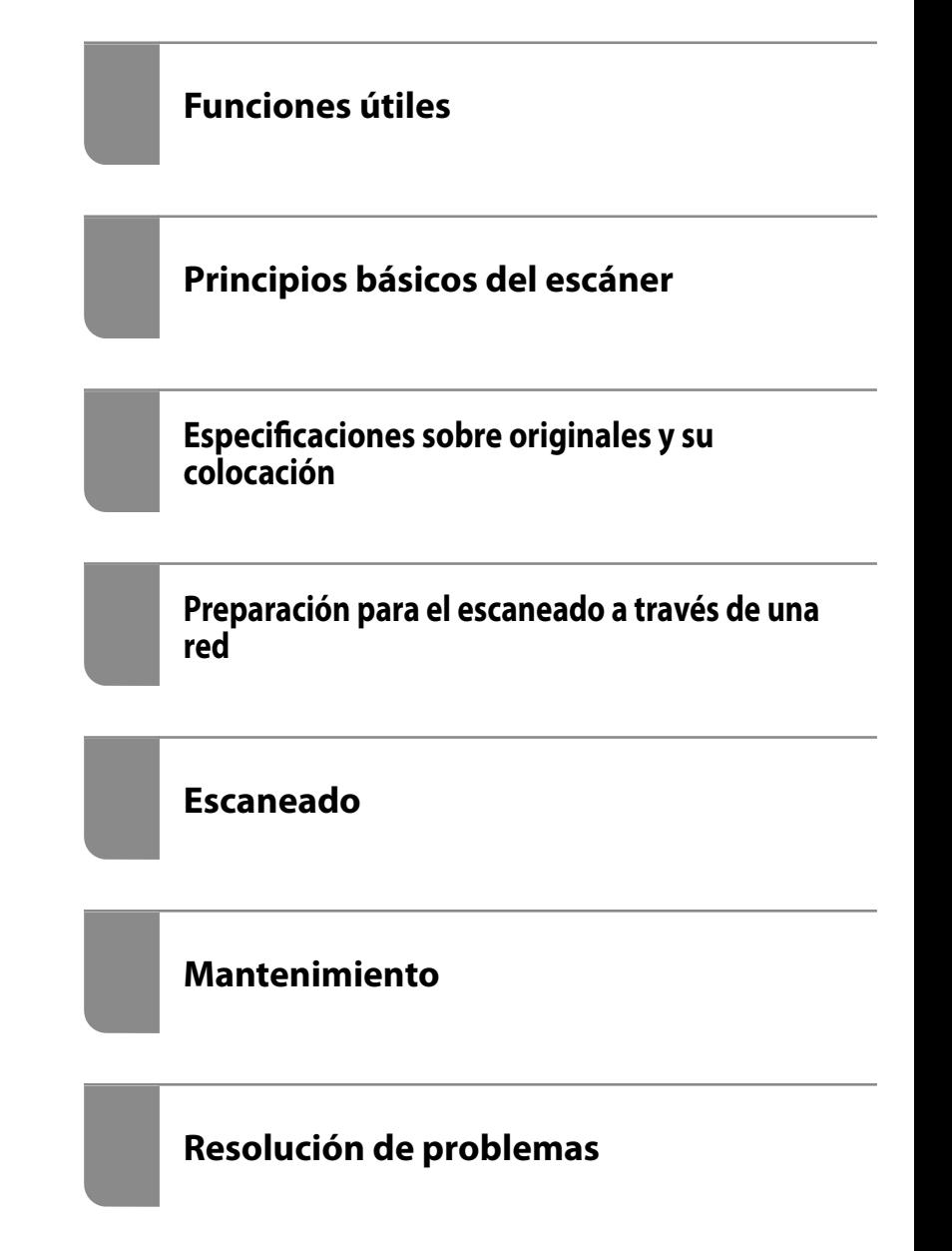

# <span id="page-1-0"></span>**Copyright**

Ninguna parte de esta publicación puede ser reproducida, almacenada en un sistema de recuperación o transmitida de ninguna forma ni por ningún medio, electrónico, mecánico, fotocopiado, grabación o de otra manera, sin el permiso previo por escrito de Seiko Epson Corporation. No se asume ninguna responsabilidad de patente con respecto al uso de la información contenida en este documento. Tampoco se asume ninguna responsabilidad por los daños resultantes del uso de la información aquí contenida. La información contenida en este manual está diseñada únicamente para su uso con este producto Epson. Epson no es responsable del uso de esta información si se aplica a otros productos.

Ni Seiko Epson Corporation ni sus afiliados serán responsables ante el comprador de este producto o de terceros por daños, pérdidas, costes o gastos incurridos por el comprador o terceros como resultado de un accidente, mal uso o abuso de este producto o de un uso no autorizado, modificaciones, reparaciones o alteraciones de este producto, o (excluyendo los EE.UU.) el incumplimiento estricto de las instrucciones de operación y mantenimiento de Seiko Epson Corporation.

Seiko Epson Corporation y sus afiliados no serán responsables de los daños o problemas derivados del uso de opciones o productos consumibles distintos de los designados como productos originales Epson o productos aprobados por Seiko Epson Corporation.

Seiko Epson Corporation no se hace responsable de los daños resultantes de las interferencias electromagnéticas que se producen por el uso de cualquier cable de interfaz distinto de los designados como productos aprobados por Seiko Epson Corporation.

© 2020 Seiko Epson Corporation

El contenido de este manual y las especificaciones de este producto están sujetos a cambios sin previo aviso.

# <span id="page-2-0"></span>**Marcas comerciales**

- ❏ EPSON, EPSON EXCEED YOUR VISION, EXCEED YOUR VISION y sus logotipos son marcas comerciales registradas o marcas comerciales de Seiko Epson.
- ❏ Microsoft® and Windows® are registered trademarks of Microsoft Corporation.
- ❏ Apple, macOS, and OS X are registered trademarks of Apple, Inc.
- ❏ Wi-Fi, Wi-Fi Alliance, and Wi-Fi Protected Access (WPA) are registered trademarks of the Wi-Fi Alliance. Wi-Fi Protected Setup, and WPA2 are trademarks of the Wi-Fi Alliance.
- ❏ The SuperSpeed USB Trident Logo is a registered trademark of USB Implementers Forum, Inc.
- ❏ Aviso general: los nombres de otros productos utilizados en esta documentación se citan con el mero fin de su identificación y son marcas comerciales de sus propietarios respectivos. Epson renuncia a cualquier derecho sobre esas marcas.

# *Índice*

## *[Copyright](#page-1-0)*

### *[Marcas comerciales](#page-2-0)*

## *[Acerca de este manual](#page-7-0)*

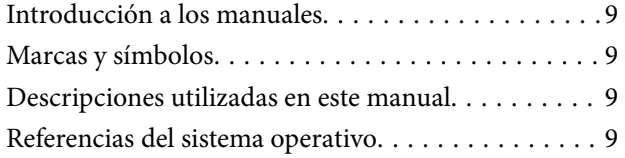

## *[Instrucciones importantes](#page-10-0)*

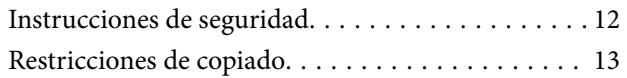

## *[Funciones útiles](#page-13-0)*

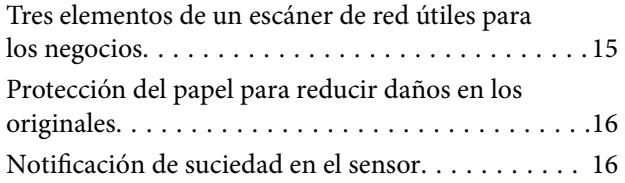

## *[Principios básicos del escáner](#page-16-0)*

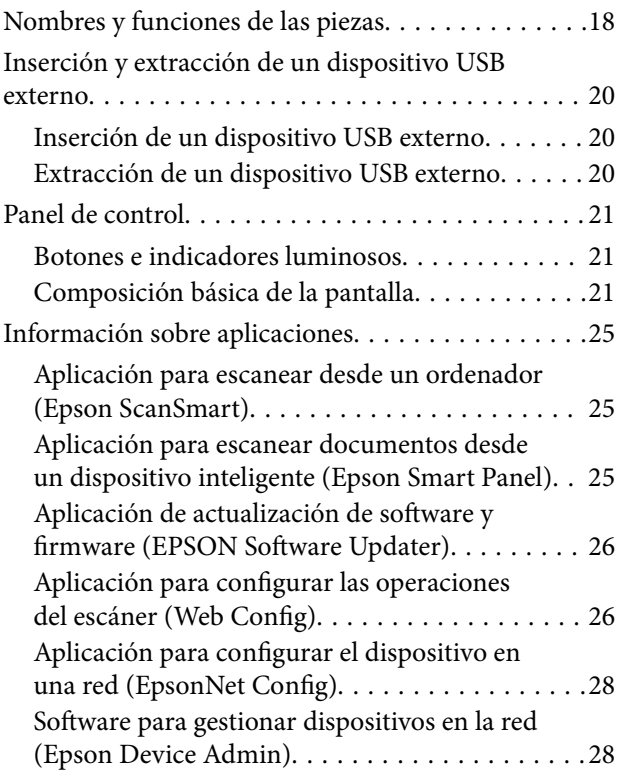

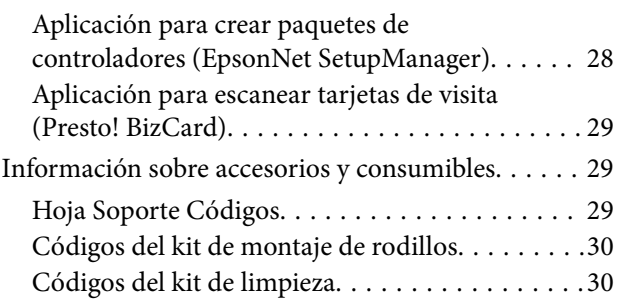

## *[Especificaciones sobre originales y su](#page-30-0)  [colocación](#page-30-0)*

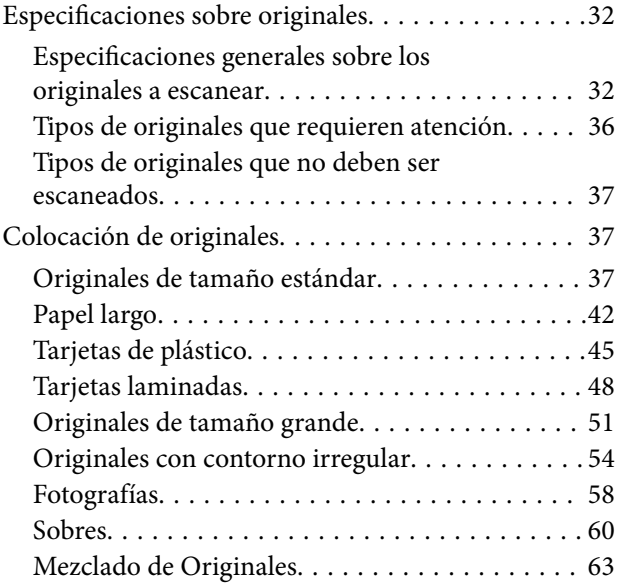

## *[Preparación para el escaneado a](#page-66-0)  [través de una red](#page-66-0)*

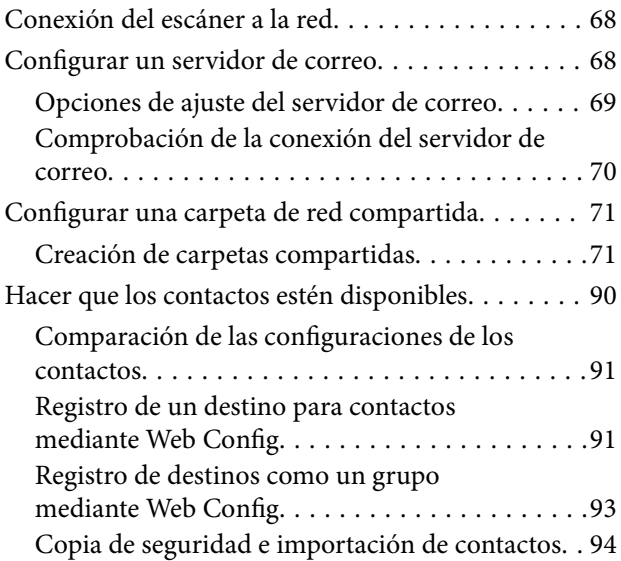

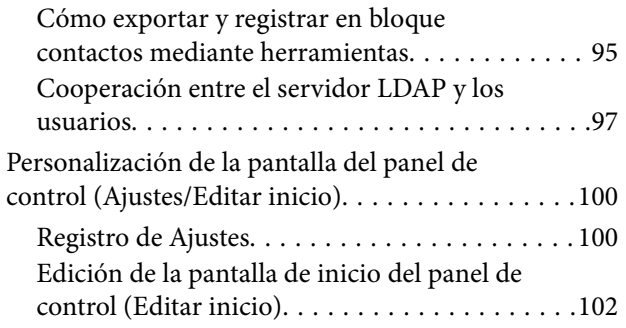

## *[Escaneado](#page-106-0)*

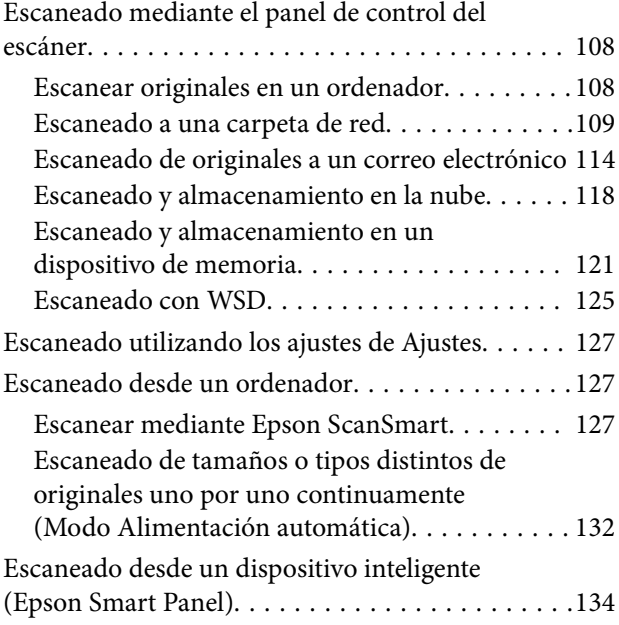

# *[Opciones de menú para la](#page-134-0)  [configuración](#page-134-0)*

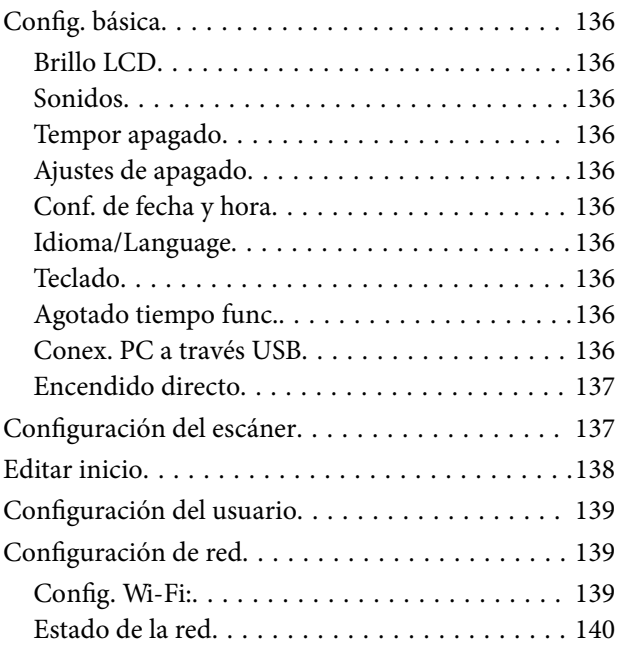

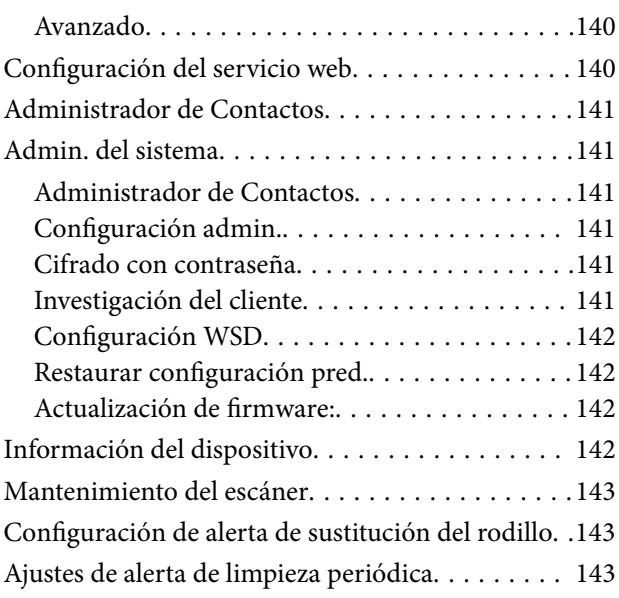

# *[Mantenimiento](#page-143-0)*

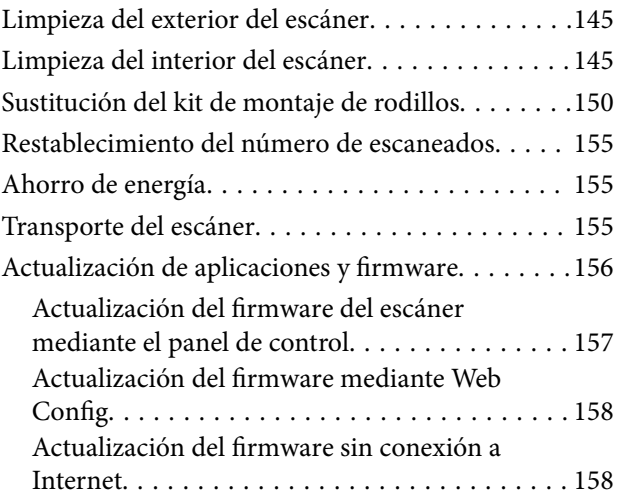

# *[Resolución de problemas](#page-159-0)*

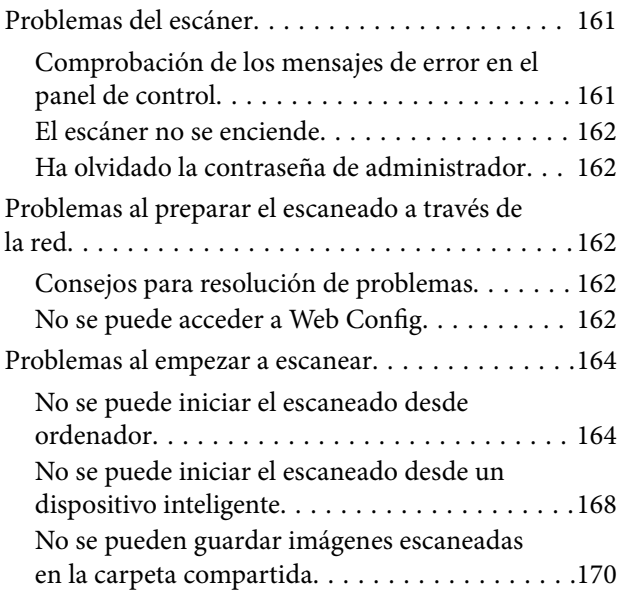

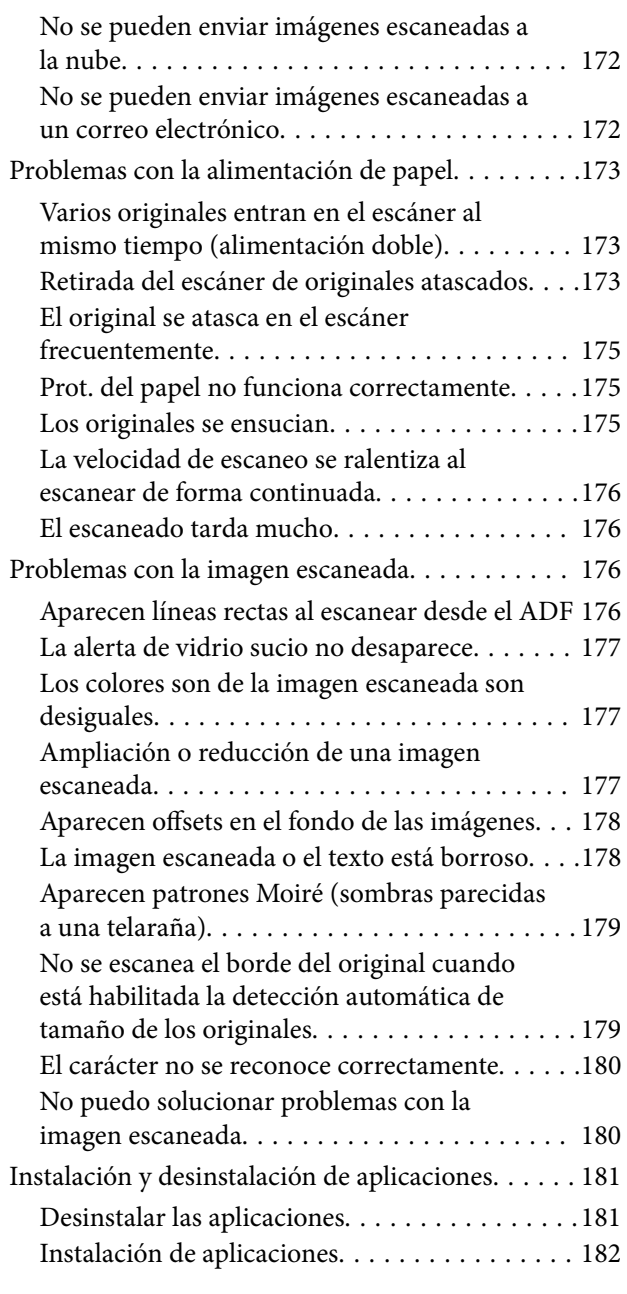

## *[Añadir o sustituir el ordenador o los](#page-183-0)  [dispositivos](#page-183-0)*

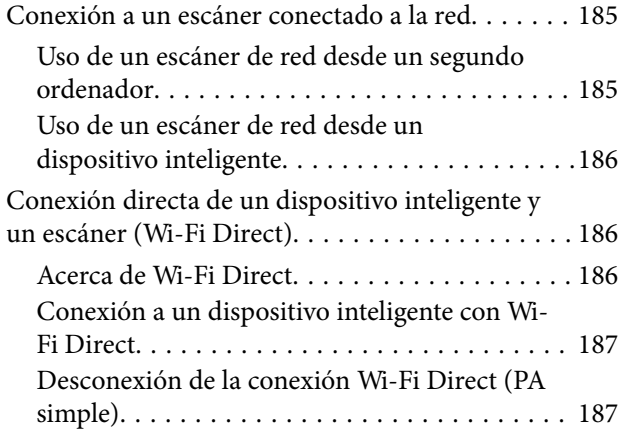

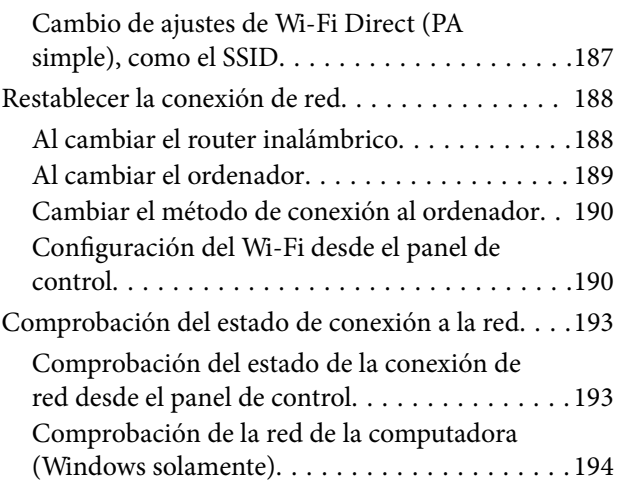

## *[Información del administrador](#page-195-0)*

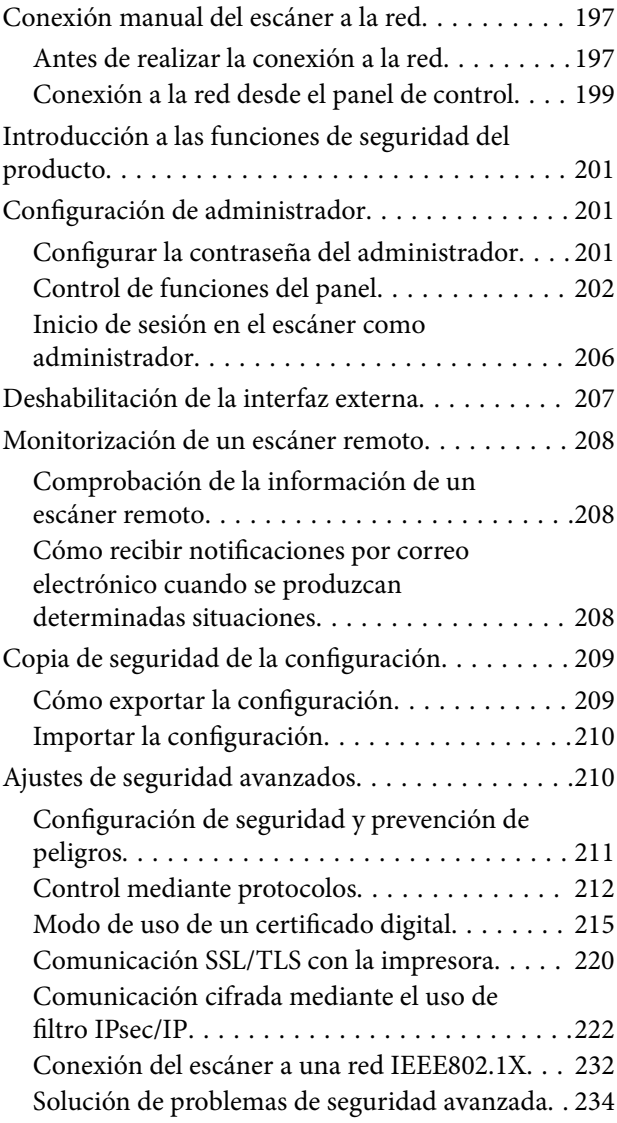

# *[Especificaciones técnicas](#page-239-0)*

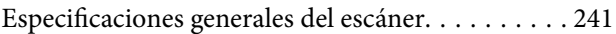

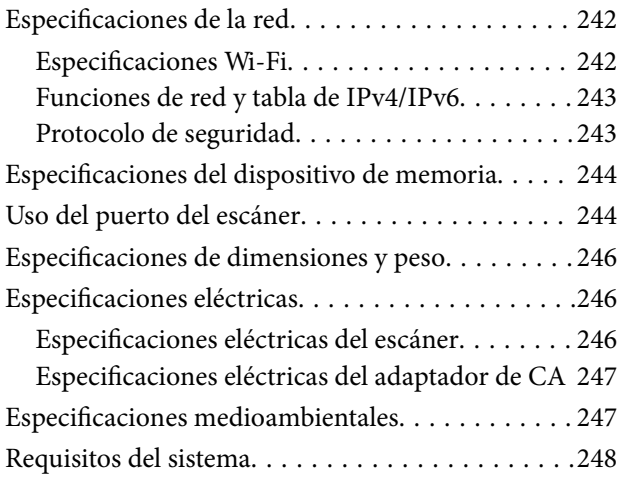

# *[Normas y homologaciones](#page-248-0)*

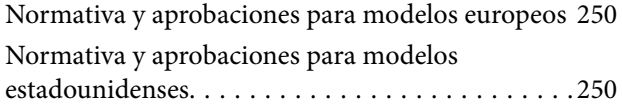

# *[Dónde obtener ayuda](#page-251-0)*

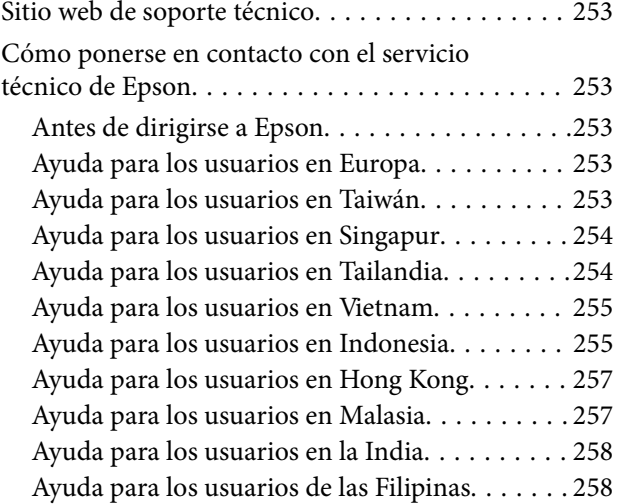

# <span id="page-7-0"></span>**Acerca de este manual**

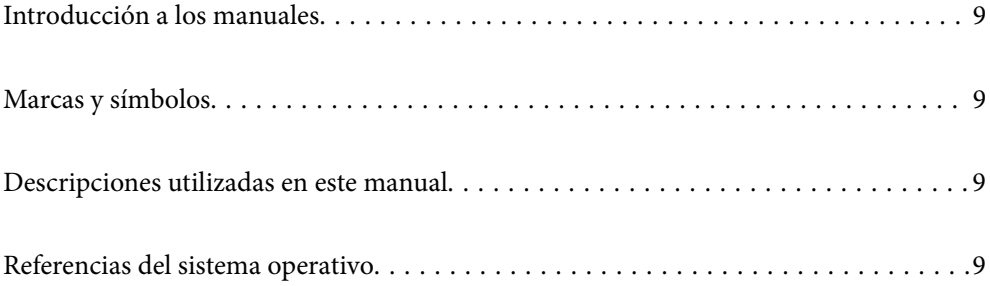

# <span id="page-8-0"></span>**Introducción a los manuales**

Las versiones más recientes de los manuales siguientes están disponibles en el sitio web de soporte de Epson.

<http://www.epson.eu/support> (Europa)

<http://support.epson.net/> (fuera de Europa)

❏ Para empezar (manual en papel)

Proporciona información sobre la configuración del producto e instalación de la aplicación.

❏ Manual de usuario (manual digital)

Proporciona instrucciones sobre el uso del producto, mantenimiento y solución de problemas.

Además de los manuales anteriores, consulte la ayuda incluida en varias aplicaciones de Epson.

# **Marcas y símbolos**

#### !*Precaución:*

Instrucciones que se deben seguir cuidadosamente para evitar lesiones.

c*Importante:*

Instrucciones que se deben respetar para evitar daños en el equipo.

#### *Nota:*

Suministra información complementaria y de referencia.

#### **Información relacionada**

 $\rightarrow$  Enlaces a las secciones relacionadas.

# **Descripciones utilizadas en este manual**

- ❏ Las capturas de pantalla de las aplicaciones corresponden a Windows 10 o macOS High Sierra. El contenido mostrado en las pantallas varía dependiendo del modelo y situación.
- ❏ Las ilustraciones usadas en este manual son solo para referencia. Aunque pueden diferir ligeramente del producto real, los métodos de funcionamiento son los mismos.

# **Referencias del sistema operativo**

#### **Windows**

En este manual, términos como «Windows 10», «Windows 8.1», «Windows 8» y «Windows 7» se refieren a los siguientes sistemas operativos. Además, se utiliza «Windows» para hacer referencia a todas las versiones.

❏ Sistema operativo Microsoft® Windows® 10

- ❏ Sistema operativo Microsoft® Windows® 8.1
- ❏ Sistema operativo Microsoft® Windows® 8
- ❏ Sistema operativo Microsoft® Windows® 7

#### **Mac OS**

En este manual, «Mac OS» se usa para referirse a macOS Catalina, macOS Mojave, macOS High Sierra, macOS Sierra, OS X El Capitan y OS X Yosemite.

# <span id="page-10-0"></span>**Instrucciones importantes**

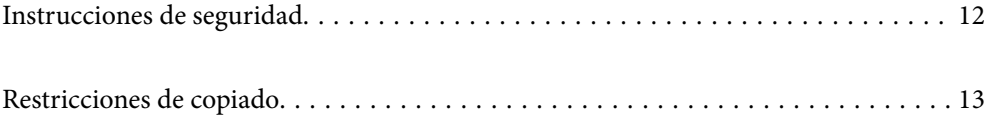

# <span id="page-11-0"></span>**Instrucciones de seguridad**

Lea y siga estas instrucciones para garantizar un uso seguro de este producto y sus accesorios. Asegúrese de guardar este manual para consultas futuras. Además, debe seguir todas las advertencias e instrucciones señaladas en el producto y sus accesorios.

❏ Algunos de los símbolos usados en su producto y sus accesorios tienen como fin garantizar la seguridad y el uso apropiado del producto. Visite la siguiente página web para acceder a la leyenda de los símbolos.

<http://support.epson.net/symbols>

- ❏ Coloque el producto y sus accesorios en una superficie plana y estable más amplia que la base del producto y sus accesorios en todas direcciones. Si coloca el producto y sus accesorios junto a la pared, deje un espacio de más de 10 cm entre la pared y la parte posterior del producto.
- ❏ Coloque el producto y sus accesorios a una distancia del ordenador que permita que el cable de interfaz llegue a él con facilidad. No coloque ni guarde el producto y sus accesorios o el adaptador de CA a la intemperie, cerca de suciedad o polvo, agua, fuentes de calor o en lugares sometidos a golpes, vibraciones, altas temperaturas o humedad, luz solar directa, fuentes potentes de luz o cambios rápidos de temperatura o humedad.
- ❏ No lo utilice con las manos mojadas o húmedas.
- ❏ Coloque el producto y sus accesorios junto a una toma de corriente en la que sea fácil desenchufar el adaptador.
- ❏ El cable del adaptador de CA no se debe colocar en lugares donde se pueda desgastar, cortar, deshilachar, ondular o enrollar. No coloque ningún objeto sobre el cable del adaptador de CA, ni tampoco coloque el adaptador o el cable donde se puedan pisar o atropellar. Tenga especial cuidado de no doblar el cable en los extremos.
- ❏ Utilice únicamente el cable de alimentación suministrado con el producto y no lo use con ningún otro equipo. El uso de otros cables con este producto o el uso del cable de alimentación suministrado con otros equipos podría provocar un incendio o una descarga eléctrica.
- ❏ Utilice únicamente el adaptador de CA suministrado con el producto. El uso de otro adaptador podría provocar incendios, descargas eléctricas o lesiones.
- ❏ El adaptador de CA está diseñado para ser utilizado con el producto al que acompaña. No intente emplearlo con otros dispositivos electrónicos a menos que se indique lo contrario.
- ❏ Utilice solo el tipo de fuente de alimentación indicado en la etiqueta del adaptador de CA y suministre corriente siempre directamente de un enchufe eléctrico doméstico estándar con un adaptador de CA que cumpla las normas de seguridad locales pertinentes.
- ❏ Cuando conecte este producto y sus accesorios a un ordenador o a otro dispositivo con un cable, compruebe que los conectores tengan la orientación correcta. Cada conector tiene una única orientación correcta. Si inserta un conector con la orientación errónea puede dañar los dos dispositivos conectados por el cable.
- ❏ No utilice enchufes en el mismo circuito que aparatos tales como fotocopiadoras o sistemas de aire acondicionado que se apaguen y enciendan regularmente.
- ❏ Si usa un alargador con el producto, asegúrese de que el total de amperios de intensidad de los dispositivos enchufados a dicho alargador no supera el total de amperios del cable. Además, asegúrese de que el total de amperios de intensidad nominal de todos los dispositivos enchufados a la toma de corriente no supera el total de amperios nominales de dicha toma.
- ❏ Nunca desmonte, modifique ni intente reparar el adaptador de CA, el producto ni sus accesorios por sí mismo a menos que siga las instrucciones expresamente explicadas en los manuales del producto.
- ❏ No inserte objetos en ninguna abertura, ya que podrían tocar puntos de voltaje peligrosos o cortocircuitar piezas. Existe el peligro de descargas eléctricas.
- ❏ En caso de dañarse el enchufe, sustituya el cable conector o consulte a un electricista cualificado. Si el enchufe incluye fusibles, asegúrese de sustituirlos por otros de un tamaño y régimen adecuado.
- <span id="page-12-0"></span>❏ Desenchufe el producto, los accesorios y el adaptador de CA y póngase en contacto con un técnico cualificado ante las siguientes situaciones: El adaptador de CA o el enchufe está dañado, ha entrado líquido en el producto o en el adaptador de CA; el producto o el adaptador de CA se ha caído o se ha dañado la carcasa; el producto, los accesorios o el adaptador de CA no funcionan con normalidad o muestran un cambio evidente en su rendimiento. (No configure los controles que no figuren en las instrucciones de uso.)
- ❏ Desenchufe el producto y el adaptador de CA antes de limpiarlo. Límpielo sólo con un paño húmedo. No utilice productos de limpieza líquidos ni en aerosol a excepción de los detallados expresamente en los manuales del producto.
- ❏ Cuando no vaya a utilizar el producto durante mucho tiempo, desenchufe el adaptador de CA de la toma eléctrica de la pared.
- ❏ Después de sustituir piezas desechables, deshágase de ellas siguiendo la normativa especificada por las autoridades locales. No los desmonte.
- ❏ Mantenga este producto a una distancia mínima de 22 cm de un marcapasos. Las ondas de radio de este producto pueden afectar negativamente al funcionamiento de los marcapasos.
- ❏ No utilice este producto en instalaciones médicas ni cerca de equipos médicos. Las ondas de radio de este producto pueden afectar negativamente al funcionamiento de los equipos médicos.
- ❏ No utilice este producto cerca de dispositivos controlados automáticamente, por ejemplo puertas automáticas o alarmas contra incendios. Las ondas de radio de este producto pueden afectar negativamente a estos dispositivos y causar accidentes debidos a un funcionamiento incorrecto.
- ❏ Si la pantalla LCD está dañada, póngase en contacto con su proveedor. Si la solución de cristal líquido entra en contacto con las manos, láveselas con abundante agua y jabón. Si la solución de cristal líquido entra en contacto con los ojos, enjuágueselos inmediatamente con abundante agua. Si, aun después de lavarse a conciencia, sigue notando molestias o problemas de vista, acuda a un médico de inmediato.

# **Restricciones de copiado**

Observe las siguientes restricciones para realizar un uso responsable y legal de su producto.

Está prohibida por ley la copia de los siguientes documentos:

- ❏ Billetes bancarios, monedas, valores cotizables emitidos por el gobierno, bonos garantizados emitidos por el gobierno y obligaciones municipales
- ❏ Sellos de correo sin usar, tarjetas postales franqueadas y otros documentos postales oficiales franqueados
- ❏ Timbres fiscales y bonos emitidos por el gobierno según el procedimiento legal

Sea prudente a la hora de copiar los siguientes documentos:

- ❏ Valores cotizables privados (títulos de acciones, títulos negociables, cheques, etc.), abonos mensuales, billetes de tarifa reducida, etc.
- ❏ Pasaportes, carnés de conducir, certificados médicos, tarjetas de peaje, cupones de comida, tickets, etc.

#### *Nota:*

También puede estar prohibida por ley la copia de estos artículos.

Uso responsable de materiales con copyright:

Los productos no deberían utilizarse de manera abusiva si se copian materiales sujetos a copyright. A menos que actúe por consejo de un abogado bien informado, sea responsable y respetuoso y obtenga el permiso del titular del copyright antes de copiar material publicado.

# <span id="page-13-0"></span>**Funciones útiles**

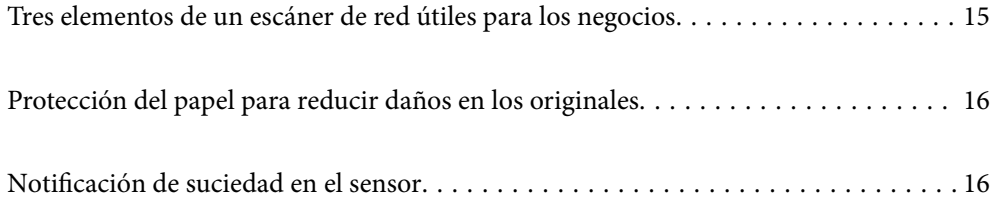

# <span id="page-14-0"></span>**Tres elementos de un escáner de red útiles para los negocios**

Este escáner es un escáner de red con las opciones «Sin ordenador», «Compartir» y «Seguro».

#### **«Sin ordenador»**

- ❏ Puede enviar la imagen escaneada al destino que seleccione (como una carpeta de red, correo electrónico, servicio en la nube o dispositivo USB externo) desde la pantalla táctil del escáner.
- ❏ También puede utilizar la aplicación para dispositivos inteligentes Epson Smart Panel para realizar los ajustes del escáner y para escanear y guardar las imágenes en el dispositivo.

#### *Nota:*

["Escaneado mediante el panel de control del escáner" de la página 108](#page-107-0)

#### **«Compartir»**

- ❏ Este escáner incluye una pantalla táctil de gran tamaño y fácil uso de 4,3 pulgadas.
- ❏ Puede personalizar la visualización en pantalla para adaptarla a sus necesidades de escaneado. Al cambiar el icono y los colores de la pantalla, podrá encontrar fácilmente su configuración de escaneado preferida. Esta función es útil si el escáner se comparte con más de una persona.

#### *Nota:*

["Personalización de la pantalla del panel de control \(Ajustes/Editar inicio\)" de la página 100](#page-99-0)

#### **«Seguro»**

Puede evitar operaciones accidentales registrando los ajustes de uso frecuente como preajustes y ocultando cualquier otra función innecesaria.

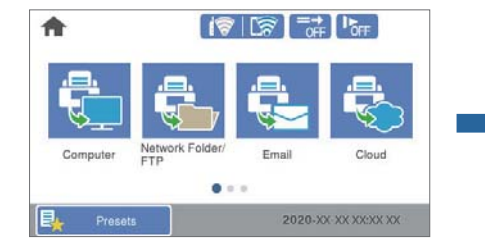

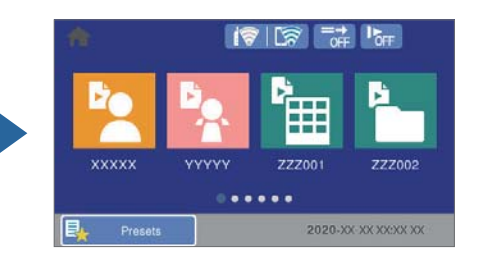

*Nota:* ["Registro de Ajustes" de la página 100](#page-99-0)

# <span id="page-15-0"></span>**Protección del papel para reducir daños en los originales**

Este escáner incluye una protección para el papel. Esta función reduce el daño causado a los originales al detener el escaneado cuando detecta un error de alimentación, por ejemplo al escanear por error documentos grapados.

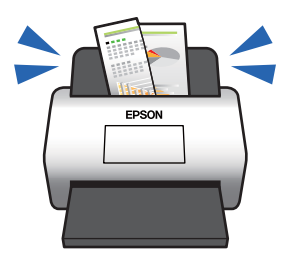

# **Notificación de suciedad en el sensor**

Este escáner puede detectar la suciedad en el sensor de escaneado y notificarle cuándo es necesario limpiarlo antes de que la suciedad haga que aparezcan líneas en las imágenes escaneadas.

Puede mantener el sensor limpio fácilmente y evitar una degradación de la calidad de la imagen.

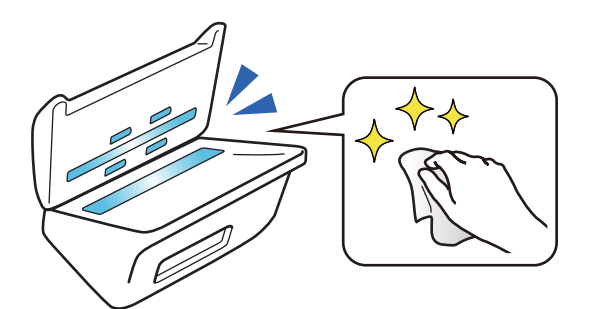

# <span id="page-16-0"></span>**Principios básicos del escáner**

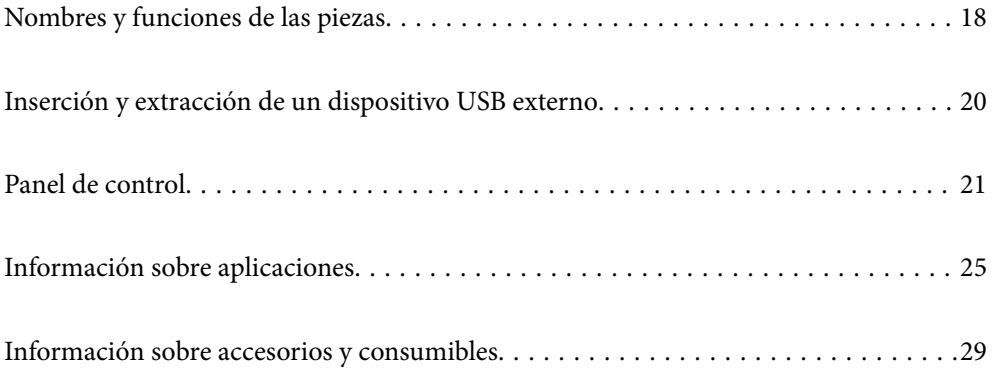

# <span id="page-17-0"></span>**Nombres y funciones de las piezas**

#### **Parte delantera**

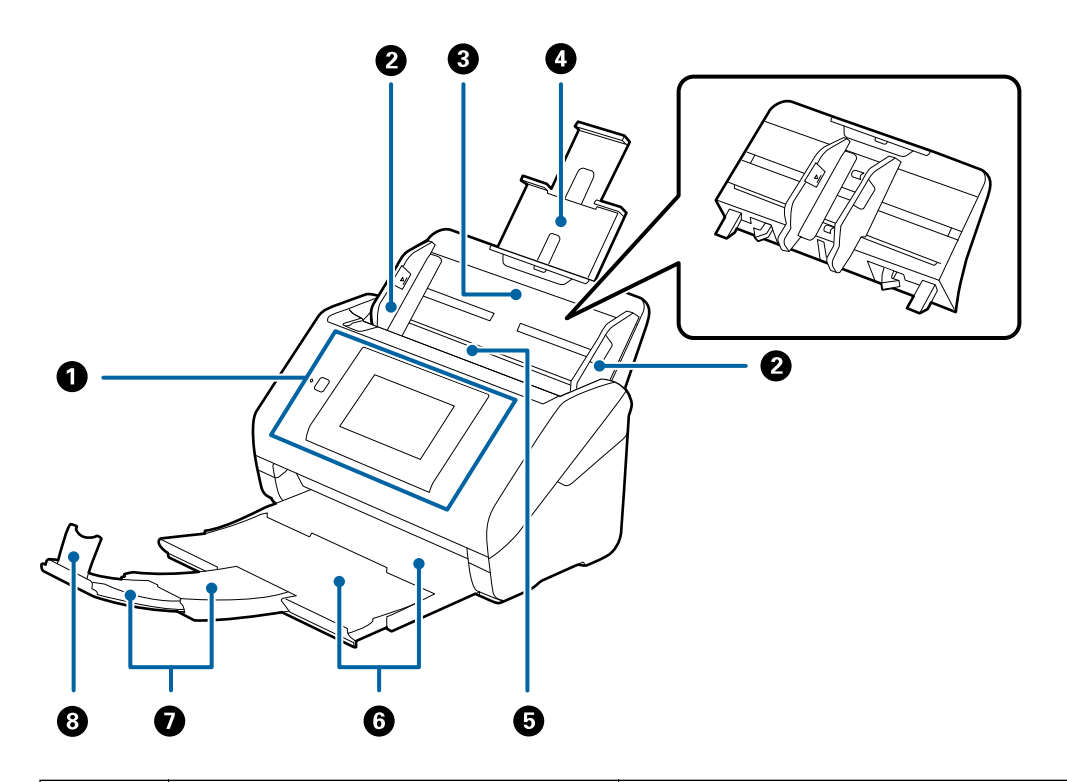

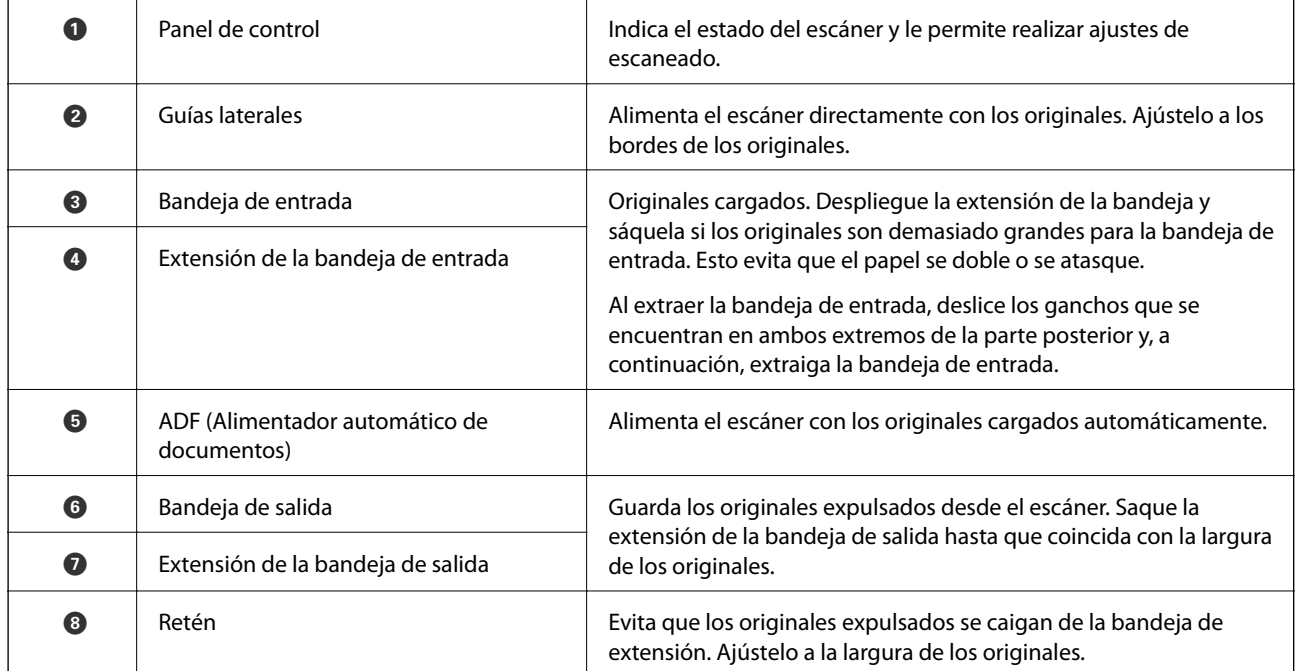

#### **Parte posterior**

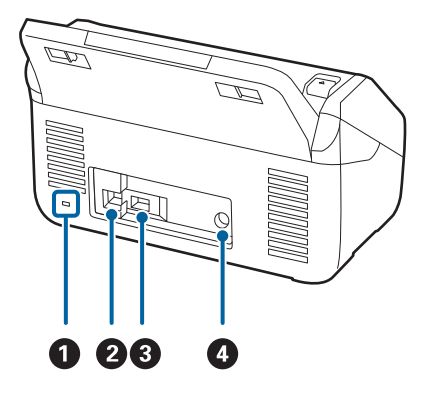

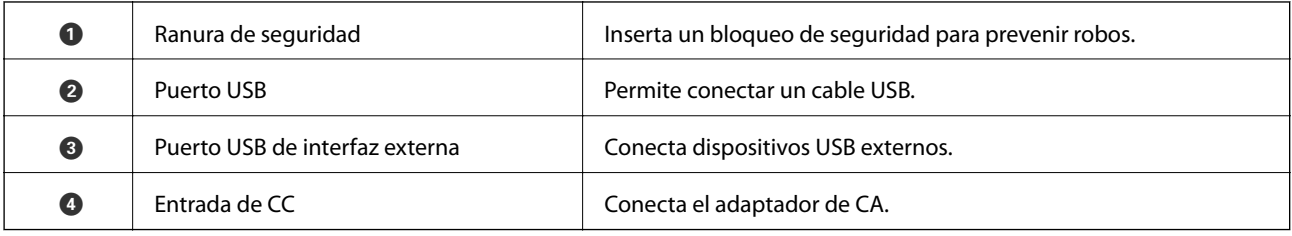

#### **Interior**

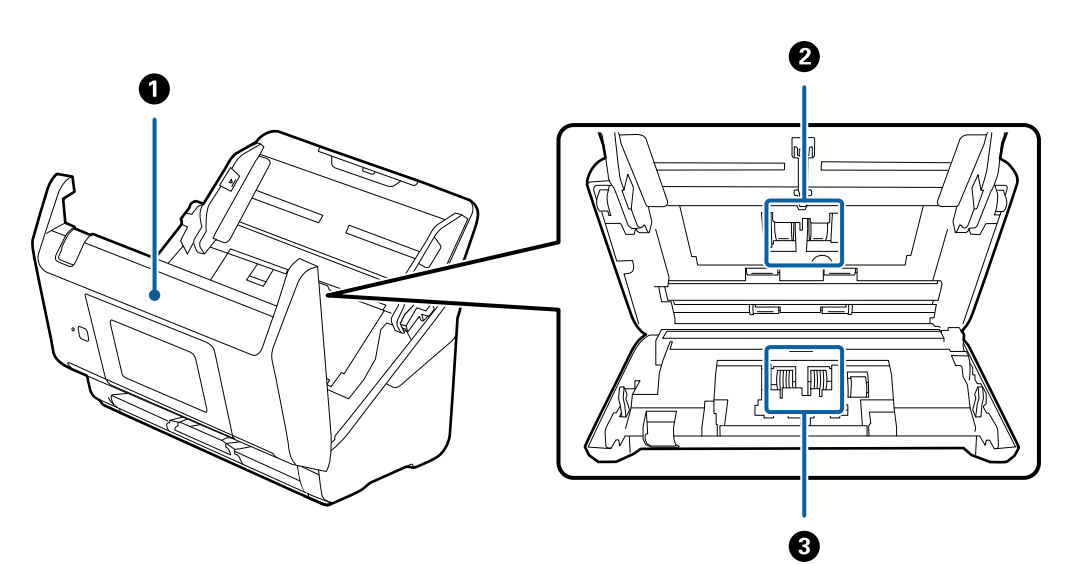

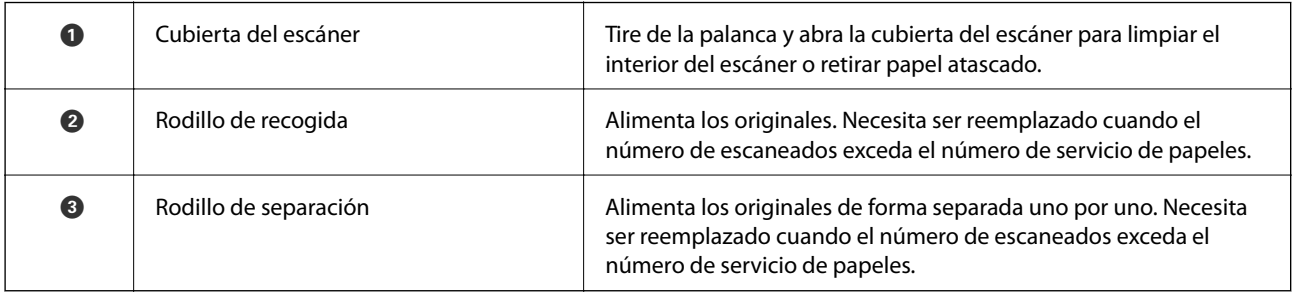

#### **Información relacionada**

- $\blacktriangleright$  ["Limpieza del interior del escáner" de la página 145](#page-144-0)
- & ["Sustitución del kit de montaje de rodillos" de la página 150](#page-149-0)

# <span id="page-19-0"></span>**Inserción y extracción de un dispositivo USB externo**

## **Inserción de un dispositivo USB externo**

Inserte un dispositivo USB externo en el puerto USB de interfaz externa.

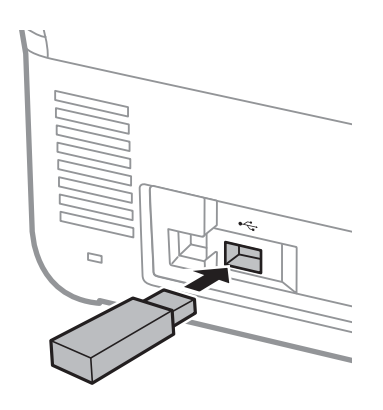

# **Extracción de un dispositivo USB externo**

Saque el dispositivo USB externo.

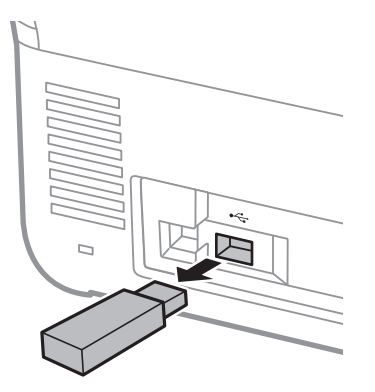

#### c*Importante:*

Si quita el dispositivo USB externo mientras transfiere datos al escáner, los datos del dispositivo USB externo podrían perderse.

Además, copie los datos en un dispositivo de almacenamiento externo a otro soporte si es necesario.

Los datos se podrían perder o dañar en los casos siguientes:

- ❏ Si se ven afectados por electricidad estática o ruido eléctrico
- ❏ Si se utiliza de forma incorrecta
- ❏ Si se rompe o repara
- ❏ Si resulta dañado por un desastre natural

# <span id="page-20-0"></span>**Panel de control**

# **Botones e indicadores luminosos**

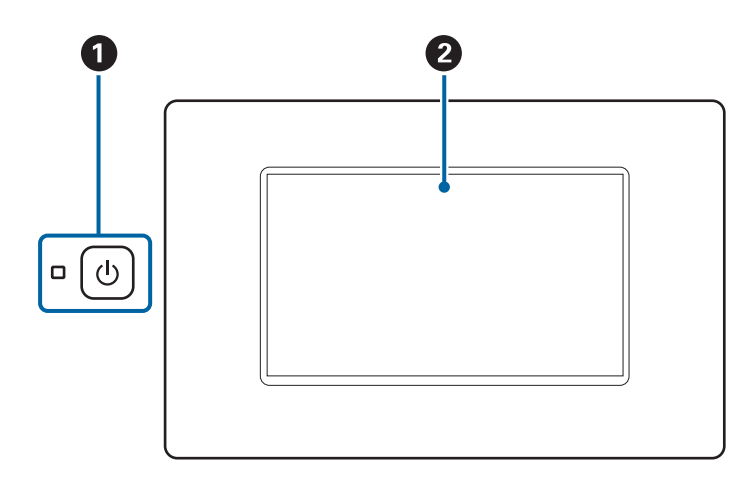

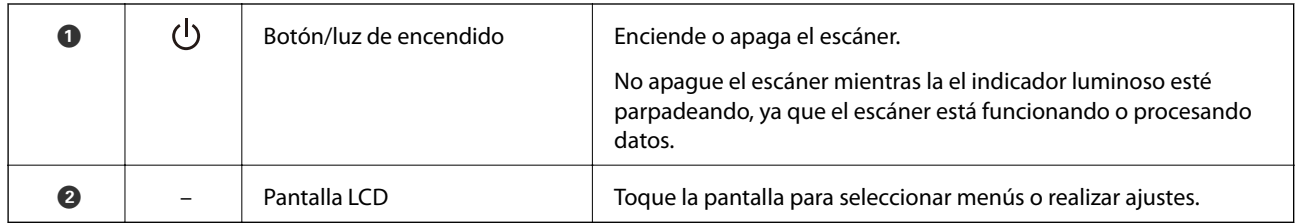

# **Composición básica de la pantalla**

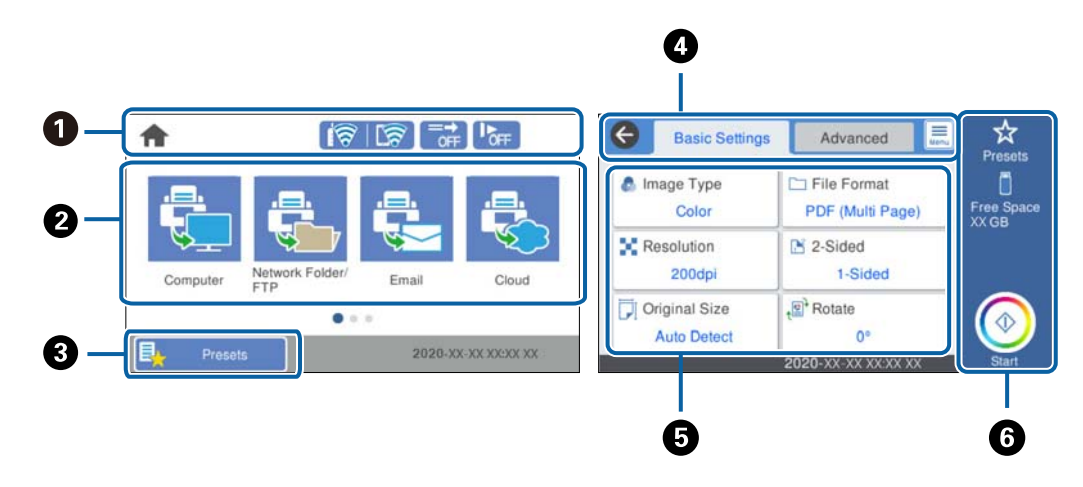

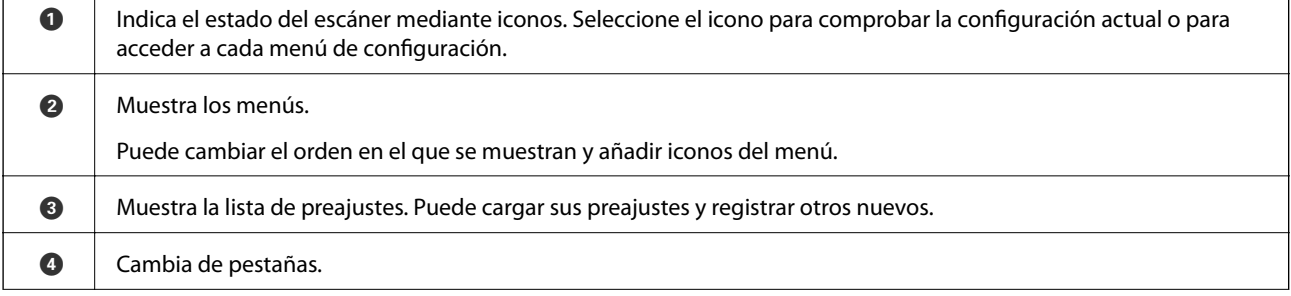

٦

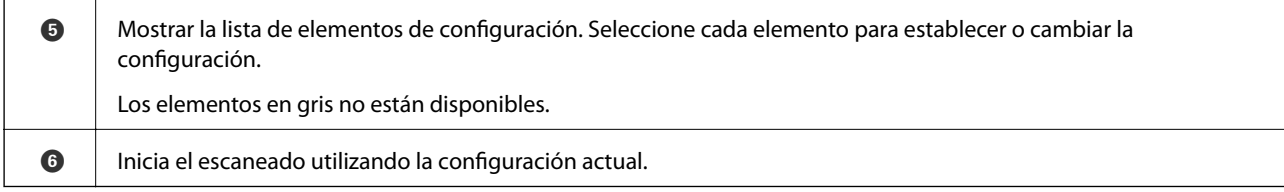

### **Iconos que aparecen en la pantalla LCD**

Los siguientes iconos se muestran en función del estado del escáner.

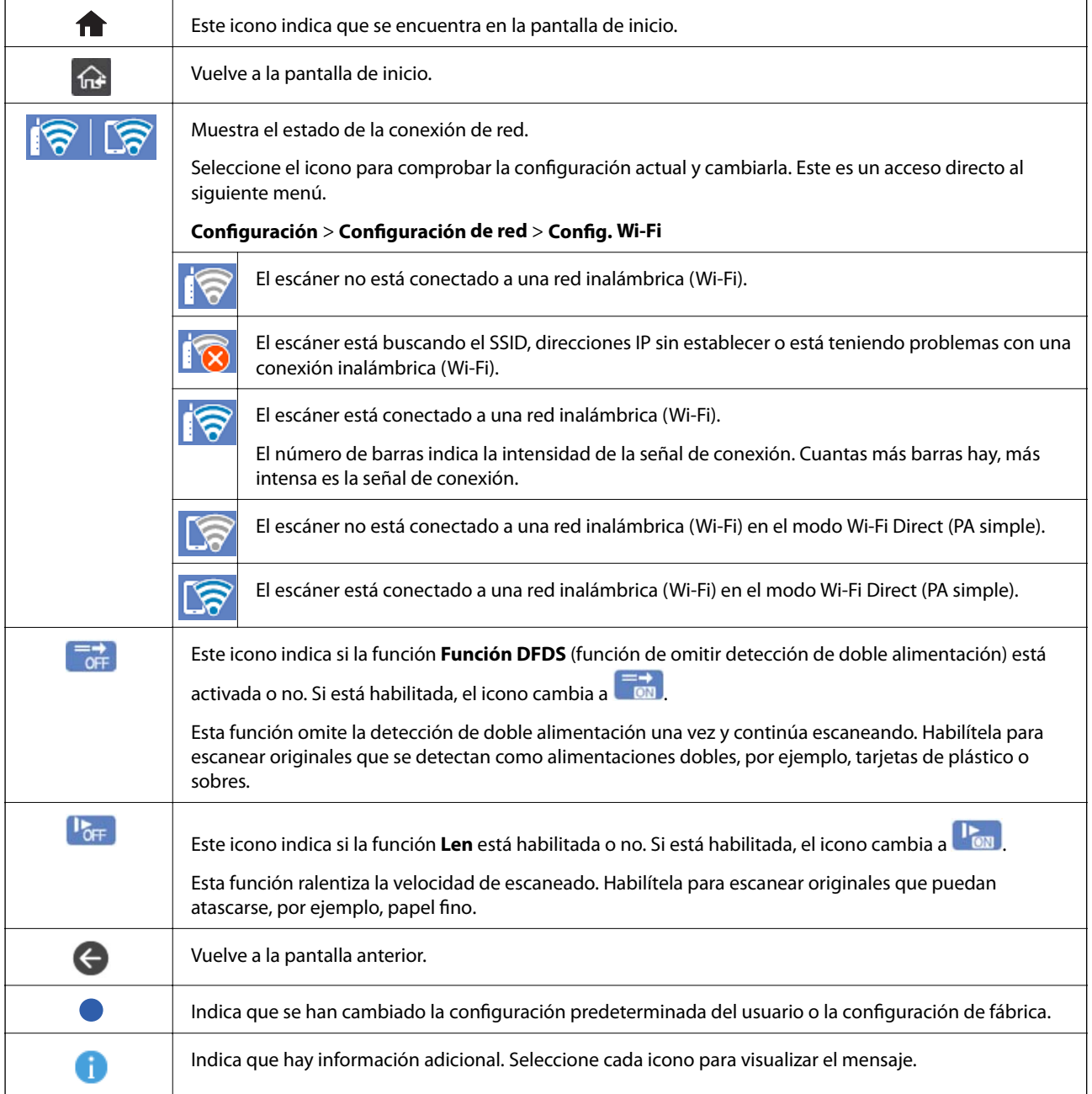

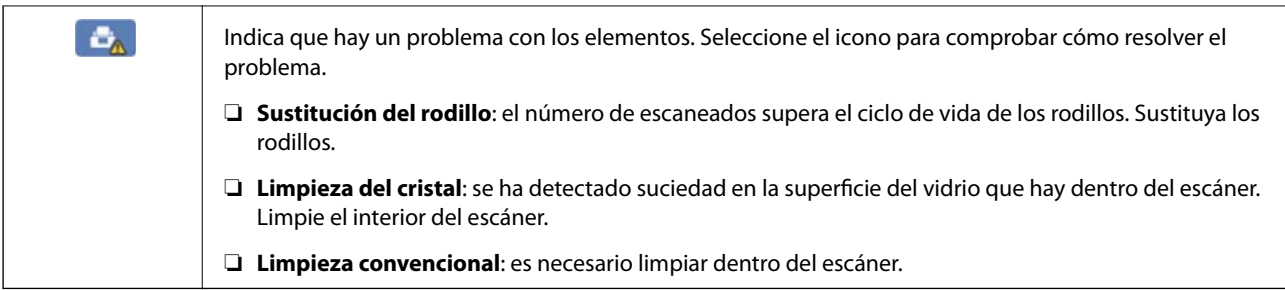

## **Funciones de la pantalla táctil**

La pantalla táctil es compatible con las siguientes funciones.

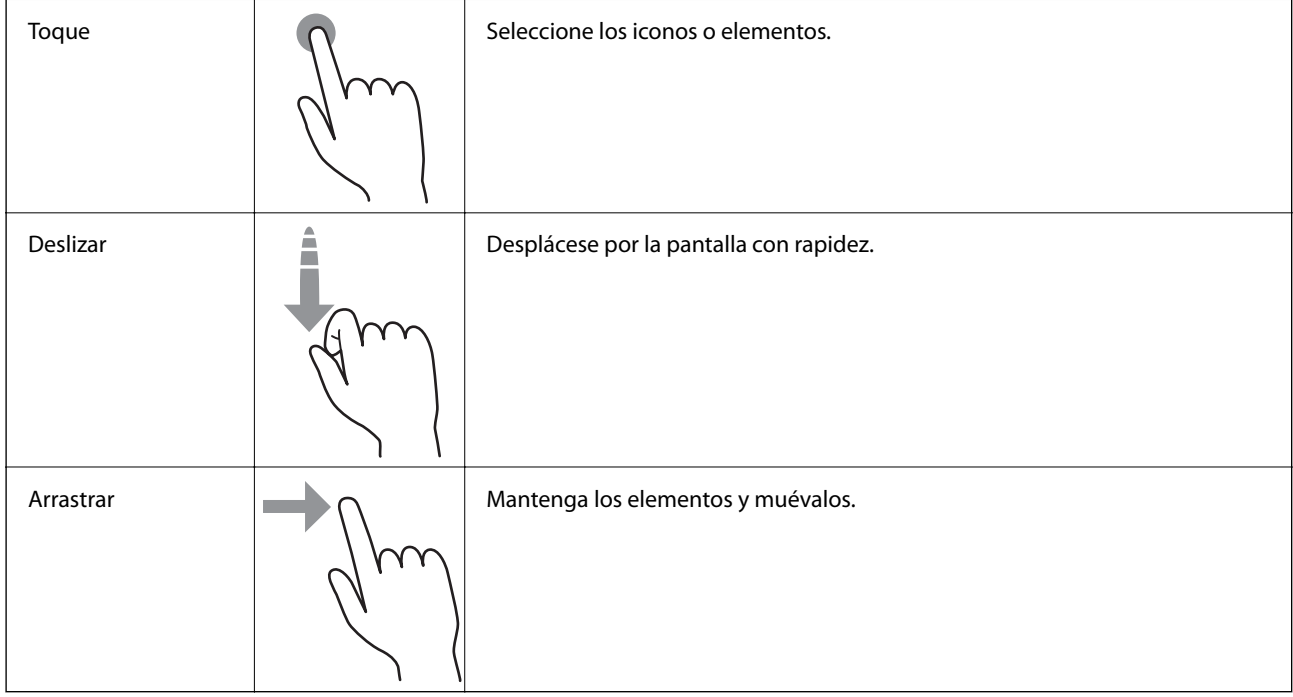

### **Introducción de caracteres**

Puede usar el teclado de la pantalla para introducir caracteres y símbolos al registrar un contacto, configurar la red, etc.

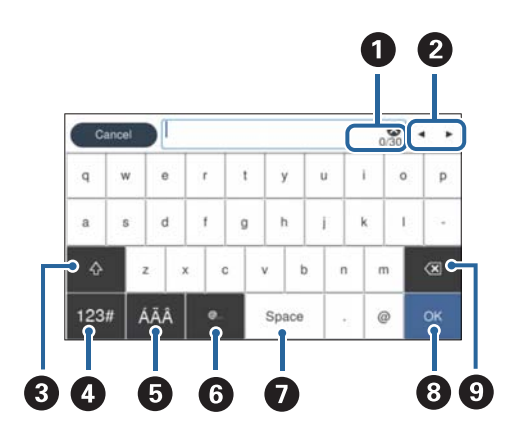

#### *Nota:*

Los iconos disponibles varían en función del elemento de configuración.

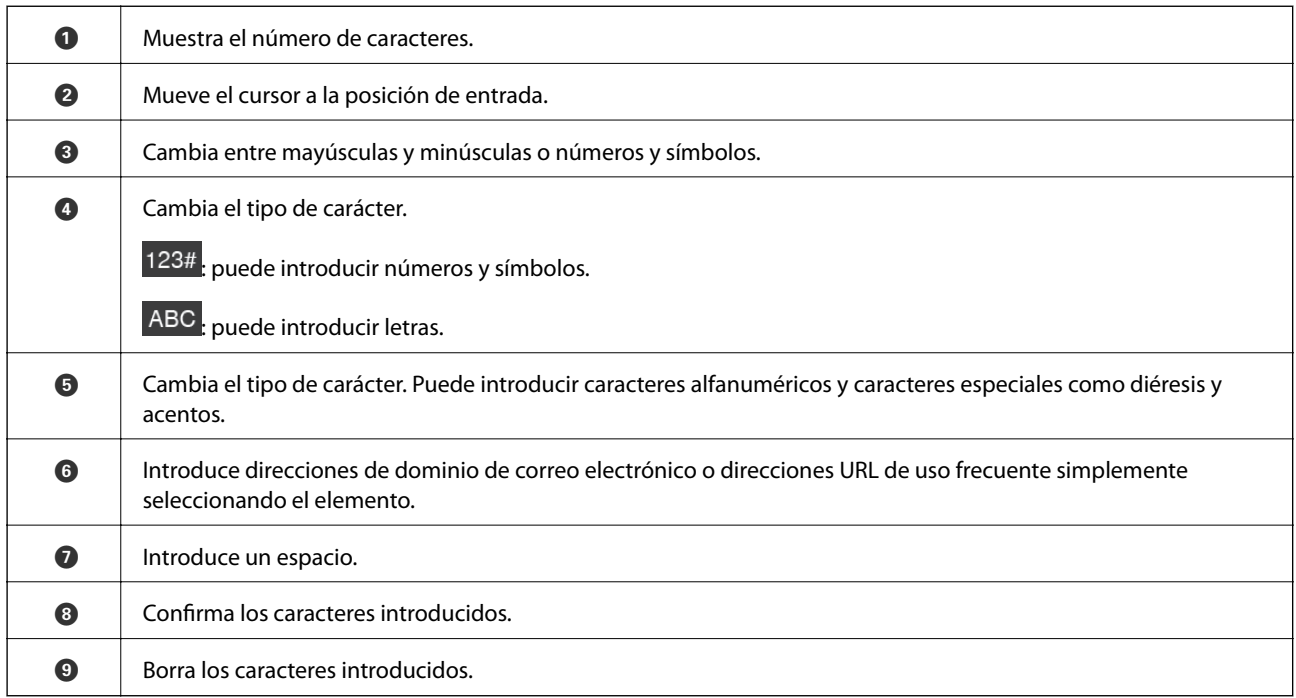

#### **Visualización de animaciones**

Puede cargar varios tipos de originales viendo animaciones de guía en el panel de control.

- ❏ Seleccione **Ayuda** en la pantalla de inicio del panel de control: muestra la pantalla de ayuda. Seleccione **Cómo** y, a continuación, seleccione los elementos que desea ver.
- ❏ En la parte inferior de la pantalla de operaciones seleccione **Cómo** para ver la animación relacionada. Tenga en cuenta que la animación depende del modelo del escáner.

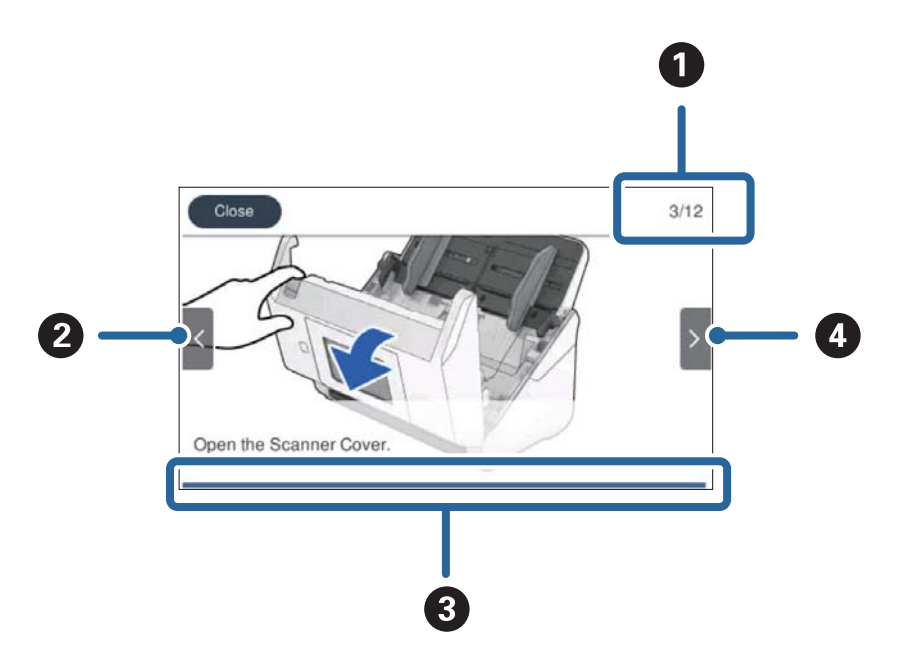

<span id="page-24-0"></span>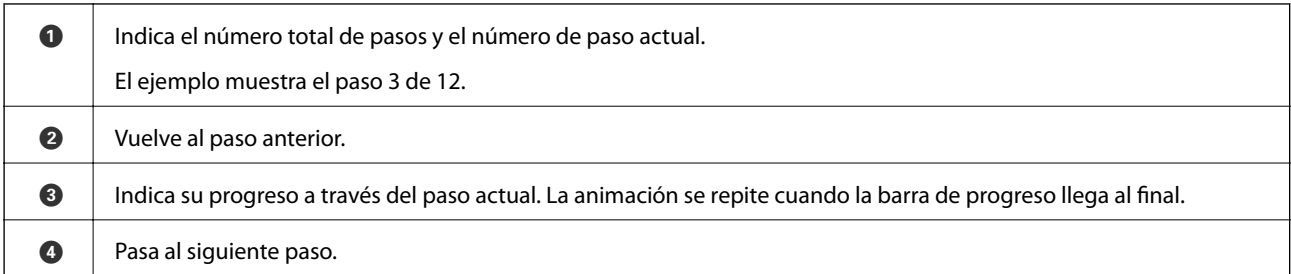

# **Información sobre aplicaciones**

En esta se describen las aplicaciones disponibles para su escáner. Se puede instalar la aplicación más reciente desde la página web de Epson.

# **Aplicación para escanear desde un ordenador (Epson ScanSmart)**

Esta aplicación le permite escanear fácilmente documentos y guardar las imágenes escaneadas en unos sencillos pasos.

Consulte la ayuda de Epson ScanSmart para ver los detalles sobre el uso de las funciones.

#### **Iniciar en Windows**

❏ Windows 10

Haga clic en el botón Inicio y, a continuación, seleccione **Epson Software** > **Epson ScanSmart**.

❏ Windows 8.1/Windows 8

Introduzca el nombre de la aplicación en el acceso a Buscar y luego seleccione el icono que aparezca.

❏ Windows 7

Haga clic en el botón de inicio y, a continuación, seleccione **Todos los programas** > **Epson Software** > **Epson ScanSmart**.

#### **Iniciar en Mac OS**

Seleccione **Ir** > **Aplicaciones** > **Epson Software** > **Epson ScanSmart**.

## **Aplicación para escanear documentos desde un dispositivo inteligente (Epson Smart Panel)**

Epson Smart Panel es una aplicación que le permite escanear documentos desde dispositivos inteligentes como teléfonos inteligentes y tablets. Puede guardar los datos escaneados en los dispositivos inteligentes o en servicios de nube y enviarlos vía correo electrónico.

Además, si no tiene un entorno de infraestructura Wi-Fi, puede usar Wi-Fi Direct para conectarse al escáner.

# <span id="page-25-0"></span>**Aplicación de actualización de software y firmware (EPSON Software Updater)**

EPSON Software Updater es una aplicación que instala un nuevo software y actualiza el firmware y los manuales a través de Internet. Si desea comprobar periódicamente la información acerca de las actualizaciones, puede establecer el intervalo de búsqueda de actualizaciones con los ajustes actualización automática de EPSON Software Updater.

#### **Iniciar en Windows**

❏ Windows 10

Haga clic en el botón Inicio y, a continuación, seleccione **Epson Software** > **EPSON Software Updater**.

❏ Windows 8.1/Windows 8

Introduzca el nombre de la aplicación en el acceso a Buscar y luego seleccione el icono que aparezca.

❏ Windows 7

Haga clic en el botón de inicio y, a continuación, seleccione **Todos los programas** > **Epson Software** > **EPSON Software Updater**.

#### **Iniciar en Mac OS**

Seleccione **Ir** > **Aplicaciones** > **Epson Software** > **EPSON Software Updater**.

## **Aplicación para configurar las operaciones del escáner (Web Config)**

Web Config es una aplicación que se ejecuta en un navegador, como Internet Explorer o Safari, de un ordenador o de un dispositivo inteligente. Puede confirmar el estado del escáner o cambiar el servicio de red y la configuración del escáner. Para utilizar Web Config, conecte el escáner y el ordenador o dispositivo a la misma red.

Se admiten los siguientes navegadores.

Microsoft Edge, Internet Explorer 8 o posterior, Firefox\*, Chrome\*, Safari\*

Utilice la última versión.

#### **Ejecución de Web Config en un navegador web**

1. Averigüe la dirección IP del escáner.

Seleccione **Configuración** > **Configuración de red** > **Estado de la red** en el panel de control del escáner y, a continuación, seleccione el estado del método de conexión activo (**Estado de Wi-Fi** o **Estado de Wi-Fi Direct**) para confirmar la dirección IP del escáner.

2. Inicie un navegador web desde un ordenador o dispositivo inteligente. A continuación, introduzca la dirección IP del escáner.

Formato: IPv4: http://dirección IP del escáner/ IPv6: http://[dirección IP del escáner]/ Ejemplos: IPv4: http://192.168.100.201/

IPv6: http://[2001:db8::1000:1]/

*Nota:*

- ❏ Puesto que el escáner utiliza un certificado autofirmado al acceder a HTTPS, se muestra una advertencia en el navegador al iniciar Web Config; esto no indica ningún problema y se puede ignorar sin más.
- ❏ Si no se ha establecido la contraseña del administrador al acceder a Web Config, deberá configurar un nombre de usuario y una contraseña.

#### c*Importante:*

No olvide el nombre de usuario ni la contraseña. En caso contrario, tendrá que ponerse en contacto con el servicio de asistencia de Epson.

3. Si desea modificar los ajustes del escáner, debe iniciar sesión como administrador.

Haga clic en **Inicio de sesión de administrador** en la parte superior derecha de la pantalla. Introduzca los números **Nombre de usuario** y **Contraseña actual** y, a continuación, haga clic en **Aceptar**.

*Nota:*

Si se muestra *Cierre de sesión de administrador* en la parte superior derecha de la pantalla, es que ya ha iniciado la sesión como administrador.

### **Ejecutar Web Config en Windows**

Al conectar un ordenador al escáner a través de WSD, siga los pasos que se detallan a continuación para ejecutar Web Config.

- 1. Abra la lista de escáneres en el ordenador.
	- ❏ Windows 10

Haga clic en el botón de inicio y luego seleccione **Sistema de Windows** > **Panel de control** > **Ver dispositivos e impresoras** en **Hardware y sonido**.

❏ Windows 8.1/Windows 8

Seleccione **Escritorio** > **Configuración** > **Panel de control** > **Ver dispositivos e impresoras** en **Hardware y sonido** (o **Hardware**).

❏ Windows 7

Haga clic en el botón de inicio y seleccione **Panel de control** > **Ver dispositivos e impresoras** en **Hardware y sonido**.

- 2. Haga clic con el botón derecho en su escáner y seleccione **Propiedades**.
- 3. Seleccione la ficha **Servicio web** y haga clic en la URL.

Puesto que el escáner utiliza un certificado autofirmado al acceder a HTTPS, se muestra una advertencia en el navegador al iniciar Web Config; esto no indica ningún problema y se puede ignorar sin más.

*Nota:*

Si no se ha establecido la contraseña del administrador al acceder a Web Config, deberá configurar un nombre de usuario y una contraseña.

#### <span id="page-27-0"></span>c*Importante:*

No olvide el nombre de usuario ni la contraseña. En caso contrario, tendrá que ponerse en contacto con el servicio de asistencia de Epson.

## **Aplicación para configurar el dispositivo en una red (EpsonNet Config)**

EpsonNet Config es una aplicación que permite establecer las direcciones y los protocolos de la interfaz de red. Consulte el manual de funcionamiento de EpsonNet Config o la ayuda de la aplicación para obtener más detalles.

#### **Iniciar en Windows**

❏ Windows 10

Haga clic en el botón Inicio y, a continuación, seleccione **EpsonNet** > **EpsonNet Config**.

❏ Windows 8.1/Windows 8

Introduzca el nombre de la aplicación en el acceso a Buscar y luego seleccione el icono que aparezca.

❏ Windows 7/Windows Vista

Haga clic en botón de inicio, y, a continuación, seleccione **Todos los programas** o **Programas** > **EpsonNet** > **EpsonNet Config SE** > **EpsonNet Config**.

#### **Iniciar en Mac OS**

**Ir** > **Aplicaciones** > **Epson Software** > **EpsonNet** > **EpsonNet Config SE** > **EpsonNet Config**.

## **Software para gestionar dispositivos en la red (Epson Device Admin)**

Epson Device Admin es una aplicación multifuncional que administra el dispositivo en la red.

Hay disponibles las siguientes funciones.

- ❏ Monitoree o administre hasta 2.000 impresoras o escáneres en el segmento
- ❏ Cree un informe detallado, como del estado del producto o del consumible
- ❏ Actualizar el firmware del producto
- ❏ Introducir el dispositivo a la red
- ❏ Aplique una configuración unificada a varios dispositivos.

Epson Device Admin se puede descargar del sitio web de soporte de Epson. Para obtener más información, consulte la documentación o la ayuda de Epson Device Admin.

## **Aplicación para crear paquetes de controladores (EpsonNet SetupManager)**

EpsonNet SetupManager es un software que permite crear un paquete para instalar un escáner de forma sencilla, como la instalación del driver del escáner, etc. Este software permite que el administrador cree paquetes de software exclusivos y distribuirlos a quien se desee.

<span id="page-28-0"></span>Para obtener más información, visite el sitio web de su región de Epson.

[http://www.epson.com](http://www.epson.com/)

## **Aplicación para escanear tarjetas de visita (Presto! BizCard)**

Presto! BizCard por NewSoft ofrece una gama completa de funciones de gestión de contactos para añadir tarjetas de empresa sin teclear. Use el sistema de reconocimiento BizCard para escanear tarjetas de empresa, editar y sincronizar la información con el software de gestión de datos personales más utilizado. Puede guardar y gestionar fácilmente su información de contacto.

Consulte la ayuda del software para más información sobre el uso del software y sus funciones.

#### **Iniciar en Windows**

❏ Windows 10

Haga clic en el botón Inicio y, a continuación, seleccione **NewSoft** > **Presto! BizCard**.

❏ Windows 8.1/Windows 8

Introduzca el nombre de la aplicación en el acceso a Buscar y luego seleccione el icono que aparezca.

❏ Windows 7

Haga clic en el botón de inicio y, a continuación, seleccione **Todos los programas** > **NewSoft** > **Presto! BizCard**.

#### **Iniciar en Mac OS**

Seleccione **Ir** > **Aplicaciones** > **Presto! BizCard**.

# **Información sobre accesorios y consumibles**

## **Hoja Soporte Códigos**

Usar una Hoja Soporte le permite escanear originales de contorno irregular o fotos que se puedan rayar fácilmente. Puede escanear originales más grandes que A4 con una hoja de guía protectora doblándola por la mitad.

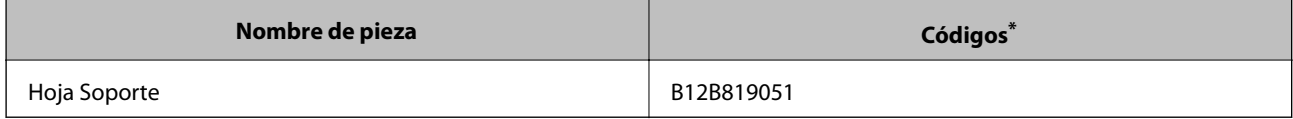

\* Sólo puede usar la hoja de guía con el código.

#### **Información relacionada**

- & ["Especificaciones generales sobre los originales a escanear" de la página 32](#page-31-0)
- & ["Colocación de originales de gran tamaño" de la página 52](#page-51-0)
- & ["Colocación de originales con contorno irregular" de la página 55](#page-54-0)
- & ["Colocación de fotos" de la página 58](#page-57-0)

# <span id="page-29-0"></span>**Códigos del kit de montaje de rodillos**

Piezas (el rodillo de recogida y el rodillo de separación) deberían ser sustituidos cuando el número de escaneados exceda el número de servicio. Puede consultar el número actualizado de escaneados en el panel de control o en Epson Scan 2 Utility.

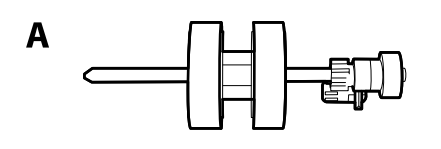

# B

A: rodillo de recogida, B: rodillo de separación

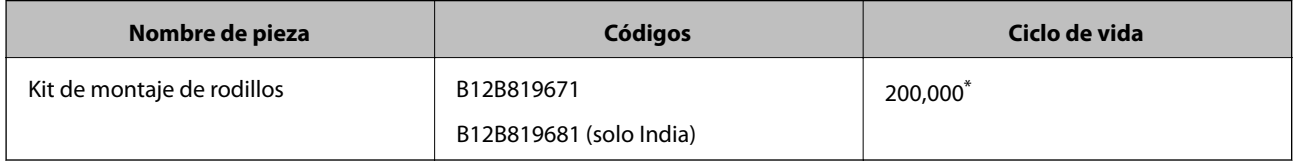

Este número se alcanzó escaneando consecutivamente usando papeles de prueba originales de Epson y sirve de guía para el ciclo de sustitución. El ciclo de sustitución puede variar dependiendo de los diferentes tipos de papel, como el papel que genera mucho polvo o el papel con una superficie áspera que pueden acortar el ciclo de vida.

#### **Información relacionada**

- & ["Sustitución del kit de montaje de rodillos" de la página 150](#page-149-0)
- & ["Restablecimiento del número de escaneados" de la página 155](#page-154-0)

# **Códigos del kit de limpieza**

Úselos para limpiar el interior del escáner. Este kit incluye un líquido de limpieza y un paño de limpieza.

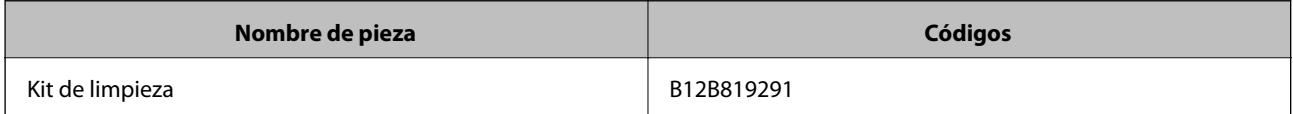

#### **Información relacionada**

& ["Limpieza del interior del escáner" de la página 145](#page-144-0)

# <span id="page-30-0"></span>**Especificaciones sobre originales y su colocación**

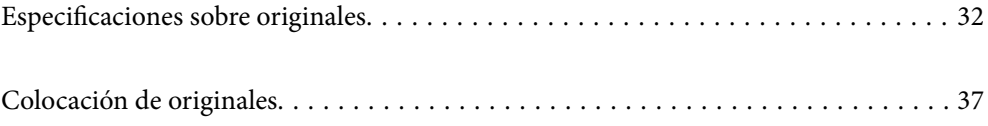

# <span id="page-31-0"></span>**Especificaciones sobre originales**

Esta sección detalla las especificaciones y condiciones de los originales que se pueden cargar en el ADF.

## **Especificaciones generales sobre los originales a escanear**

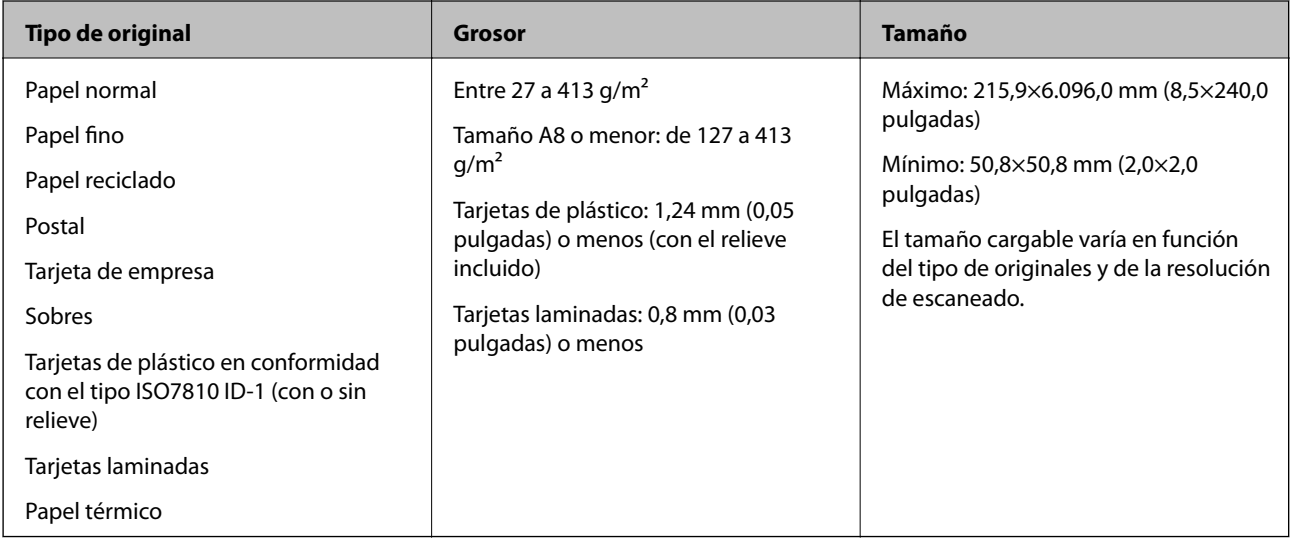

#### *Nota:*

- ❏ Todos los originales deben ser planos en el borde de entrada.
- ❏ Asegúrese de que las curvaturas en el borde de entrada de los originales no excedan las siguientes medidas.
	- A debe ser 3 mm o menos.
	- $\bullet$  debe ser 1 mm o menos mientras el  $\bullet$  sea igual o menor a  $\bullet$ . Cuando  $\bullet$  sea igual o menor a 10 veces el tamaño de **2**, **2** puede ser mayor que 1 mm.

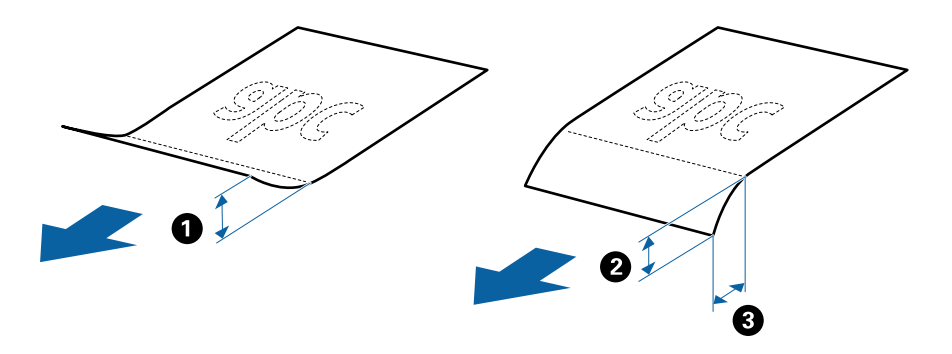

❏ Incluso si el original cumple con las especificaciones de los originales que se pueden colocar en el ADF, es posible que no se alimenten desde el ADF o que la calidad del escaneado pueda disminuir dependiendo de las propiedades o la calidad del papel.

### **Especificaciones sobre originales de tamaño estándar**

La lista de originales de tamaño estándar que puede cargar en el escáner.

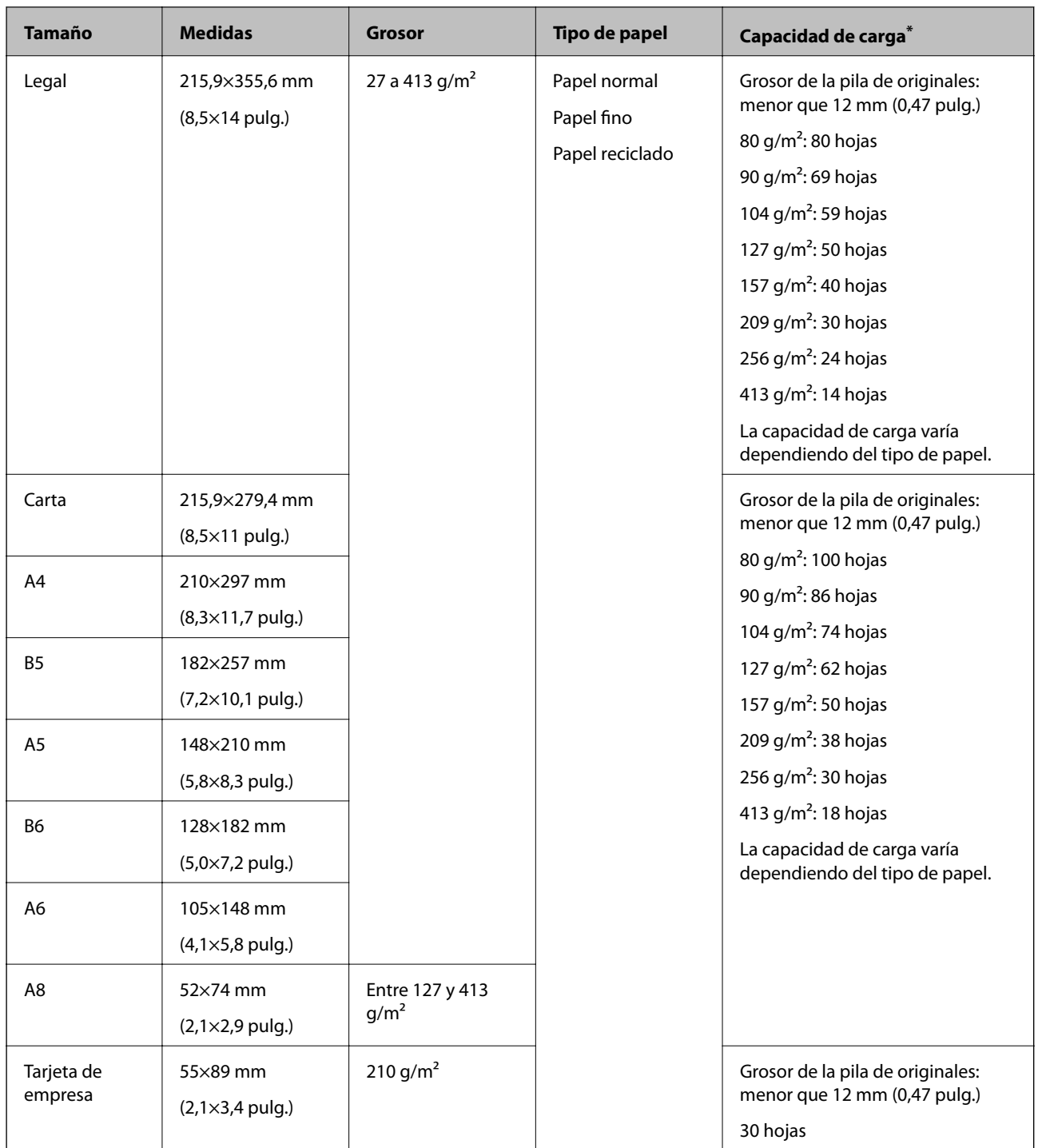

\* Durante el escaneado puede seguir cargando originales hasta la capacidad máxima.

## **Especificaciones de papel largo**

Especificación de los papeles largos que puede cargar en el escáner.

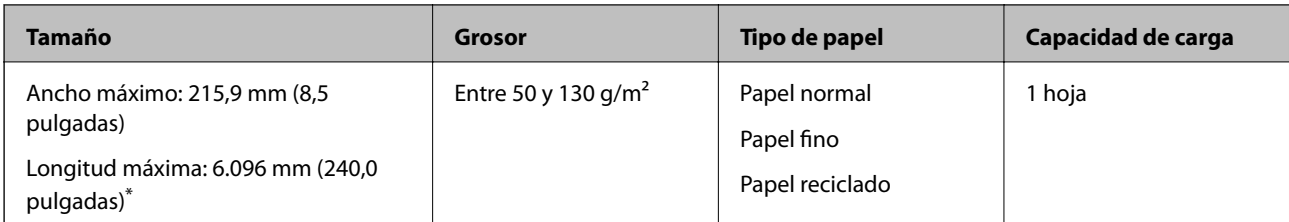

\* A continuación se indican las longitudes máximas según la resolución del escaneado.

❏ De 50 a 200 ppp: 6.096,0 mm (240,0 pulgadas)

❏ De 201 a 300 ppp: 5.461,0 mm (215,0 pulgadas)

❏ De 301 a 600 ppp: 1.346,0 mm (53,0 pulgadas)

#### *Nota:*

No es posible escanear papel largo mediante Epson Smart Panel en dispositivos inteligentes.

### **Especificaciones sobre las tarjetas de plástico**

Especificación de las tarjetas de plástico que puede cargar en el escáner.

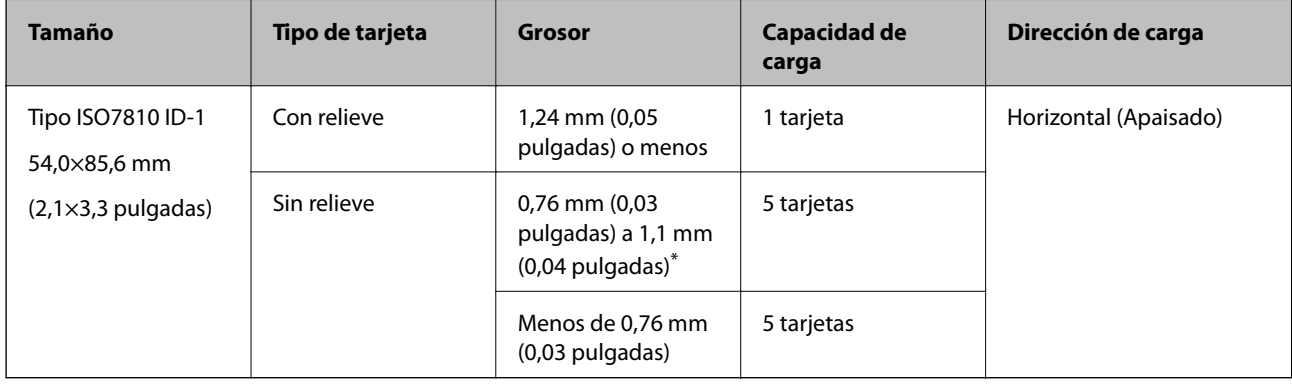

\* Solo puede escanear estas tarjetas si resolución es de 300 ppp o menos y desactivando el modo **Len**.

### **Especificaciones sobre las tarjetas laminadas**

Especificación de las tarjetas laminadas que puede cargar en el escáner.

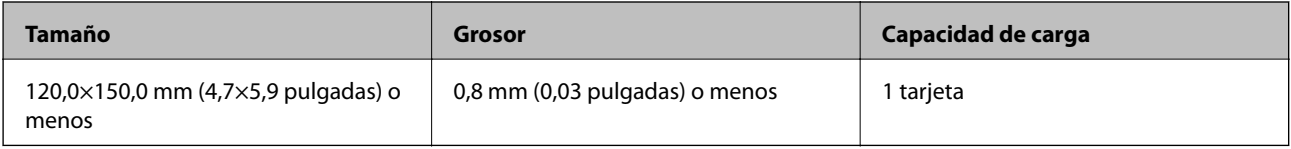

#### *Nota:*

No es posible escanear tarjetas laminadas mediante Epson Smart Panel en dispositivos inteligentes.

### **Especificaciones de los originales cuando se usa la Hoja Soporte**

La Hoja Soporte accesoria es una hoja diseñada para transportar los originales a través del escáner. Puede escanear originales cuyo tamaño sea mayor que A4 o tamaño carta, documentos o fotos importantes que no deban sufrir daños, papel fino, originales de contorno irregular, etc.

El siguiente cuadro detalla los requisitos para usar la Hoja Soporte.

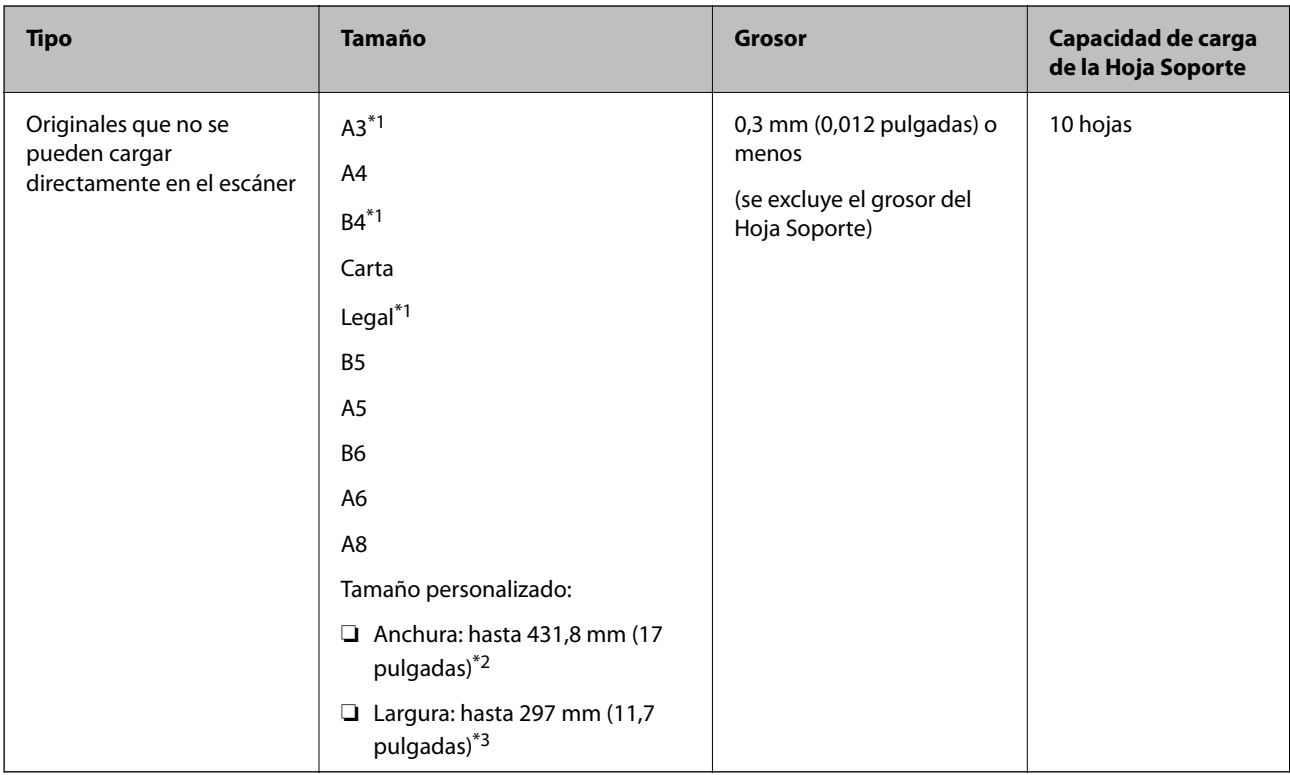

\*1 Dóblelo por la mitad.

\*2 Los originales con una anchura mayor de 215,9 mm (8,5 pulgadas) se deben doblar por la mitad.

\*3 El borde de entrada del original debe colocarse en la parte de encuadernación de la Hoja Soporte cuando escanee originales cuya largura sea aproximadamente 297 mm (11,7 pulga). De lo contrario, la longitud de la imagen escaneada podría ser mayor de lo previsto, puesto que el escáner escanea hasta el final de la Hoja Soporte cuando selecciona **Detección Automática** como valor de ajuste de **Tamaño documento** en la aplicación.

*Nota:*

No es posible escanear originales con el Hoja Soporte si utiliza Epson Smart Panel en el dispositivo inteligente.

#### **Información relacionada**

& ["Hoja Soporte Códigos" de la página 29](#page-28-0)

### **Especificaciones sobre sobres**

Especificación de sobres que puede cargar en el escáner.

<span id="page-35-0"></span>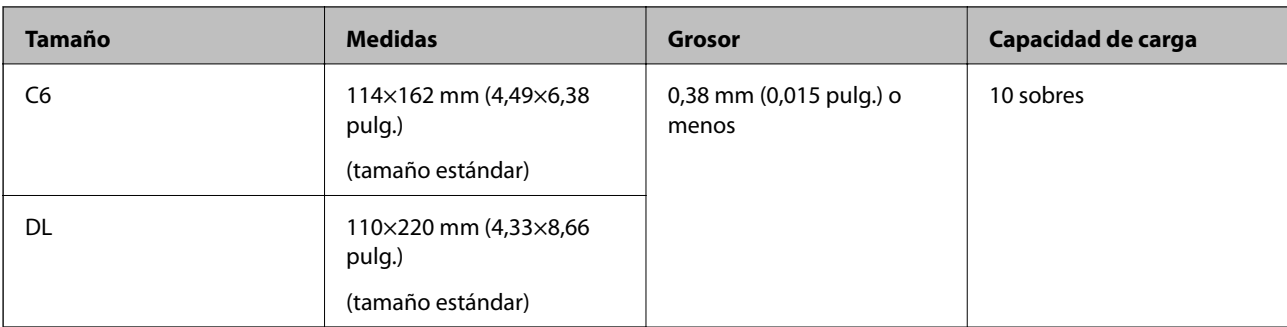

# **Tipos de originales que requieren atención**

Los siguientes tipos de originales pueden no ser escaneados de manera satisfactoria.

- ❏ Originales con una superficie desigual como el papel de hoja membretada.
- ❏ Originales con arrugas o líneas de pliegue
- ❏ Originales perforados
- ❏ Originales con etiquetas o pegatinas
- ❏ Papel para copias sin carbón
- ❏ Originales con curvaturas
- ❏ Papel cuché

#### c*Importante:*

El papel sin carbón contiene sustancias químicas que pueden dañar los rodillos. Si escanea papel sin carbón, limpie regularmente el rodillo de alimentación y el rodillo de separación. Además, escanear papel sin carbón puede acortar el ciclo de vida de los rodillos más rápidamente que si escanea papel normal.

#### *Nota:*

- ❏ Se pueden escanear mejor los originales arrugados si ralentiza la velocidad de alimentación durante el escaneado o alisa las arrugas antes de cargarlos.
- ❏ Para escanear originales delicados o que se arruguen fácilmente, use la Hoja Soporte (no incluida).
- ❏ Para escanear originales que hayan sido erróneamente detectados como alimentación doble, establezca *Función DFDS* (función de omitir detección de doble alimentación) en *Activ.* en el panel de control antes de seguir escaneando, o seleccione *Desactivada* en *Detectar Alim. Doble* en la pestaña *Ajustes Principales* de la ventana Epson Scan 2.

Si utiliza Epson ScanSmart, puede abrir la ventana pulsando el botón *Ajustes* > pestaña *Ajustes del escáner* > *Ajustes de digitalización*.

- ❏ Las etiquetas o pegatinas deben estar firmemente pegadas a los originales y no debe sobresalir pegamento de las mismas.
- ❏ Intente alisar los originales arrugados antes de escanear.

#### **Información relacionada**

- & ["Principios básicos del escáner" de la página 17](#page-16-0)
- & ["Mantenimiento" de la página 144](#page-143-0)
# <span id="page-36-0"></span>**Tipos de originales que no deben ser escaneados**

Los siguientes tipos de originales no deben ser escaneados.

- ❏ Fotos
- ❏ Folletos
- ❏ Libretas de ahorros
- ❏ Pasaportes
- ❏ Originales que no sean de papel (como archivos no cifrados, tejido, láminas metálicas)
- ❏ Originales con grapas o clips
- ❏ Originales con pegamento
- ❏ Originales rasgados
- ❏ Originales muy arrugados o con curvaturas
- ❏ Originales transparentes o transparencias para diapositivas
- ❏ Originales con papel de calco en el reverso
- ❏ Originales con tinta húmeda
- ❏ Originales con notas adhesivas pegadas

### *Nota:*

❏ No alimente el escáner con fotos, obras de arte originales valiosas, o documentos importantes que no quiera dañar o estropear metiéndolos directamente en el escáner. Alimentar el escáner indebidamente puede arrugar o dañar el original. Cuando escanee este tipo de originales, asegúrese de usar la Hoja Soporte (no incluida).

❏ También puede escanear originales ondulados, arrugados, o con curvaturas si utiliza la Hoja Soporte (no incluida).

## **Información relacionada**

& ["Fotografías" de la página 58](#page-57-0)

# **Colocación de originales**

# **Originales de tamaño estándar**

## **Especificaciones sobre originales de tamaño estándar**

La lista de originales de tamaño estándar que puede cargar en el escáner.

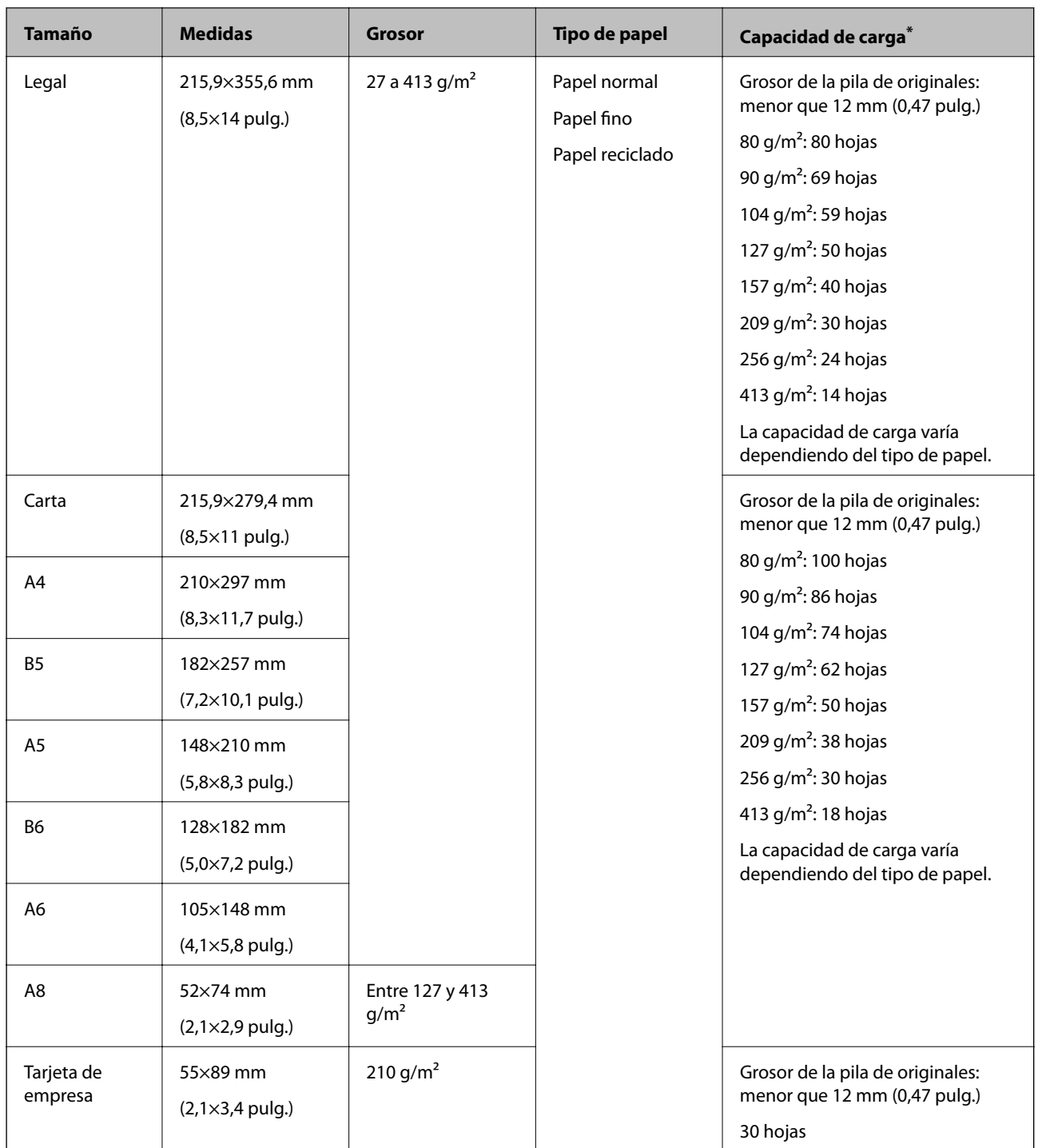

\* Durante el escaneado puede seguir cargando originales hasta la capacidad máxima.

## **Colocación de originales de tamaño estándar**

1. Despliegue la extensión de la bandeja de entrada. Deslice la bandeja de salida hacia afuera, despliegue la extensión de la bandeja de salida y levante el tope.

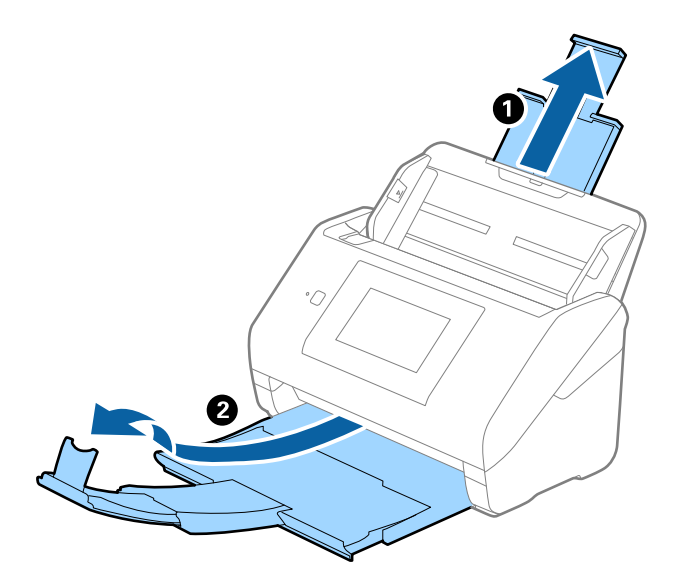

*Nota:*

- ❏ Para los de tamaño A4 o más grandes, asegúrese de sacar y desplegar la extensión de la bandeja de entrada.
- ❏ Asegúrese de sacar y extender la bandeja de salida de forma que sean un poco más largas que el original y suba el tope para que los originales salientes se puedan apilar fácilmente en la bandeja de salida.
- ❏ El retén se puede desplazar hacia adelante y hacia atrás en la extensión de la bandeja de salida para que pueda ajustar fácilmente la posición del retén y posicionarlo como mejor convenga para los originales que se estén escaneando.
- ❏ Si los originales gruesos chocan contra la bandeja de salida y se caen, almacene la bandeja de salida y no la use para apilar los originales expulsados.
- ❏ Si las imágenes escaneadas todavía se ven afectadas por los originales expulsados que golpean la superficie bajo el escáner, se recomienda colocar el escáner en el borde de una mesa donde los originales expulsados puedan caer libremente y los pueda coger.
- 2. Deslice las guías laterales completamente hacia afuera en la bandeja de entrada.

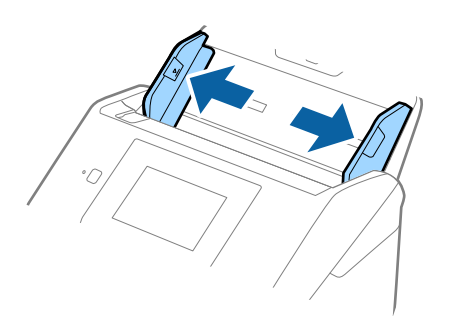

3. Airee los originales.

Sujete ambos extremos de los originales y aviéntelos varias veces.

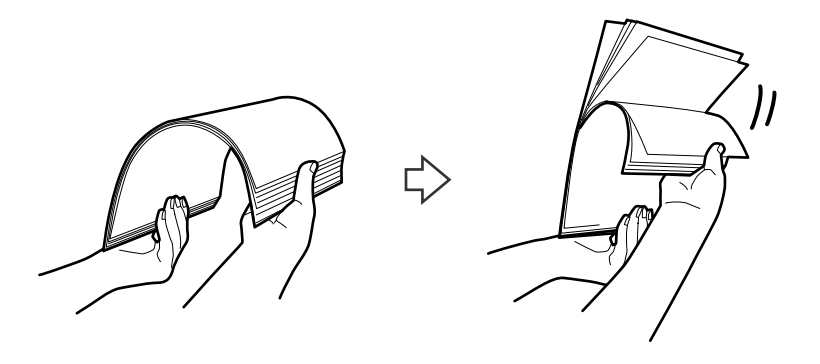

4. Alinee los bordes de los originales con el lado imprimido hacia abajo y deslice el borde delantero dándole forma de cuña.

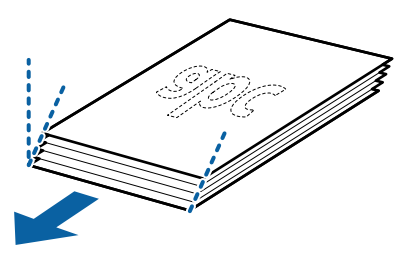

5. Cargue los originales en la bandeja de entrada boca abajo y con el borde superior orientado hacia el ADF. Introduzca los originales en el ADF hasta que encuentren resistencia.

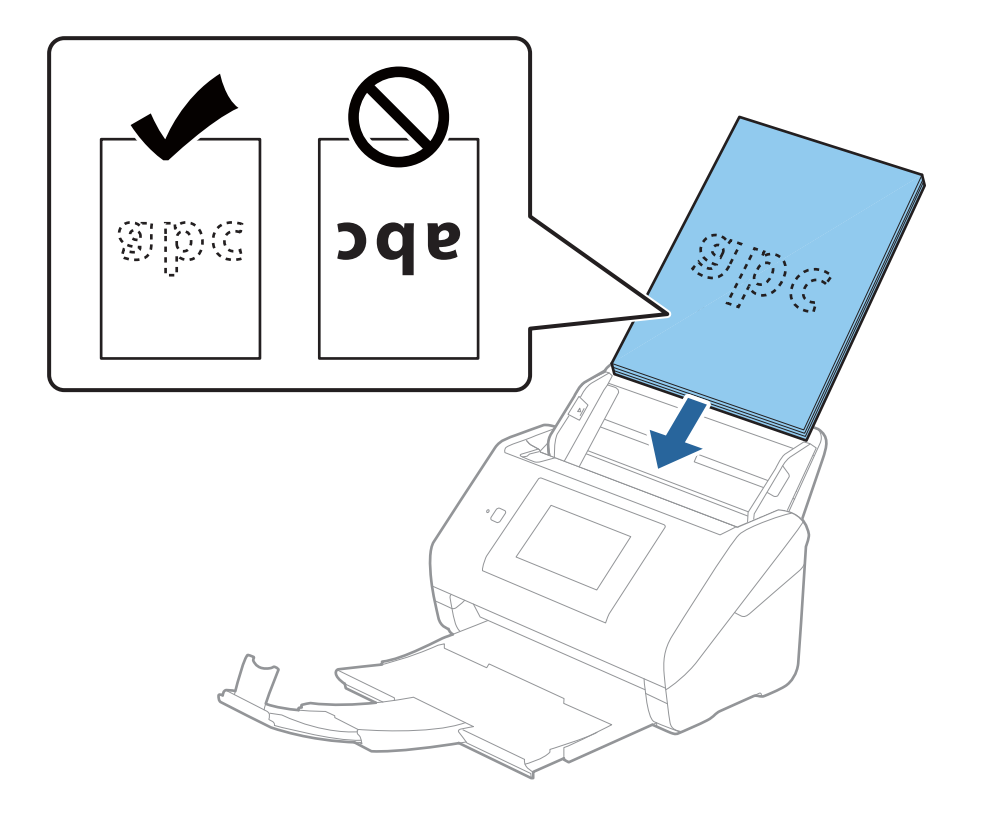

6. Deslice las guías de borde para hacerlas coincidir con los bordes de los originales asegurándose de que no haya espacio entre los originales y las guías de borde. De lo contrario, los originales podrían entrar torcidos.

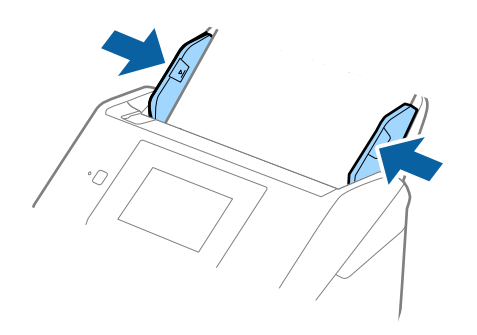

#### *Nota:*

❏ Cuando escanee originales con perforaciones como las hojas sueltas perforadas, cargue los originales con los agujeros hacia un lado o hacia abajo. No debe haber agujeros dentro de la franja de 30 mm (1,2 pulgadas) del centro de los originales. Sin embargo, puede haber agujeros en la franja de 30 mm (1,2 pulgadas) desde el borde de entrada de los originales. Asegúrese de que los contornos de los agujeros de perforación no tengan rebaba ni pliegues.

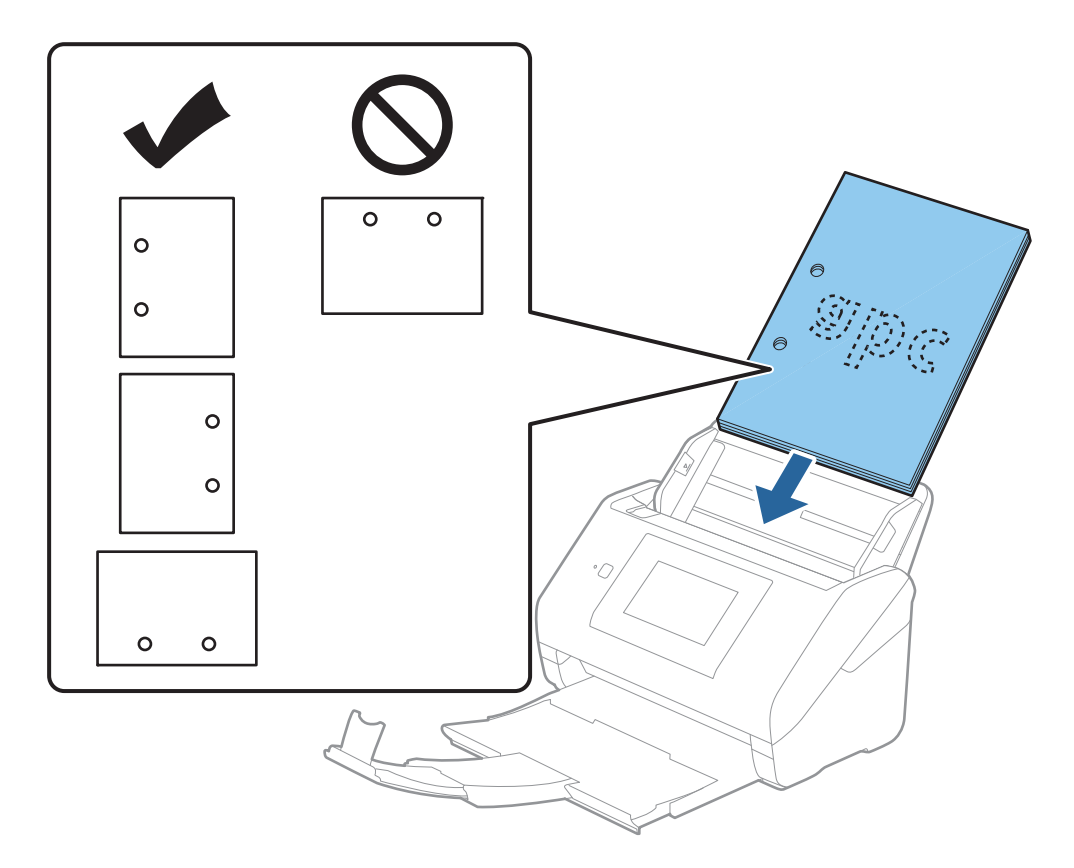

❏ Cuando escanee papel fino con arrugas que estén causando atascos de papel o dobles alimentaciones, puede intentar mejorar la situación activando la opción *Len*. Para ello, seleccione *Configuración* > *Configuración del escáner* > *Len* en el panel de control y ajústelo en *Activ.* para reducir la velocidad de alimentación.

# <span id="page-41-0"></span>**Papel largo**

## **Especificaciones de papel largo**

Especificación de los papeles largos que puede cargar en el escáner.

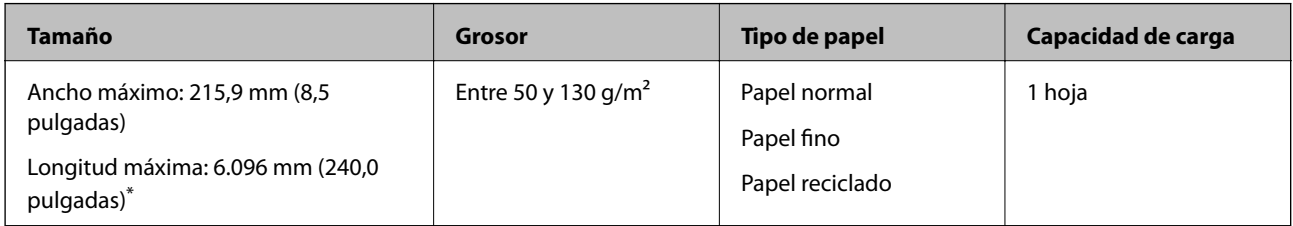

\* A continuación se indican las longitudes máximas según la resolución del escaneado.

- ❏ De 50 a 200 ppp: 6.096,0 mm (240,0 pulgadas)
- ❏ De 201 a 300 ppp: 5.461,0 mm (215,0 pulgadas)
- ❏ De 301 a 600 ppp: 1.346,0 mm (53,0 pulgadas)

## *Nota:*

No es posible escanear papel largo mediante Epson Smart Panel en dispositivos inteligentes.

# **Colocación de papel largo**

1. Saque la bandeja de salida.

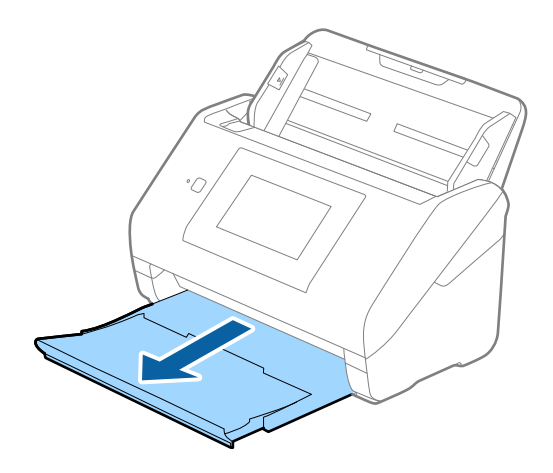

*Nota:*

No despliegue la extensión de la bandeja de entrada ni la extensión de la bandeja de salida ni levante el retén.

2. Deslice las guías laterales completamente hacia afuera en la bandeja de entrada.

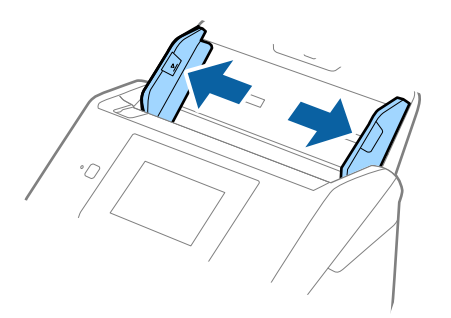

3. Cargue los originales directamente en la bandeja de entrada boca abajo y con el borde superior orientado hacia el ADF.

Introduzca el original en la ADF hasta que encuentre resistencia.

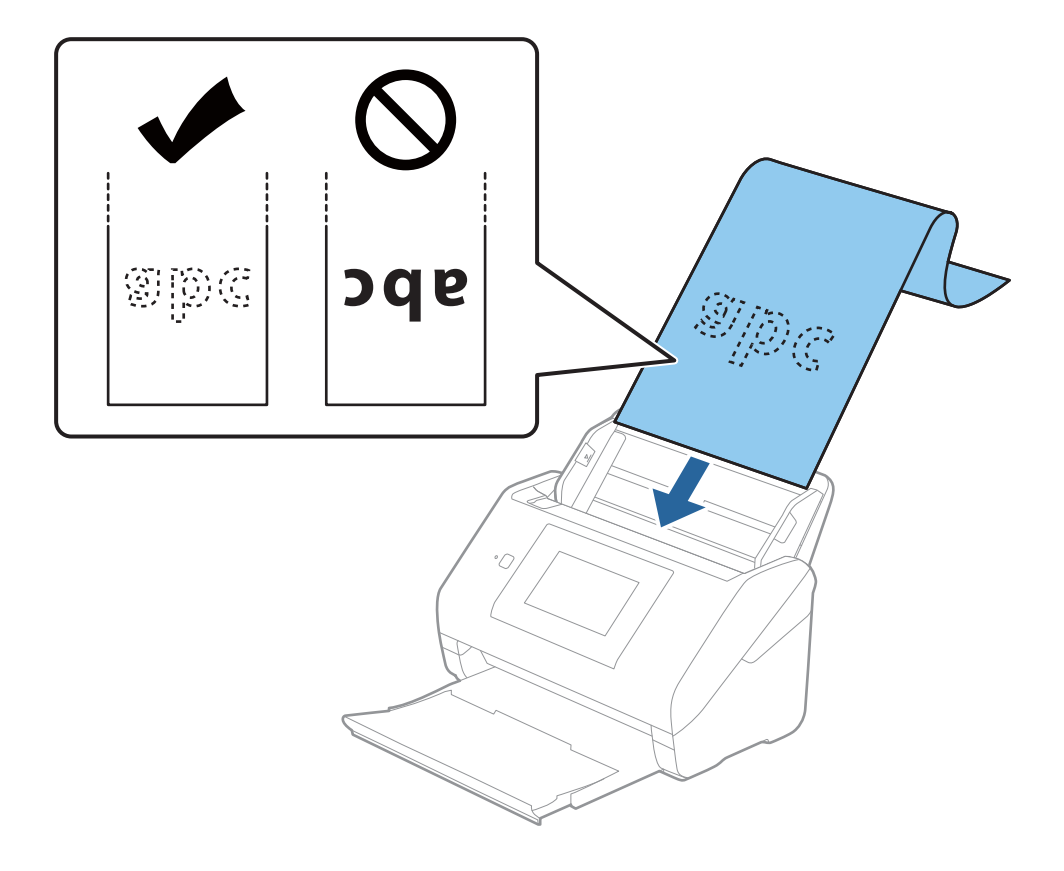

4. Deslice las guías laterales para hacerlas coincidir con los bordes del papel largo asegurándose de que no haya espacio entre el borde del papel y las guías laterales. De lo contrario, los originales podrían entrar torcidos.

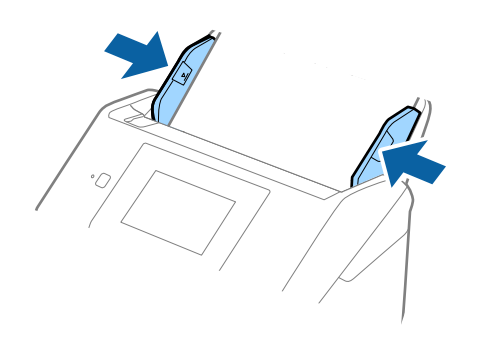

#### <span id="page-44-0"></span>*Nota:*

- ❏ A continuación se indican las longitudes máximas según la resolución del escaneado.
	- · De 50 a 200 ppp: 6.096,0 mm (240,0 pulgadas)
	- · De 201 a 300 ppp: 5.461,0 mm (215,0 pulgadas)
	- · De 301 a 600 ppp: 1.346,0 mm (53,0 pulgadas)
- ❏ Debe especificar el tamaño del papel en la ventana Epson Scan 2.

Si utiliza Epson ScanSmart, puede abrir la ventana pulsando el botón *Ajustes* > pestaña *Ajustes del escáner* > *Ajustes de digitalización*.

Hay tres formas de especificar el tamaño del papel en la ventana Epson Scan 2.

Si la longitud del papel es de 3.048 mm (120 pulgadas) o menos, puede seleccionar *Det. Auto. (Papel largo)* para que el tamaño se detecte automáticamente.

Si la largura del papel es mayor que 3.048 mm (120 pulgadas), debe seleccionar *Personalizar* e introducir el tamaño del papel. Si la largura del papel es 5.461 mm (215 pulgadas) o menor, puede usar *Detectar longitud del papel* en vez de introducir la largura del papel. Si la largura del papel es mayor que 5.461 mm (215 pulgadas), debe introducir la anchura y la largura del papel.

❏ Sujete el papel largo por el lado de entrada para que no se salga ni caiga del ADF, y por el lado de salida para que el papel expulsado no caiga o se salga de la bandeja de salida.

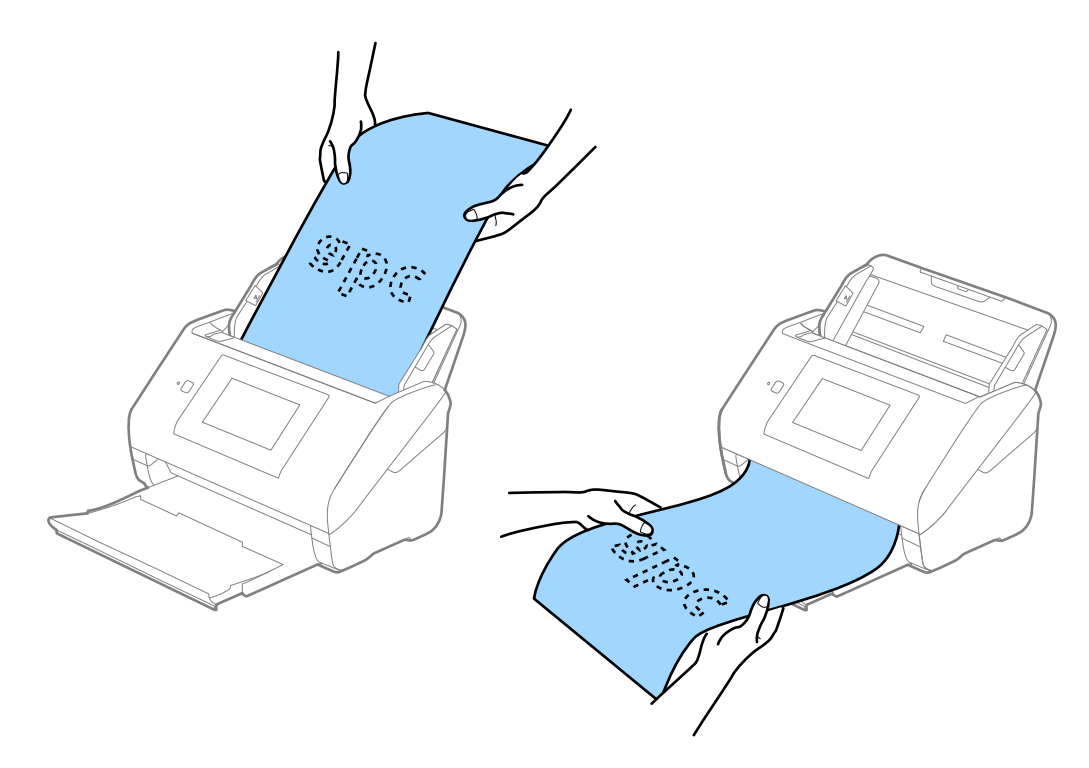

#### **Información relacionada**

& ["Ajustes necesarios para originales especiales en la ventana Epson Scan 2" de la página 131](#page-130-0)

# **Tarjetas de plástico**

## **Especificaciones sobre las tarjetas de plástico**

Especificación de las tarjetas de plástico que puede cargar en el escáner.

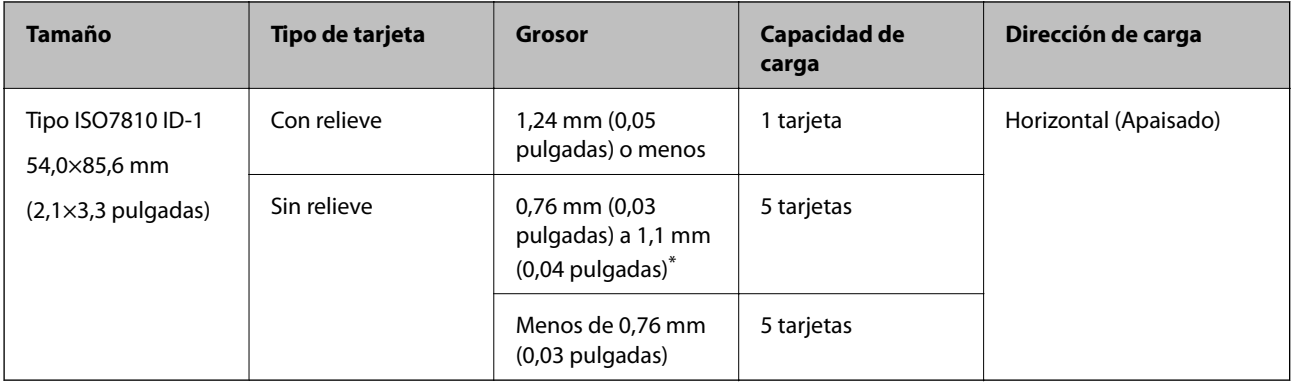

\* Solo puede escanear estas tarjetas si resolución es de 300 ppp o menos y desactivando el modo **Len**.

# **Colocación de tarjetas de plástico**

1. Saque la bandeja de salida y levante el retén.

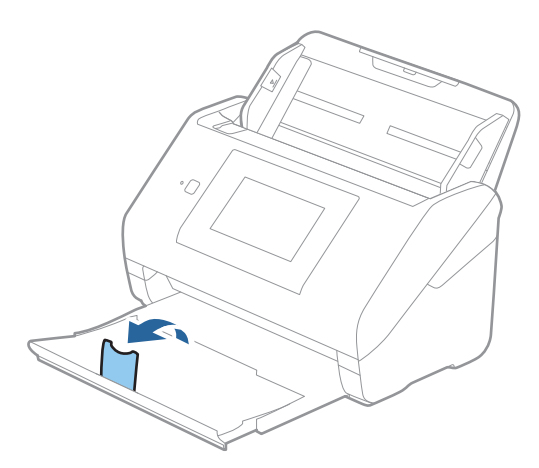

2. Deslice las guías laterales completamente hacia afuera en la bandeja de entrada.

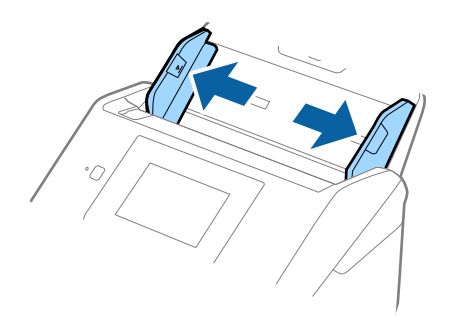

3. Cargue las tarjetas de plástico en la bandeja de entrada boca abajo y con el borde superior orientado hacia el ADF.

Introduzca las tarjetas de plástico en el ADF hasta el tope.

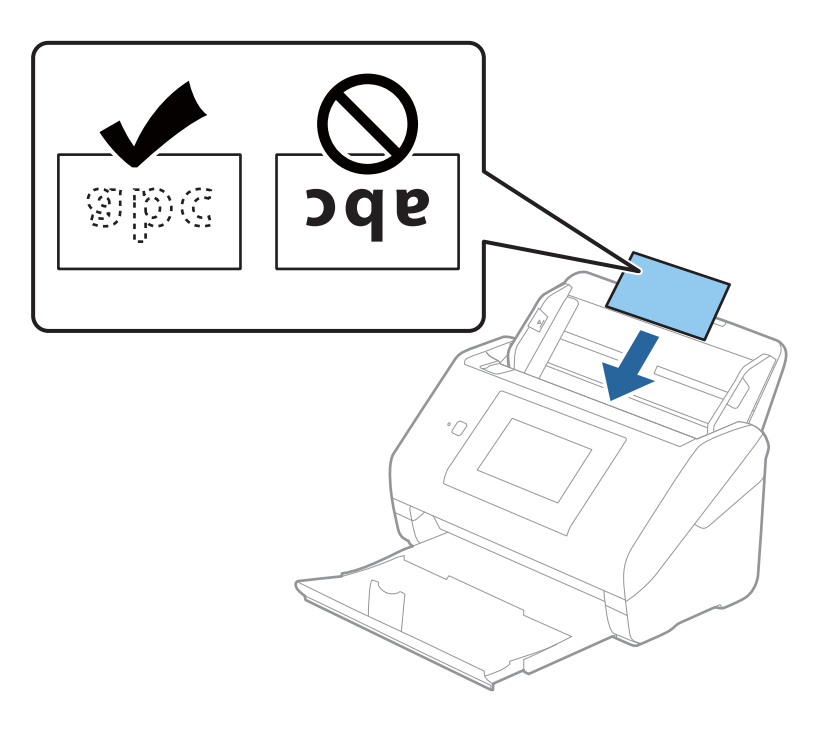

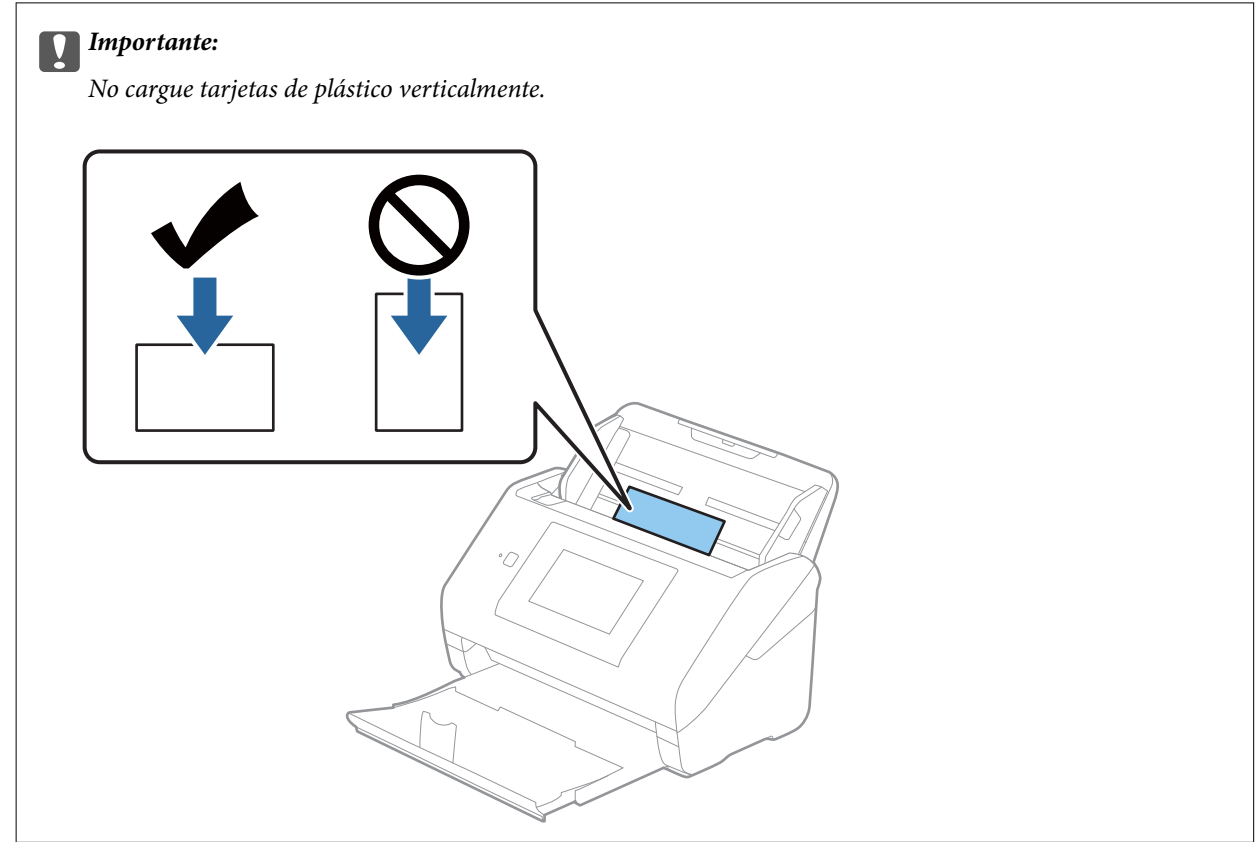

<span id="page-47-0"></span>4. Deslice las guías laterales hasta hacerlas coincidir con el borde de las tarjetas de plástico.

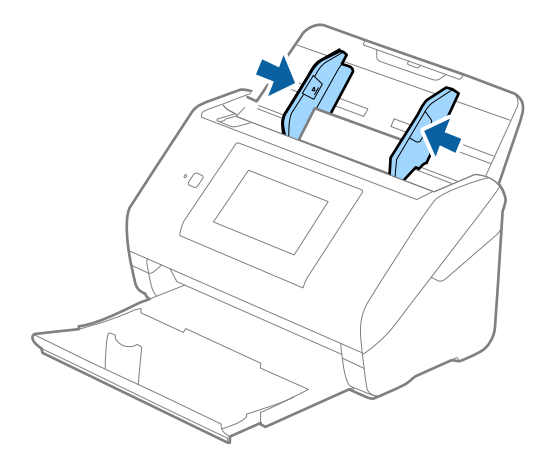

## *Nota:*

Para escanear tarjetas de plástico, seleccione el ajuste correspondiente en la ventana Epson Scan 2.

Si utiliza Epson ScanSmart, puede abrir la ventana pulsando el botón *Ajustes* > pestaña *Ajustes del escáner* > *Ajustes de digitalización*.

Seleccione *Tarjeta de Plástico* en *Tamaño documento* o bien *Desactivada* en *Detectar Alim. Doble* en la pestaña *Ajustes Principales* de Epson Scan 2. Consulte la ayuda de Epson Scan 2 para obtener más detalles.

Si *Detectar Alim. Doble* está habilitado en la ventana Epson Scan 2 y se produce un error de doble alimentación, saque el sobre del ADF y vuelva a cargarlo, toque *Función DFDS* en la pantalla del panel de control para establecerlo en *Activ.*, lo que desactiva *Detectar Alim. Doble* en el siguiente escaneado y, a continuación, escanee de nuevo. La función *Función DFDS* (función de omitir detección de doble alimentación) solo desactiva *Detectar Alim. Doble* para una hoja.

## **Información relacionada**

& ["Ajustes necesarios para originales especiales en la ventana Epson Scan 2" de la página 131](#page-130-0)

# **Tarjetas laminadas**

## **Especificaciones sobre las tarjetas laminadas**

Especificación de las tarjetas laminadas que puede cargar en el escáner.

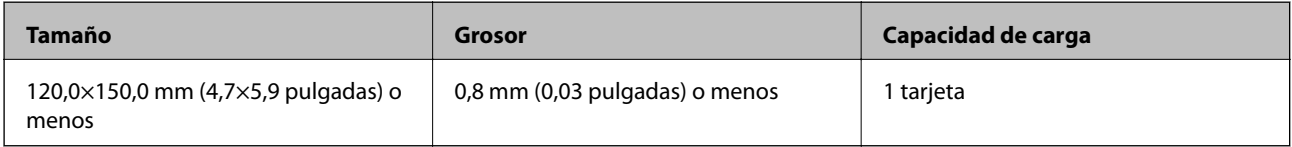

## *Nota:*

No es posible escanear tarjetas laminadas mediante Epson Smart Panel en dispositivos inteligentes.

# **Colocación de tarjetas laminadas**

1. Saque la bandeja de salida y levante el retén.

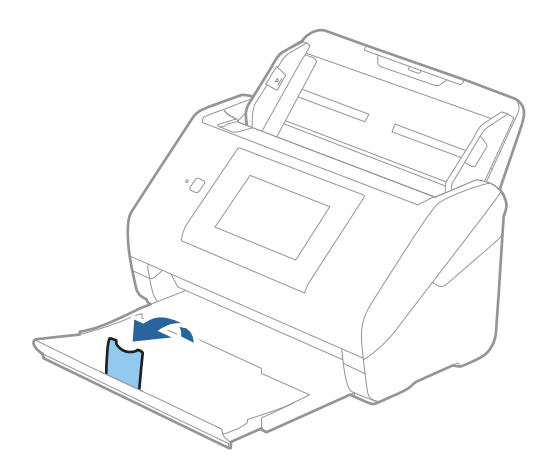

2. Deslice las guías laterales completamente hacia afuera en la bandeja de entrada.

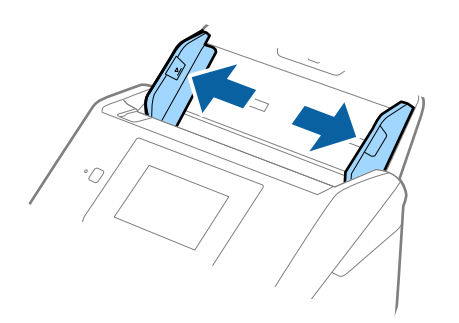

3. Cargue las tarjetas laminadas en la bandeja de entrada boca abajo y con el borde superior orientado hacia el ADF.

Deslice las tarjetas laminadas por el ADF hasta el tope.

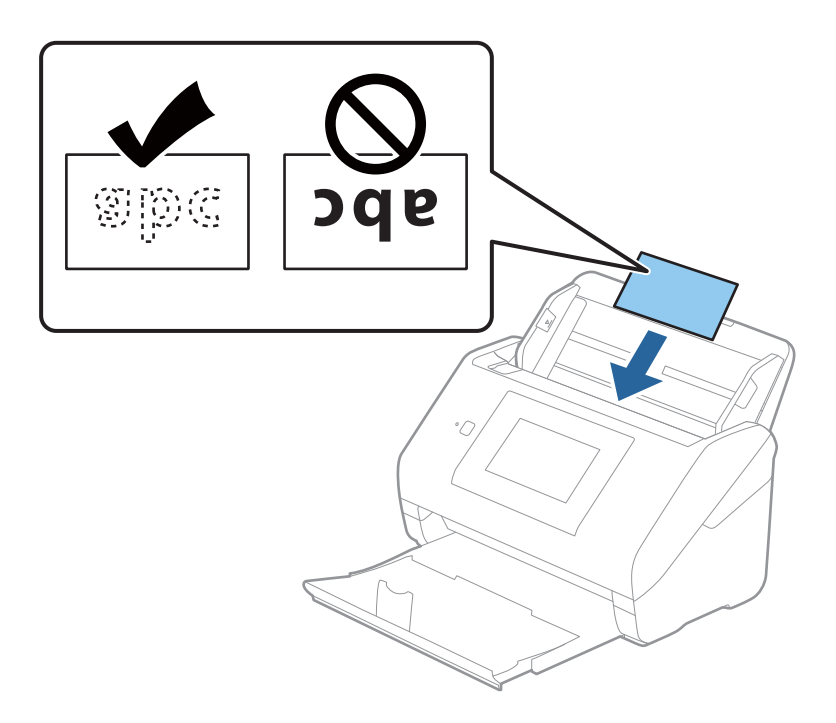

4. Deslice las guías laterales hasta hacerlas coincidir con el borde de las tarjetas laminadas.

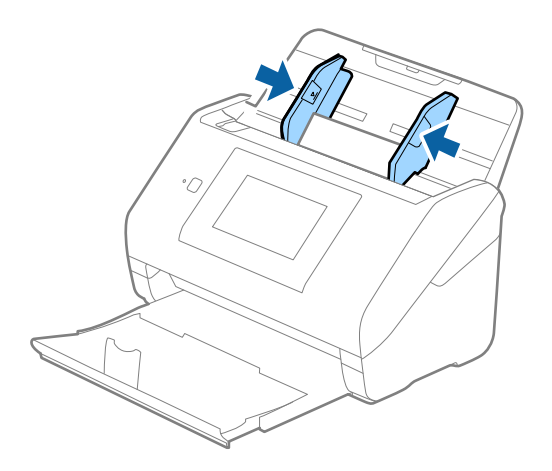

<span id="page-50-0"></span>*Nota:*

Para escanear tarjetas laminadas, seleccione el ajuste correspondiente en la ventana Epson Scan 2.

Si utiliza Epson ScanSmart, puede abrir la ventana pulsando el botón *Ajustes* > pestaña *Ajustes del escáner* > *Ajustes de digitalización*.

- ❏ Para mejorar la precisión de la detección automática de tamaño, seleccione la pestaña *Ajustes Principales* > *Tamaño documento* > *Ajustes* > *Escanear tarjeta plastificada*. Consulte la ayuda de Epson Scan 2 para obtener más detalles.
- ❏ Seleccione la pestaña *Ajustes Principales* > *Detectar Alim. Doble* > *Desactivada*. Consulte la ayuda de Epson Scan 2 para obtener más detalles.

Si *Detectar Alim. Doble* está habilitado en la ventana Epson Scan 2 y se produce un error de doble alimentación, saque la tarjeta del ADF y vuelva a cargarla, toque *Función DFDS* en la pantalla del panel de control para establecerlo en *Activ.*, lo que desactiva *Detectar Alim. Doble* en el siguiente escaneado y, a continuación, escanee de nuevo. La función *Función DFDS* (función de omitir detección de doble alimentación) solo desactiva *Detectar Alim. Doble* para una hoja.

### **Información relacionada**

& ["Ajustes necesarios para originales especiales en la ventana Epson Scan 2" de la página 131](#page-130-0)

# **Originales de tamaño grande**

## **Especificaciones sobre originales de gran tamaño**

Usando la Hoja Soporte (no incluida) y doblando los originales por la mitad, puede escanear originales cuyo tamaño supere A4, como los tamaños A3 o B4.

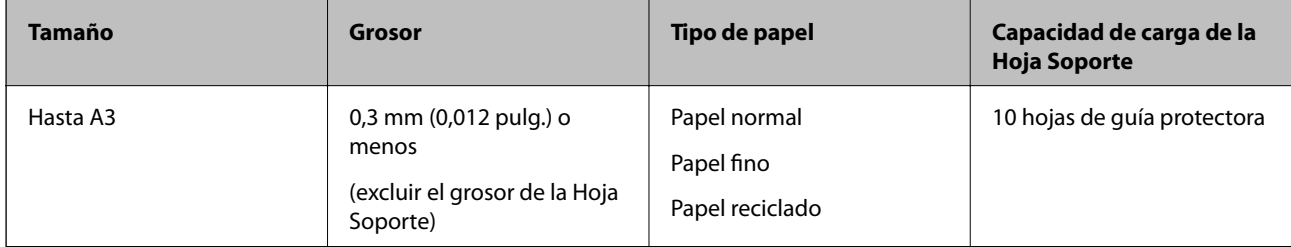

## **Colocación de originales de gran tamaño**

1. Despliegue la extensión de la bandeja de entrada. Deslice la bandeja de salida hacia afuera, despliegue la extensión de la bandeja de salida y levante el tope.

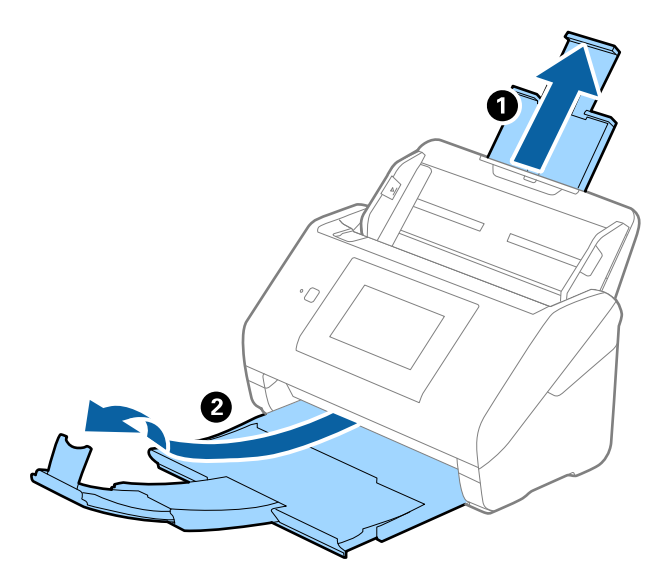

2. Deslice las guías laterales completamente hacia afuera en la bandeja de entrada.

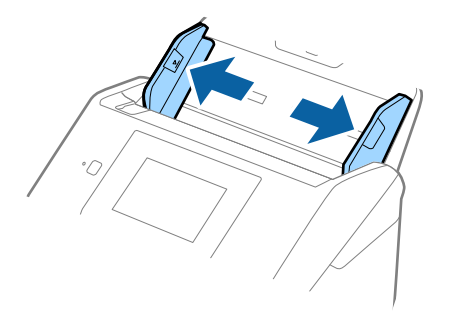

3. Coloque la Hoja Soporte con la ilustración del borde frontal hacia arriba y coloque el original en la hoja de guía protectora doblándolo por la mitad de forma que el lado que se va a escanear quede hacia afuera, con el lado correcto en la parte frontal.

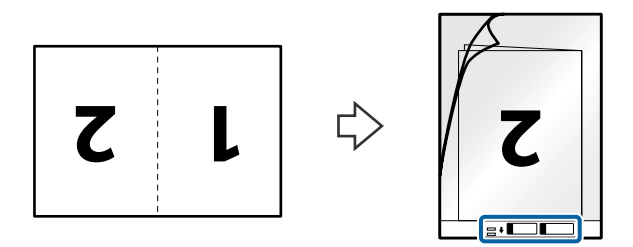

4. Cargue la Hoja Soporte en la bandeja de entrada con el borde superior orientado hacia el ADF. Introduzca la Hoja Soporte en el ADF hasta que encuentre resistencia.

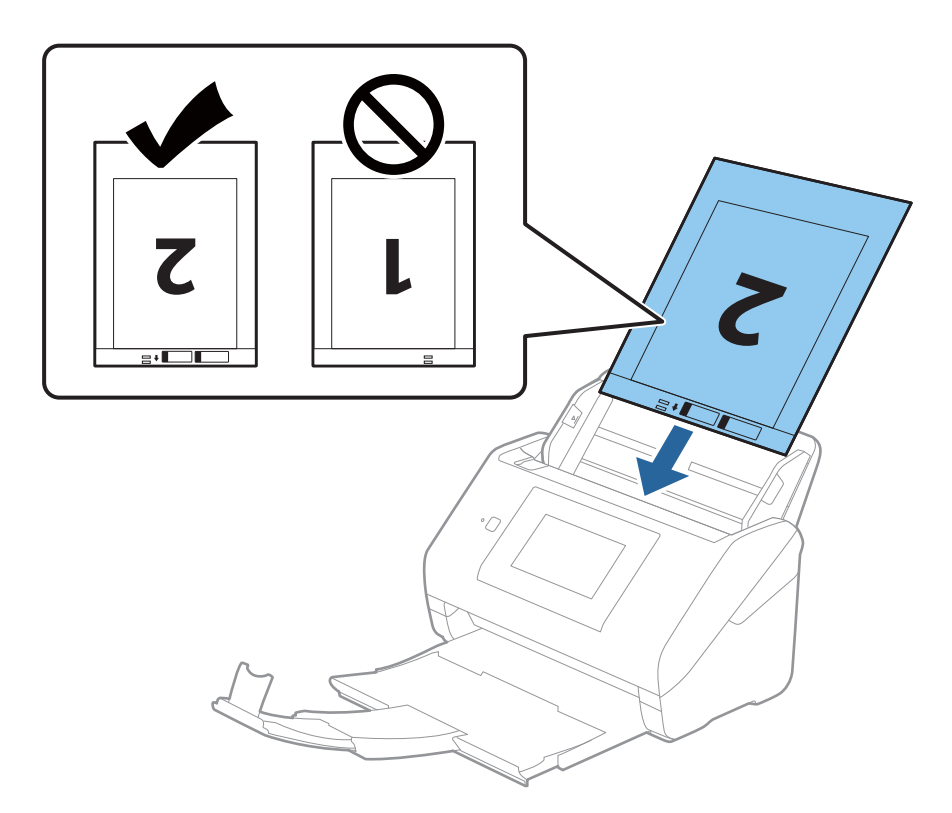

5. Deslice las guías laterales para hacerlas coincidir con el borde del Hoja Soporte asegurándose de que no haya espacio entre el Hoja Soporte y las guías laterales. De lo contrario, la hoja de guía protectora podría entrar torcida.

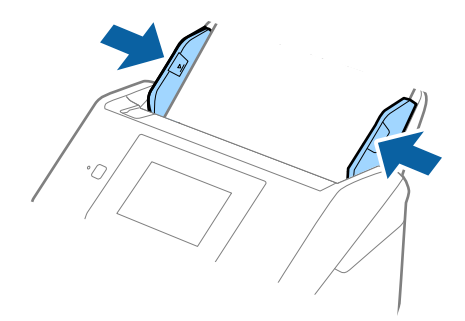

#### <span id="page-53-0"></span>*Nota:*

- ❏ Puede que ya no le sirva una Hoja Soporte que esté arañada o haya sido escaneada más de 3.000 veces.
- ❏ Para escanear ambos tamaños y graparlos, seleccione el ajuste adecuado en la ventana Epson Scan 2.

Si utiliza Epson ScanSmart, puede abrir la ventana pulsando el botón *Ajustes* > pestaña *Ajustes del escáner* > *Ajustes de digitalización*.

Seleccione *Doble cara* en *Cara escaneado* y seleccione *Izquierda y derecha* en *Juntar Imágenes* en la ventana Epson Scan 2. Consulte la ayuda de Epson Scan 2 para obtener más detalles.

- ❏ Cuando escanee una Hoja Soporte seleccionando *Detección Automática* como valor de ajuste de *Tamaño documento*, la imagen se escanea automáticamente aplicando la función *Sesgado del papel* en el ajuste de *Corrección de Sesgo*.
- ❏ Se debe colocar el borde de entrada del original en la parte de encuadernación de la Hoja Soporte cuando escanee un original cuya largura sea aproximadamente 297 mm. De lo contrario, la longitud de la imagen escaneada podría ser mayor de lo previsto, puesto que el escáner escanea hasta el final de la Hoja Soporte cuando selecciona *Detección Automática* como valor de ajuste de *Tamaño documento* en la ventana Epson Scan 2.
- ❏ Use únicamente la Hoja Soporte diseñada para su escáner. La Hoja Soporte es reconocida automáticamente por el escáner detectando dos pequeños agujeros rectangulares en el borde frontal. Mantenga los agujeros limpios y no los cubra.

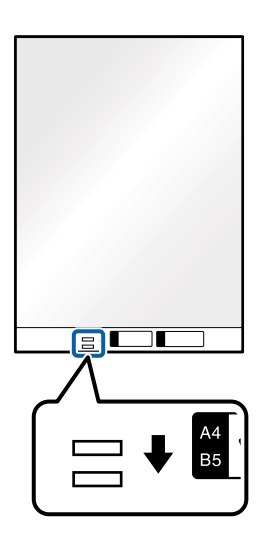

### **Información relacionada**

- & ["Hoja Soporte Códigos" de la página 29](#page-28-0)
- & ["Ajustes necesarios para originales especiales en la ventana Epson Scan 2" de la página 131](#page-130-0)

# **Originales con contorno irregular**

## **Especificaciones sobre originales con contorno irregular**

Usando la Hoja Soporte (no incluida), puede escanear originales que estén arrugados, curvados, sean muy finos, o tengan un contorno irregular.

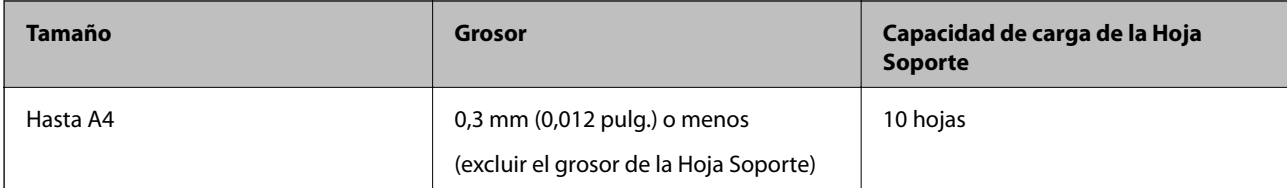

## **Colocación de originales con contorno irregular**

1. Despliegue la extensión de la bandeja de entrada. Deslice la bandeja de salida hacia afuera, despliegue la extensión de la bandeja de salida y levante el tope.

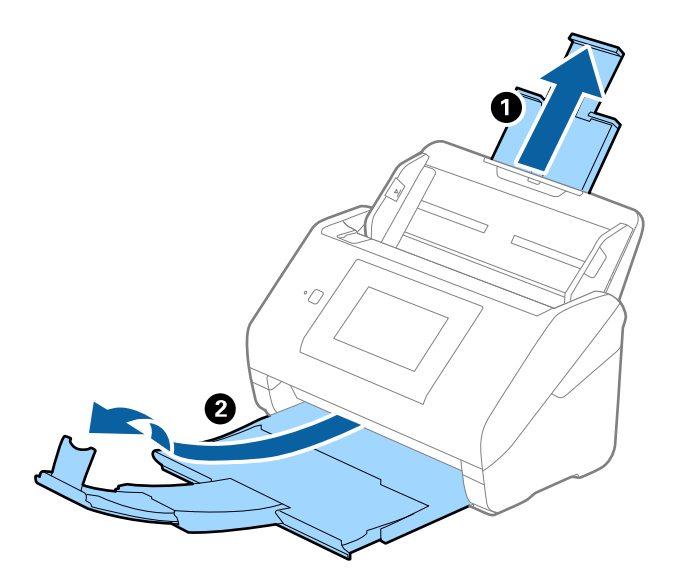

2. Deslice las guías laterales completamente hacia afuera en la bandeja de entrada.

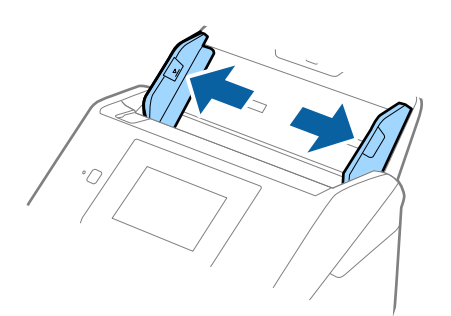

3. Coloque la Hoja Soporte con la ilustración del borde frontal hacia arriba y coloque el original en el centro de la Hoja Soporte con el lado que desee escanear hacia abajo.

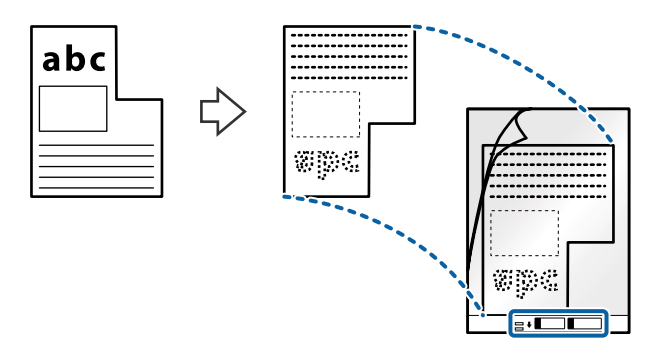

4. Cargue la Hoja Soporte en la bandeja de entrada con el borde superior orientado hacia el ADF. Introduzca la Hoja Soporte en el ADF hasta el tope.

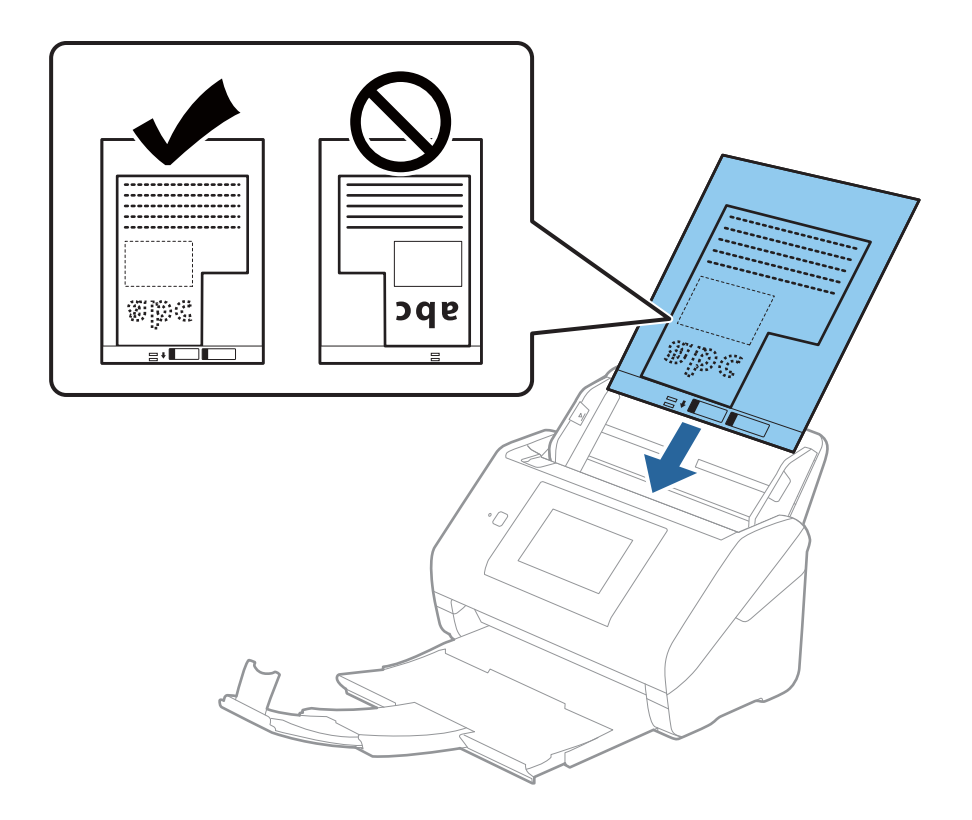

5. Deslice las guías laterales para hacerlas coincidir con el borde del Hoja Soporte asegurándose de que no haya espacio entre el Hoja Soporte y las guías laterales. De lo contrario, la hoja de guía protectora podría entrar torcida.

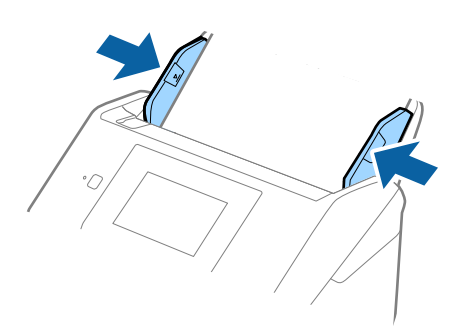

#### *Nota:*

- ❏ Puede que ya no le sirva una Hoja Soporte que esté arañada o haya sido escaneada más de 3000 veces.
- ❏ Si no encuentra el tamaño apropiado para el original que desea escanear en la lista de *Tamaño documento*, seleccione *Detección Automática*.

Si utiliza Epson Scan 2, también puede seleccionar *Personalizar* para crear un tamaño de documento personalizado.

- ❏ Cuando escanee una Hoja Soporte seleccionando *Detección Automática* como valor de ajuste de *Tamaño documento*, la imagen se escanea automáticamente aplicando la función *Sesgado del papel* en el ajuste de *Corrección de Sesgo*.
- ❏ Use únicamente la Hoja Soporte diseñada para su escáner. La Hoja Soporte es reconocida automáticamente por el escáner detectando dos pequeños agujeros rectangulares en el borde frontal. Mantenga los agujeros limpios y no los cubra.

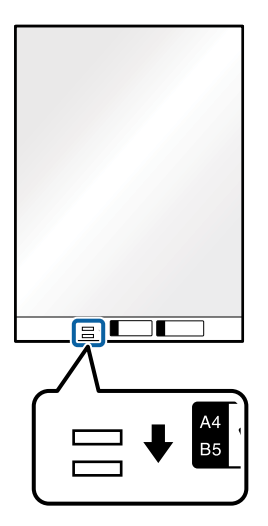

#### **Información relacionada**

- & ["Hoja Soporte Códigos" de la página 29](#page-28-0)
- & ["Ajustes necesarios para originales especiales en la ventana Epson Scan 2" de la página 131](#page-130-0)

# <span id="page-57-0"></span>**Fotografías**

# **Especificaciones sobre fotos**

Usando la Hoja Soporte (no incluida), puede escanear fotografías sin preocuparse de que sufran daños.

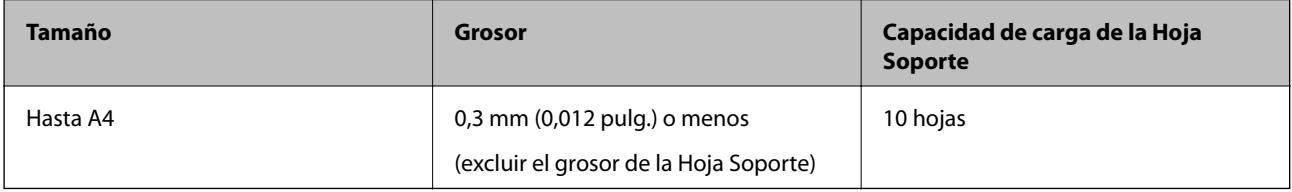

# **Colocación de fotos**

1. Despliegue la extensión de la bandeja de entrada. Deslice la bandeja de salida hacia afuera, despliegue la extensión de la bandeja de salida y levante el tope.

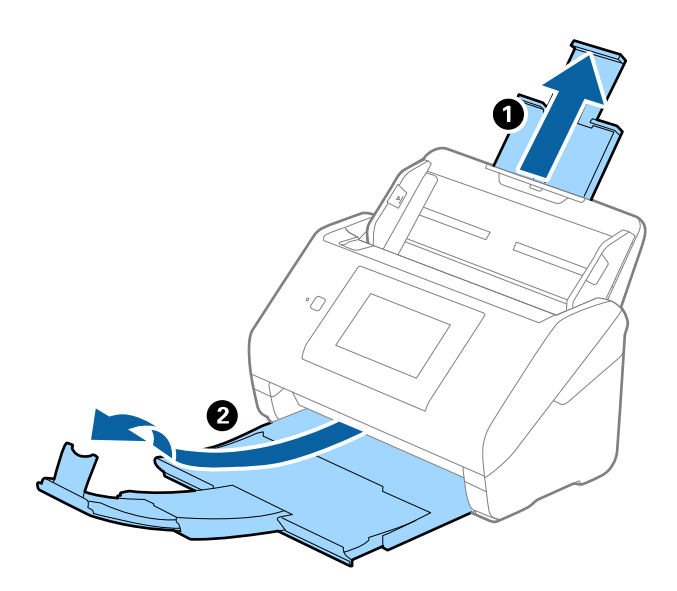

2. Deslice las guías laterales completamente hacia afuera en la bandeja de entrada.

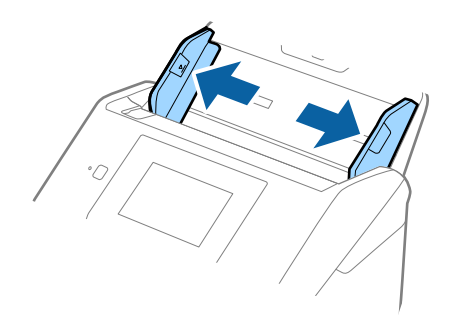

3. Coloque la Hoja Soporte con la ilustración del borde frontal hacia arriba y coloque la foto en el centro de la Hoja Soporte con el lado que desee escanear hacia abajo.

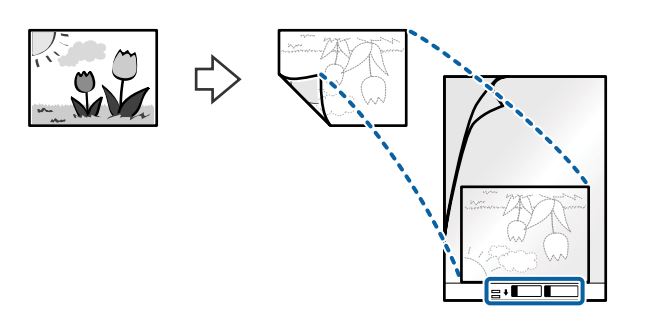

4. Cargue la Hoja Soporte en la bandeja de entrada con el borde superior orientado hacia el ADF. Introduzca la Hoja Soporte en el ADF hasta el tope.

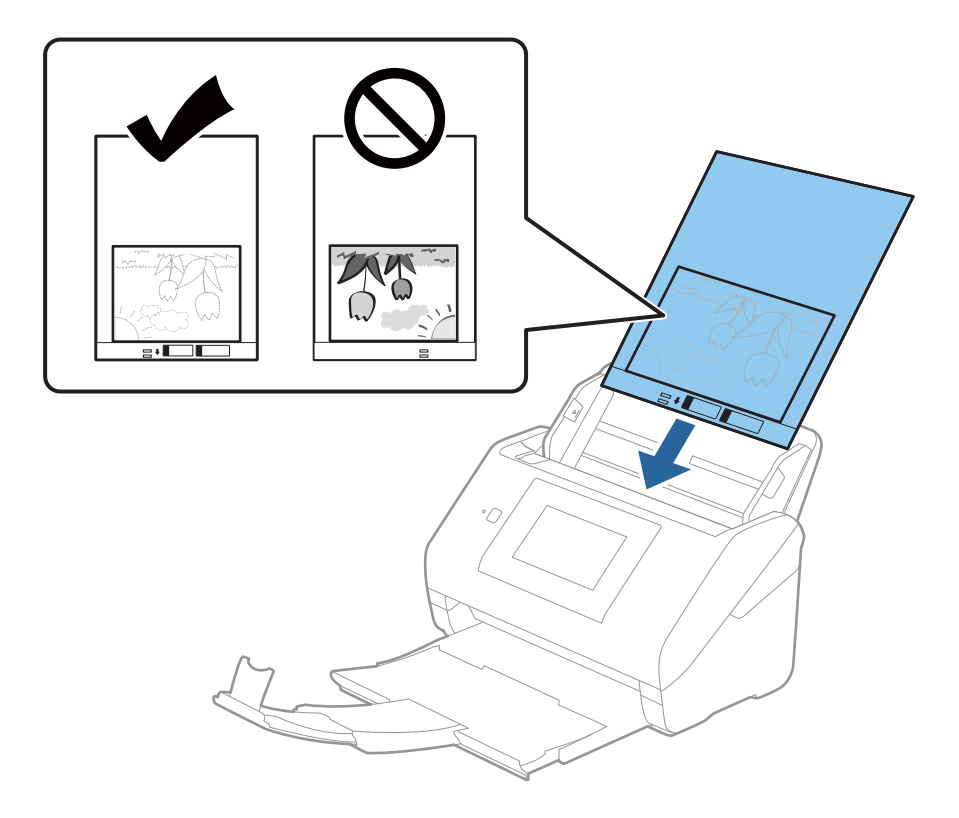

5. Deslice las guías laterales para hacerlas coincidir con el borde del Hoja Soporte asegurándose de que no haya espacio entre el Hoja Soporte y las guías laterales. De lo contrario, la hoja de guía protectora podría entrar torcida.

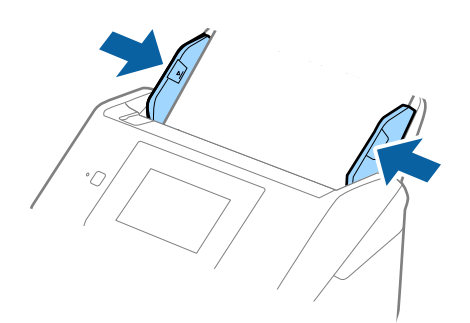

#### <span id="page-59-0"></span>*Nota:*

- ❏ Puede que ya no le sirva una Hoja Soporte que esté arañada o haya sido escaneada más de 3000 veces.
- ❏ Si no encuentra el tamaño apropiado para el original que desea escanear en la lista de *Tamaño documento*, seleccione *Detección Automática*.

Si utiliza Epson Scan 2, también puede seleccionar *Personalizar* para crear un tamaño de documento personalizado.

- ❏ Cuando escanee una Hoja Soporte seleccionando *Detección Automática* como valor de ajuste de *Tamaño documento*, la imagen se escanea automáticamente aplicando la función *Sesgado del papel* en el ajuste de *Corrección de Sesgo*.
- ❏ No deje fotos dentro de la Hoja Soporte durante mucho tiempo.
- ❏ Use únicamente la Hoja Soporte diseñada para su escáner. La Hoja Soporte es reconocida automáticamente por el escáner detectando dos pequeños agujeros rectangulares en el borde frontal. Mantenga los agujeros limpios y no los cubra.

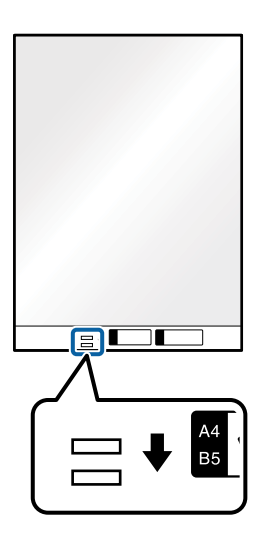

## **Información relacionada**

- & ["Hoja Soporte Códigos" de la página 29](#page-28-0)
- & ["Ajustes necesarios para originales especiales en la ventana Epson Scan 2" de la página 131](#page-130-0)

# **Sobres**

## **Especificaciones sobre sobres**

Especificación de sobres que puede cargar en el escáner.

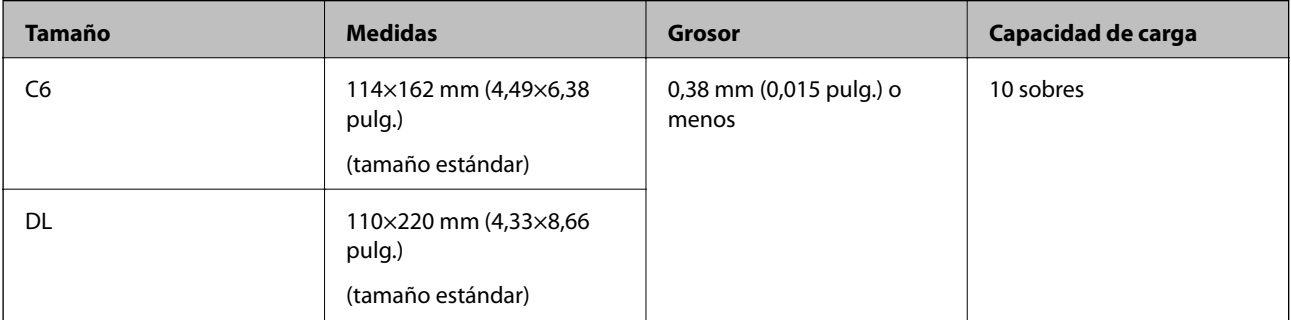

# **Colocación de sobres**

1. Despliegue la extensión de la bandeja de entrada. Deslice la bandeja de salida hacia afuera, despliegue la extensión de la bandeja de salida y levante el tope.

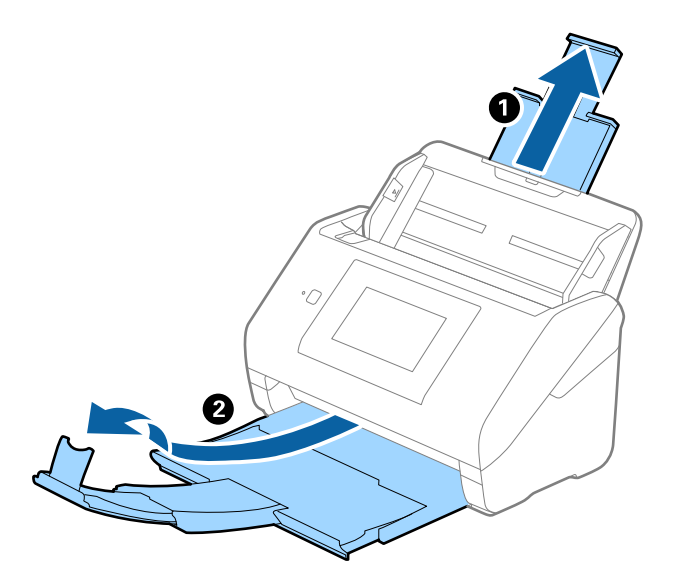

2. Deslice las guías laterales completamente hacia afuera en la bandeja de entrada.

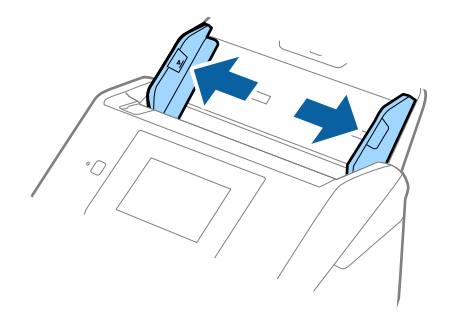

3. Cargue los sobres en la bandeja de entrada boca abajo asegurándose de que el borde abierto (con solapa) del sobre está orientado hacia un lado. Para los sobres en los que el borde abierto (con solapa) está en el lado corto, puede cargar el sobre con el borde abierto (con solapa) hacia arriba.

Introduzca los sobres en el ADF hasta que encuentre resistencia.

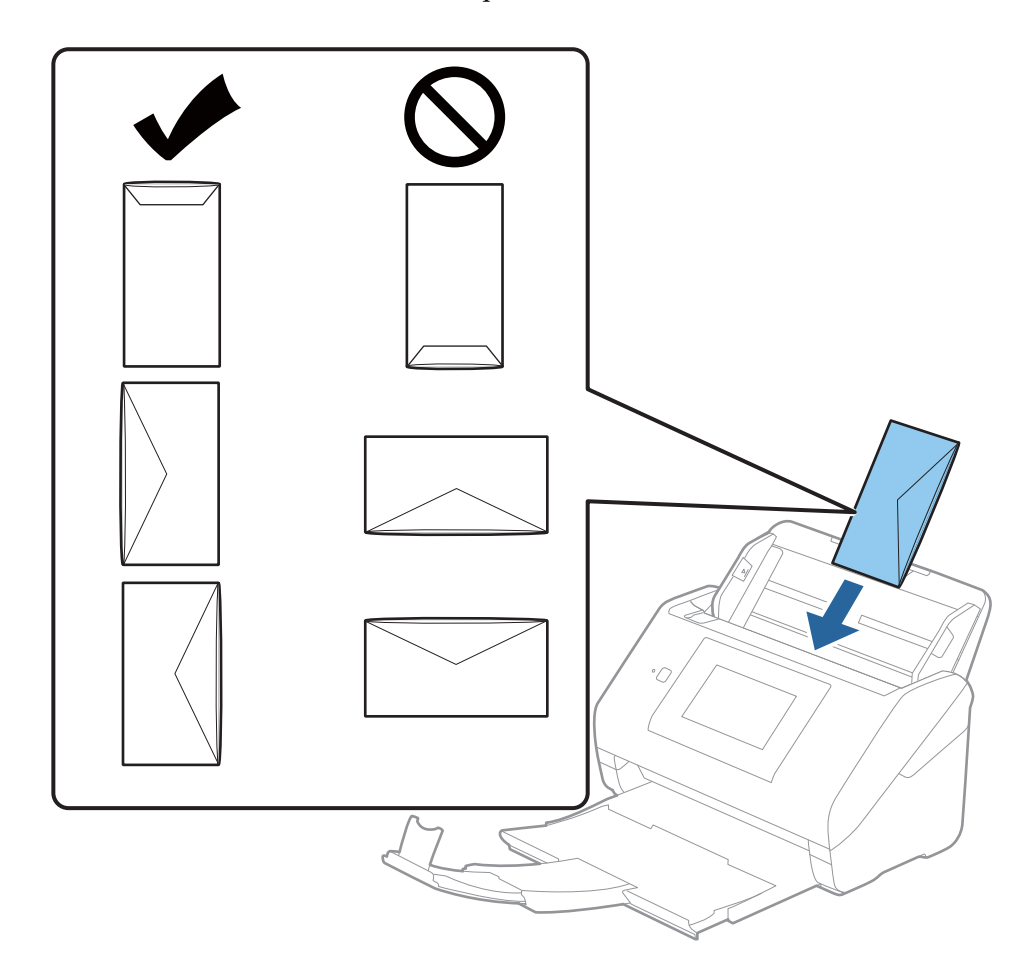

## c*Importante:*

No cargue sobres que tengan adhesivos pegados.

#### *Nota:*

- ❏ Puede que no se escaneen correctamente los sobres que no hayan sido abiertos con un corte limpio en el borde con solapa.
- ❏ Los sobres que no hayan sido cerrados todavía pueden cargarse con la solapa abierta y cara arriba.

<span id="page-62-0"></span>4. Deslice las guías laterales para hacerlas coincidir con los bordes de los sobres asegurándose de que no haya espacio entre los sobres y las guías laterales. De lo contrario, los sobres podrían entrar torcidos.

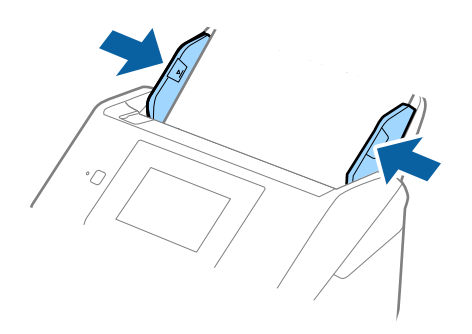

#### *Nota:*

- ❏ Es recomendable seleccionar el ángulo de rotación adecuado o *Automática* como ajuste de *Girar* en la aplicación.
- ❏ Para escanear sobre, seleccione el ajuste correspondiente en la ventana Epson Scan 2.

Si utiliza Epson ScanSmart, puede abrir la ventana pulsando el botón *Ajustes* > pestaña *Ajustes del escáner* > *Ajustes de digitalización*.

Seleccione la pestaña *Ajustes Principales* > *Detectar Alim. Doble* > *Desactivada*. Consulte la ayuda de Epson Scan 2 para obtener más detalles.

Si *Detectar Alim. Doble* está habilitado en la ventana Epson Scan 2 y se produce un error de doble alimentación, saque el sobre del ADF y vuelva a cargarlo, toque *Función DFDS* en la pantalla del panel de control para establecerlo en *Activ.*, lo que desactiva *Detectar Alim. Doble* en el siguiente escaneado y, a continuación, escanee de nuevo. La función *Función DFDS* (función de omitir detección de doble alimentación) solo desactiva *Detectar Alim. Doble* para una hoja.

## **Información relacionada**

& ["Ajustes necesarios para originales especiales en la ventana Epson Scan 2" de la página 131](#page-130-0)

# **Mezclado de Originales**

## **Especificaciones sobre conjuntos de originales de distinto tamaño**

Puede cargar un conjunto de originales de distinto tamaño de 50,8×50,8 mm (2,0×2,0 pulg.) hasta el tamaño A4 o carta. También puede cargar un conjunto con tipos de papel o grosores distintos.

## c*Importante:*

- ❏ Al colocar y escanear originales que son una combinación de diferentes tamaños, los originales se pueden introducir torcidos, ya que no todos los originales están apoyados en las guías de borde.
- ❏ Los originales se pueden atascar o entrar torcidos si ajusta tipos o tamaños de originales muy diferentes, como en los siguientes casos.
	- · Papel fino y papel grueso
	- · Papel de tamaño A4 y papel de tamaño tarjeta
	- Si los originales entran torcidos, compruebe si la imagen escaneada está disponible o no.

#### *Nota:*

- ❏ Si los originales están atascados o no entran correctamente, habilitar el modo *Len* puede mejorar esta situación.
- ❏ Alternativamente, puede escanear originales con tamaños y tipos distintos de papel cargándolos uno a uno usando el *Modo Alimentación automática*.

## **Colocación de un conjunto de originales de distinto tamaño**

1. Despliegue la extensión de la bandeja de entrada. Deslice la bandeja de salida hacia afuera, despliegue la extensión de la bandeja de salida y levante el tope.

### *Nota:*

Si hay originales gruesos, para evitar que choquen con la bandeja de salida y se caigan, almacene la bandeja de salida y no la use para apilar los originales expulsados.

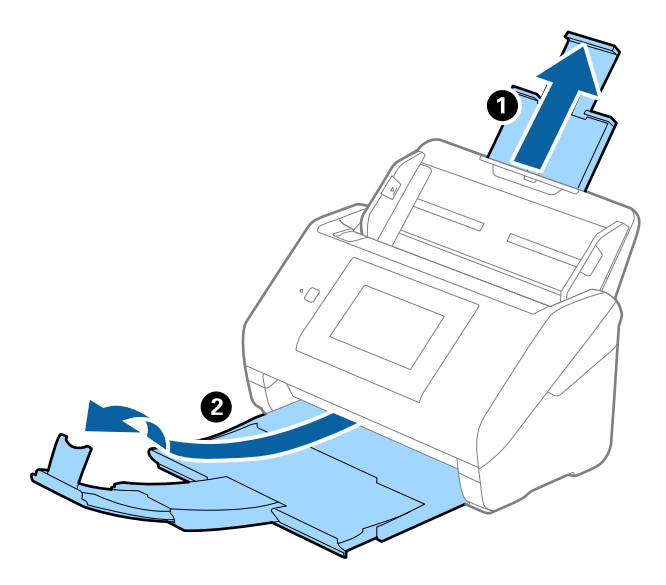

2. Deslice las guías laterales completamente hacia afuera en la bandeja de entrada.

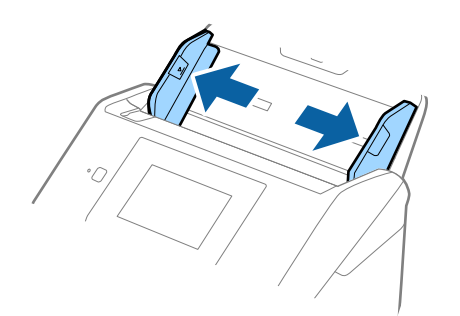

3. Cargue los originales en el centro de a bandeja de entrada en orden descendiente en cuanto al tamaño del papel, con el más ancho al final y el más estrecho al principio.

### c*Importante:*

Compruebe los puntos aspectos al configurar diferentes tamaños de originales.

- ❏ Introduzca los originales con los bordes delanteros alineados en ADF hasta el tope.
- □ Coloque los originales en el centro de la bandeja de entrada. Utilice la marca▲ del escáner como guía.
- ❏ Coloque los originales rectas.

De lo contrario, los originales pueden introducirse torcidos o atascarse.

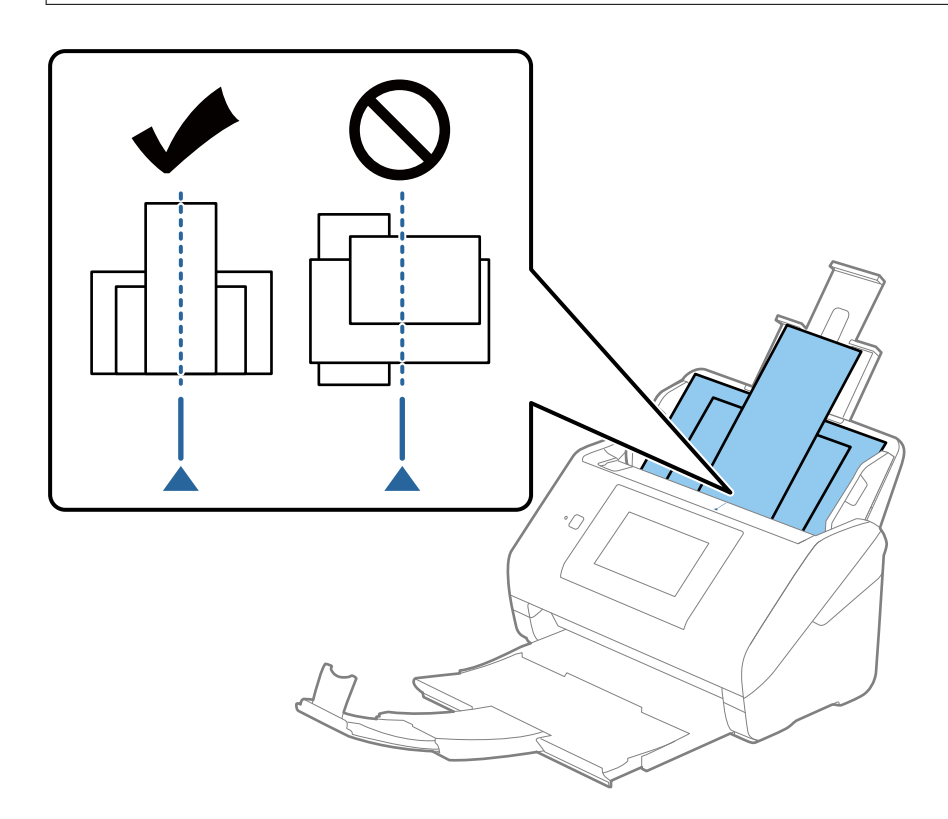

#### *Nota:*

Cargue los originales en la bandeja de entrada boca abajo y desplace ligeramente los bordes superiores en ángulo y oriéntelos hacia el ADF.

4. Deslice las guías de borde hasta hacerlas coincidir con el borde del original más ancho.

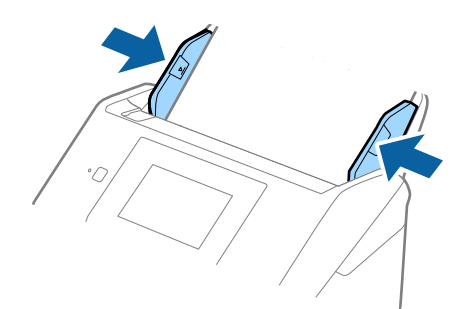

## **Información relacionada**

& ["Escaneado de tamaños o tipos distintos de originales uno por uno continuamente \(Modo Alimentación](#page-131-0) [automática\)" de la página 132](#page-131-0)

Puede escanear tamaños o tipos distintos de originales uno por uno usando Modo Alimentación automática. En este modo, el escáner empieza a escanear automáticamente cuando se cargan originales en el escáner.

# <span id="page-66-0"></span>**Preparación para el escaneado a través de una red**

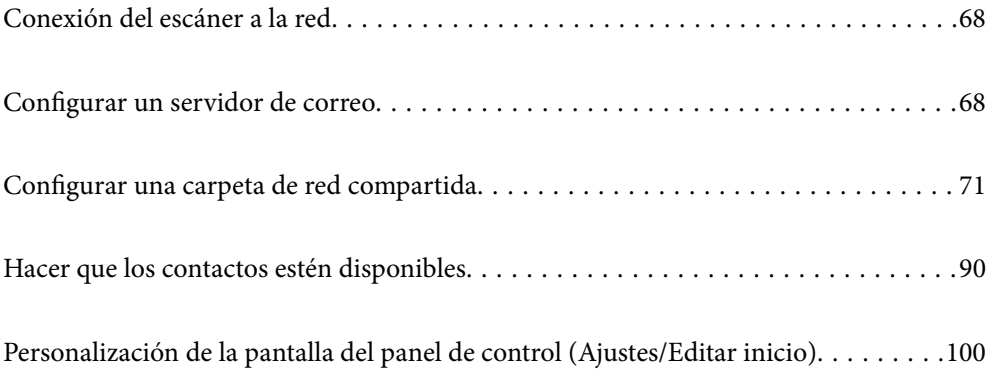

# <span id="page-67-0"></span>**Conexión del escáner a la red**

Si el escáner no está conectado a la red, utilice el instalador para hacerlo.

Para iniciar el instalador, puede utilizar cualquiera de los siguientes métodos.

❏ Instalación desde la página web

Acceda a la siguiente página web y, a continuación, introduzca el nombre del producto. Vaya a **Configuración** y comience la configuración.

#### [http://epson.sn](http://epson.sn/?q=2)

❏ Instalación a través del disco de software (solo para los modelos que vienen con un disco de software y para los usuarios con ordenadores Windows con lector de discos).

Inserte el disco de software en el ordenador y, a continuación, siga las instrucciones que aparecen en la pantalla.

Si desea comprobar la conexión a la red o conectarse a la red manualmente, consulte la información relacionada.

#### **Información relacionada**

- & ["Comprobación del estado de conexión a la red" de la página 193](#page-192-0)
- & ["Conexión manual del escáner a la red" de la página 197](#page-196-0)

# **Configurar un servidor de correo**

Configure el servidor de correo desde Web Config.

Si el escáner puede enviar el correo electrónico configurando el servidor de correo, es posible hacer lo siguiente.

- ❏ Transferir los resultados del escaneado mediante correo electrónico
- ❏ Recibir la notificación por correo electrónico desde el escáner

Compruebe lo siguiente antes de realizar la configuración.

- ❏ El escáner está conectado a una red que puede acceder al servidor de correo.
- ❏ La información de la configuración de correo electrónico de la computadora utiliza el mismo servidor de correo que el escáner.

#### *Nota:*

- ❏ Si utiliza el servidor de correo en Internet, confirme la información de la configuración del proveedor o del sitio web.
- ❏ También puede configurar el servidor de correo desde el panel de control. Acceda de la siguiente manera. *Configuración* > *Configuración de red* > *Avanzado* > *Servidor correo elect.* > *Configuración del servidor*
- 1. Acceda a Web Config y seleccione la pestaña **Red** > **Servidor correo electrónico** > **Básica**.
- 2. Introduzca un valor para cada opción.
- 3. Seleccione **Aceptar**.

Se mostrarán los ajustes que ha seleccionado.

Cuando finalice la configuración, compruebe la conexión.

## **Información relacionada**

& ["Ejecución de Web Config en un navegador web" de la página 26](#page-25-0)

# **Opciones de ajuste del servidor de correo**

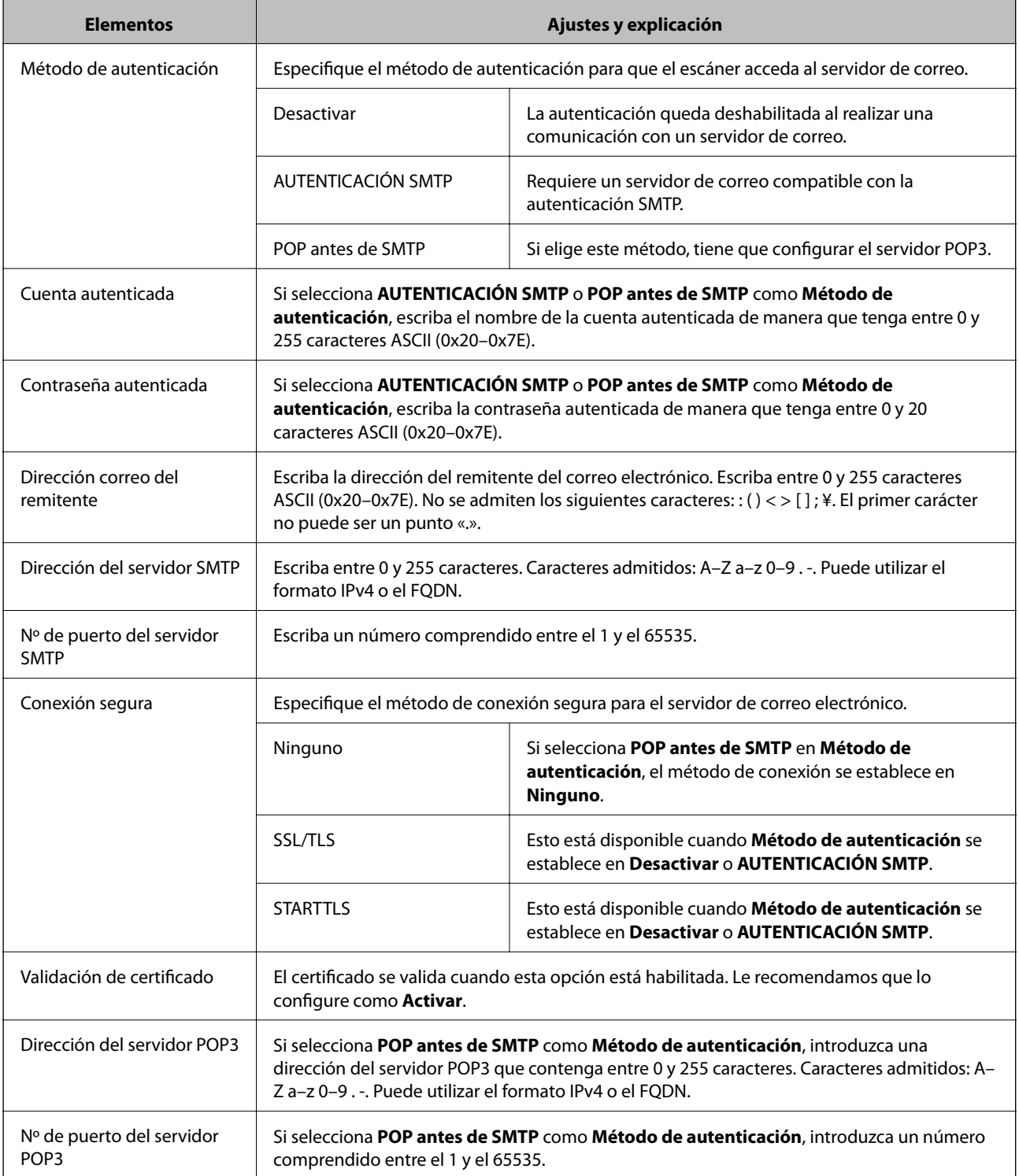

# **Comprobación de la conexión del servidor de correo**

Puede comprobar la conexión al servidor de correo ejecutando la función de prueba de conexión.

- 1. Acceda a Web Config y seleccione la pestaña **Red** > **Servidor correo electrónico** > **Prueba de conex.**.
- 2. Seleccione **Iniciar**.

La prueba de conexión al servidor de correo se inicia. Cuando termine la prueba, se mostrará el informe.

*Nota:* También puede comprobar la conexión al servidor de correo desde el panel de control. Acceda de la siguiente manera.

*Configuración* > *Configuración de red* > *Avanzado* > *Servidor correo elect.* > *Comprobar conexión*

## **Referencias de la prueba de conexión del servidor de correo**

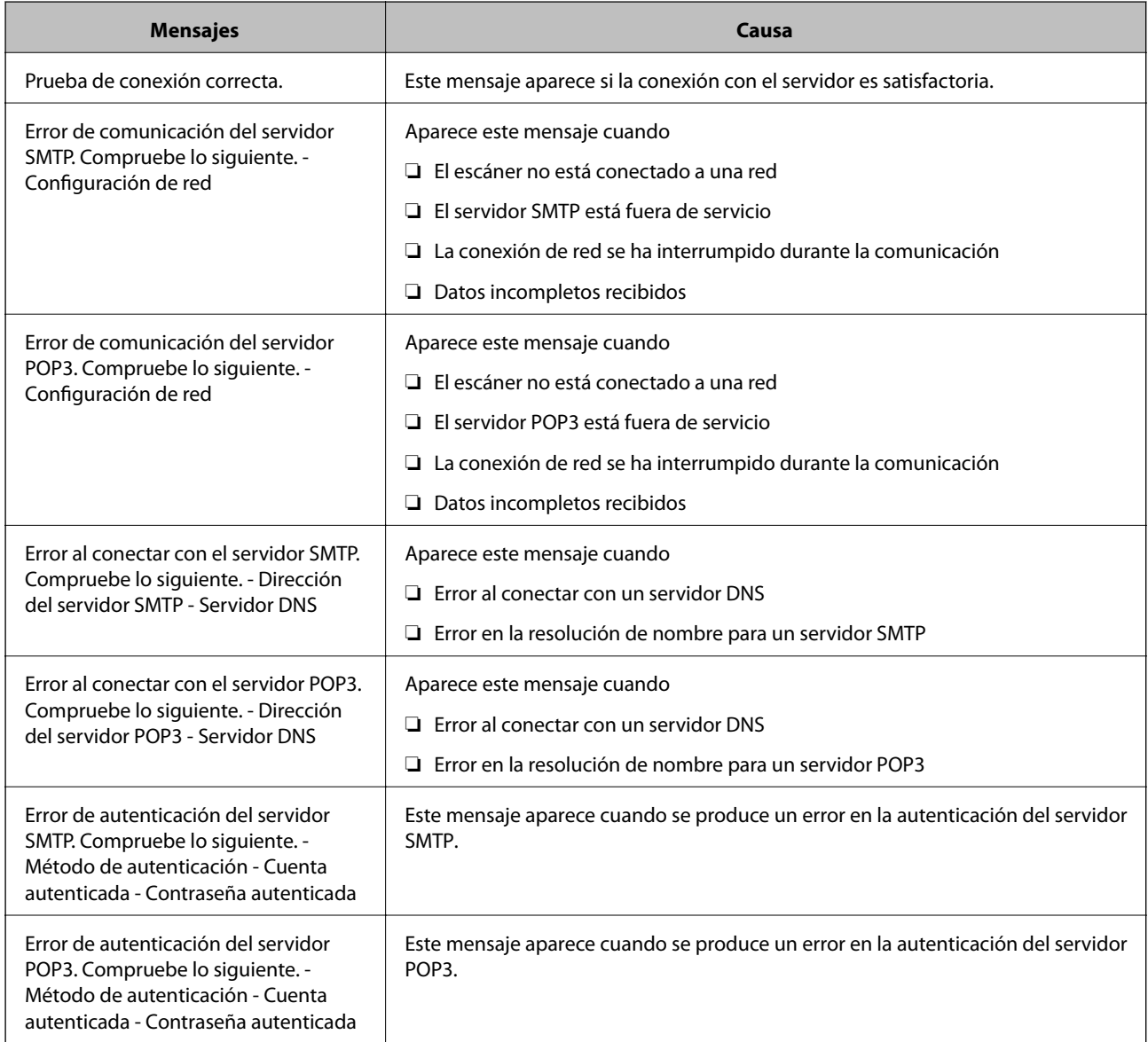

<span id="page-70-0"></span>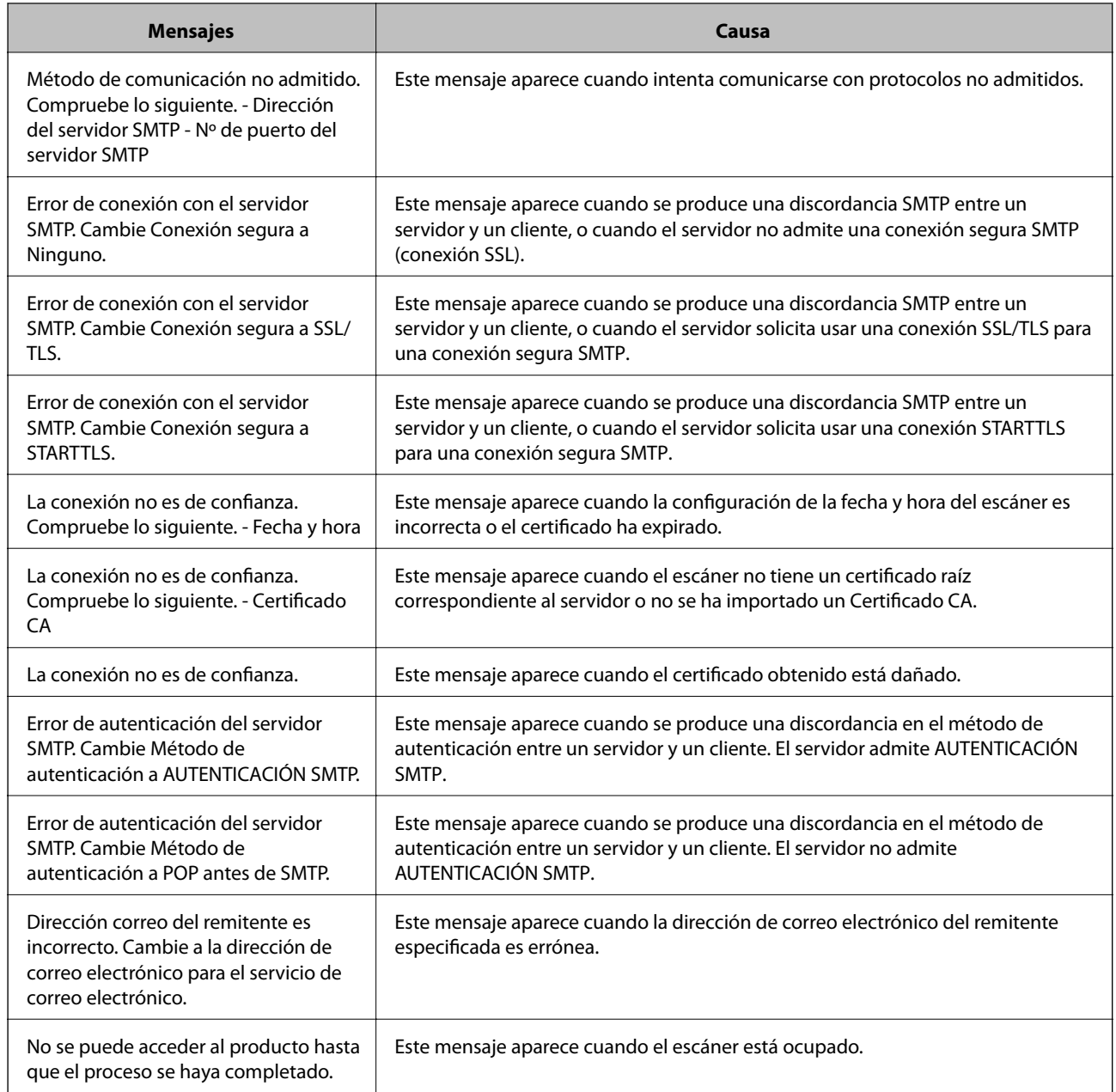

# **Configurar una carpeta de red compartida**

Configure una carpeta de red compartida para guardar la imagen escaneada.

Al guardar un archivo en la carpeta, el escáner inicia sesión como el usuario de la computadora en la que se creó la carpeta.

# **Creación de carpetas compartidas**

## **Información relacionada**

- & ["Antes de crear la carpeta compartida" de la página 72](#page-71-0)
- & ["Consulta del perfil de red" de la página 72](#page-71-0)
- <span id="page-71-0"></span>& "Ubicación en la que se crea la carpeta compartida y ejemplo de la seguridad" de la página 72
- & ["Adición de grupos o usuarios para permiso de acceso" de la página 86](#page-85-0)

## **Antes de crear la carpeta compartida**

Antes de crear la carpeta compartida, compruebe lo siguiente.

- ❏ El escáner está conectado a la red, a través de la cual puede acceder al ordenador donde se creará la carpeta compartida.
- ❏ El nombre del ordenador donde se creará la carpeta compartida no debe contener ningún carácter multibyte.

## c*Importante:*

Si el nombre del ordenador contiene algún carácter multibyte, podría fallar la operación de guardado del archivo en la carpeta compartida.

En ese caso, cambie a un ordenador cuyo nombre no contenga caracteres multibyte o bien cambie el nombre del ordenador.

Si cambia el nombre del ordenador, confírmelo con el administrador de antemano ya que podría afectar a ciertos elementos de configuración, como la administración del equipo, el acceso a recursos, etc.

## **Consulta del perfil de red**

Consulte en el ordenador donde se creará la carpeta compartida si está habilitada la función de uso compartido de carpetas.

- 1. Inicie sesión en el ordenador donde se va a crear la carpeta compartida con la cuenta de usuario con permisos de administrador.
- 2. Seleccione **Panel de control** > **Redes e Internet** > **Centro de redes y recursos compartidos**.
- 3. Haga clic en **Cambiar configuración de uso compartido** y, a continuación, haga clic en el **(perfil**) **actual)** de la lista de perfiles de red que aparece.
- 4. Compruebe si está seleccionado **Activar el uso compartido de archivos e impresoras** en **Compartir archivos e impresoras**.

Si ya está seleccionado, haga clic en **Cancelar** y cierre la ventana.

Si cambia la configuración, haga clic en **Guardar cambios** y cierre la ventana.

## **Ubicación en la que se crea la carpeta compartida y ejemplo de la seguridad**

La seguridad y la comodidad varían dependiendo de la ubicación en la que se cree la carpeta compartida.

Para poder utilizar la carpeta compartida desde los escáneres u otros ordenadores, son necesarios los siguientes permisos de lectura y modificación de la carpeta.

### ❏ Pestaña **Compartir** > **Uso compartido avanzado** > **Permisos**

Controla el permiso de acceso a la red de la carpeta compartida.
### ❏ Pestaña Permiso de acceso de **Seguridad**

Controla los permisos de acceso a la red y acceso local de la carpeta compartida.

Si selecciona **Todos** para la carpeta compartida que ha creado en el escritorio como ejemplo, se permitirá el acceso a todos los usuarios que tengan acceso al ordenador.

Sin embargo, los usuarios que no tengan autoridad no podrán acceder a ella porque la carpeta del escritorio está controlada por la carpeta del usuario y cuenta con los mismos ajustes de seguridad. Los usuarios a los que se les permita el acceso desde la pestaña **Seguridad** (usuario con sesión iniciada y administrador, en este caso) podrán utilizar la carpeta.

Más abajo encontrará información relacionada con la creación de carpetas en la ubicación adecuada.

Este ejemplo sirve para la creación de la carpeta «scan\_folder».

## **Información relacionada**

- $\rightarrow$  "Ejemplo de configuración para servidores de archivos" de la página 73
- & ["Ejemplo de configuración para un ordenador personal" de la página 80](#page-79-0)

## *Ejemplo de configuración para servidores de archivos*

Esta explicación es un ejemplo de cómo crear la carpeta compartida en el directorio raíz de la unidad del ordenador compartido, como el servidor de archivos en la siguiente situación.

Los usuarios con acceso controlable, como aquellos que tienen el mismo dominio de un ordenador para crear una carpeta compartida, pueden acceder la carpeta compartida.

Realice esta configuración cuando desee otorgar a cualquier usuario permiso de lectura y escritura para la carpeta compartida en el ordenador, como el servidor de archivos y el ordenador compartido.

- ❏ Lugar de creación de la carpeta compartida: directorio raíz de la unidad
- ❏ Ruta de la carpeta: C:\scan\_folder
- ❏ Permiso de acceso a través de la red (Permisos de los recursos compartidos): todos
- ❏ Permiso de acceso en sistema de archivos (Seguridad): usuarios autentificados
- 1. Inicie sesión en el ordenador donde se va a crear la carpeta compartida con la cuenta de usuario con permisos de administrador.
- 2. Inicie el explorador.
- 3. Cree la carpeta en el directorio raíz de la unidad y denomínela «scan\_folder».

Para el nombre de la carpeta, introduzca entre 1 y 12 caracteres alfanuméricos. Si se supera el límite, es posible que no pueda acceder a ella de forma normal según el entorno.

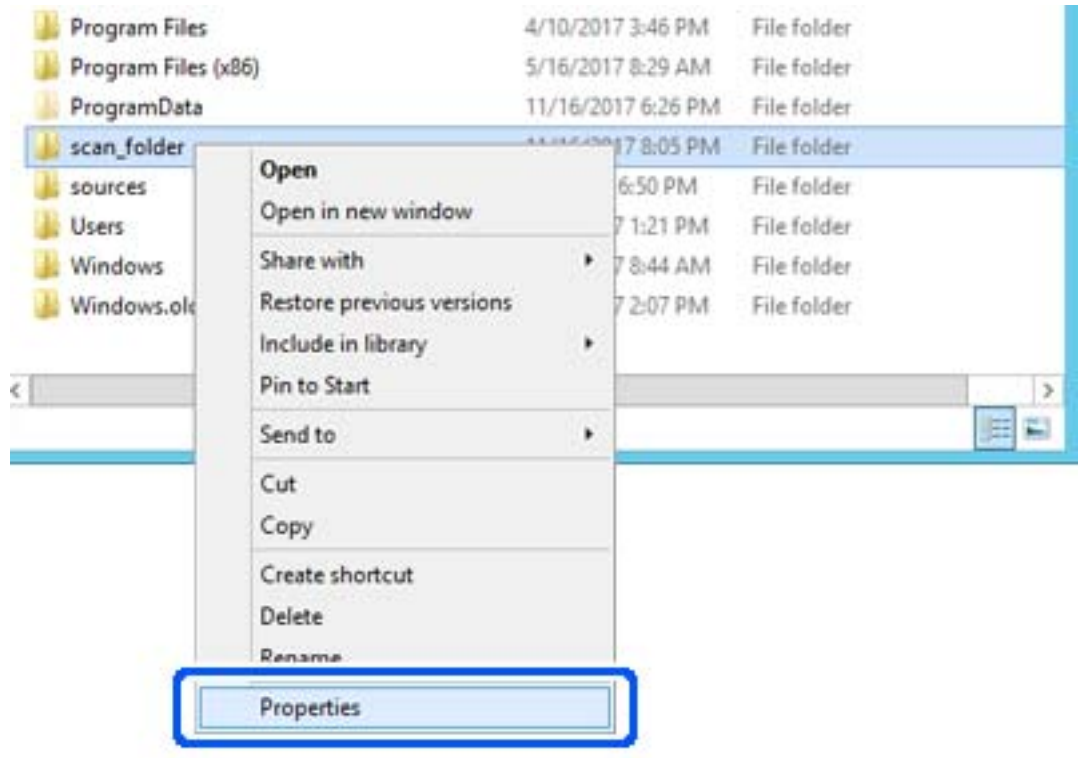

4. Haga clic con el botón derecho en la carpeta y seleccione **Propiedades**.

5. Haga clic en **Uso compartido avanzado** en la pestaña **Compartir**.

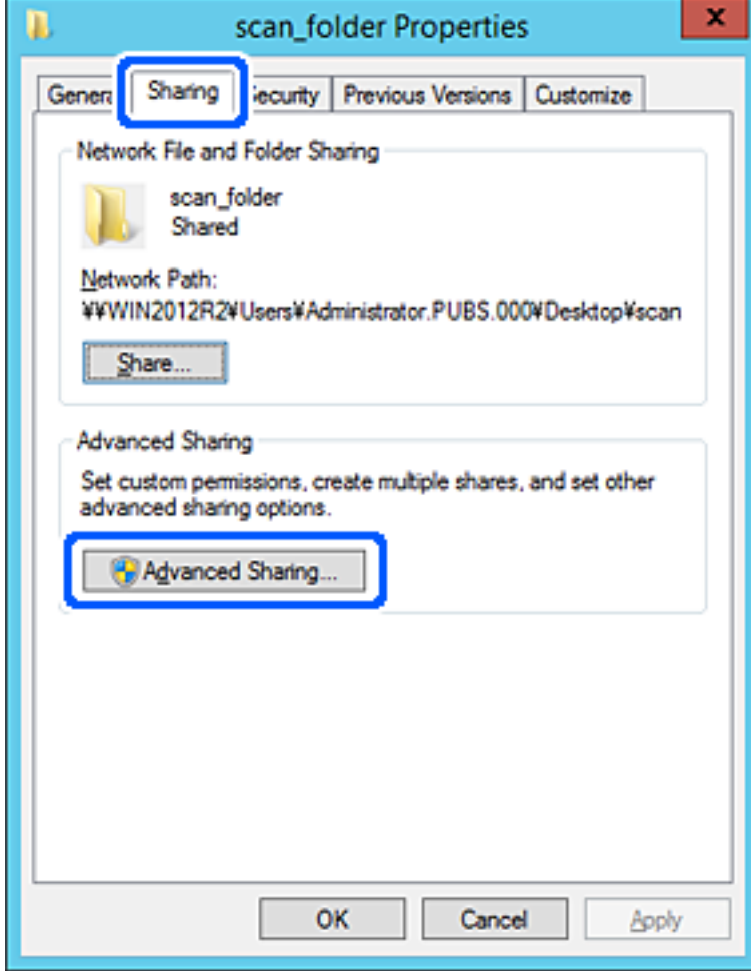

6. Seleccione **Compartir esta carpeta** y, a continuación, haga clic en **Permisos**.

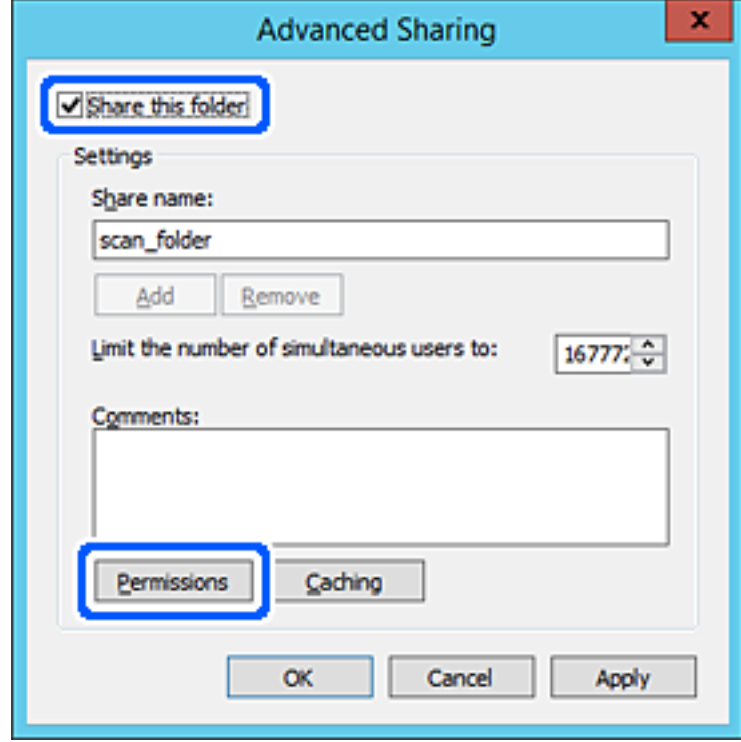

7. Seleccione el grupo **Todos** en **Nombres de grupos o usuarios**, seleccione **Permitir** en **Cambiar** y, a continuación, haga clic en **OK**.

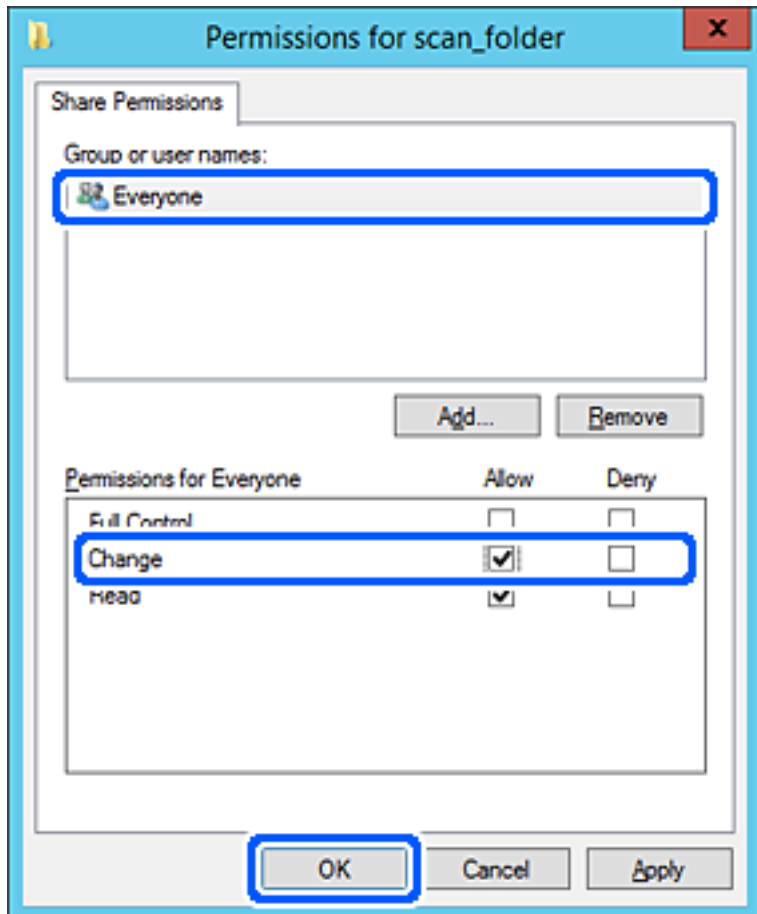

8. Haga clic en **OK**.

9. Seleccione la pestaña **Seguridad** y, a continuación, seleccione **Usuarios autentificados** en **Nombres de grupos o usuarios**.

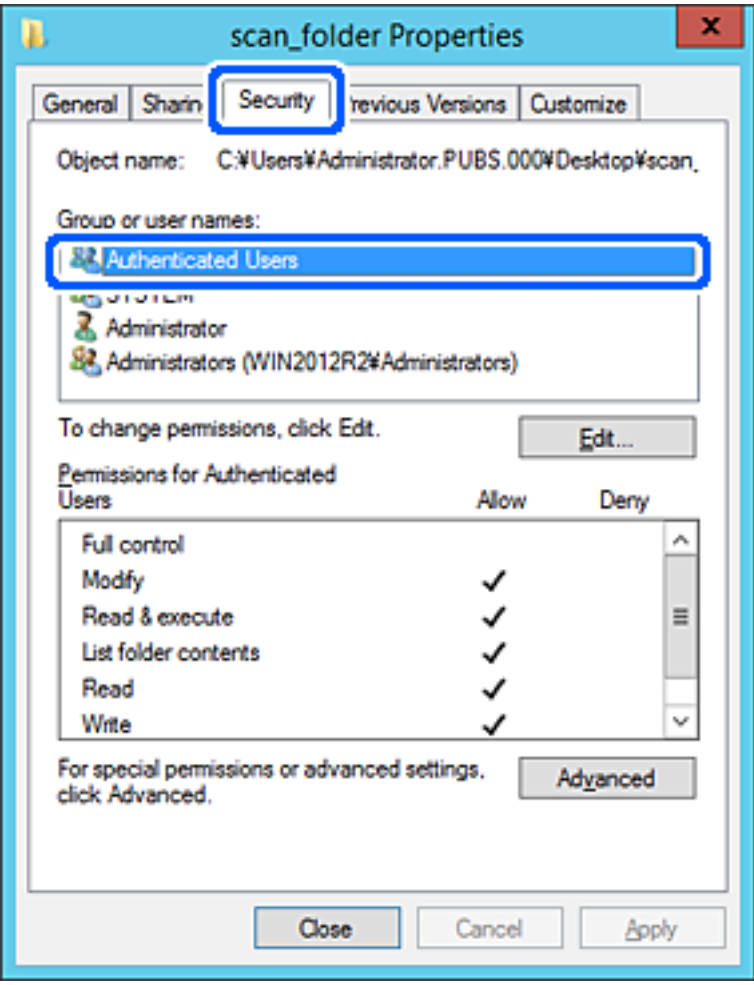

«Usuarios autentificados» es el grupo especial que incluye a todos los usuarios que pueden iniciar sesión en el dominio o el ordenador. Este grupo se muestra solo cuando se crea la carpeta justo un nivel por debajo de la carpeta raíz.

Si no se muestra, puede añadirlo haciendo clic en **Editar**. Consulte la Información relacionada para obtener más información.

10. Compruebe que está seleccionado **Permitir** en **Cambiar** en el cuadro de **Permisos para Usuarios autentificados**.

Si no está seleccionado, seleccione **Usuarios autentificados**, haga clic en **Editar**, seleccione **Permitir** en **Cambiar** en el cuadro de **Permisos para Usuarios autentificados** y, a continuación, haga clic en **OK**.

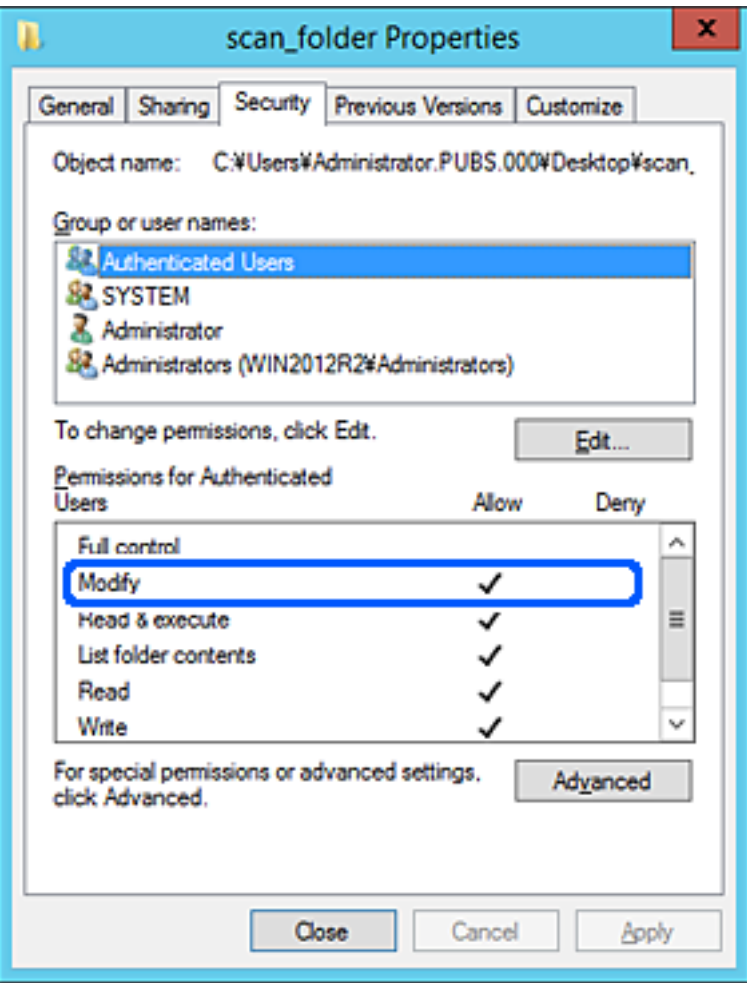

<span id="page-79-0"></span>11. Seleccione la pestaña **Compartir**.

Aparecerá la ruta de red de la carpeta compartida. Esto se utiliza cuando se registran los contactos del escáner. Anótela.

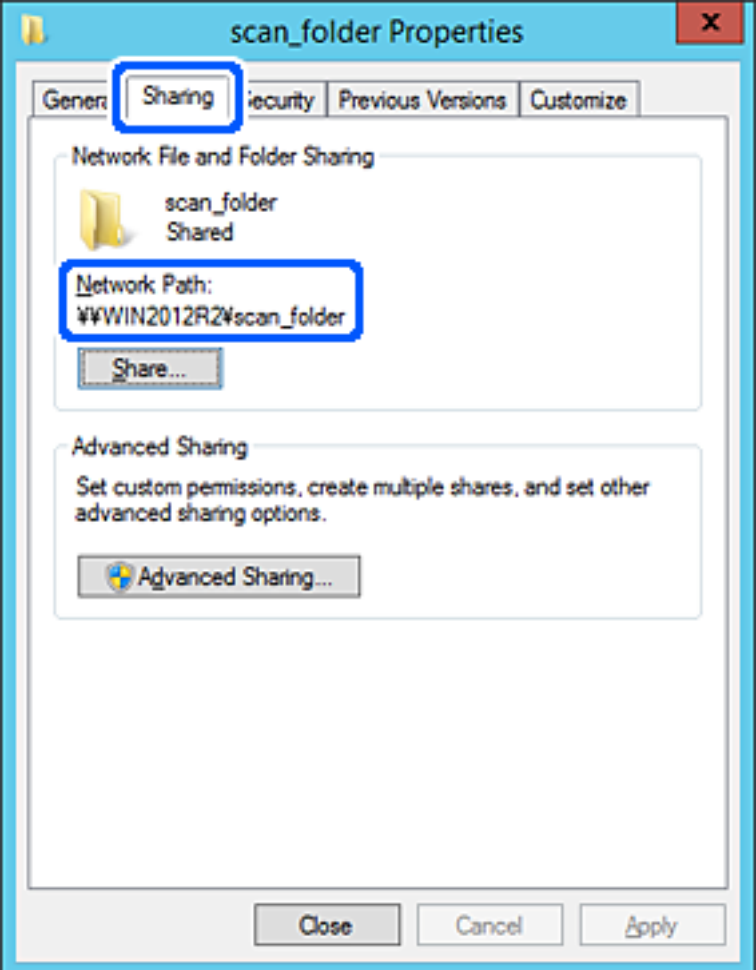

12. Haga clic en **OK** o **Cerrar** para cerrar la pantalla.

Compruebe si el archivo es de lectura o escritura en la carpeta compartida de los ordenadores del mismo dominio.

### **Información relacionada**

- & ["Adición de grupos o usuarios para permiso de acceso" de la página 86](#page-85-0)
- & ["Registro de un destino para contactos mediante Web Config" de la página 91](#page-90-0)

## *Ejemplo de configuración para un ordenador personal*

Esta explicación es un ejemplo de cómo crear la carpeta compartida en el escritorio del usuario que ha iniciado sesión actualmente en el ordenador.

El usuario que inicie sesión en el ordenador y que cuente con permisos de administrador podrá acceder a la carpeta del escritorio y la carpeta de documentos que se encuentran en la carpeta del Usuario.

Realice esta configuración cuando NO desee permitir la lectura y escritura de la carpeta compartida de un ordenador a otro usuario.

- ❏ Lugar de creación de la carpeta compartida: escritorio
- ❏ Ruta de la carpeta: C:\Users\xxxx\Desktop\scan\_folder
- ❏ Permiso de acceso a través de la red (Permisos de los recursos compartidos): todos
- ❏ Permiso de acceso en sistema de archivos (Seguridad): no añadir o añadir nombres de usuario/grupos para permitir el acceso
- 1. Inicie sesión en el ordenador donde se va a crear la carpeta compartida con la cuenta de usuario con permisos de administrador.
- 2. Inicie el explorador.
- 3. Cree la carpeta en el escritorio y denomínela «scan\_folder».

Para el nombre de la carpeta, introduzca entre 1 y 12 caracteres alfanuméricos. Si se supera el límite, es posible que no pueda acceder a ella de forma normal según el entorno.

4. Haga clic con el botón derecho en la carpeta y seleccione **Propiedades**.

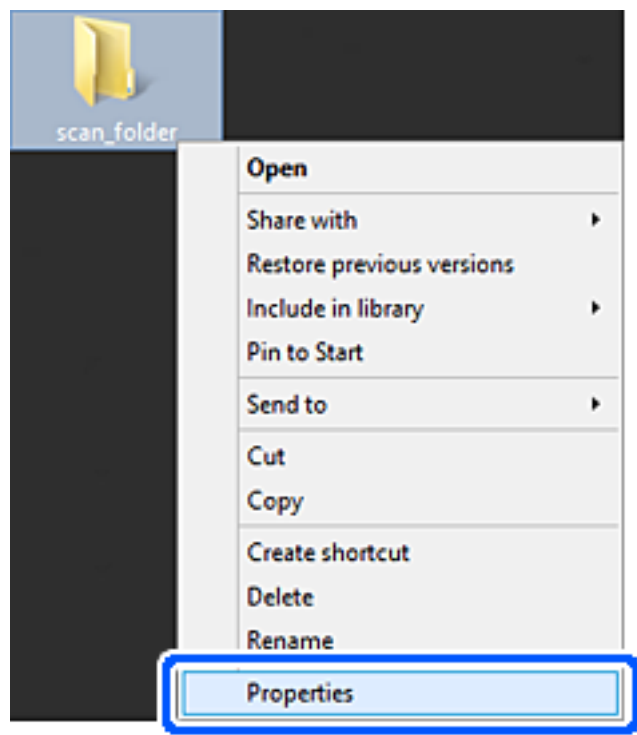

5. Haga clic en **Uso compartido avanzado** en la pestaña **Compartir**.

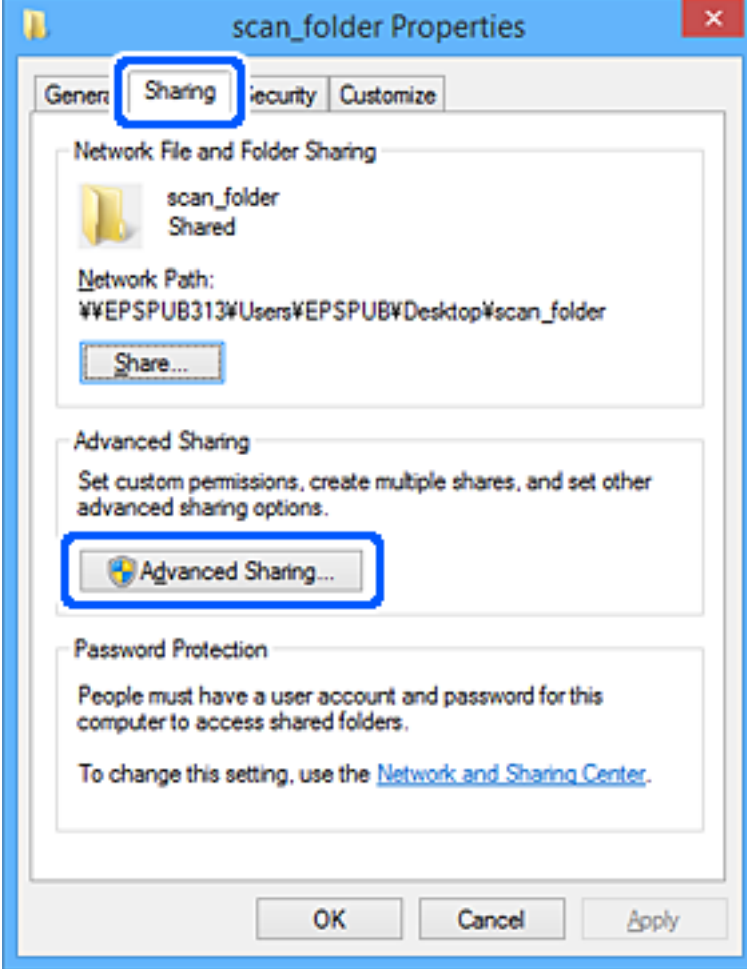

6. Seleccione **Compartir esta carpeta** y, a continuación, haga clic en **Permisos**.

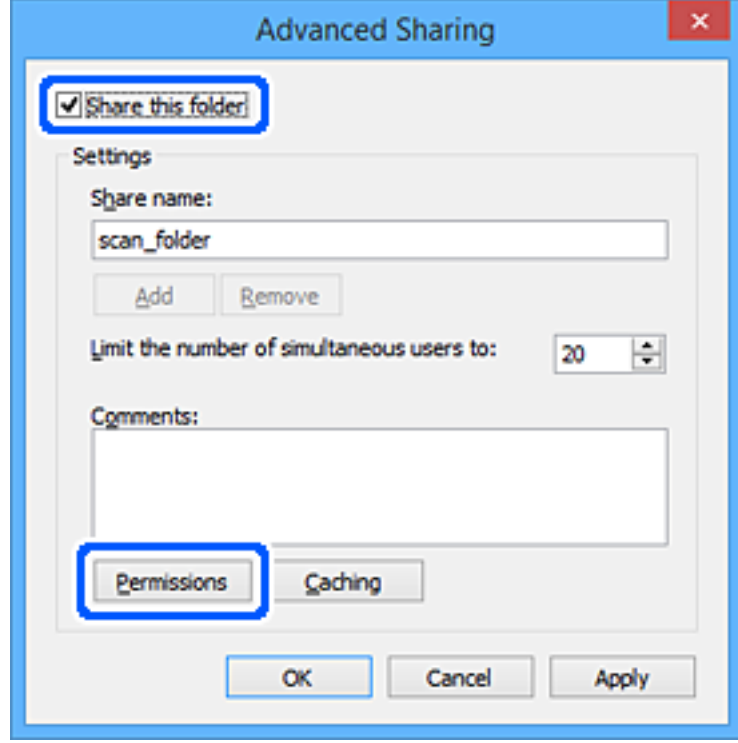

7. Seleccione el grupo **Todos** en **Nombres de grupos o usuarios**, seleccione **Permitir** en **Cambiar** y, a continuación, haga clic en **OK**.

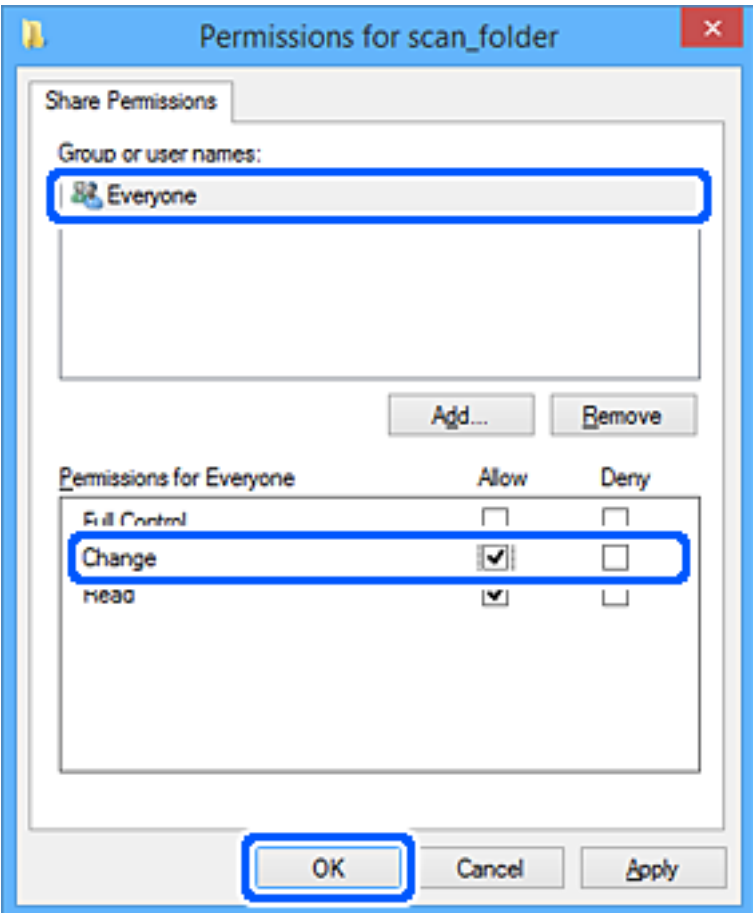

- 8. Haga clic en **OK**.
- 9. Seleccione la pestaña **Seguridad**.
- 10. Compruebe el grupo o el usuario en **Nombres de grupos o usuarios**.

El grupo o usuario que aparezca aquí tendrá acceso a la carpeta compartida.

En este caso, el usuario que inicie sesión en el ordenador y el administrador podrán acceder a la carpeta compartida.

Añada permisos de acceso, si fuera necesario. Puede añadirlos haciendo clic en **Editar**. Consulte la Información relacionada para obtener más información.

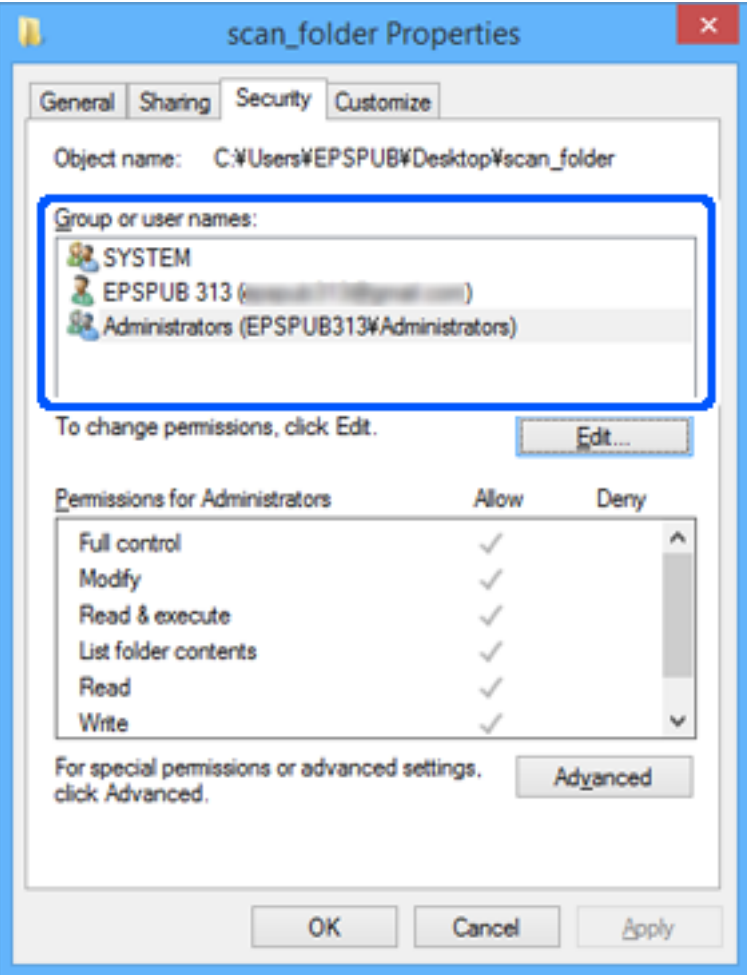

<span id="page-85-0"></span>11. Seleccione la pestaña **Compartir**.

Aparecerá la ruta de red de la carpeta compartida. Esto se utiliza cuando se registran los contactos del escáner. Anótela.

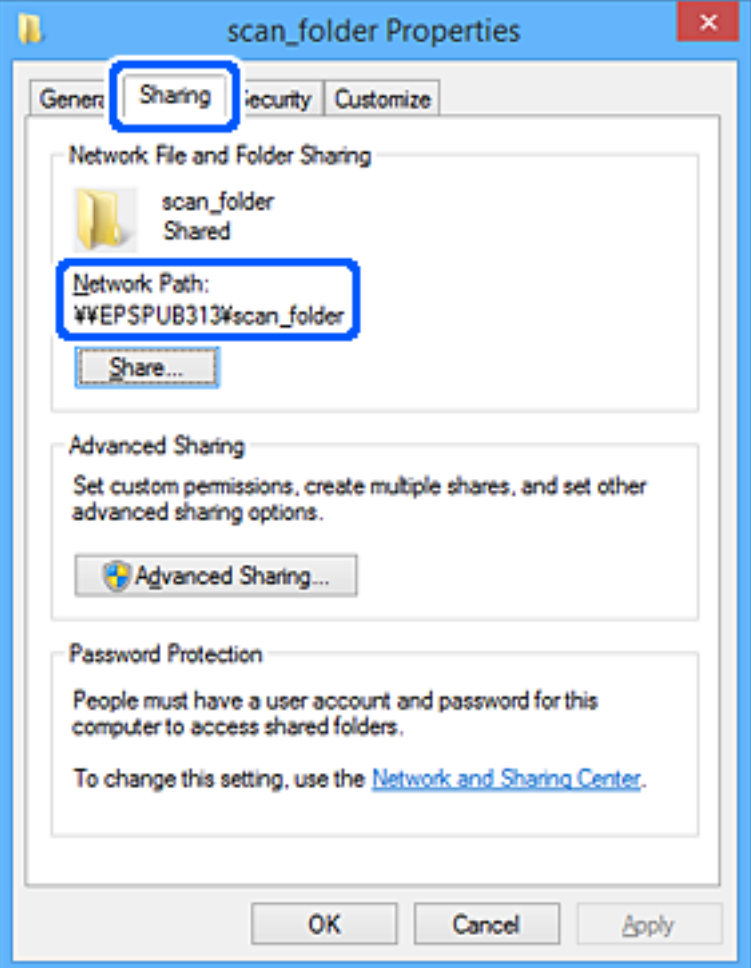

12. Haga clic en **OK** o **Cerrar** para cerrar la pantalla.

Compruebe si el archivo es de lectura o escritura en la carpeta compartida de los ordenadores de los usuarios o grupos con permiso de acceso.

### **Información relacionada**

- & "Adición de grupos o usuarios para permiso de acceso" de la página 86
- & ["Registro de un destino para contactos mediante Web Config" de la página 91](#page-90-0)

# **Adición de grupos o usuarios para permiso de acceso**

Puede añadir grupos o usuarios a los que dar permiso de acceso.

- 1. Haga clic con el botón derecho en la carpeta y seleccione **Propiedades**.
- 2. Seleccione la pestaña **Seguridad**.

3. Haga clic en **Editar**.

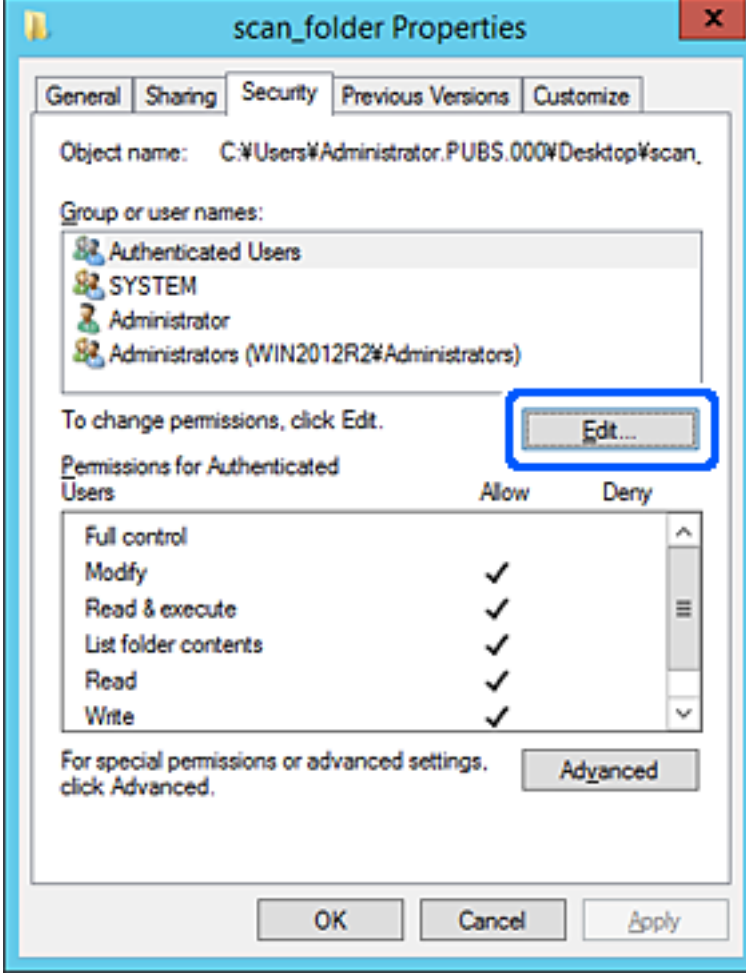

4. Haga clic en **Agregar** debajo de **Nombres de grupos o usuarios**.

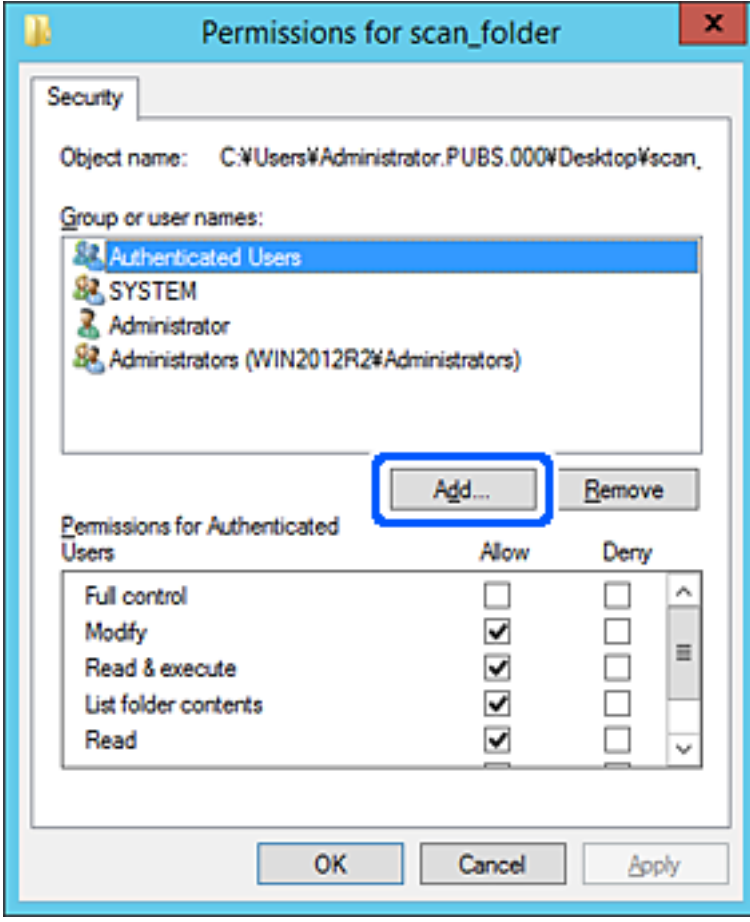

5. Introduzca el nombre del grupo o usuario para el que desee permitir el acceso y, a continuación, haga clic en **Comprobar nombres**.

Aparecerá el nombre subrayado.

*Nota:*

Si no conoce el nombre completo del grupo o usuario, introduzca parte del nombre y, a continuación, haga clic en *Comprobar nombres*. Aparecerá una lista con los nombres de grupo o usuario que coincidan con la parte del nombre introducida, y podrá entonces seleccionar el nombre completo en la lista.

Si solo coincide un nombre, el nombre completo subrayado aparecerá en *Escriba el nombre del objeto que desea seleccionar*.

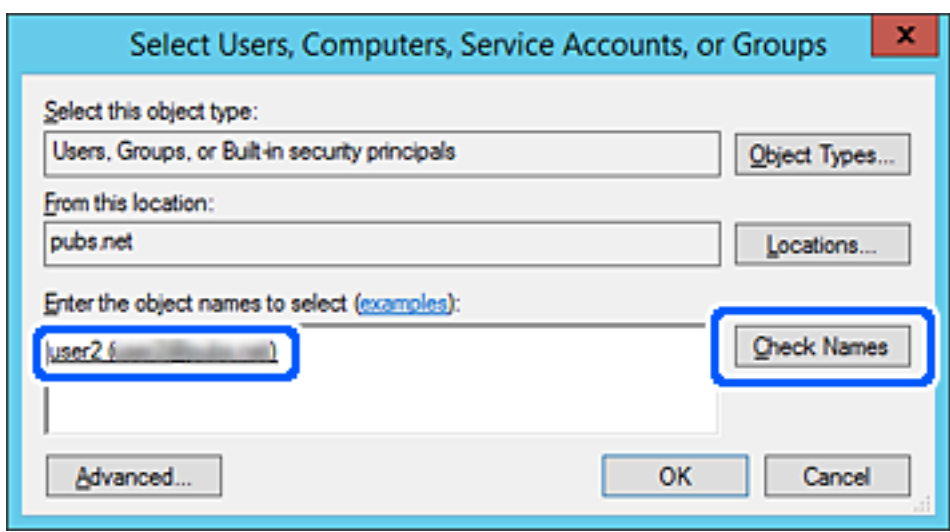

6. Haga clic en **Aceptar**.

<span id="page-89-0"></span>7. En la pantalla Permiso, seleccione el nombre de usuario introducido en **Nombres de grupos o usuarios**, seleccione el permiso de acceso en **Cambiar** y haga clic en **Aceptar**.

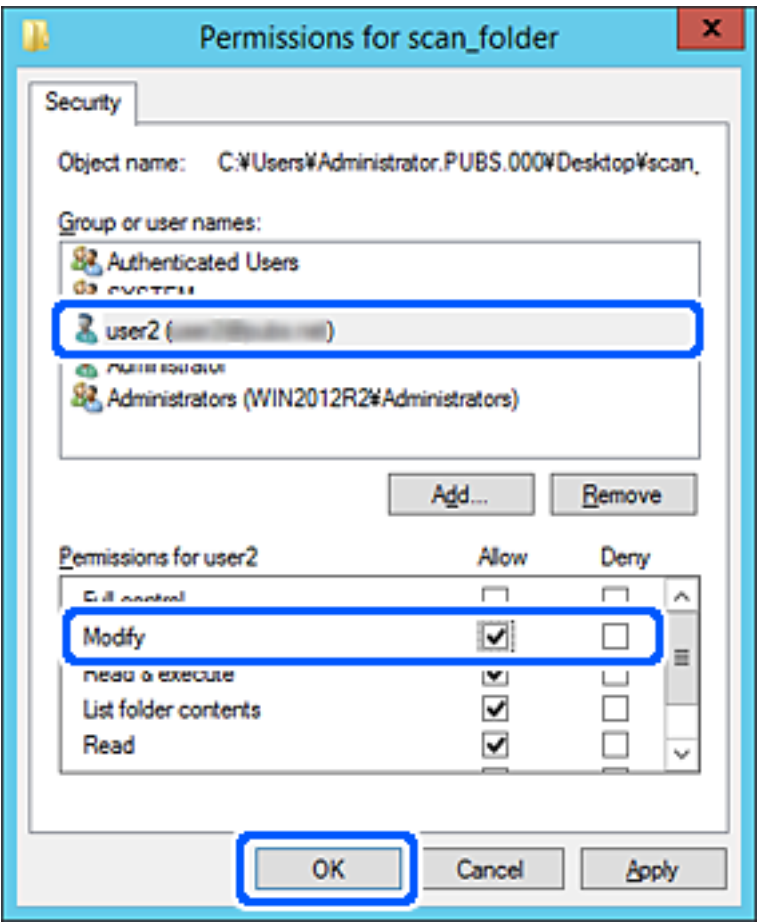

8. Haga clic en **Aceptar** o **Cerrar** para cerrar la pantalla.

Compruebe si el archivo es de lectura o escritura en la carpeta compartida de los ordenadores de los usuarios o grupos con permiso de acceso.

# **Hacer que los contactos estén disponibles**

El registro de destinos de la lista de contactos del escáner le permite introducir fácilmente el destino cuando escanee.

En la lista de contactos puede registrar los siguientes tipos de destinos. Puede registrar hasta 300 entradas en total.

### *Nota:*

También puede utilizar el servidor LDAP (búsqueda LDAP) para introducir el destino. Puede cambiar entre la lista de contactos del escáner y el LDAP utilizando el panel de control del escáner.

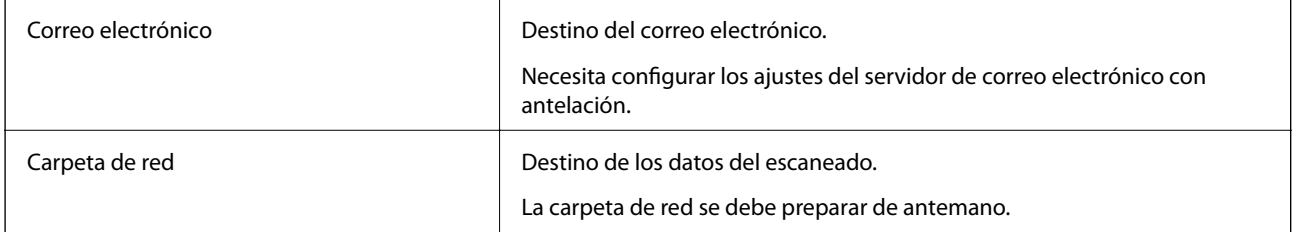

# <span id="page-90-0"></span>**Comparación de las configuraciones de los contactos**

Hay tres herramientas para configurar los contactos del escáner: Web Config, Epson Device Admin y el panel de control del escáner. En la tabla siguiente se muestran las diferencias entre las tres herramientas.

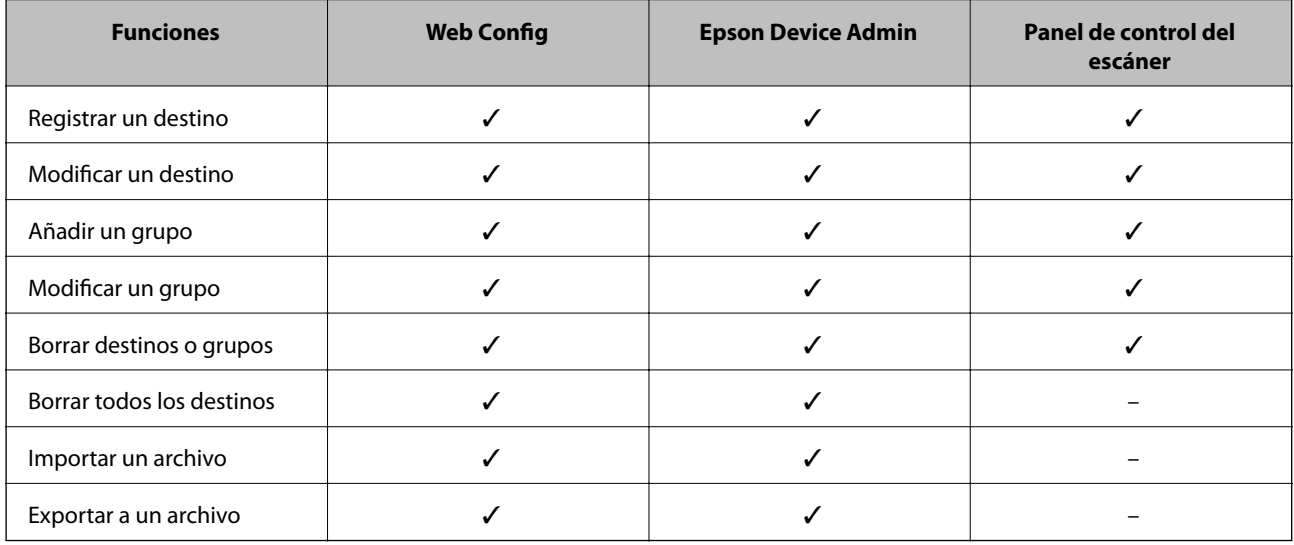

# **Registro de un destino para contactos mediante Web Config**

### *Nota:*

También puede registrar contactos en el panel de control del escáner.

- 1. Acceda a Web Config y seleccione la pestaña **Digitalizar** > **Contactos**.
- 2. Seleccione el número que desea registrar y haga clic en **Editar**.
- 3. Introduzca un **Nombre** y una **Palabra índice**.
- 4. Seleccione el tipo de destino como valor de ajuste de **Tipo**.

### *Nota:*

Una vez completado el registro, no puede cambiarse la opción *Tipo*. Si quiere cambiar el tipo, borre el destino y regístrelo de nuevo.

5. Introduzca un valor para cada elemento y, a continuación, haga clic en **Aplicar**.

## **Información relacionada**

& ["Ejecución de Web Config en un navegador web" de la página 26](#page-25-0)

# **Opciones de configuración de destino**

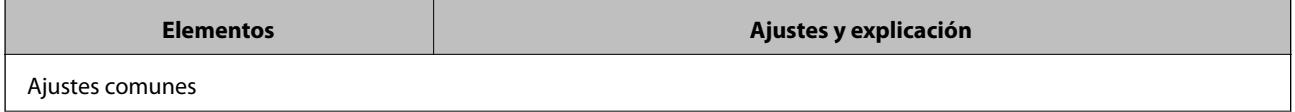

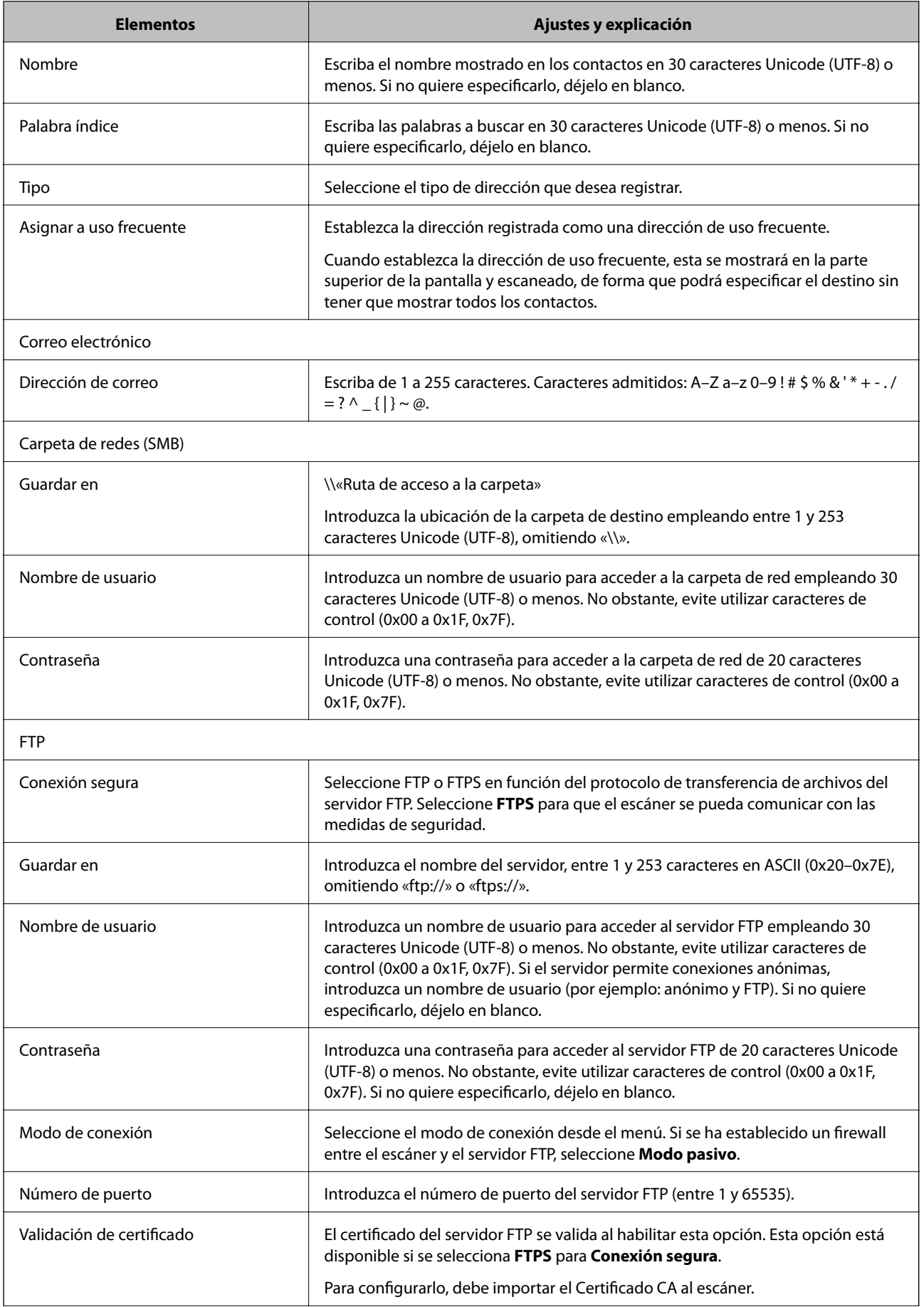

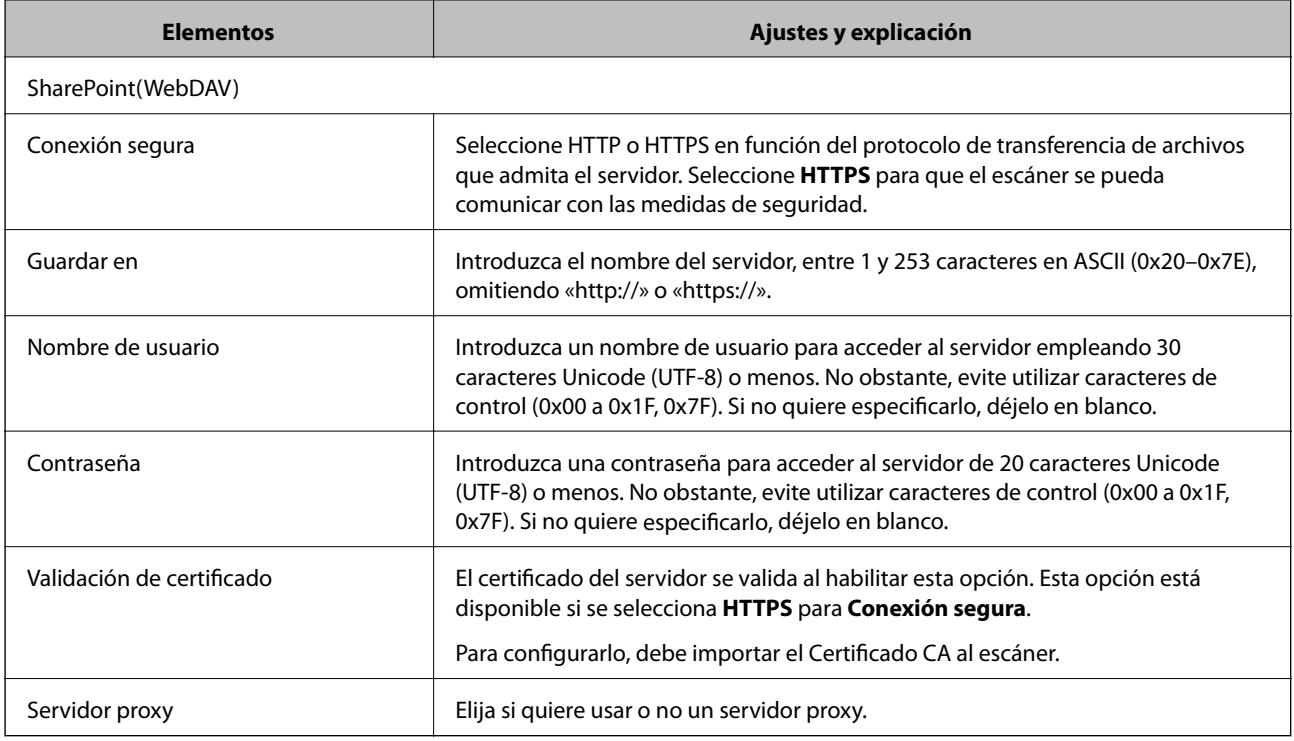

# **Registro de destinos como un grupo mediante Web Config**

Si el tipo de destino se establece en **Correo electrónico**, puede registrar los destinos como un grupo.

- 1. Acceda a Web Config y seleccione la pestaña **Digitalizar** > **Contactos**.
- 2. Seleccione el número que desea registrar y haga clic en **Editar**.
- 3. Seleccione un grupo desde **Tipo**.
- 4. Haga clic en **Seleccionar** para acceder a **Contact. para Grupo**. Se mostrarán los destinos disponibles.
- 5. Seleccione el destino que quiere registrar en el grupo y después haga clic en **Seleccionar**.
- 6. Introduzca un **Nombre** y una **Palabra índice**.
- 7. Seleccione si quiere o no quiere asignar el grupo registrado a los grupos de uso frecuente.

*Nota:* Los destinos se pueden registrar en varios grupos.

8. Haga clic en **Aplicar**.

## **Información relacionada**

& ["Ejecución de Web Config en un navegador web" de la página 26](#page-25-0)

# **Copia de seguridad e importación de contactos**

Mediante Web Config u otras herramientas, puede hacer copias de seguridad e importar contactos.

Para Web Config, puede hacer una copia de seguridad de los contactos exportando los ajustes del escáner que incluyen los contactos. El archivo exportado no se puede editar porque se exporta como archivo binario.

Al importar los ajustes del escáner al escáner, los contactos se sobrescriben.

En el caso de Epson Device Admin, solo pueden exportarse los contactos desde la pantalla de propiedades del dispositivo. Además, si no exporta los elementos relacionados con la seguridad, puede editar los contactos exportados y volver a importarlos porque puede guardarse como archivo SYLK o CSV.

# **Importar contactos mediante Web Config**

Si tiene un escáner que le permite realizar una copia de seguridad de los contactos y es compatible con este escáner, puede registrar fácilmente los contactos importando el archivo de la copia de seguridad.

### *Nota:*

Para obtener instrucciones sobre cómo hacer una copia de seguridad de los contactos del escáner, consulte el manual que se proporciona con este.

Siga los pasos a continuación para importar los contactos a este escáner.

- 1. Acceda a Web Config y seleccione la pestaña **Gestión del dispositivo** > **Exportar e importar valor de configuración** > **Importar**.
- 2. Seleccione el archivo de copia de seguridad que creó en **Archivo**, introduzca la contraseña y haga clic en **Siguiente**.
- 3. Active la casilla de verificación **Contactos** y, a continuación, haga clic en **Siguiente**.

# **Realizar copias de seguridad de contactos mediante Web Config**

Los datos de los contactos pueden perderse debido a un mal funcionamiento del escáner. Es aconsejable hacer una copia de seguridad de los datos siempre que se modifiquen. Epson no se responsabilizará de la pérdida de ningún dato, de la copia de seguridad ni de la recuperación de datos y/o ajustes durante el periodo de garantía.

Usando Web Config, puede hacer copias de seguridad en el ordenador de los datos de contacto almacenados en el escáner.

- 1. Acceda a Web Config y luego seleccione la pestaña **Gestión del dispositivo** > **Exportar e importar valor de configuración** > **Exportar**.
- 2. Active la casilla de verificación **Contactos** de la categoría **Digitalizar**.
- 3. Escriba una contraseña para cifrar el archivo exportado.

Necesita la contraseña para importar el archivo. Deje esto en blanco si no desea cifrar el archivo.

4. Haga clic en **Exportar**.

# <span id="page-94-0"></span>**Cómo exportar y registrar en bloque contactos mediante herramientas**

Si utiliza Epson Device Admin, puede hacer una copia de seguridad únicamente de los contactos y editar los archivos exportados para luego registrarlos todos a la vez.

Puede resultarle útil si desea hacer una copia de seguridad únicamente de los contactos o quiere sustituir el escáner pero desea transferir los contactos del antiguo al nuevo.

# **Exportación de contactos**

Guarde la información de los contactos en el archivo.

Puede editar los archivos guardados en formato SYLK o csv mediante una aplicación de hojas de cálculo o un procesador de textos. Puede registrar todos los contactos a la vez después de borrar o añadir la información.

La información que incluya datos de seguridad como contraseñas o información personal puede guardarse en formato binario con una contraseña. No puede editar el archivo. Puede usarse como archivo de copia de seguridad de la información, incluyendo los datos de seguridad.

- 1. Inicie Epson Device Admin.
- 2. Seleccione **Dispositivos** en la barra de tareas lateral del menú.
- 3. Seleccione en la lista de dispositivos el que desea configurar.
- 4. Haga clic en **Configuración del dispositivo** en la pestaña **Inicio** de la barra de menú.

Cuando se haya configurado la contraseña del administrador, escríbala y haga clic en **Aceptar**.

- 5. Haga clic en **Comunes** > **Contactos**.
- 6. Seleccione el formato de exportación en **Exportar** > **Exportar elementos**.
	- ❏ Todos los elementos

Exporte el archivo binario cifrado. Seleccione esta opción cuando quiera incluir datos de seguridad como contraseñas o información personal. No puede editar el archivo. Si la selecciona, tendrá que configurar la contraseña. Haga clic en **Configuración** y configure una contraseña de entre 8 y 63 caracteres ASCII. Necesitará esta contraseña para importar el archivo binario.

❏ Elementos, excepto información de seguridad

Exporte los archivos en formato SYLK o en formato csv. Seleccione esta opción cuando quiera editar la información del archivo exportado.

- 7. Haga clic en **Exportar**.
- 8. Especifique la ubicación en la que quiere guardar el archivo, seleccione el tipo de archivo y, a continuación, haga clic en **Guardar**.

Aparecerá un mensaje para confirmar que se ha completado la operación.

9. Haga clic en **Aceptar**.

Compruebe que el archivo se ha guardado en la ubicación especificada.

# **Cómo importar contactos**

Importe la información de los contactos desde el archivo.

Puede importar los archivos guardados en formato SYLK o csv, o el archivo binario de la copia de seguridad que incluye los datos de seguridad.

- 1. Inicie Epson Device Admin.
- 2. Seleccione **Dispositivos** en la barra de tareas lateral del menú.
- 3. Seleccione en la lista de dispositivos el que desea configurar.
- 4. Haga clic en **Configuración del dispositivo** en la pestaña **Inicio** de la barra de menú. Cuando se haya configurado la contraseña del administrador, escríbala y haga clic en **Aceptar**.
- 5. Haga clic en **Comunes** > **Contactos**.
- 6. Haga clic en **Examinar** en **Importar**.
- 7. Seleccione el archivo que desee importar y haga clic en **Abrir**.

Si selecciona el archivo binario, escriba en **Contraseña** la contraseña que haya configurado al exportar el archivo.

8. Haga clic en **Importar**.

Se muestra la pantalla de confirmación.

9. Haga clic en **Aceptar**.

Se mostrará el resultado de la validación.

❏ Editar la información cargada

Haga clic cuando desee editar la información de manera individual.

- ❏ Cargar más archivos Haga clic cuando desee importar varios archivos.
- 10. Haga clic en **Importar** y, a continuación, haga clic en **Aceptar** en la pantalla de finalización de la importación. Vuelva a la pantalla de propiedades del dispositivo.
- 11. Haga clic en **Transmitir**.
- 12. Haga clic en **Aceptar** en el mensaje de confirmación. Los ajustes se envían al escáner.
- 13. Cuando aparezca la pantalla de finalización del envío, haga clic en **Aceptar**.

La información del escáner se actualiza.

Abra los contactos desde Web Config o desde el panel de control del escáner y luego compruebe que el contacto se ha actualizado.

# <span id="page-96-0"></span>**Cooperación entre el servidor LDAP y los usuarios**

Durante la cooperación con el servidor LDAP, puede utilizar la dirección registrada en el servidor LDAP como destinataria de los correos electrónicos.

# **Configuración del servidor LDAP**

Para utilizar la información del servidor LDAP, regístrelo en el escáner.

- 1. Acceda a Web Config y seleccione la pestaña **Red** > **Servidor LDAP** > **Básica**.
- 2. Introduzca un valor para cada opción.
- 3. Seleccione **Aceptar**.

Se mostrarán los ajustes que ha seleccionado.

## *Opciones de configuración del servidor LDAP*

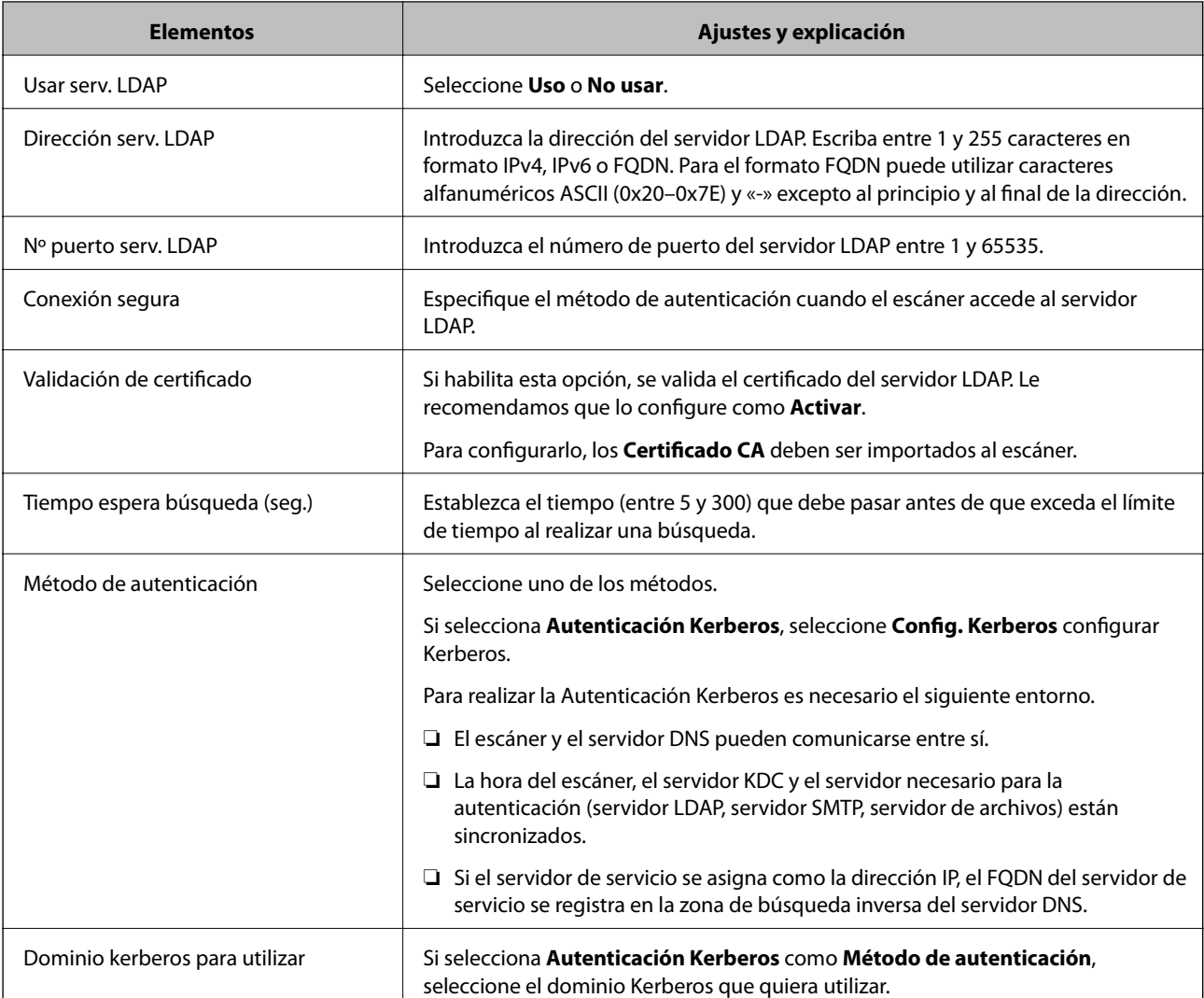

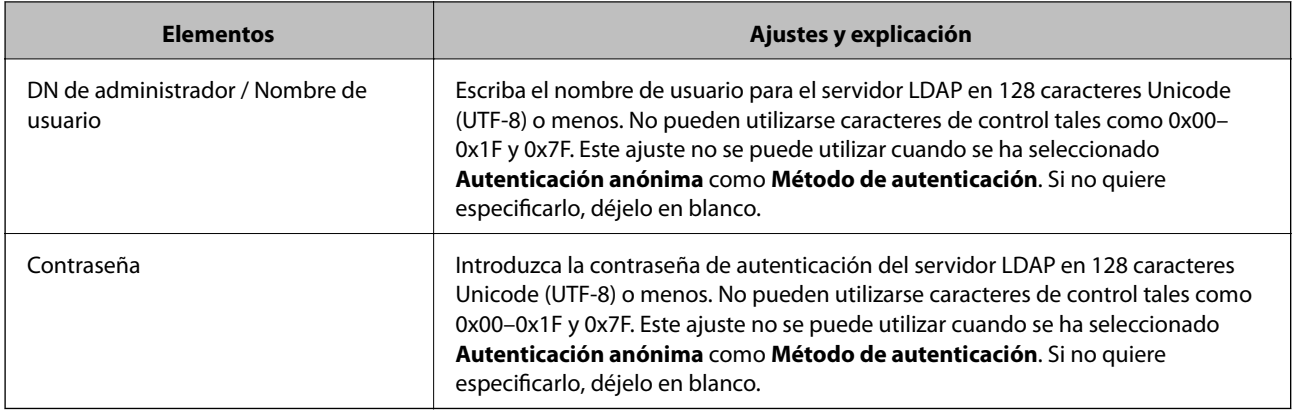

## *Configuración del protocolo Kerberos*

Si selecciona **Autenticación Kerberos** para **Método de autenticación** de **Servidor LDAP** > **Básica**, configure Kerberos de la siguiente manera desde la pestaña **Red** > **Config. Kerberos**. Puede registrar hasta 10 ajustes de configuración del protocolo Kerberos.

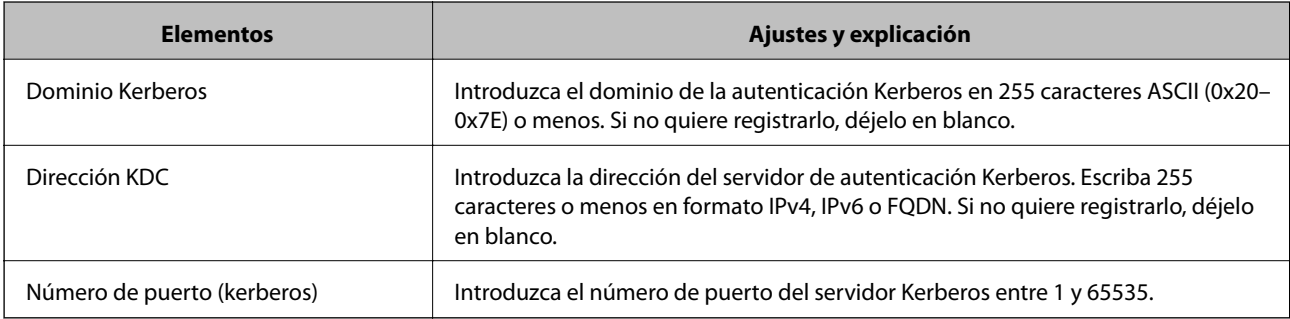

# **Configuración de los ajustes de búsqueda del servidor LDAP**

Cuando configure los ajustes de búsqueda, puede utilizar la dirección de correo electrónico registrada en el servidor LDAP.

- 1. Acceda a Web Config y seleccione la pestaña **Red** > **Servidor LDAP** > **Buscar config.**.
- 2. Introduzca un valor para cada opción.
- 3. Haga clic en **Aceptar** para mostrar la configuración resultante.

Se mostrarán los ajustes que ha seleccionado.

## *Elementos de configuración de búsqueda del servidor LDAP*

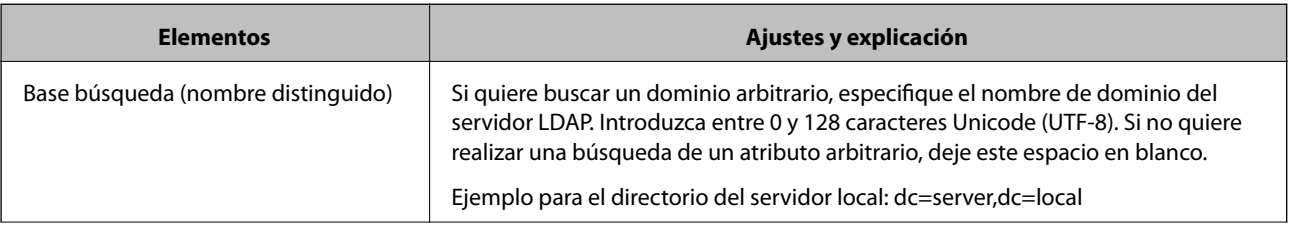

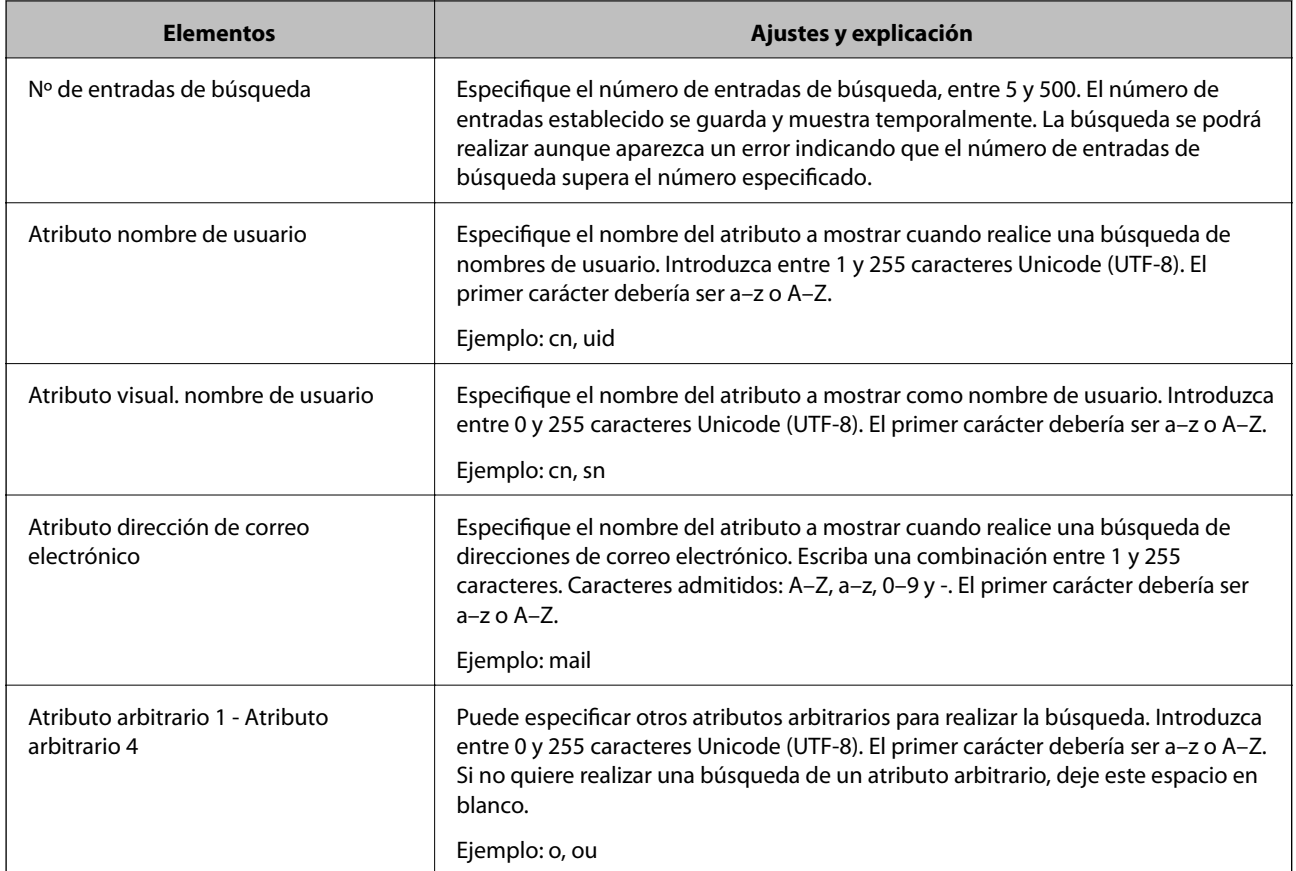

# **Comprobación de la conexión del servidor LDAP**

Ejecuta una prueba de conexión del servidor LDAP según los parámetros establecidos en **Servidor LDAP** > **Buscar config.**.

- 1. Acceda a Web Config y seleccione la pestaña **Red** > **Servidor LDAP** > **Prueba de conex.**.
- 2. Seleccione **Iniciar**.

La prueba de conexión comenzará. Cuando termine la prueba, se mostrará el informe.

## *Referencias de la prueba de conexión del servidor LDAP*

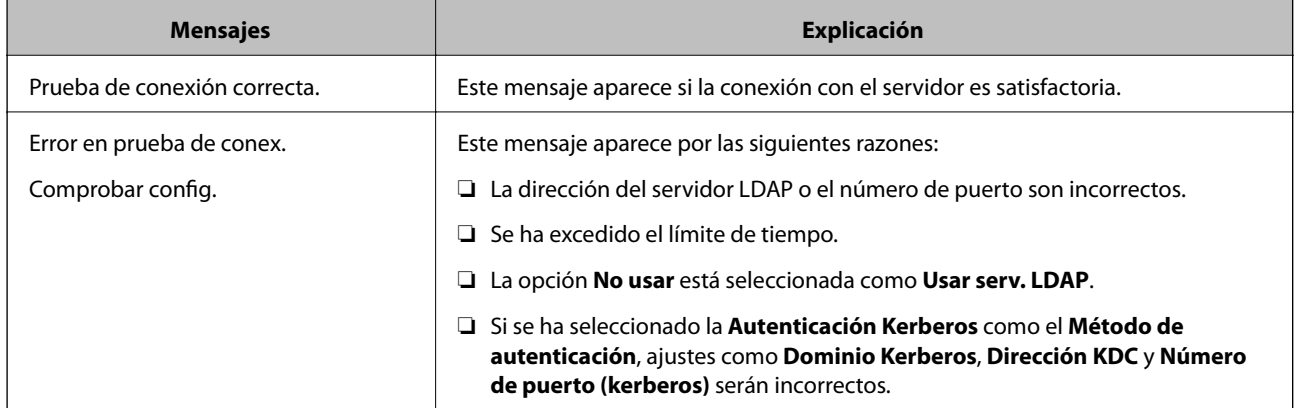

<span id="page-99-0"></span>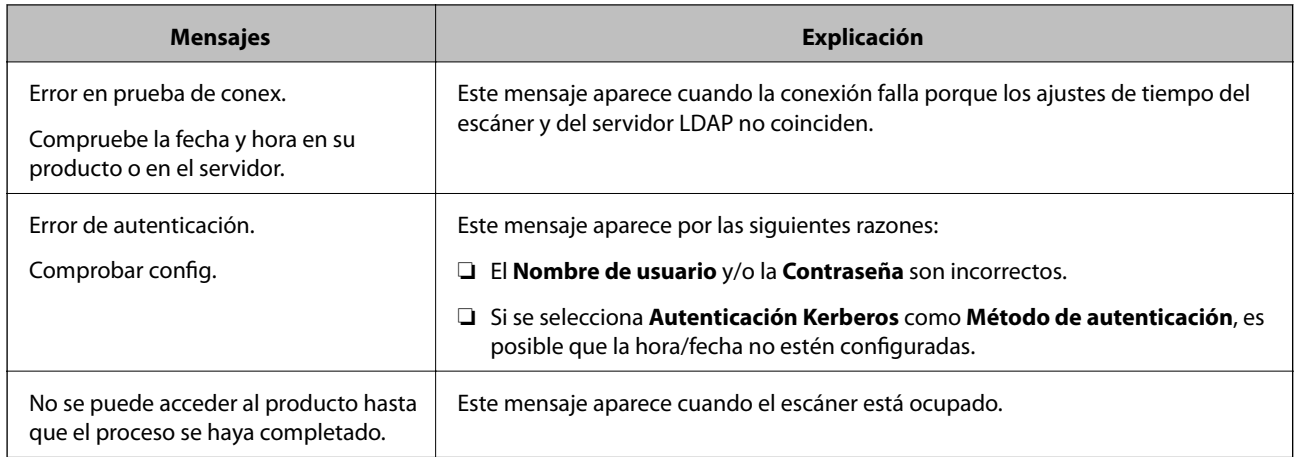

# **Personalización de la pantalla del panel de control (Ajustes/Editar inicio)**

Puede registrar la configuración de escaneado más frecuente como **Ajustes**. Puede registrar hasta 48 preajustes y añadir el icono del preajuste registrado a la pantalla de inicio con **Editar inicio**.

# **Registro de Ajustes**

*Nota:*

- **□** Puede registrar los ajustes actuales seleccionando  $\hat{\mathbf{X}}$  en la pantalla de configuración de escaneado.
- ❏ También puede registrar *Ajustes* en Web Config. Seleccione la pestaña *Digitalizar* > *Ajustes*.
- 1. Seleccione **Ajustes** en la pantalla de inicio del panel de control del escáner.

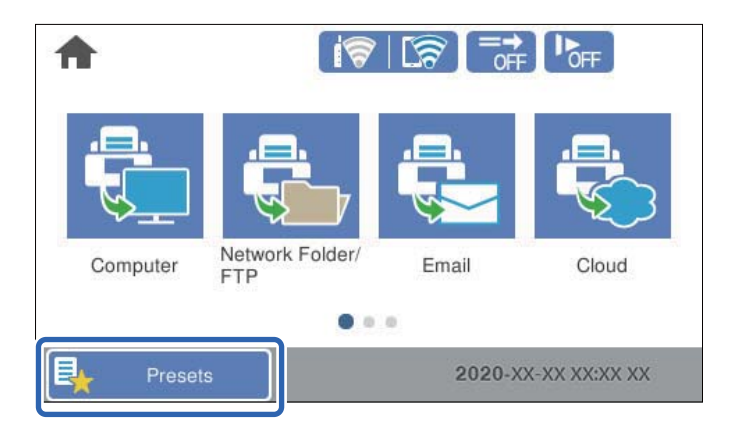

2. Seleccione  $\bigoplus$ 

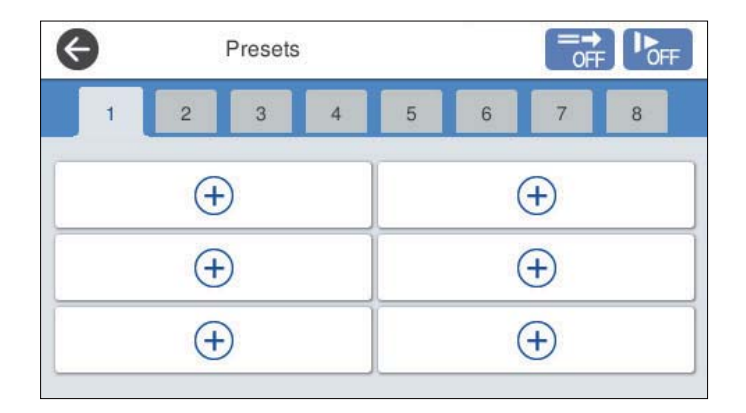

3. Seleccione el menú que desee utilizar para registrar un preajuste.

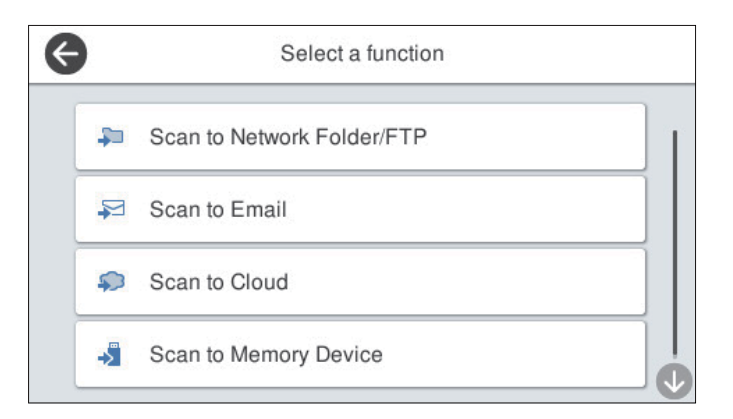

- 4. Configure cada elemento y seleccione  $\mathcal{L}_+$ .
- 5. Configure el preajuste.
	- ❏ **Nombre**: indique el nombre.
	- ❏ **Establecer Icono**: configure la imagen y el color del icono que desea mostrar.
	- ❏ **Configuración de Envío rápido**: inicia inmediatamente el escaneado sin necesidad de confirmarlo al seleccionar el preajuste.
	- ❏ **Contenido**: compruebe la configuración de escaneado.

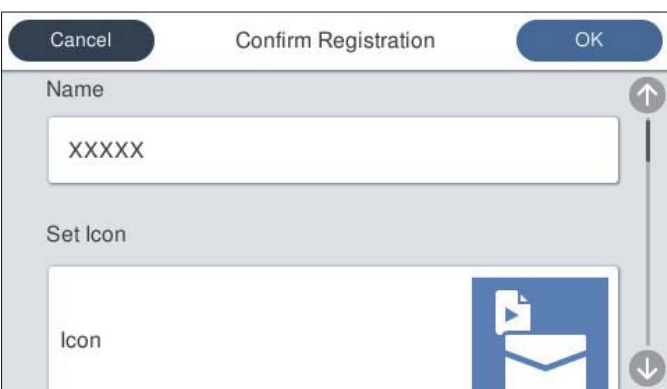

## 6. Seleccione **OK**.

# **Opciones del menú de Ajustes**

Puede cambiar la configuración de los preajustes seleccionando  $\triangleright$  en cada uno de ellos.

## Cambiar nombre:

cambia el nombre del preajuste.

## Cambiar Icono:

cambia la imagen del icono y el color del preajuste.

## Configuración de Envío rápido:

inicia inmediatamente el escaneado sin necesidad de confirmarlo al seleccionar el preajuste.

## Cambiar posición:

cambia el orden de visualización de los preajustes.

## Eliminar:

elimina el preajuste.

## Agregar o quitar Icono en Inicio:

añade o elimina el icono del preajuste de la pantalla de inicio.

## Confirme los detalles:

ver la configuración de un preajuste. Puede cargar el preajuste seleccionando **Usar esta configuración**.

# **Edición de la pantalla de inicio del panel de control (Editar inicio)**

Puede personalizar la pantalla de inicio seleccionando **Configuración** > **Editar inicio** en el panel de control del escáner.

❏ Diseño: cambia el método de visualización de los iconos del menú.

["Modificación de Diseño de la pantalla de inicio" de la página 103](#page-102-0)

- ❏ Agregar icono: añade iconos a los ajustes de **Predeterminados** que ha realizado o restaura los iconos que se han eliminado de la pantalla.
	- ["Agregar icono" de la página 103](#page-102-0)
- ❏ Quitar icono: quita los iconos de la pantalla de inicio.
	- ["Quitar icono" de la página 104](#page-103-0)
- ❏ Mover icono: cambia el orden de visualización de los iconos.
	- ["Mover icono" de la página 105](#page-104-0)
- ❏ Restaurar visualización de icono pred.: restaura la configuración de visualización predeterminada de la pantalla de inicio.
- ❏ Fondo de pantalla: cambia el color del fondo de la pantalla.

# <span id="page-102-0"></span>**Modificación de Diseño de la pantalla de inicio**

- 1. Seleccione **Configuración** > **Editar inicio** > **Diseño** en el panel de control del escáner.
- 2. Seleccione **Línea** o **Matriz**.

**Línea**:

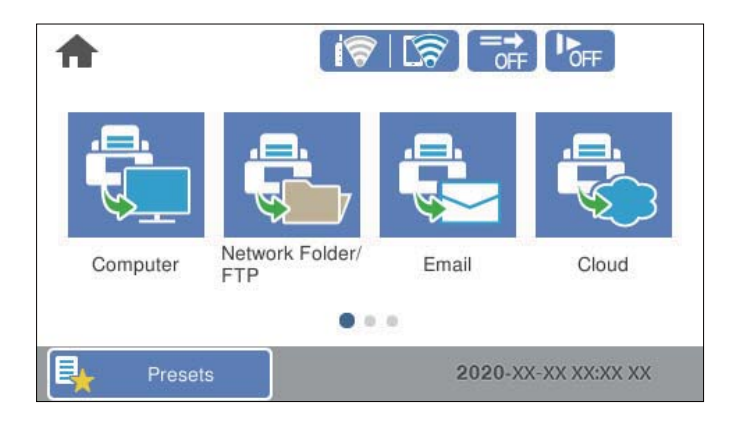

## **Matriz**:

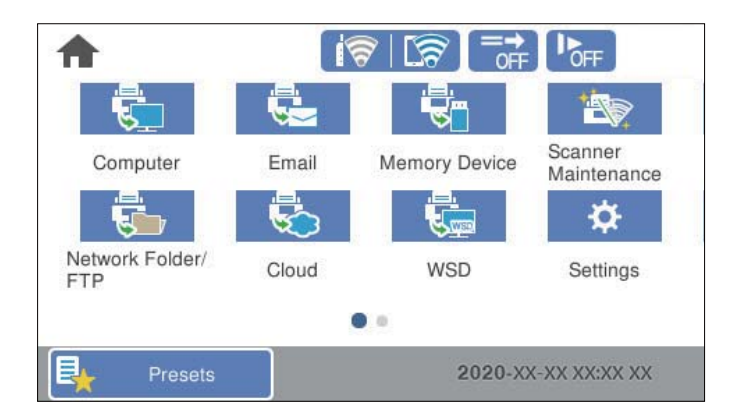

3. Seleccione  $\widehat{A}$  para volver y comprobar la pantalla de inicio.

# **Agregar icono**

- 1. Seleccione **Configuración** > **Editar inicio** > **Agregar icono** en el panel de control del escáner.
- 2. Seleccione **Función** o **Predeterminados**.

❏ Función: muestra las funciones predeterminadas que aparecen en la pantalla de inicio.

<span id="page-103-0"></span>❏ Predeterminados: muestra los preajustes registrados.

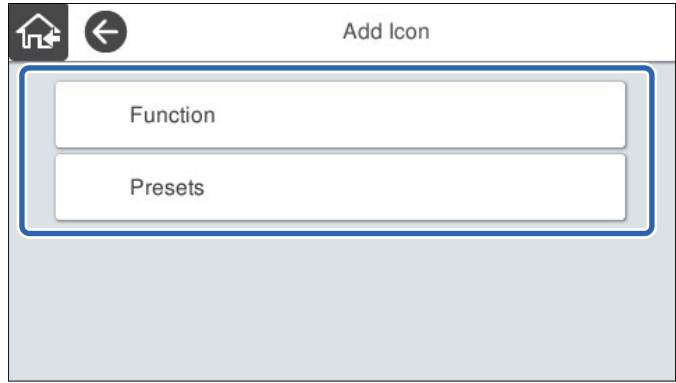

3. Seleccione el elemento que desea añadir a la pantalla de inicio.

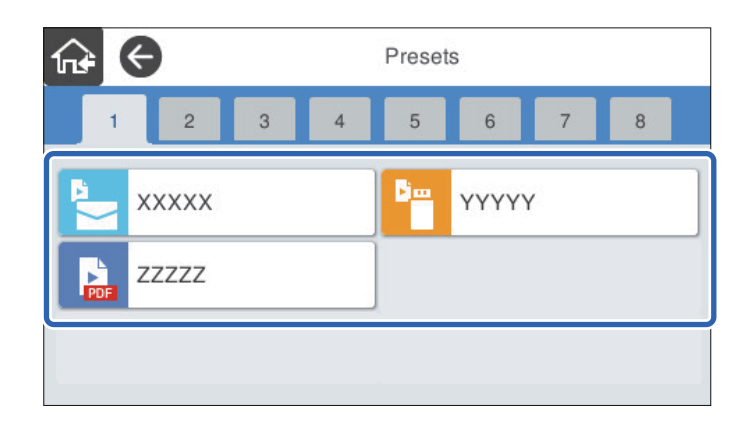

4. Seleccione el espacio en blanco donde desea añadir el elemento. Si desea añadir varios iconos, repita los pasos 3 y 4.

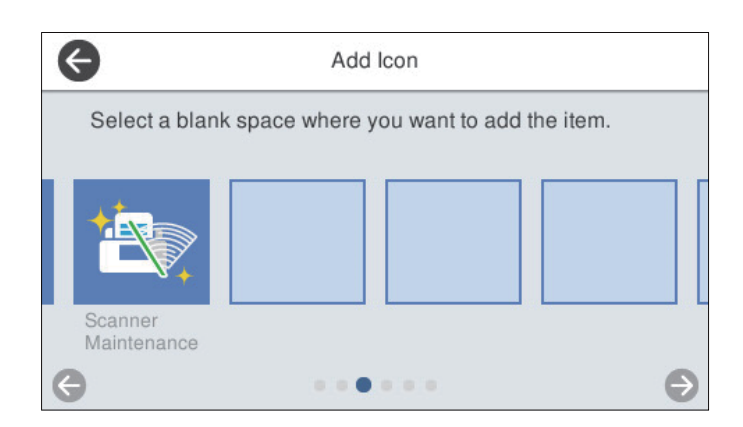

5. Seleccione  $\widehat{m}$  para volver y comprobar la pantalla de inicio.

# **Quitar icono**

1. Seleccione **Configuración** > **Editar inicio** > **Quitar icono** en el panel de control del escáner.

<span id="page-104-0"></span>2. Seleccione el icono que desea eliminar.

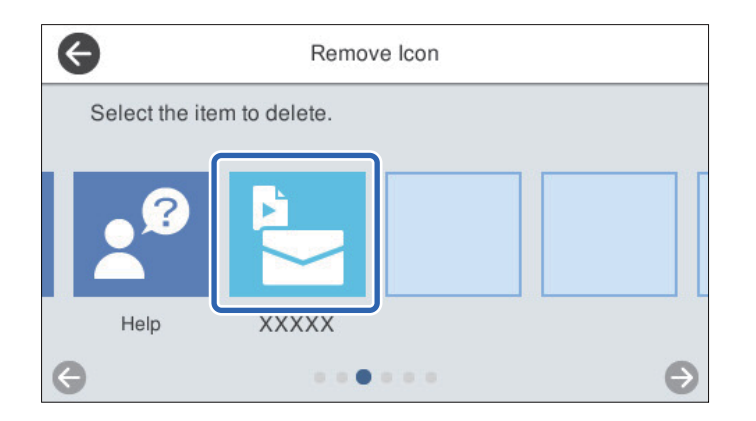

3. Seleccione **Sí** para finalizar.

Si desea eliminar varios iconos, repita los pasos 2 y 3.

- 4. Seleccione para volver a la pantalla **Editar inicio**.
- 5. Seleccione  $\widehat{A^*}$  para volver y comprobar la pantalla de inicio.

# **Mover icono**

- 1. Seleccione **Configuración** > **Editar inicio** > **Mover icono** en el panel de control del escáner.
- 2. Seleccione el icono que desea mover.

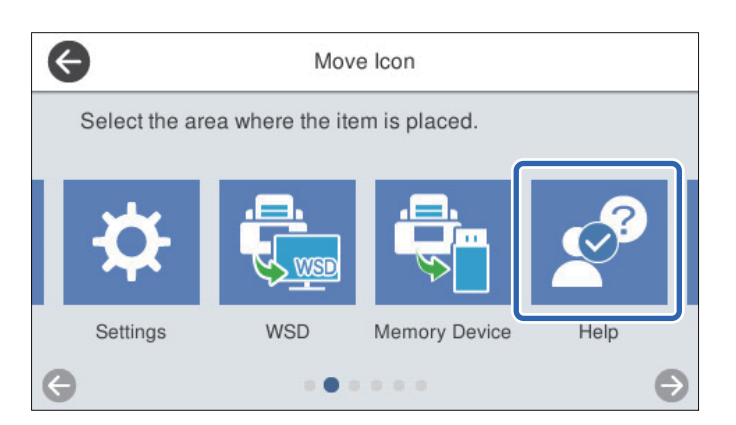

3. Seleccione el marco de destino.

Si ya hay otro icono en el marco de destino, el icono se sustituye.

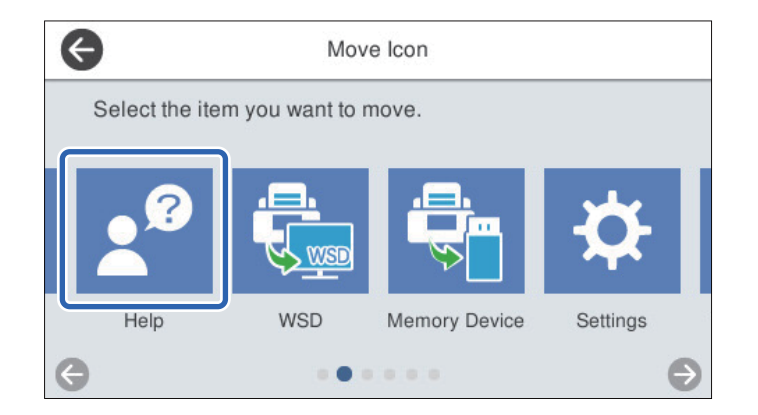

- 4. Seleccione para volver a la pantalla **Editar inicio**.
- 5. Seleccione  $\widehat{A^*}$  para volver y comprobar la pantalla de inicio.

# <span id="page-106-0"></span>**Escaneado**

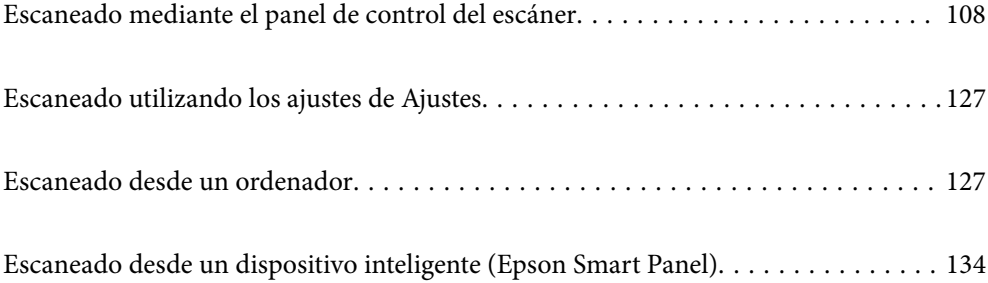

# <span id="page-107-0"></span>**Escaneado mediante el panel de control del escáner**

Puede guardar imágenes escaneadas desde el panel de control del escáner a los siguientes destinos.

### PC

Puede guardar la imagen escaneada en un ordenador conectado al escáner.

### Carpeta de red/FTP

Puede guardar la imagen escaneada en una carpeta de red preconfigurada.

### Correo electr.

Puede enviar la imagen escaneada por correo electrónico directamente desde el escáner mediante un servidor de correo electrónico que ya esté configurado.

### Nube

Puede enviar la imagen escaneada directamente a servicios en la nube que se hayan registrado con anterioridad.

### Disp. memoria

Puede guardar la imagen escaneada directamente en un dispositivo de memoria USB conectado al escáner.

**WSD** 

Puede guardar la imagen escaneada en un ordenador conectado a la impresora mediante la función WSD.

### **Información relacionada**

- & "Escanear originales en un ordenador" de la página 108
- & ["Escaneado a una carpeta de red" de la página 109](#page-108-0)
- & ["Escaneado de originales a un correo electrónico" de la página 114](#page-113-0)
- & ["Escaneado y almacenamiento en la nube" de la página 118](#page-117-0)
- & ["Escaneado y almacenamiento en un dispositivo de memoria" de la página 121](#page-120-0)
- & ["Escaneado con WSD" de la página 125](#page-124-0)

# **Escanear originales en un ordenador**

#### *Nota:*

Antes de escanear, instale Epson ScanSmart en el ordenador.

- 1. Coloque los originales.
- 2. Seleccione **PC** en la pantalla de inicio del panel de control del escáner.
<span id="page-108-0"></span>3. Seleccione el ordenador donde desee guardar las imágenes escaneadas.

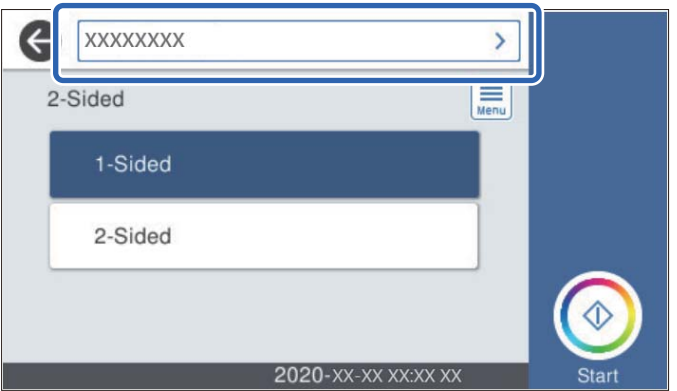

- 4. Seleccione la cara del escaneado en **A una sola cara** o **a doble cara**.
- 5. Seleccione  $\equiv$ , compruebe los **Configuración del escáner** y cámbielos si fuera necesario. Puede cambiar ajustes como **Len** o **Función DFDS**.
- 6. Toque  $\oint$ .

Epson ScanSmart se inicia automáticamente en la computadora y se inicia el escaneado.

## **Información relacionada**

& ["Aplicación para escanear desde un ordenador \(Epson ScanSmart\)" de la página 25](#page-24-0)

## **Escaneado a una carpeta de red**

Puede guardar las imágenes escaneadas en una carpeta concreta de la red. Puede especificar la carpeta escribiendo su ruta de acceso directamente, pero puede resultar más fácil si primero registra la información de la carpeta en la lista de contactos.

Antes de escanear, debe establecer una carpeta de red o un servidor FTP.

*Nota:*

- ❏ Asegúrese de que los ajustes de *Fecha y hora* y *Dif. horaria* del escáner son correctos. Seleccione *Configuración* > *Config. básica* > *Conf. de fecha y hora* en el panel de control.
- ❏ Puede comprobar el destino antes de escanear. Seleccione *Configuración* > *Configuración del escáner* y, a continuación, habilite *Confirmar destinatario*.
- 1. Coloque los originales.
- 2. Seleccione **Carpeta de red/FTP** en la pantalla de inicio del panel de control del escáner.

3. Especifique la carpeta.

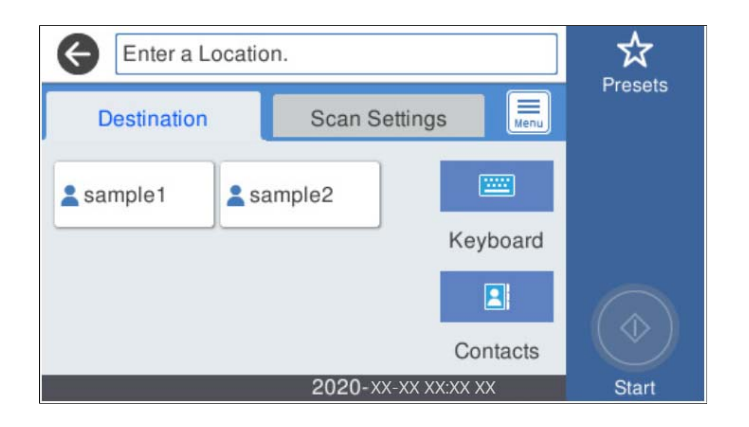

- ❏ Para seleccionar direcciones de uso frecuente: seleccione los iconos que se muestran en la pantalla.
- ❏ Para escribir la ruta de acceso de la carpeta directamente: seleccione **Teclado**. Seleccione **Modo de comunicación** y, a continuación, introduzca la ruta de la carpeta como **Ubicación (requerida)**. Configure el resto de elementos conforme sea necesario.
- ❏ Para seleccionar los contactos de la lista: seleccione **Contactos**, seleccione un contacto y, a continuación, seleccione **Cerrar**.

Puede buscar la carpeta desde la lista de contactos. Introduzca su búsqueda en la casilla de la parte superior de la pantalla.

4. Seleccione **Config. Digitaliz.**, revise los ajustes (formato de almacenamiento, etc.) y cámbielos si es necesario.

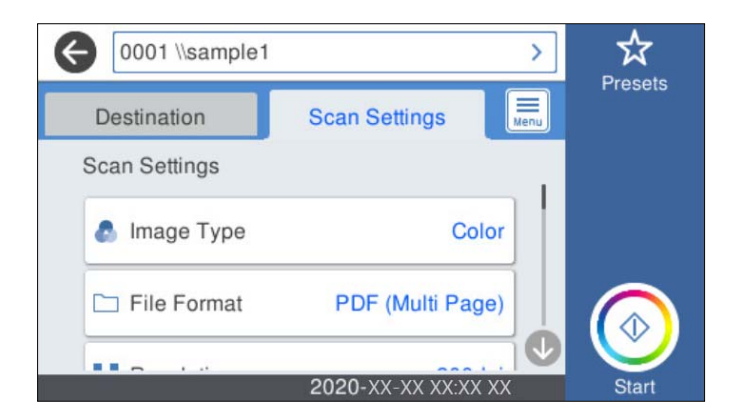

*Nota:*

Seleccione  $\mathbf{\hat{x}}$  para guardar los ajustes como valor preestablecido.

- 5. Seleccione  $\equiv$  compruebe los **Configuración del escáner** y cámbielos si fuera necesario. Puede cambiar ajustes como **Len** o **Función DFDS**.
- 6. Toque  $\oint$ .

## **Información relacionada**

& ["Configurar una carpeta de red compartida" de la página 71](#page-70-0)

## **Opciones de menú de destino para escanear a una carpeta**

Teclado:

Abra la pantalla **Editar ubicación**. Introduzca la ruta de la carpeta y ajuste cada elemento en la pantalla.

❏ Modo de comunicación

Seleccione el modo de comunicación de la carpeta.

❏ Ubicación (requerida)

Seleccione una ruta de carpeta en la que se debe guardar la imagen escaneada. Introduzca la ruta de la carpeta en el siguiente formato.

Si utiliza SMB: \\nombre de host\nombre de carpeta

Si utiliza FTP: ftp://nombre de host/nombre de carpeta

Si utiliza FTPS: ftps://nombre de host/nombre de carpeta

Si utiliza WebDAV (HTTP): http://nombre de host/nombre de carpeta

Si utiliza WebDAV (HTTPS): https://nombre de host/nombre de carpeta

❏ Nombre de usuario

Introduzca un nombre de usuario para iniciar sesión en la carpeta especificada.

❏ Contraseña

Introduzca la contraseña correspondiente al nombre de usuario.

❏ Modo de conexión

Seleccione el modo de conexión de la carpeta.

❏ Número puerto

Introduzca un número de puerto para la carpeta.

❏ Config. servidor proxy:

Elija si quiere usar o no un servidor proxy.

## Contactos:

En la lista de contactos, seleccione una carpeta en la que guardar la imagen escaneada.

## **Opciones de menú de escaneado para escanear a una carpeta**

## *Nota:*

Puede que algunas funciones no estén disponibles dependiendo de los ajustes previos que haya hecho.

## Tipo de imagen:

Seleccione el color de la imagen de salida.

Si selecciona lo siguiente, el escáner detecta el color de los originales automáticamente y guarda las imágenes utilizando los colores detectados.

❏ Color/Escala de Grises:

Convierte la imagen escaneada a color de 24 bits o a escala de grises de 8 bits.

❏ Color/Blanco y negro:

Convierte la imagen escaneada a color de 24 bits o monocromo (blanco y negro).

## Formato archivo:

Seleccione el formato en el que desea guardar la imagen escaneada.

Si desea guardar como PDF, PDF/A, o TIFF, indique si desea guardar todos los originales en un solo archivo (varias páginas) o cada original por separado (una sola página).

❏ Ratio compres.:

Elija cuánto desea comprimir la imagen escaneada.

❏ Configuración PDF:

Si ha seleccionado PDF como formato de guardado, use esta configuración para proteger los archivos PDF.

Para crear un archivo PDF que requiera una contraseña para abrirlo, elija Contraseña doc. abierto. Para crear un archivo PDF que requiera una contraseña para imprimir o editar, configure Contraseña permisos.

## Resolución:

Seleccione la resolución de escaneado.

## a doble cara:

Escanee ambas caras del original.

❏ Tapa (original):

Seleccione la dirección de encuadernado del original.

## Tamaño original:

Seleccione el tamaño del original colocado.

❏ Márgenes de recorte para "Automático":

Ajuste el área de recorte al seleccionar **Detección automática**.

❏ Digitalizar tarjeta laminada:

Para originales laminados, también se escanean las áreas transparentes alrededor de los bordes.

## *Nota:*

Puede que no se consigan los efectos apropiados dependiendo de la calidad del original.

## Girar:

Gire la imagen escaneada en el sentido de las agujas del reloj. Seleccione el ángulo de rotación en función del original que desee escanear.

## Densidad:

Seleccione el contraste de la imagen escaneada.

## Quitar fondo:

Elimine el color de fondo de los originales de la imagen escaneada.

Para utilizar esta función, el color de fondo de los originales debe ser el color más claro de los originales y debe ser uniforme. Esta característica no se aplica correctamente si hay patrones en el fondo, o hay texto o ilustraciones que son de un color más claro que el fondo.

#### Mejora del texto:

Puede hacer que las letras borrosas en el original aparezcan claras y nítidas.

## ❏ Mejora de bordes:

Puede mejorar los bordes del texto (el borde entre el texto y el fondo).

Al aumentar el valor, los bordes de un texto fino se vuelven negros.

Reduzca el valor si hay demasiado ruido en la imagen escaneada.

❏ Umbral:

Puede ajustar la línea del borde para monocromo binario (blanco o negro).

Las zonas negras se ampliarán al aumentar el valor y las zonas blancas se ampliarán al reducir el valor.

❏ Nivel de reducción de ruido:

Puede ajustar el nivel de reducción de ruido (puntos negros innecesarios). Cuanto mayor sea el nivel, más se reducirá el ruido.

## Quitar sombra:

Elimine las sombras del original que aparecen en la imagen escaneada.

❏ Marco:

Elimine las sombras que aparecen en el borde del original.

## Corrección de Sesgo:

Corrija la inclinación de la imagen escaneada.

Esta función puede no ser capaz de corregir documentos cuya inclinación sea demasiado pronunciada.

## Omitir pág. en blanco:

Omita las páginas en blanco de los originales al escanear, si hay alguna.

Si el resultado no es el esperado, ajuste el nivel de detección.

## *Nota:*

❏ Algunas páginas pueden ser incorrectamente saltadas al considerarse como páginas en blanco.

❏ Esta función no está disponible cuando se escanean originales de doble cara que están unidos.

## Modo Aliment. automática:

Ajuste Modo Aliment. automática. Esta función le permite escanear automáticamente originales si están cargados en el ADF. Esta función es útil cuando al escanear con originales de diferentes tamaños o tipos uno a uno.

Ajuste las guías para bordes del escáner antes de colocar cada original.

## Detectar doble alimentación:

Muestre una advertencia cuando se alimentan varios originales a la vez.

- ❏ Sensor ultrasónico: detecte la doble alimentación mediante el sensor de ultrasonidos.
- ❏ Longitud: detecte la alimentación doble por la longitud. Cuando la longitud del segundo original escaneado es diferente a la del primero, se identifica como una doble alimentación.

## Nombre del archivo:

❏ Prefijo nombre de archivo:

Escriba un prefijo para el nombre de las imágenes en caracteres alfanuméricos y símbolos.

<span id="page-113-0"></span>❏ Agregar fecha:

Agrega la fecha al nombre de archivo.

❏ Agregar tiempo:

Agrega la hora al nombre de archivo.

## Borrar config.

Recupera los valores predeterminados de los ajustes de escaneado.

## **Escaneado de originales a un correo electrónico**

Puede enviar directamente la imagen escaneada por correo electrónico desde el escáner. Antes de escanear, es necesario configurar el servidor de correo electrónico.

Puede especificar la dirección de correo electrónico escribiéndola directamente, pero puede resultar más fácil si primero la registra en la lista de contactos.

## *Nota:*

- ❏ Asegúrese de que los ajustes de *Fecha y hora* y *Dif. horaria* del escáner son correctos. Seleccione *Configuración* > *Config. básica* > *Conf. de fecha y hora* en el panel de control.
- ❏ Puede comprobar el destino antes de escanear. Seleccione *Configuración* > *Configuración del escáner* y, a continuación, habilite *Confirmar destinatario*.
- 1. Coloque los originales.
- 2. Seleccione **Correo electr.** en la pantalla de inicio del panel de control del escáner.
- 3. Especifique el destino.

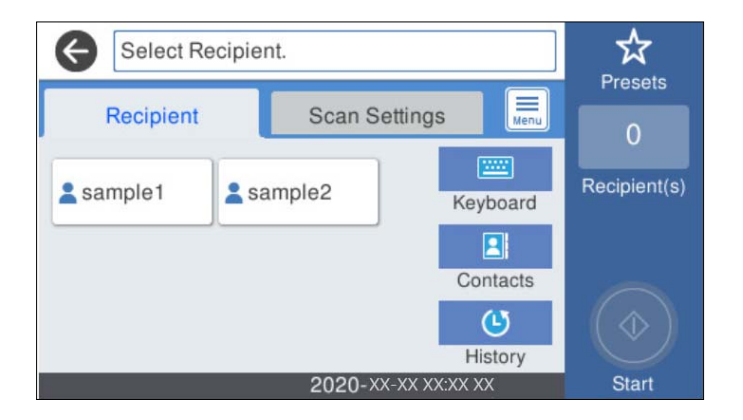

- ❏ Para seleccionar direcciones de uso frecuente: seleccione los iconos que se muestran en la pantalla.
- ❏ Para escribir la dirección de correo electrónico manualmente: seleccione **Teclado**, introduzca la dirección de correo electrónico y seleccione **OK**.
- ❏ Para seleccionar desde la lista de contactos: seleccione **Contactos**, seleccione un contacto o un grupo y, a continuación, seleccione **Cerrar**.

Puede buscar el contacto en la lista de contactos. Introduzca su búsqueda en la casilla de la parte superior de la pantalla.

❏ Para seleccionar desde la lista del historial: seleccione **Historial**, seleccione un contacto y, a continuación, seleccione **Cerrar**.

*Nota:*

❏ El número de destinatarios seleccionados se muestra en la parte derecha de la pantalla. Puede enviar correos electrónicos con un máximo de 10 direcciones y grupos.

Si incluye grupos entre sus destinatarios, puede seleccionar hasta un total de 200 direcciones individuales, teniendo en cuenta las direcciones de los grupos.

- ❏ Seleccione la casilla de direcciones en la parte superior de la pantalla para que se muestre la lista de las direcciones seleccionadas.
- 4. Seleccione **Config. Digitaliz.**, revise los ajustes (formato de almacenamiento, etc.) y cámbielos si es necesario.

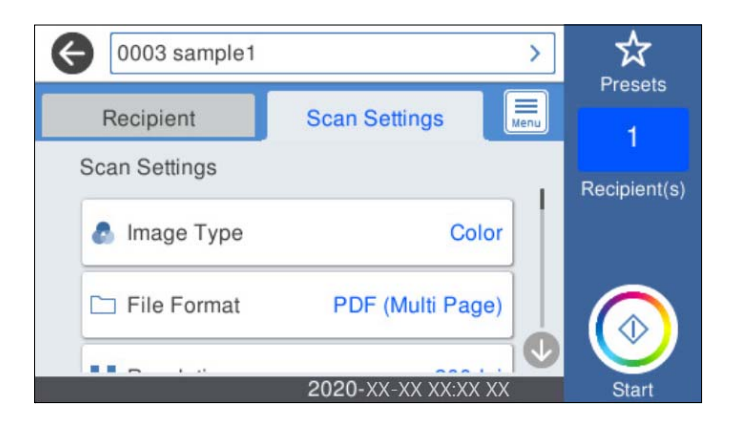

*Nota:*

Seleccione  $\mathbf{X}$  para guardar los ajustes como valor preestablecido.

- 5. Seleccione  $\equiv$  compruebe los **Configuración del escáner** y cámbielos si fuera necesario. Puede cambiar ajustes como **Len** o **Función DFDS**.
- 6. Toque  $\oint$ .

## **Información relacionada**

& ["Configurar un servidor de correo" de la página 68](#page-67-0)

## **Opciones del menú de escaneado para escanear a un correo electrónico**

### *Nota:*

Puede que algunas funciones no estén disponibles dependiendo de los ajustes previos que haya hecho.

Tipo de imagen:

Seleccione el color de la imagen de salida.

Si selecciona lo siguiente, el escáner detecta el color de los originales automáticamente y guarda las imágenes utilizando los colores detectados.

❏ Color/Escala de Grises:

Convierte la imagen escaneada a color de 24 bits o a escala de grises de 8 bits.

❏ Color/Blanco y negro:

Convierte la imagen escaneada a color de 24 bits o monocromo (blanco y negro).

## Formato archivo:

Seleccione el formato en el que desea guardar la imagen escaneada.

Si desea guardar como PDF, PDF/A, o TIFF, indique si desea guardar todos los originales en un solo archivo (varias páginas) o cada original por separado (una sola página).

❏ Ratio compres.:

Elija cuánto desea comprimir la imagen escaneada.

❏ Configuración PDF:

Si ha seleccionado PDF como formato de guardado, use esta configuración para proteger los archivos PDF.

Para crear un archivo PDF que requiera una contraseña para abrirlo, elija Contraseña doc. abierto. Para crear un archivo PDF que requiera una contraseña para imprimir o editar, configure Contraseña permisos.

## Resolución:

Seleccione la resolución de escaneado.

## a doble cara:

Escanee ambas caras del original.

❏ Tapa (original):

Seleccione la dirección de encuadernado del original.

## Tamaño original:

Seleccione el tamaño del original colocado.

❏ Márgenes de recorte para "Automático":

Ajuste el área de recorte al seleccionar **Detección automática**.

❏ Digitalizar tarjeta laminada:

Para originales laminados, también se escanean las áreas transparentes alrededor de los bordes.

## *Nota:*

Puede que no se consigan los efectos apropiados dependiendo de la calidad del original.

## Girar:

Gire la imagen escaneada en el sentido de las agujas del reloj. Seleccione el ángulo de rotación en función del original que desee escanear.

## Densidad:

Seleccione el contraste de la imagen escaneada.

## Quitar fondo:

Elimine el color de fondo de los originales de la imagen escaneada.

Para utilizar esta función, el color de fondo de los originales debe ser el color más claro de los originales y debe ser uniforme. Esta característica no se aplica correctamente si hay patrones en el fondo, o hay texto o ilustraciones que son de un color más claro que el fondo.

#### Mejora del texto:

Puede hacer que las letras borrosas en el original aparezcan claras y nítidas.

## ❏ Mejora de bordes:

Puede mejorar los bordes del texto (el borde entre el texto y el fondo).

Al aumentar el valor, los bordes de un texto fino se vuelven negros.

Reduzca el valor si hay demasiado ruido en la imagen escaneada.

❏ Umbral:

Puede ajustar la línea del borde para monocromo binario (blanco o negro).

Las zonas negras se ampliarán al aumentar el valor y las zonas blancas se ampliarán al reducir el valor.

❏ Nivel de reducción de ruido:

Puede ajustar el nivel de reducción de ruido (puntos negros innecesarios). Cuanto mayor sea el nivel, más se reducirá el ruido.

## Quitar sombra:

Elimine las sombras del original que aparecen en la imagen escaneada.

❏ Marco:

Elimine las sombras que aparecen en el borde del original.

## Corrección de Sesgo:

Corrija la inclinación de la imagen escaneada.

Esta función puede no ser capaz de corregir documentos cuya inclinación sea demasiado pronunciada.

## Omitir pág. en blanco:

Omita las páginas en blanco de los originales al escanear, si hay alguna.

Si el resultado no es el esperado, ajuste el nivel de detección.

## *Nota:*

❏ Algunas páginas pueden ser incorrectamente saltadas al considerarse como páginas en blanco.

❏ Esta función no está disponible cuando se escanean originales de doble cara que están unidos.

## Modo Aliment. automática:

Ajuste Modo Aliment. automática. Esta función le permite escanear automáticamente originales si están cargados en el ADF. Esta función es útil cuando al escanear con originales de diferentes tamaños o tipos uno a uno.

Ajuste las guías para bordes del escáner antes de colocar cada original.

## Detectar doble alimentación:

Muestre una advertencia cuando se alimentan varios originales a la vez.

- ❏ Sensor ultrasónico: detecte la doble alimentación mediante el sensor de ultrasonidos.
- ❏ Longitud: detecte la alimentación doble por la longitud. Cuando la longitud del segundo original escaneado es diferente a la del primero, se identifica como una doble alimentación.

## Asunto:

Escriba un asunto para el correcto electrónico en caracteres alfanuméricos y símbolos.

<span id="page-117-0"></span>Ta máx arch ad:

Seleccione el tamaño máximo de archivo que se puede adjuntar al correo electrónico.

Nombre del archivo:

❏ Prefijo nombre de archivo:

Escriba un prefijo para el nombre de las imágenes en caracteres alfanuméricos y símbolos.

❏ Agregar fecha:

Agrega la fecha al nombre de archivo.

❏ Agregar tiempo:

Agrega la hora al nombre de archivo.

Borrar config.

Recupera los valores predeterminados de los ajustes de escaneado.

## **Escaneado y almacenamiento en la nube**

Puede enviar imágenes escaneadas a servicios en la nube. Antes de usar esta función, configúrela con Epson Connect. Consulte el sitio web del portal de Epson Connect para obtener información detallada.

<https://www.epsonconnect.com/>

[http://www.epsonconnect.eu](http://www.epsonconnect.eu/) (sólo para Europa)

- 1. Coloque los originales.
- 2. Seleccione **Nube** en la pantalla de inicio del panel de control del escáner.
- 3. Seleccione  $\bigoplus$  en la parte superior de la pantalla y seleccione el destino.
- 4. Realice los ajustes necesarios (formato de almacenamiento, etc.) en la pestaña **Config. básica**.

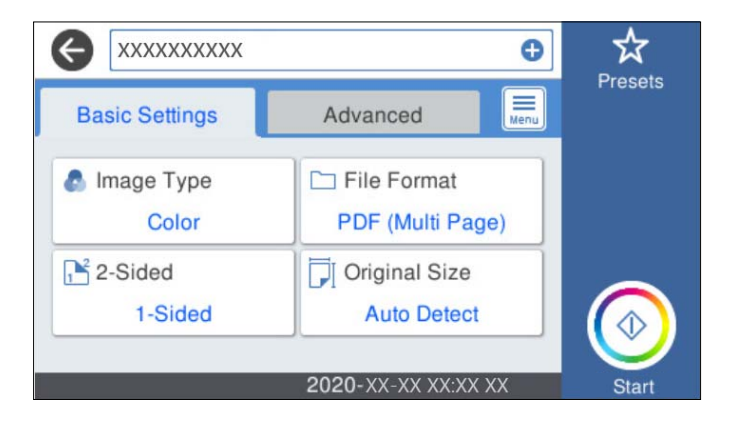

5. Seleccione **Avanzado** y después compruebe los ajustes y cámbielos en caso de que sea necesario.

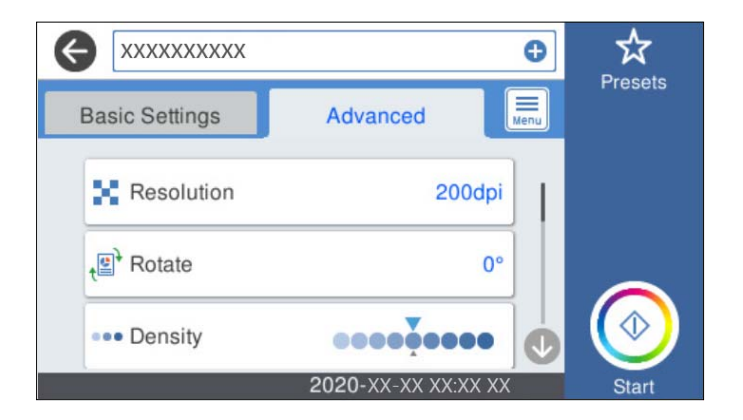

## *Nota:*

Seleccione  $\mathbf{\hat{X}}$  para guardar los ajustes como valor preestablecido.

- 6. Seleccione  $\equiv$  compruebe los **Configuración del escáner** y cámbielos si fuera necesario. Puede cambiar ajustes como **Len** o **Función DFDS**.
- 7. Toque  $\oint$ .

## **Opciones de menú básicas para escanear a la nube**

## *Nota:*

Puede que algunas funciones no estén disponibles dependiendo de los ajustes previos que haya hecho.

## Tipo de imagen:

Seleccione el color de la imagen de salida.

Si selecciona lo siguiente, el escáner detecta el color de los originales automáticamente y guarda las imágenes utilizando los colores detectados.

❏ Color/Escala de Grises:

Convierte la imagen escaneada a color de 24 bits o a escala de grises de 8 bits.

## Formato archivo:

Seleccione el formato en el que desea guardar la imagen escaneada.

Si desea guardar como PDF, indique si desea guardar todos los originales en un solo archivo (varias páginas) o cada original por separado (una sola página).

## a doble cara:

Escanee ambas caras del original.

❏ Tapa (original):

Seleccione la dirección de encuadernado del original.

## Tamaño original:

Seleccione el tamaño del original colocado.

❏ Márgenes de recorte para "Automático":

Ajuste el área de recorte al seleccionar **Detección automática**.

#### ❏ Digitalizar tarjeta laminada:

Para originales laminados, también se escanean las áreas transparentes alrededor de los bordes.

#### *Nota:*

Puede que no se consigan los efectos apropiados dependiendo de la calidad del original.

## **Opciones de menú Avanzado para escanear a la nube**

#### *Nota:*

Puede que algunas funciones no estén disponibles dependiendo de los ajustes previos que haya hecho.

#### Resolución:

Seleccione la resolución de escaneado.

## Girar:

Gire la imagen escaneada en el sentido de las agujas del reloj. Seleccione el ángulo de rotación en función del original que desee escanear.

## Densidad:

Seleccione el contraste de la imagen escaneada.

### Quitar fondo:

Elimine el color de fondo de los originales de la imagen escaneada.

Para utilizar esta función, el color de fondo de los originales debe ser el color más claro de los originales y debe ser uniforme. Esta característica no se aplica correctamente si hay patrones en el fondo, o hay texto o ilustraciones que son de un color más claro que el fondo.

## Mejora del texto:

Puede hacer que las letras borrosas en el original aparezcan claras y nítidas.

❏ Mejora de bordes:

Puede mejorar los bordes del texto (el borde entre el texto y el fondo).

Al aumentar el valor, los bordes de un texto fino se vuelven negros.

Reduzca el valor si hay demasiado ruido en la imagen escaneada.

❏ Umbral:

Puede ajustar la línea del borde para monocromo binario (blanco o negro).

Las zonas negras se ampliarán al aumentar el valor y las zonas blancas se ampliarán al reducir el valor.

❏ Nivel de reducción de ruido:

Puede ajustar el nivel de reducción de ruido (puntos negros innecesarios).

Cuanto mayor sea el nivel, más se reducirá el ruido.

### Quitar sombra:

Elimine las sombras del original que aparecen en la imagen escaneada.

## <span id="page-120-0"></span>❏ Marco:

Elimine las sombras que aparecen en el borde del original.

## Corrección de Sesgo:

Corrija la inclinación de la imagen escaneada.

Esta función puede no ser capaz de corregir documentos cuya inclinación sea demasiado pronunciada.

## Omitir pág. en blanco:

Omita las páginas en blanco de los originales al escanear, si hay alguna.

Si el resultado no es el esperado, ajuste el nivel de detección.

## *Nota:*

❏ Algunas páginas pueden ser incorrectamente saltadas al considerarse como páginas en blanco.

❏ Esta función no está disponible cuando se escanean originales de doble cara que están unidos.

## Modo Aliment. automática:

Ajuste Modo Aliment. automática. Esta función le permite escanear automáticamente originales si están cargados en el ADF. Esta función es útil cuando al escanear con originales de diferentes tamaños o tipos uno a uno.

Ajuste las guías para bordes del escáner antes de colocar cada original.

### Detectar doble alimentación:

Muestre una advertencia cuando se alimentan varios originales a la vez.

- ❏ Sensor ultrasónico: detecte la doble alimentación mediante el sensor de ultrasonidos.
- ❏ Longitud: detecte la alimentación doble por la longitud. Cuando la longitud del segundo original escaneado es diferente a la del primero, se identifica como una doble alimentación.

## Borrar config.

Recupera los valores predeterminados de los ajustes de escaneado.

## **Escaneado y almacenamiento en un dispositivo de memoria**

Puede guardar la imagen escaneada en un dispositivo USB externo.

- 1. Coloque los originales.
- 2. Introduzca un dispositivo de memoria en el puerto USB externo del escáner.
- 3. Seleccione **Disp. memoria** en la pantalla de inicio del panel de control del escáner.

4. Realice los ajustes necesarios (formato de almacenamiento, etc.) en la pestaña **Config. básica**.

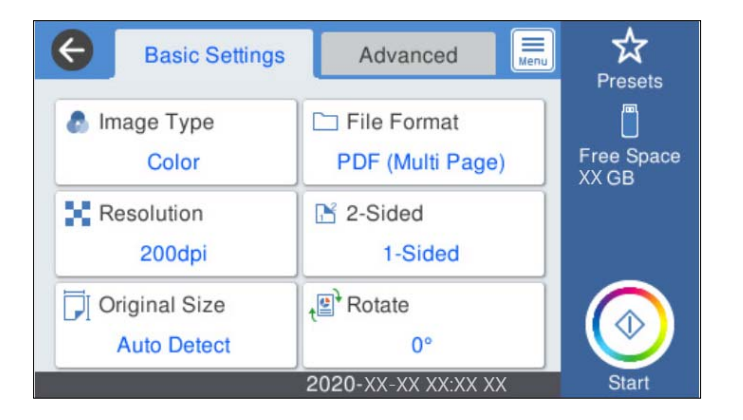

5. Seleccione **Avanzado** y después compruebe los ajustes y cámbielos en caso de que sea necesario.

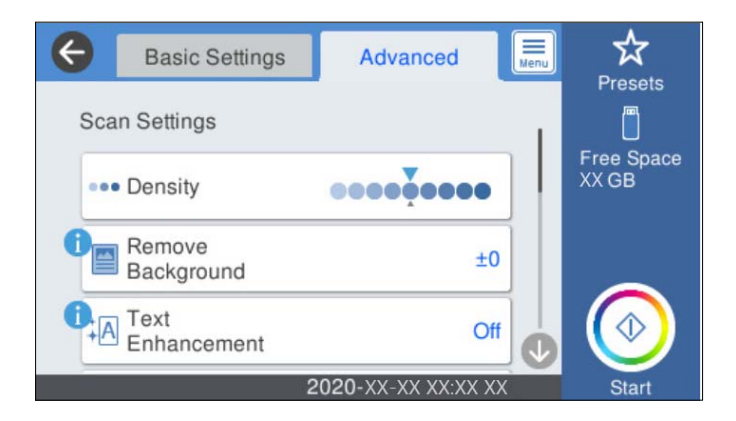

*Nota:*

Seleccione  $\frac{1}{2}$  para guardar los ajustes como valor preestablecido.

- 6. Seleccione  $\equiv$  seleccione of  $\equiv$  compruebe los **Configuración del escáner** y cámbielos si fuera necesario. Puede cambiar ajustes como **Len** o **Función DFDS**.
- 7. Toque  $\oint$ .

## **Información relacionada**

& ["Inserción y extracción de un dispositivo USB externo" de la página 20](#page-19-0)

## **Opciones básicas de menú para escanear a un dispositivo de memoria**

*Nota:*

Puede que algunas funciones no estén disponibles dependiendo de los ajustes previos que haya hecho.

Tipo de imagen:

Seleccione el color de la imagen de salida.

Si selecciona lo siguiente, el escáner detecta el color de los originales automáticamente y guarda las imágenes utilizando los colores detectados.

## ❏ Color/Escala de Grises:

Convierte la imagen escaneada a color de 24 bits o a escala de grises de 8 bits.

❏ Color/Blanco y negro:

Convierte la imagen escaneada a color de 24 bits o monocromo (blanco y negro).

## Formato archivo:

Seleccione el formato en el que desea guardar la imagen escaneada.

Si desea guardar como PDF, PDF/A, o TIFF, indique si desea guardar todos los originales en un solo archivo (varias páginas) o cada original por separado (una sola página).

❏ Ratio compres.:

Elija cuánto desea comprimir la imagen escaneada.

❏ Configuración PDF:

Si ha seleccionado PDF como formato de guardado, use esta configuración para proteger los archivos PDF.

Para crear un archivo PDF que requiera una contraseña para abrirlo, elija Contraseña doc. abierto. Para crear un archivo PDF que requiera una contraseña para imprimir o editar, configure Contraseña permisos.

## Resolución:

Seleccione la resolución de escaneado.

## a doble cara:

Escanee ambas caras del original.

❏ Tapa (original):

Seleccione la dirección de encuadernado del original.

## Tamaño original:

Seleccione el tamaño del original colocado.

❏ Márgenes de recorte para "Automático":

Ajuste el área de recorte al seleccionar **Detección automática**.

❏ Digitalizar tarjeta laminada:

Para originales laminados, también se escanean las áreas transparentes alrededor de los bordes.

### *Nota:*

Puede que no se consigan los efectos apropiados dependiendo de la calidad del original.

## Girar:

Gire la imagen escaneada en el sentido de las agujas del reloj. Seleccione el ángulo de rotación en función del original que desee escanear.

## **Opciones avanzadas de menú para escanear a un dispositivo de memoria**

*Nota:*

Puede que algunas funciones no estén disponibles dependiendo de los ajustes previos que haya hecho.

## Densidad:

Seleccione el contraste de la imagen escaneada.

## Quitar fondo:

Elimine el color de fondo de los originales de la imagen escaneada.

Para utilizar esta función, el color de fondo de los originales debe ser el color más claro de los originales y debe ser uniforme. Esta característica no se aplica correctamente si hay patrones en el fondo, o hay texto o ilustraciones que son de un color más claro que el fondo.

#### Mejora del texto:

Puede hacer que las letras borrosas en el original aparezcan claras y nítidas.

❏ Mejora de bordes:

Puede mejorar los bordes del texto (el borde entre el texto y el fondo).

Al aumentar el valor, los bordes de un texto fino se vuelven negros.

Reduzca el valor si hay demasiado ruido en la imagen escaneada.

❏ Umbral:

Puede ajustar la línea del borde para monocromo binario (blanco o negro).

Las zonas negras se ampliarán al aumentar el valor y las zonas blancas se ampliarán al reducir el valor.

❏ Nivel de reducción de ruido:

Puede ajustar el nivel de reducción de ruido (puntos negros innecesarios).

Cuanto mayor sea el nivel, más se reducirá el ruido.

## Quitar sombra:

Elimine las sombras del original que aparecen en la imagen escaneada.

❏ Marco:

Elimine las sombras que aparecen en el borde del original.

### Corrección de Sesgo:

Corrija la inclinación de la imagen escaneada.

Esta función puede no ser capaz de corregir documentos cuya inclinación sea demasiado pronunciada.

## Omitir pág. en blanco:

Omita las páginas en blanco de los originales al escanear, si hay alguna.

Si el resultado no es el esperado, ajuste el nivel de detección.

## *Nota:*

❏ Algunas páginas pueden ser incorrectamente saltadas al considerarse como páginas en blanco.

❏ Esta función no está disponible cuando se escanean originales de doble cara que están unidos.

#### Modo Aliment. automática:

Ajuste Modo Aliment. automática. Esta función le permite escanear automáticamente originales si están cargados en el ADF. Esta función es útil cuando al escanear con originales de diferentes tamaños o tipos uno a uno.

Ajuste las guías para bordes del escáner antes de colocar cada original.

<span id="page-124-0"></span>Detectar doble alimentación:

Muestre una advertencia cuando se alimentan varios originales a la vez.

- ❏ Sensor ultrasónico: detecte la doble alimentación mediante el sensor de ultrasonidos.
- ❏ Longitud: detecte la alimentación doble por la longitud. Cuando la longitud del segundo original escaneado es diferente a la del primero, se identifica como una doble alimentación.

Nombre del archivo:

❏ Prefijo nombre de archivo:

Escriba un prefijo para el nombre de las imágenes en caracteres alfanuméricos y símbolos.

❏ Agregar fecha:

Agrega la fecha al nombre de archivo.

❏ Agregar tiempo:

Agrega la hora al nombre de archivo.

Borrar config.

Recupera los valores predeterminados de los ajustes de escaneado.

## **Escaneado con WSD**

### *Nota:*

❏ Esta función solo está disponible en ordenadores con Windows 10/Windows 8.1/Windows 8.

❏ Si está utilizando Windows 7, debe configurar su ordenador de antemano utilizando esta función.

- 1. Coloque los originales.
- 2. Seleccione **WSD** en la pantalla de inicio del panel de control del escáner.
- 3. Seleccione un ordenador.
- 4. Toque  $\oint$ .

## **Configuración de un puerto WSD**

En esta sección se explica cómo configurar un puerto WSD para Windows 7.

*Nota:*

Para Windows 10/Windows 8.1/Windows 8, el puerto WSD se configura automáticamente.

Las siguientes condiciones deben cumplirse para configurar un puerto WSD.

- ❏ El escáner y el ordenador están conectados a la red.
- ❏ El controlador del escáner está instalado en el ordenador.
- 1. Encienda el escáner.
- 2. Haga clic en el botón Inicio del ordenador y, a continuación, haga clic en **Red**.

3. Haga clic con el botón secundario en el escáner y, a continuación, haga clic en **Instalar**. Haga clic en **Continuar** cuando aparezca la pantalla **Control de cuenta de usuario**. Haga clic en **Desinstalar** e iniciar de nuevo si se muestra la pantalla **Desinstalar**.

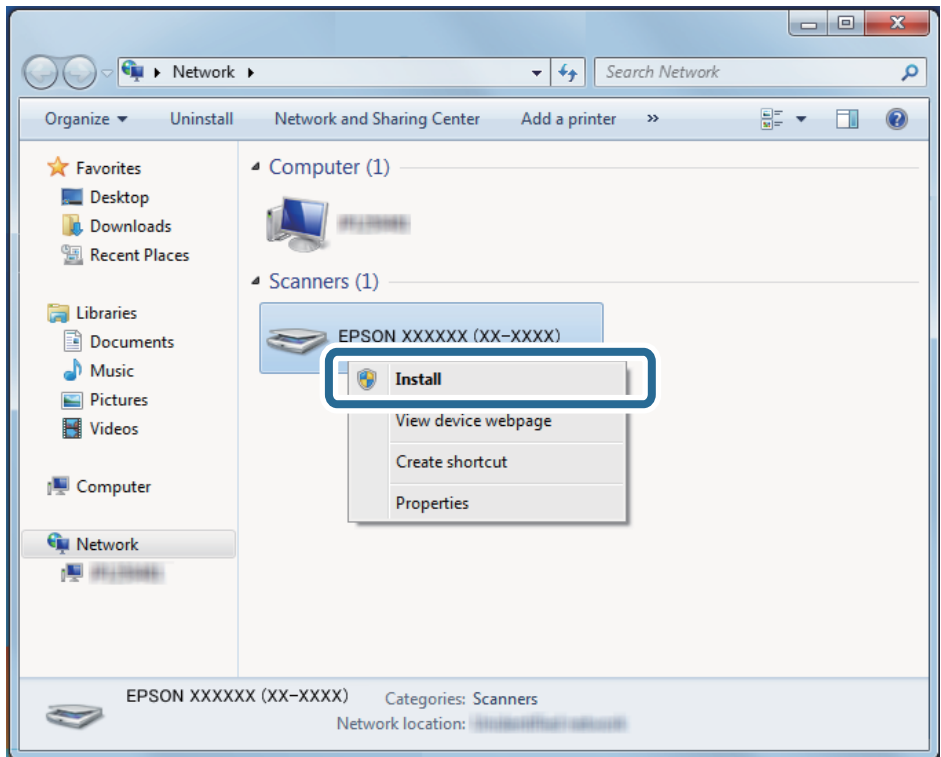

## *Nota:*

El nombre del escáner que configuró en la red y el nombre del modelo (EPSON XXXXXX (XX-XXXX)) se muestran en la pantalla de red. Puede comprobar el nombre de un escáner que se estableció en la red desde el panel de control del escáner.

4. Haga clic en el mensaje que aparece en el ordenador, que indica que su dispositivo está listo para usar.

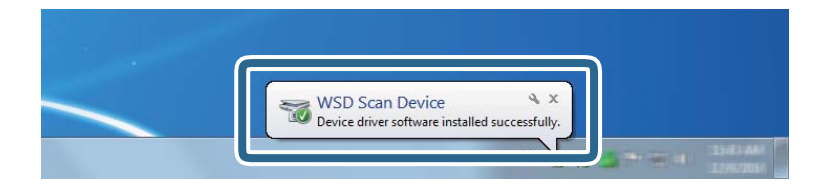

5. Compruebe el mensaje en la pantalla ya continuación, haga clic en **Cerrar**.

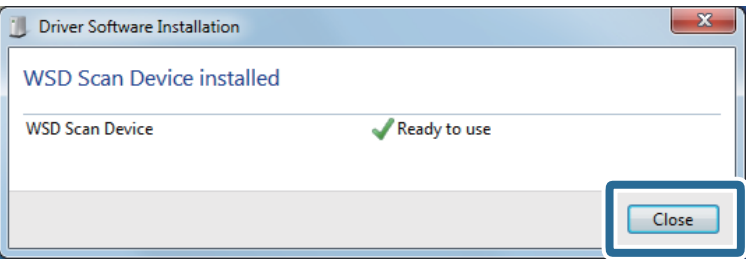

<span id="page-126-0"></span>6. Abra la pantalla **Dispositivos e impresoras**.

Haga clic en Inicio > **Panel de control** > **Hardware y sonido** (o **Hardware**) > **Dispositivos e impresoras**.

7. Compruebe que aparezca un icono con el nombre del escáner en la red. Seleccione el nombre del escáner cuando utilice WSD.

## **Escaneado utilizando los ajustes de Ajustes**

Puede cargar los ajustes de **Ajustes** preconfigurados que desee utilizar para escanear.

- 1. Utilice uno de los siguientes métodos para cargar los **Ajustes**.
	- ❏ Seleccione **Ajustes** en la pantalla de inicio del panel de control del escáner y, a continuación, seleccione el ajuste en la lista.
	- **□** Seleccione  $\overleftrightarrow{\mathbf{x}}$  en el menú de escaneado y luego seleccione el ajuste en la lista.
	- ❏ Si ha añadido el icono **Ajustes** a la pantalla de inicio, seleccione el icono en la pantalla de inicio.

### *Nota:*

Si ha activado *Envío rápido* en la configuración del preajuste, la carga se omite y el escaneado se inicia inmediatamente.

- 2. Si se muestra la pantalla de confirmación de carga, seleccione **Cerrar** para cerrar la pantalla.
- 3. Compruebe la configuración del **Ajustes** cargado.
- 4. Toque  $\oint$ .

## **Información relacionada**

& ["Registro de Ajustes" de la página 100](#page-99-0)

## **Escaneado desde un ordenador**

## **Escanear mediante Epson ScanSmart**

Utilice la aplicación Epson ScanSmart para escanear.

Esta aplicación le permite escanear fácilmente documentos y guardar las imágenes escaneadas en unos sencillos pasos. Consulte la ayuda de Epson ScanSmart para obtener información detallada sobre cómo usar la aplicación. En este punto se explica cómo escanear y guardar en un archivo PDF como paso básico.

- 1. Coloque los originales en el escáner.
- 2. Inicie Epson ScanSmart.
	- ❏ Windows 10

Haga clic en el botón Inicio y, a continuación, seleccione **Epson Software** > **Epson ScanSmart**.

❏ Windows 8.1/Windows 8

Introduzca el nombre de la aplicación en el acceso a Buscar y luego seleccione el icono que aparezca.

❏ Windows 7

Haga clic en el botón de inicio y, a continuación, seleccione **Todos los programas** > **Epson Software** > **Epson ScanSmart**.

❏ Mac OS

Abra la carpeta **Aplicaciones** y seleccione **Epson ScanSmart**.

3. Haga clic en **Digitalizar a dos caras** o **Digitalizar a una cara**.

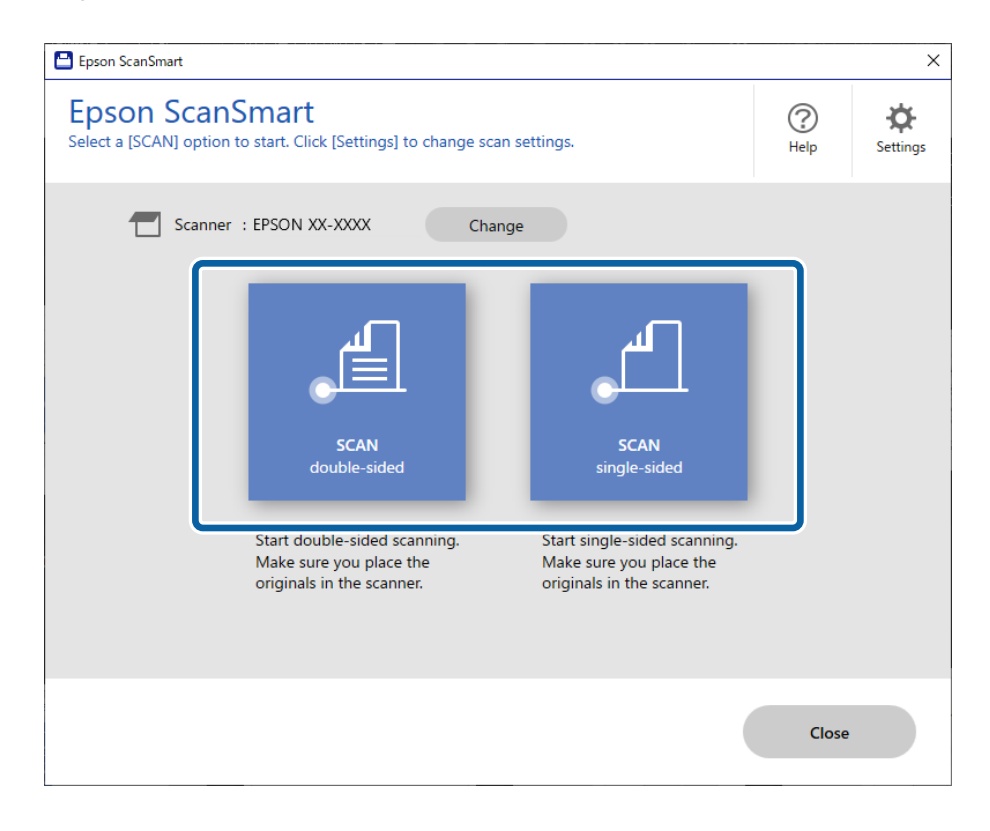

El escaneado comienza automáticamente.

- 4. Compruebe las imágenes escaneadas y, a continuación, organícelas según sea necesario.
	- ❏ Puede añadir originales y escanearlos haciendo clic en **Escanear**.
	- ❏ Puede utilizar los botones de la parte superior de la pantalla para rotar las imágenes escaneadas.
	- ❏ Puede guardar o descartar los reversos de las imágenes escaneadas a doble cara desde **Incluir lados posteriores**.

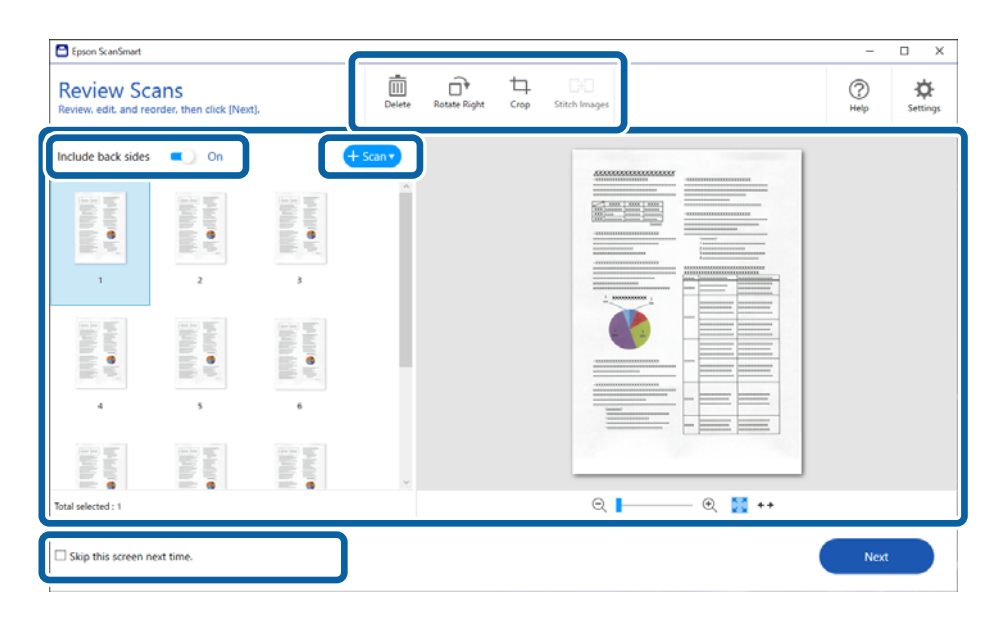

❏ Si no desea comprobar las imágenes escaneadas cada vez, seleccione **Omitir esta pantalla la próxima vez.**.

5. Haga clic en **Siguiente**.

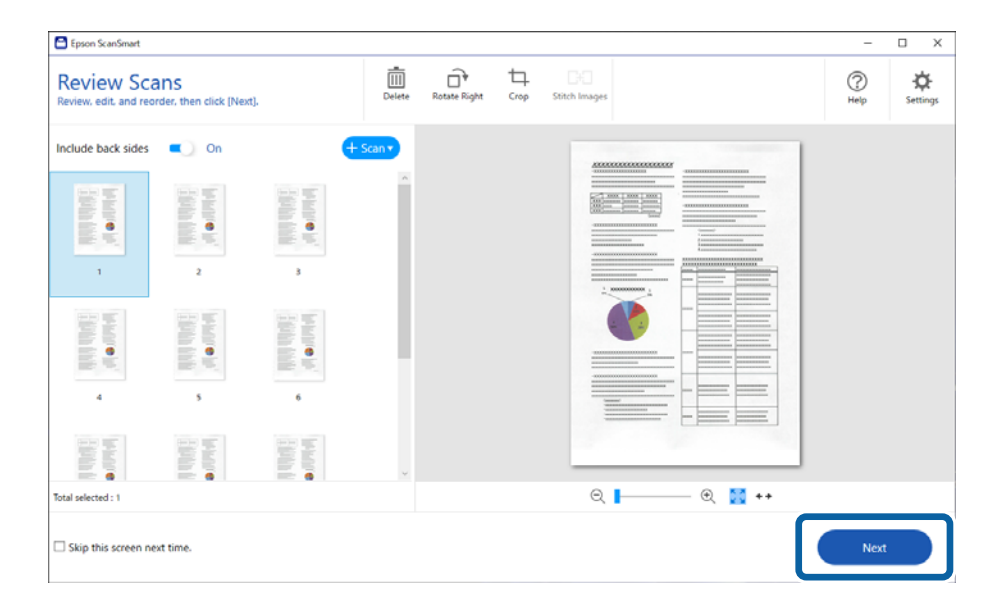

6. En la pantalla **Seleccionar acción**, haga clic en **Guardar**.

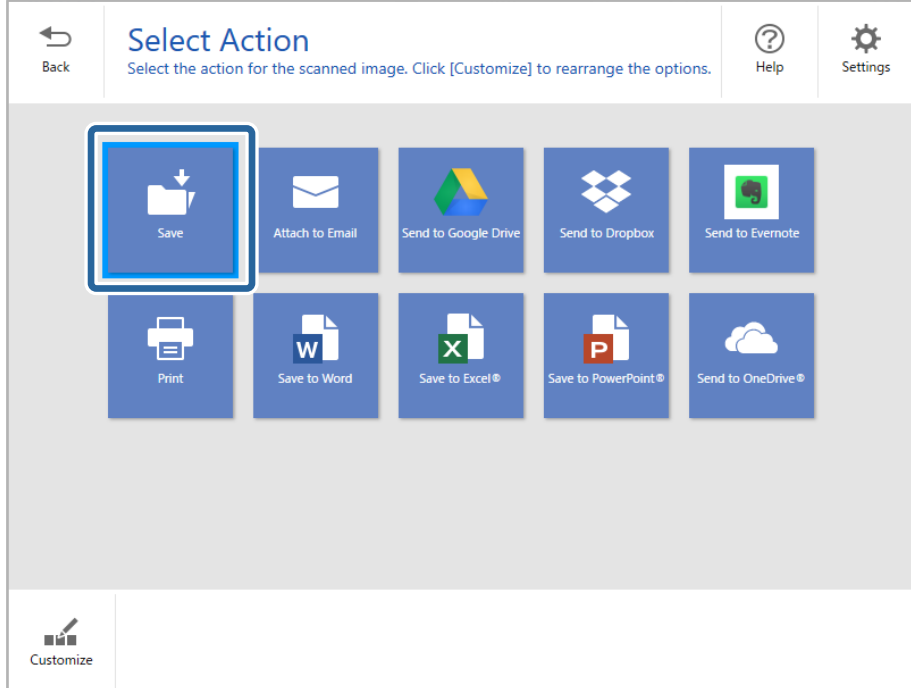

7. Compruebe o modifique los ajustes de guardado según sea necesario.

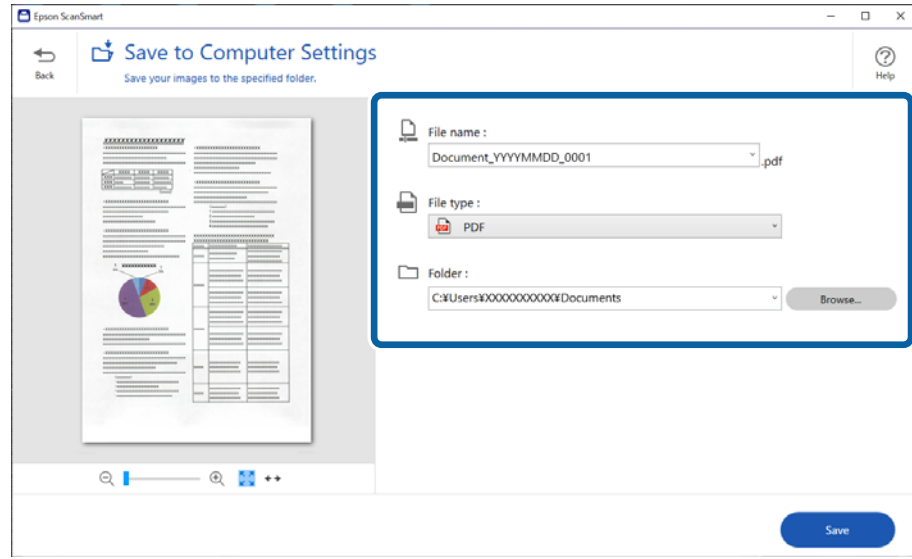

## 8. Haga clic en **Guardar**.

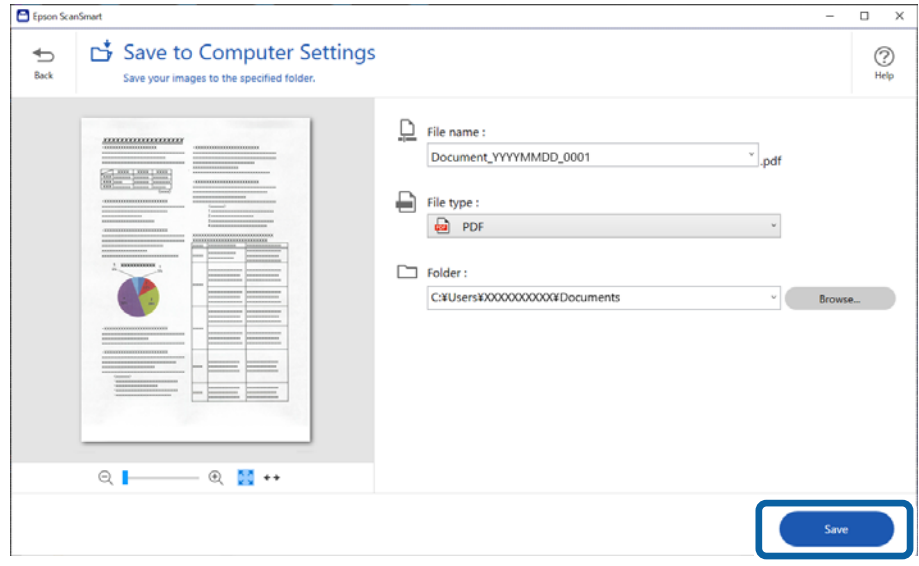

La imagen escaneada se guardará en la carpeta especificada.

## **Ajustes necesarios para originales especiales en la ventana Epson Scan 2**

Si escanea originales especiales deberá ajustar ciertos elementos en la pestaña **Ajustes Principales** de la ventana Epson Scan 2.

Si utiliza Epson ScanSmart, puede abrir la ventana pulsando el botón **Ajustes** > pestaña **Ajustes del escáner** > **Ajustes de digitalización**.

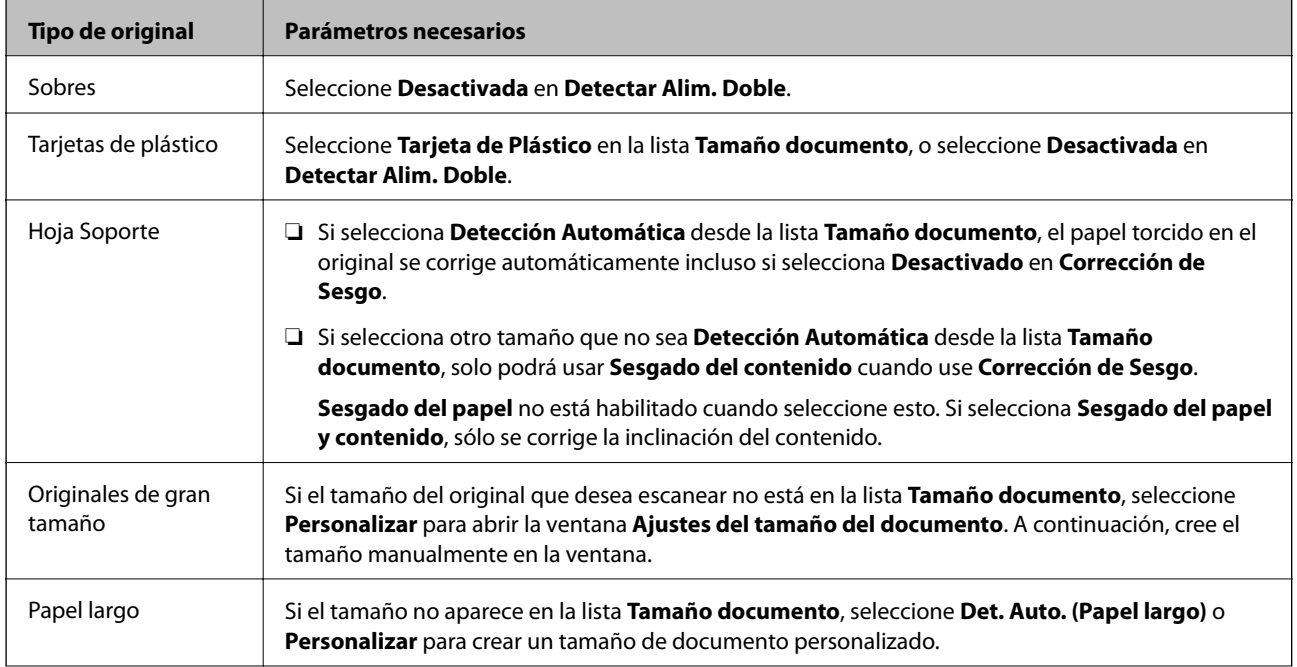

<span id="page-131-0"></span>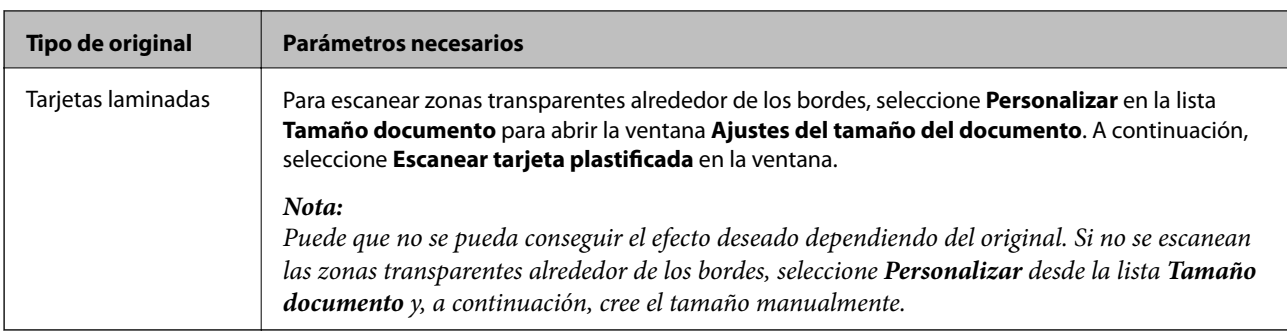

## **Escaneado de tamaños o tipos distintos de originales uno por uno continuamente (Modo Alimentación automática)**

Puede escanear tamaños o tipos distintos de originales uno por uno usando Modo Alimentación automática. En este modo, el escáner empieza a escanear automáticamente cuando se cargan originales en el escáner.

- 1. Inicie Epson ScanSmart.
- 2. Haga clic en  $\bullet$  **Ajustes**.
- 3. Haga clic en **Ajustes de digitalización** en la pestaña **Ajustes del escáner**.

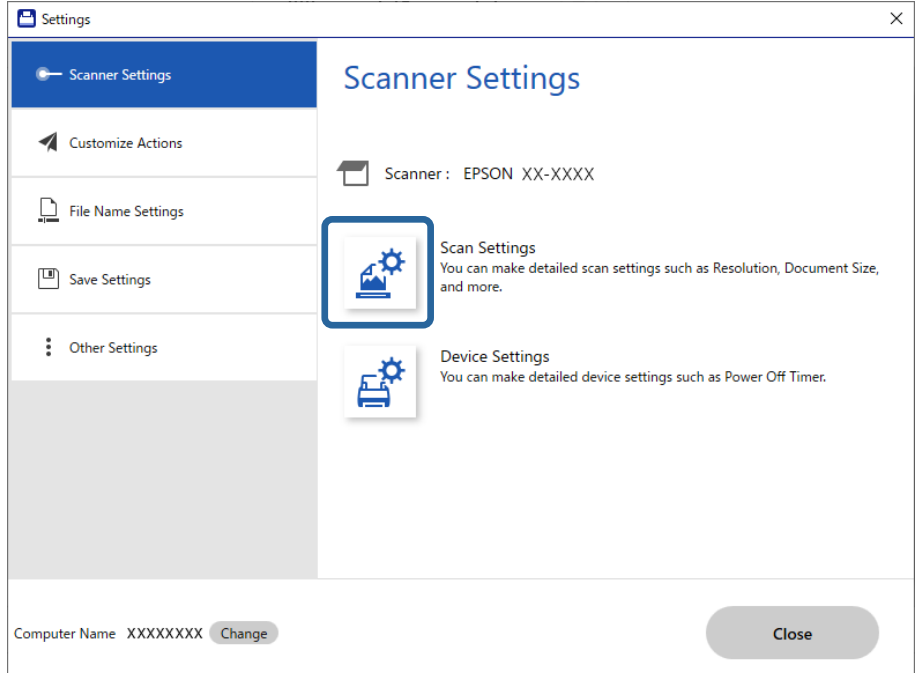

Se visualiza la ventana **Epson Scan 2**.

4. Seleccione **Modo Alimentación automática** en la pestaña **Ajustes Principales**.

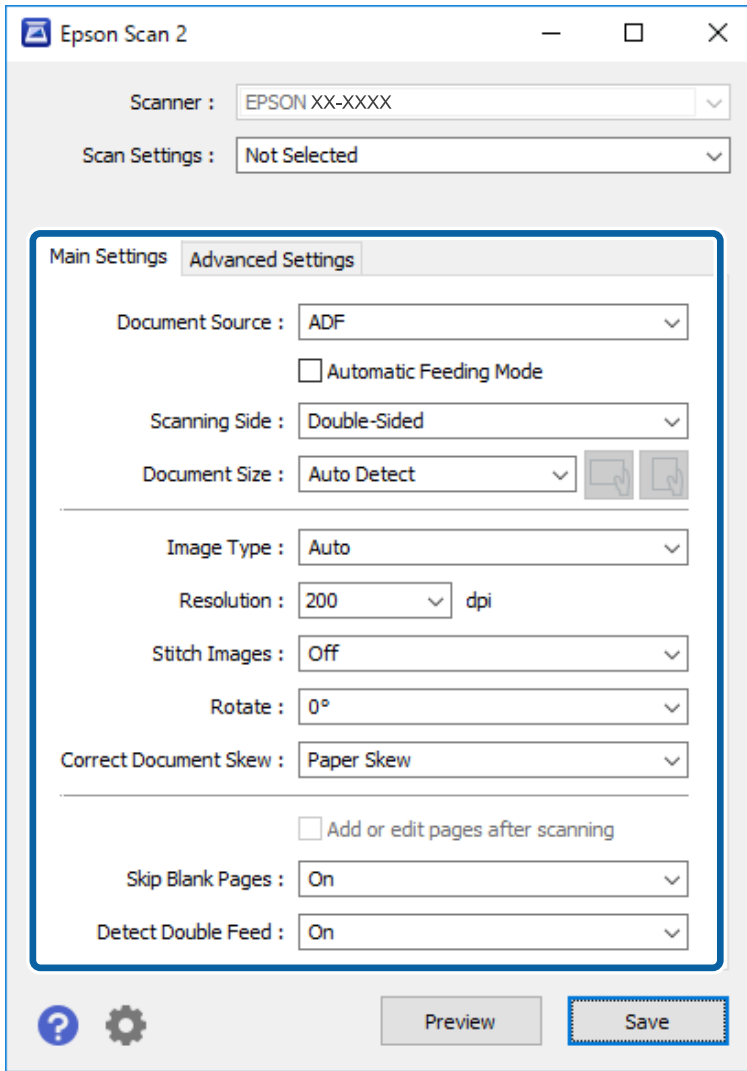

5. Realice otros ajustes de escaneado en la ventana Epson Scan 2.

#### *Nota:*

Puede configurar el tiempo de espera para finalizar *Modo Alimentación automática*.

Seleccione *Ajustes* en la lista *Origen Documento* para abrir la ventana *Ajustes del origen del documento*. Ajuste *Tiempo espera modo Alimentación automática (minutos)* en la ventana.

- 6. Haga clic en **Guardar** para cerrar la ventana Epson Scan 2.
- 7. Haga clic en **Cerrar** para cerrar la ventana **Ajustes**.
- 8. Haga clic en **Digitalizar a dos caras** o **Digitalizar a una cara**.

Modo Alimentación automática se iniciará.

9. Ajuste la guías para bordes y, a continuación, coloque el original en el ADF.

El escaneado comienza automáticamente.

10. Cuando acabe el escaneado, coloque el siguiente original en el ADF.

Repita este proceso hasta que haya escaneado todos los originales.

## *Nota:*

- ❏ Si desea escanear originales que se detectan como doble alimentación, por ejemplo tarjetas de plástico o sobres, omita la detección de doble alimentación. En el panel de control del escáner, seleccione *Configuración del escáner* y, a continuación habilite *Función DFDS* antes de colocar el original.
- ❏ Si desea escanear originales que pueden atascarse, como papel fino, reduzca la velocidad de escaneado. En el panel de control del escáner, seleccione *Configuración del escáner* y, a continuación habilite *Len* antes de colocar el original.
- 11. Después de escanear todos los originales, cierre el Modo Alimentación automática.

Haga clic en **Finalizar** en la ventana **Modo Alimentación automática** que se muestra en su ordenador.

Siga las instrucciones de Epson ScanSmart para guardar la imagen escaneada.

## **Escaneado desde un dispositivo inteligente (Epson Smart Panel)**

Para escanear desde su dispositivo inteligente, busque la aplicación Epson Smart Panel en App Store o Google Play e instálela.

## *Nota:*

Conecte el escáner al dispositivo inteligente antes de escanear.

- 1. Coloque el original.
- 2. Inicie Epson Smart Panel.
- 3. Siga las instrucciones en pantalla para escanear.

La imagen escaneada se guarda en su dispositivo inteligente, se envía a un servicio de la nube o se envía a un correo electrónico.

# <span id="page-134-0"></span>**Opciones de menú para la configuración**

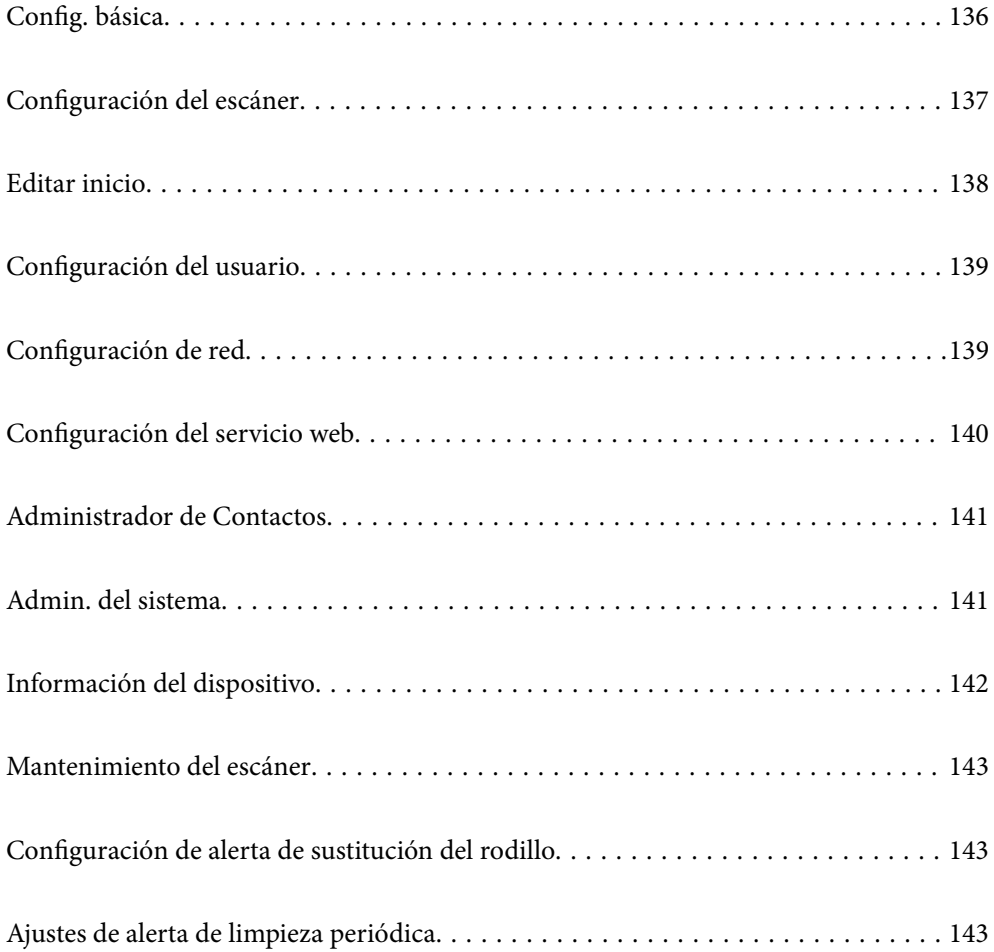

## <span id="page-135-0"></span>**Config. básica**

## Brillo LCD

Ajuste el brillo de la pantalla LCD.

## Sonidos

- ❏ Presionar botones: establezca el volumen al tocar sonidos en el panel de control o cuando se realice correctamente la autenticación en la pantalla de inicio de sesión.
- ❏ Aviso error: establezca el volumen para cuando se produzca un error o falle la autenticación en la pantalla de inicio de sesión.

## Tempor apagado

Ajuste el período de tiempo para entrar en el modo de suspensión (modo de ahorro de energía) cuando el escáner no ha realizado ninguna operación. La pantalla LCD se vuelve negra cuando ha transcurrido el tiempo establecido.

## Ajustes de apagado

Su producto puede tener esta función o la función **Temp. apagado autom.** dependiendo del lugar de compra.

❏ Apagar si no hay actividad

Seleccione esta función para apagar automáticamente el escáner si no se utiliza en un determinado periodo de tiempo. Cualquier aumento afectará a la eficiencia energética del producto. Antes de modificar este valor, piense siempre en el medio ambiente.

❏ Apagar si se desconecta

Seleccione esta función para apagar el escáner después de 30 minutos cuando todos los puertos, incluyendo el puerto USB, están desconectados. Es posible que esta función no esté disponible según la región.

## Conf. de fecha y hora

- ❏ Fecha y hora: introduzca la fecha y hora actuales.
- ❏ Horario de verano: seleccione la hora de verano que se aplica a su área.
- ❏ Dif. horaria: introduzca la diferencia horaria entre su hora local y UTC (Tiempo universal coordinado).

## Idioma/Language

Seleccione el país o la región en la que está utilizando el escáner.

## Teclado

Cambie el diseño del teclado en la pantalla LCD.

## Agotado tiempo func.

Seleccione **Activ.** para volver a la pantalla inicial cuando no se hayan realizado operaciones durante el tiempo especificado.

## Conex. PC a través USB

Puede restringir el uso de la conexión USB desde el equipo. Si desea restringirlo, seleccione **Deshabilitar**.

## <span id="page-136-0"></span>Encendido directo

Si el escáner esté conectado a la fuente de alimentación, puede encenderlo directamente, sin pulsar el botón de encendido.

## **Configuración del escáner**

## Len

Disminuye la velocidad de alimentación al escanear. Si se ajusta en **Activ.**, el icono cambia a .

Active esta opción en las siguientes situaciones:

- ❏ Cuando los originales se atasquen frecuentemente
- ❏ Cuando cargue originales finos
- ❏ Cuando escanee diferentes tipos o tamaños de originales a la vez
- ❏ Si el escáner hace demasiado ruido

#### Tiempo de parada de doble aliment.

Ajuste el funcionamiento si se detecta alimentación doble.

- ❏ Inmediata: detiene inmediatamente la alimentación de originales después de detectar doble alimentación.
- ❏ Después expulsar: los originales detectados como alimentación doble se escanean como están, y se detiene temporalmente la alimentación de originales en lo sucesivo.

Si la imagen se escanea bien, puede reanudar el escaneado tal como y está.

## Función DFDS

Omite la detección de doble alimentación una vez y continúa escaneando. Si se ajusta en **Activ.**, el icono cambia a  $\Box$ 

Habilítela para escanear originales que se detectan como alimentaciones dobles, por ejemplo, tarjetas de plástico o sobres.

### Prot. del papel

Reduce el daño en los originales, deteniendo el escaneado inmediatamente su se detecta el siguiente estado.

- ❏ Se produce un error de alimentación de los originales
- ❏ Los originales entran torcidos

Seleccione el nivel de detección para habilitar esta función. Consulte la siguiente tabla para ver los detalles de cada nivel.

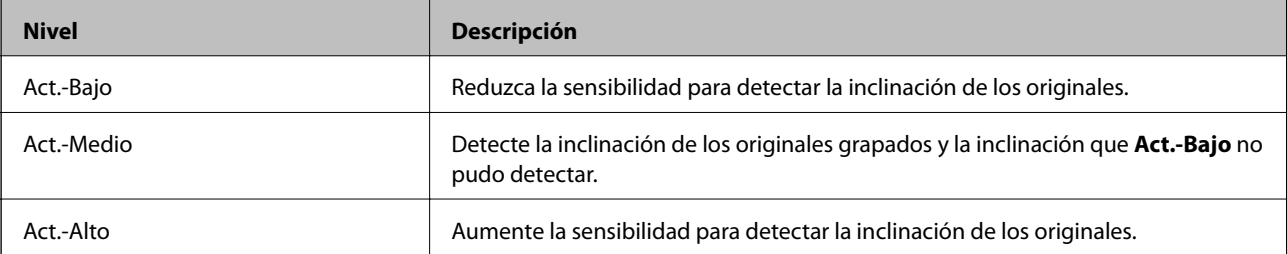

## <span id="page-137-0"></span>c*Importante:*

- ❏ Esta función no siempre evita daños en los originales.
- ❏ En función del estado de los originales que se están introduciendo, puede que no se detecten errores de alimentación de originales.

## *Nota:*

En función del original, el estado de la alimentación de originales o del nivel que establezca, es posible que esta función no funcione correctamente.

- ❏ Seleccione *Desa* para desactivar la función al escanear tarjetas de plástico o papel grueso.
- ❏ Si la detección es errónea con frecuencia, reduzca el nivel de esta función.
- ❏ Algunos originales pueden detectarse erróneamente como mal introducidos, por ejemplo en el caso de originales de forma irregular o de originales que se han escaneado torcidos.
- ❏ Si carga varios originales, asegúrese de alinear el borde de entrada de los originales. Es posible que los originales se detecten erróneamente como mal introducidos si sus bordes no están alineados, incluso si se escanean correctamente.
- ❏ Para escanear los originales sin que se tuerzan, ajuste las guías de borde de forma que se ajusten a los originales antes de escanear.

## Det. suc. en cristal

Detecta la suciedad en la superficie del vidrio que hay dentro del escáner. Puede seleccionar el nivel de detección.

En función de la suciedad, es posible que esta característica no funcione correctamente.

### Detec. ultrasónica doble inserción

Detecta un error de alimentación doble cuando se alimentan varios originales y deja de escanear.

Es posible que esta función no funcione correctamente dependiendo del original, como sobres, tarjetas de plástico, originales con etiquetas o pegatinas, etc.

## Tiempo de espera de Modo Alimentación automática

Ajustar el tiempo de espera al usar Modo Alimentación automática.

Esta configuración está disponible al escanear desde "Carpeta de red/FTP", "Correo electr.", "Nube" o "Disp. memoria".

## Confirmar destinatario

Compruebe el destino antes de escanear.

## **Editar inicio**

Puede editar la configuración de visualización de la pantalla de inicio.

## ❏ Diseño

Cambia el método de visualización de los iconos del menú.

## ❏ Agregar icono

Añade iconos a los **Predeterminados** que haya configurado o recupera iconos que había eliminado previamente de la pantalla.

<span id="page-138-0"></span>❏ Quitar icono

Quita el icono de la pantalla de inicio. Si desea volver a mostrar los iconos eliminados, seleccione **Agregar icono** o **Restaurar visualización de icono pred.**.

❏ Mover icono

Cambia el orden de visualización de los iconos.

❏ Restaurar visualización de icono pred.

Restaura la configuración de visualización predeterminada de la pantalla de inicio.

❏ Fondo de pantalla

Cambie el color del fondo de la pantalla LCD.

## **Configuración del usuario**

Los ajustes predeterminados de los siguientes elementos se pueden cambiar.

- ❏ Digitaliz. a car. red/FTP
- ❏ Dig. correo electrónico
- ❏ Digitalizar a disp. mem.
- ❏ Digitalizar a nube

## **Configuración de red**

## Config. Wi-Fi:

Establezca o cambie la configuración de la red inalámbrica. Elija uno de los siguientes métodos de conexión y siga las instrucciones del panel de control.

## Enrutador:

❏ Asistente para la instalación de Wi-Fi

- ❏ Configuración de pulsador (WPS)
- ❏ Otros
	- ❏ Conf. código PIN (WPS)
	- ❏ Conexión autom. Wi-Fi
	- ❏ Deshabilitar Wi-Fi

Quizás pueda solucionar problemas de red desactivando la configuración de Wi-Fi o

volviendo a configurarla. Toque  $\left|\bigotimes^{\bullet}\right|$   $\left|\bigotimes^{\bullet}\right|$  > **Enrutador** > **Cambiar configuración** > **Otros** > **Deshabilitar Wi-Fi** > **Iniciar configuración**.

## Wi-Fi Direct:

- ❏ iOS
- ❏ Android
- ❏ Otros dispositivos de SO
- <span id="page-139-0"></span>❏ Cambiar
	- ❏ Cambiar nombre de red
	- ❏ Cambiar contraseña
	- ❏ Cambiar rango de frecuencia

En función de la región, es posible que este ajuste no se muestre.

- ❏ Deshabilitar Wi-Fi Direct
- ❏ Restaurar configuración pred.

## Estado de la red

Muestra la configuración de red actual de los siguientes elementos.

- ❏ Estado de Wi-Fi
- ❏ Estado de Wi-Fi Direct
- ❏ Est. serv. correo elec.

## Avanzado

Realice los siguientes ajustes.

- ❏ Nombre dispositivo
- ❏ TCP/IP
- ❏ Servidor proxy
- ❏ Servidor correo elect.
	- ❏ Configuración del servidor
	- ❏ Comprobación de conexión de red
- ❏ Dirección IPv6
- ❏ Redirigir HTTP a HTTPS
- ❏ Deshabilitar IPsec/Filtrado de IP

## **Configuración del servicio web**

## Servicios Epson Connect:

Indica si el escáner está registrado y conectado al servicio Epson Connect.

Puede registrarse en el servicio seleccionando **Registrar** y siguiendo las instrucciones.

Una vez que se haya registrado puede cambiar los siguientes ajustes.

- ❏ Suspender o reanudar
- ❏ Anular registro

Para obtener más información, consulte la siguiente página web.

<https://www.epsonconnect.com/>

[http://www.epsonconnect.eu](http://www.epsonconnect.eu/) (sólo para Europa)

## <span id="page-140-0"></span>**Administrador de Contactos**

## Registrar/Eliminar:

Registre y/o elimine contactos de los menús Dig. correo electrónico y Digitaliz. a car. red/FTP.

## Frecuente:

Registre los contactos más utilizados para acceder rápidamente a ellos. También puede cambiar el orden de la lista.

## Ver opciones:

Cambie la forma en la que se muestra la lista de contactos.

## Opciones de búsqueda:

Cambie el método de búsqueda de contactos.

## **Admin. del sistema**

## Administrador de Contactos

## Registrar/Eliminar:

Registre y/o elimine contactos de los menús Dig. correo electrónico y Digitaliz. a car. red/FTP.

## Frecuente:

Registre los contactos más utilizados para acceder rápidamente a ellos. También puede cambiar el orden de la lista.

### Ver opciones:

Cambie la forma en la que se muestra la lista de contactos.

### Opciones de búsqueda:

Cambie el método de búsqueda de contactos.

### Configuración admin.

- ❏ Contraseña admin: registre una contraseña de administrador que sólo permite cambiar la configuración al administrador. Introduzca la contraseña con un máximo de 20 caracteres.
- ❏ Configuración bloqueo: bloquee los ajustes para evitar que otros usuarios los cambien.

## Cifrado con contraseña

Cifre su contraseña.

Si apaga mientras se está reiniciando, los datos podrían resultar dañados y la configuración del escáner volvería a los valores predeterminados. En ese caso, configure de nuevo la información de contraseña.

## Investigación del cliente

Seleccione **Aceptar** para enviar información sobre el uso del producto, como el número de escaneados realizados, a Seiko Epson Corporation.

## <span id="page-141-0"></span>Configuración WSD

Activar o desactivar la función WSD (Servicio Web para dispositivos).

## Restaurar configuración pred.

- ❏ Configuración de red: restaura la configuración relacionada con la red a su estado inicial.
- ❏ Todo excepto la configuración de red: restaura otros ajustes a su estado inicial, excepto para los ajustes relacionados con la red.
- ❏ Todas las configuraciones: restaura todos los ajustes al estado inicial de cuando se adquirió el producto.

## Actualización de firmware:

Puede obtener información del firmware, como su versión actual, e información sobre las actualizaciones disponibles.

## Actualizar:

Compruebe si se ha subido al servidor de red la última versión del firmware. Si hay una actualización disponible, puede elegir entre actualizarlo ahora o no.

## Notificación:

Seleccione **Activ.** para recibir una notificación cuando haya actualizaciones de firmware disponibles.

## **Información del dispositivo**

## Número de serie

Muestra el número de serie del escáner.

## Versión actual

Muestra la versión de firmware actual.

### Número total de digitalizaciones

Muestra el número total de escaneados.

### Nº digitaliz. a una sola cara

Muestra el número de escaneados a una cara.

Nº digitaliz. a doble cara

Muestra el número de escaneados a doble cara.

### Nº digitaliz. hoja portadora

Muestra el número de escaneados usando una Hoja Soporte.

## Digitalizac. tras sustituir el rodillo

Muestra el número de escaneados después de la sustitución del kit de montaje de rodillos.

<span id="page-142-0"></span>Digit. tras limpieza convencional

Muestra el número de escaneados después de realizar una limpieza normal.

Restablecer el número de digitalizaciones

Restablece el número de escaneados. Seleccione la función que desea restablecer en **Digitalizac. tras sustituir el rodillo** o **Digit. tras limpieza convencional** y, a continuación, pulse **Sí**.

## **Mantenimiento del escáner**

## Limpieza de rodillos

Muestra cómo limpiar el rodillo dentro del escáner.

## Sustitución del rodillo

Muestra cómo sustituir el kit de montaje de rodillos. También puede poner el número a cero después de reemplazar el kit de montaje de rodillos.

## Limpieza convencional

Muestra cómo realizar una limpieza regular del interior del escáner. También puede poner el número a cero después de realizar una limpieza normal.

## Limpieza del cristal

Muestra cómo realizar la limpieza del interior del cristal del escáner.

## **Configuración de alerta de sustitución del rodillo**

## Conf. recuento alertas

Cambia el número de escaneados tras el cual aparece el aviso de sustitución del rodillo.

## **Ajustes de alerta de limpieza periódica**

## Ajustes de alerta de limpieza periódica

Le notifica cuándo debe limpiar el interior del escáner.

## Conf. recuento alertas

Cambia el número de escaneados para que aparezca el aviso de limpieza.

# **Mantenimiento**

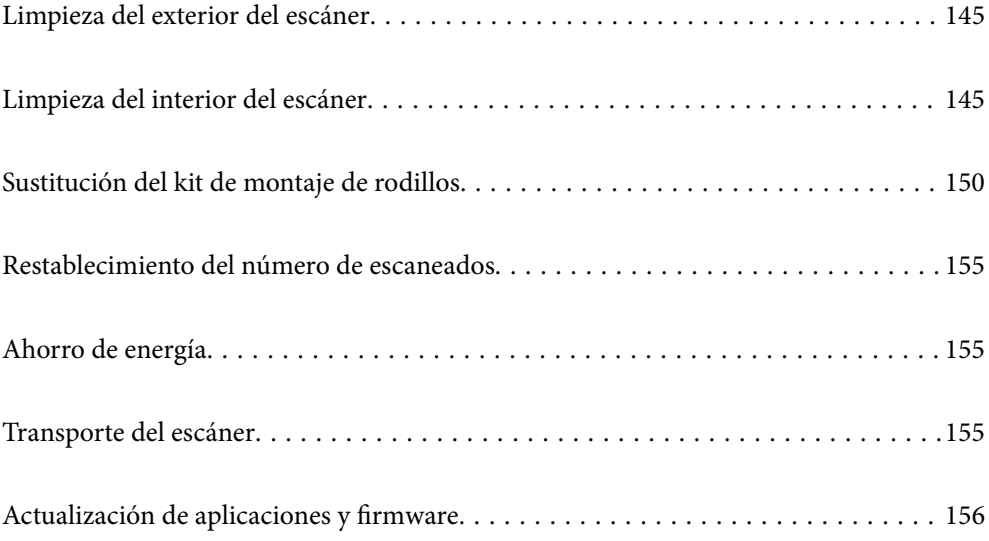
# <span id="page-144-0"></span>**Limpieza del exterior del escáner**

Limpie las manchas de la carcasa exterior con un paño seco o un paño humedecido con detergente neutro y agua.

#### c*Importante:*

- ❏ Nunca utilice alcohol, disolventes ni ningún producto corrosivo para limpiar el escáner. Esto puede causar decoloración o deformaciones.
- ❏ No permita que le entre agua al producto. Esto podría provocar un mal funcionamiento.
- ❏ Nunca abra la carcasa del escáner.
- 1. Pulse el botón  $\bigcup$  para apagar el escáner.
- 2. Desconecte el adaptador de CA del escáner.
- 3. Limpie la carcasa exterior con un paño humedecido con detergente neutro y agua.
	- *Nota:*

Limpie la pantalla táctil con un paño suave y seco.

# **Limpieza del interior del escáner**

Tras haber utilizado el escáner durante un tiempo, puede que el polvo proveniente de la habitación y el papel se acumule en los rodillos o en la parte de cristal del interior del escáner. Esto puede causar problemas en la bandeja de alimentación de papel o en la calidad de las imágenes escaneadas. Limpie el interior del escáner cada 5,000 escaneados.

Puede consultar el número actualizado de escaneados en el panel de control o en Epson Scan 2 Utility.

Si la superficie se ha manchado con un material difícil de quitar, utilice un kit de limpieza original de Epson para quitar las manchas. Use una pequeña cantidad del producto en la gamuza para eliminar las manchas.

#### c*Importante:*

- ❏ Nunca utilice alcohol, disolventes ni ningún producto corrosivo para limpiar el escáner. Esto puede causar decoloración o deformaciones.
- ❏ Nunca pulverice o aplique ningún líquido o espray sobre el escáner. Los daños al equipo o circuitos pueden causar un comportamiento anómalo.
- ❏ Nunca abra la carcasa del escáner.
- 1. Pulse el botón  $\bigcup$  para apagar el escáner.
- 2. Desconecte el adaptador de CA del escáner.

3. Tire de la palanca y abra la cubierta del escáner.

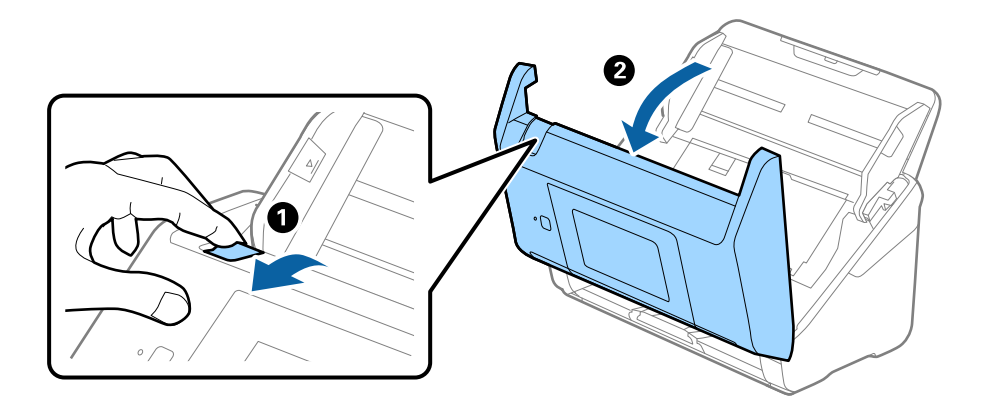

4. Limpie las manchas que pudiera haber en los rodillos y en la superficie de cristal que se encuentra en el fondo dentro de la cubierta usando un paño suave o un kit de limpieza original de Epson.

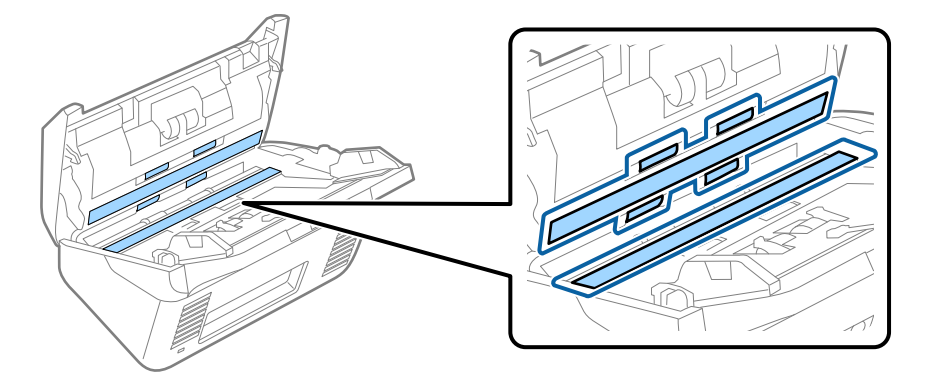

#### c*Importante:*

- ❏ No presione con demasiada fuerza la superficie de cristal.
- ❏ No use ningún cepillo ni herramienta dura. Cualquier rasguño en el cristal puede afectar a la calidad del escaneado.
- ❏ No pulverice el producto directamente sobre la superficie de cristal.
- 5. Limpie las manchas en los sensores con un bastoncillo de algodón.

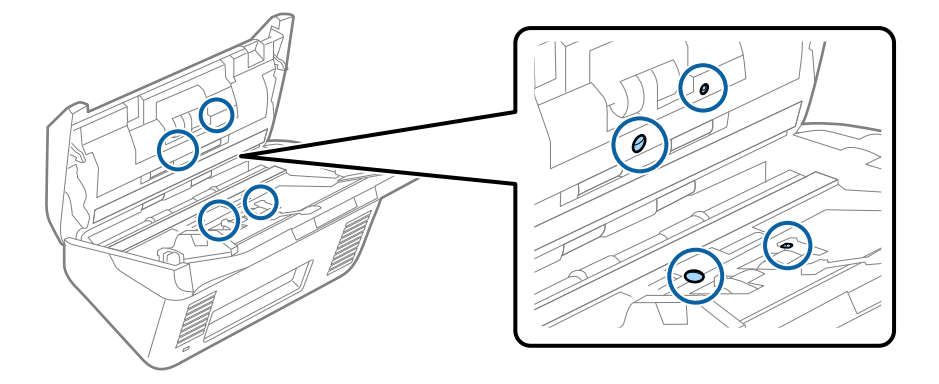

#### c*Importante:*

No use ningún líquido, como el producto, en el bastoncillo de algodón.

6. Abra la cubierta y, a continuación, retire el rodillo de separación.

Consulte «Remplazar el kit de montaje de rodillos» para más información.

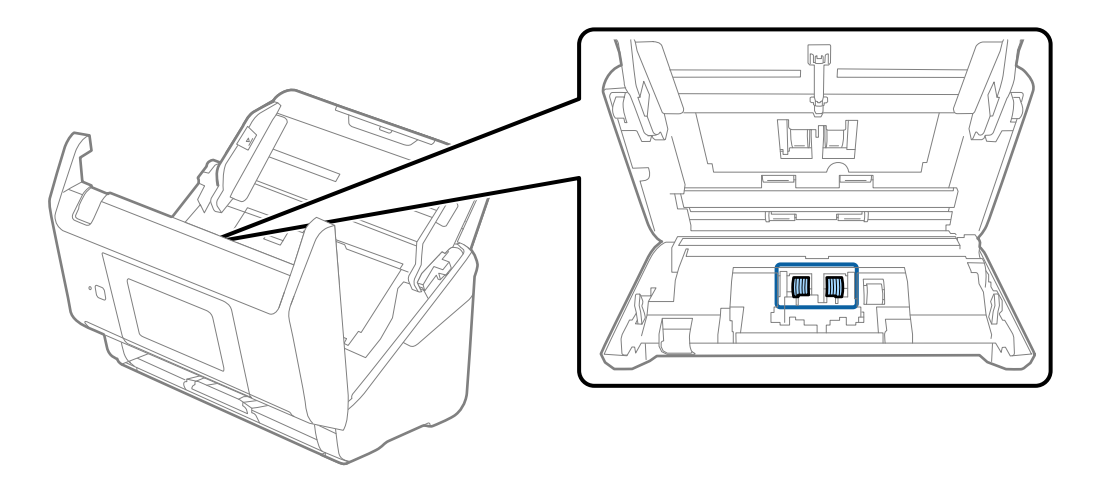

7. Limpie el polvo o suciedad del rodillo de separación con un kit de limpieza original de Epson o un paño suave y húmedo.

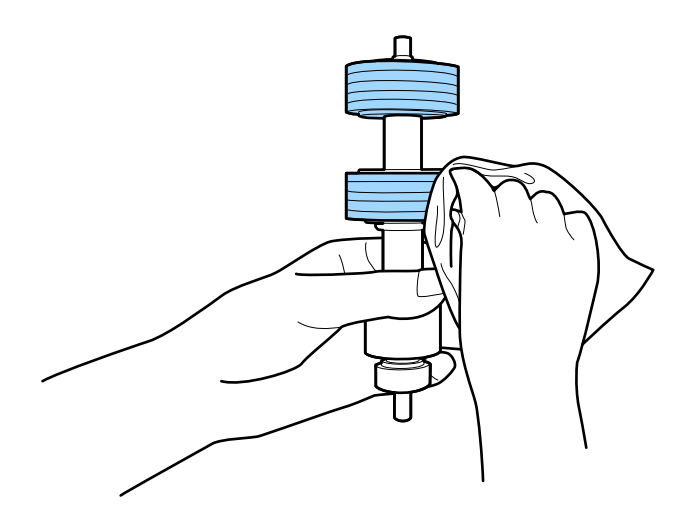

#### c*Importante:*

Utilice únicamente un kit de limpieza original de Epson o un paño suave y húmedo para limpiar el rodillo. El uso de un paño seco puede dañar la superficie del rodillo.

8. Abra la cubierta y, a continuación, retire el rodillo de recogida.

Consulte «Remplazar el kit de montaje de rodillos» para más información.

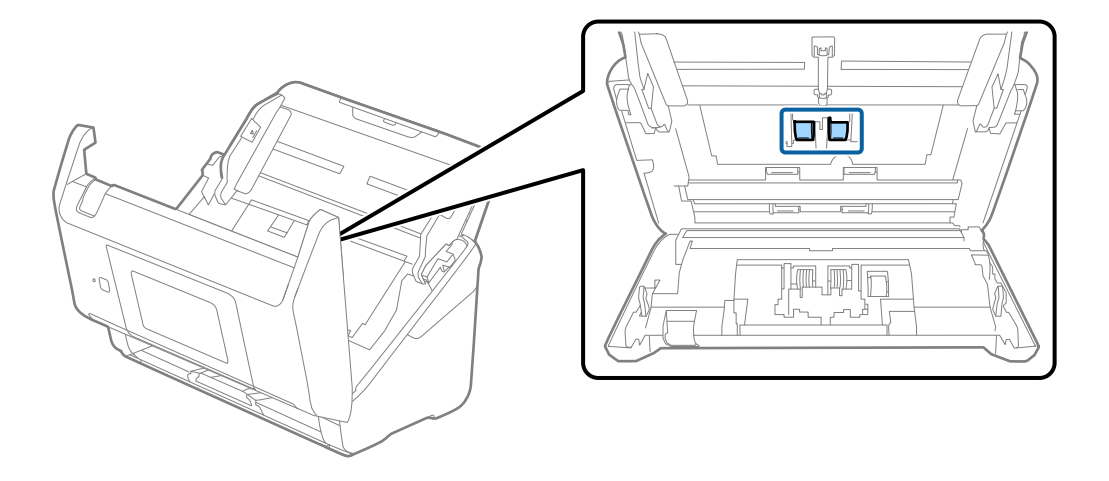

9. Limpie el polvo o suciedad del rodillo de recogida con un kit de limpieza original de Epson o un paño suave y húmedo.

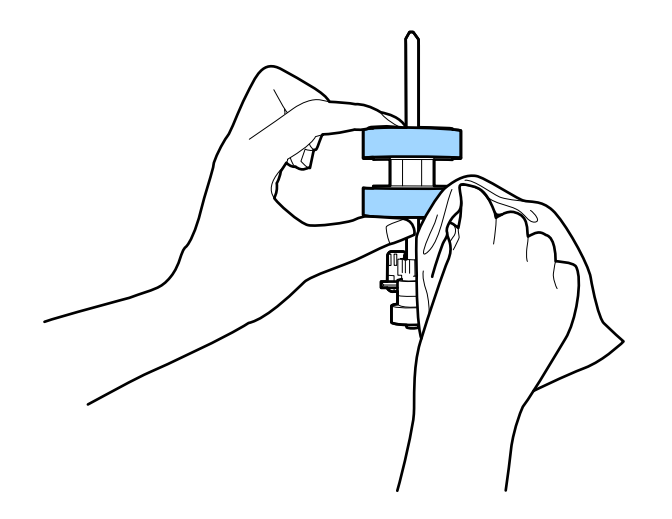

#### c*Importante:*

Utilice únicamente un kit de limpieza original de Epson o un paño suave y húmedo para limpiar el rodillo. El uso de un paño seco puede dañar la superficie del rodillo.

- 10. Cierre la cubierta del escáner.
- 11. Conecte el adaptador de CA y, a continuación, encienda el escáner.
- 12. Seleccione **Mantenimiento del escáner** en la pantalla de inicio.
- 13. En la pantalla **Mantenimiento del escáner**, seleccione **Limpieza de rodillos**.
- 14. Tire de la palanca para abrir la cubierta del escáner. El escáner inicia el modo limpieza del rodillo.

15. Gire despacio los rodillos de la parte inferior tocando en cualquier lugar del LCD. Limpie la superficie de los rodillos con un kit de limpieza original de Epson o un paño suave y humedecido con agua. Repita hasta que los rodillos estén limpios.

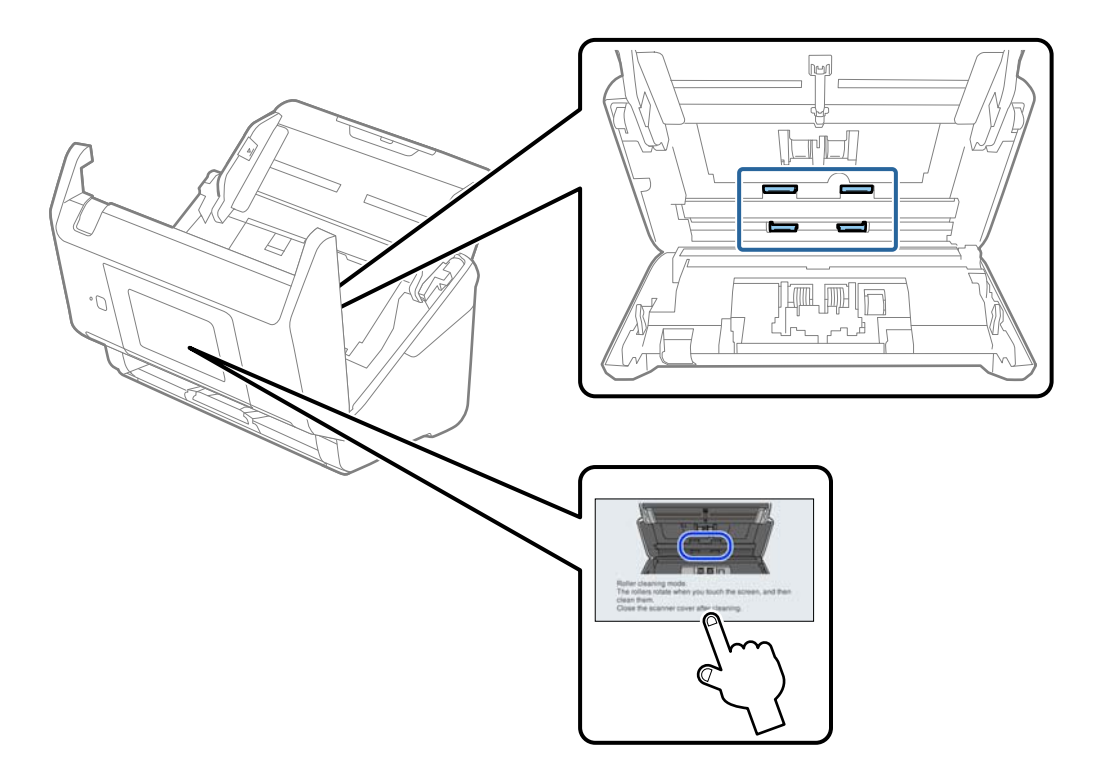

# !*Precaución:*

Tenga especial cuidado con las manos y el pelo con el fin de que no acaben atascados en el mecanismo mientras esté manipulando el rodillo. Esto podría causar lesiones.

#### 16. Cierre la cubierta del escáner.

El escáner sale del modo limpieza del rodillo.

#### **Información relacionada**

- & ["Códigos del kit de limpieza" de la página 30](#page-29-0)
- & ["Sustitución del kit de montaje de rodillos" de la página 150](#page-149-0)

# <span id="page-149-0"></span>**Sustitución del kit de montaje de rodillos**

El kit de montaje de rodillos (el rodillo de recogida y el de separación) necesita ser sustituido cuando el número de escaneados exceda el ciclo vital de los rodillos. Cuando se muestre un mensaje de sustitución en el panel de control o en la pantalla su ordenador, siga los pasos siguientes para sustituirlo.

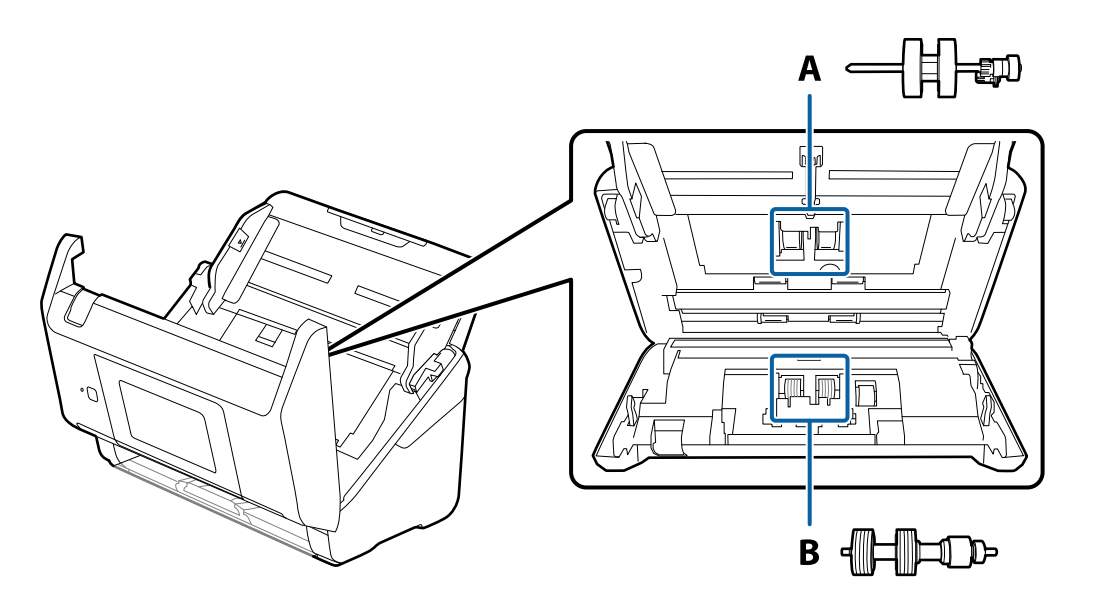

A: rodillo de recogida, B: rodillo de separación

- 1. Pulse el botón  $\bigcup$  para apagar el escáner.
- 2. Desconecte el adaptador de CA del escáner.
- 3. Tire de la palanca y abra la cubierta del escáner.

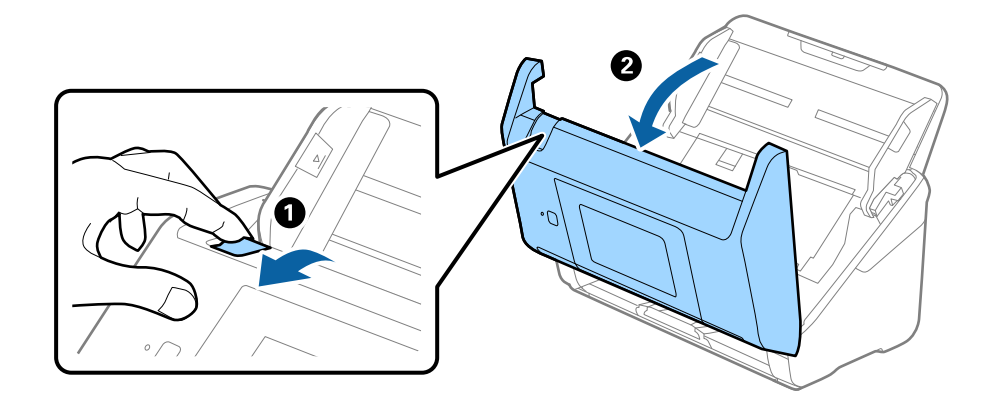

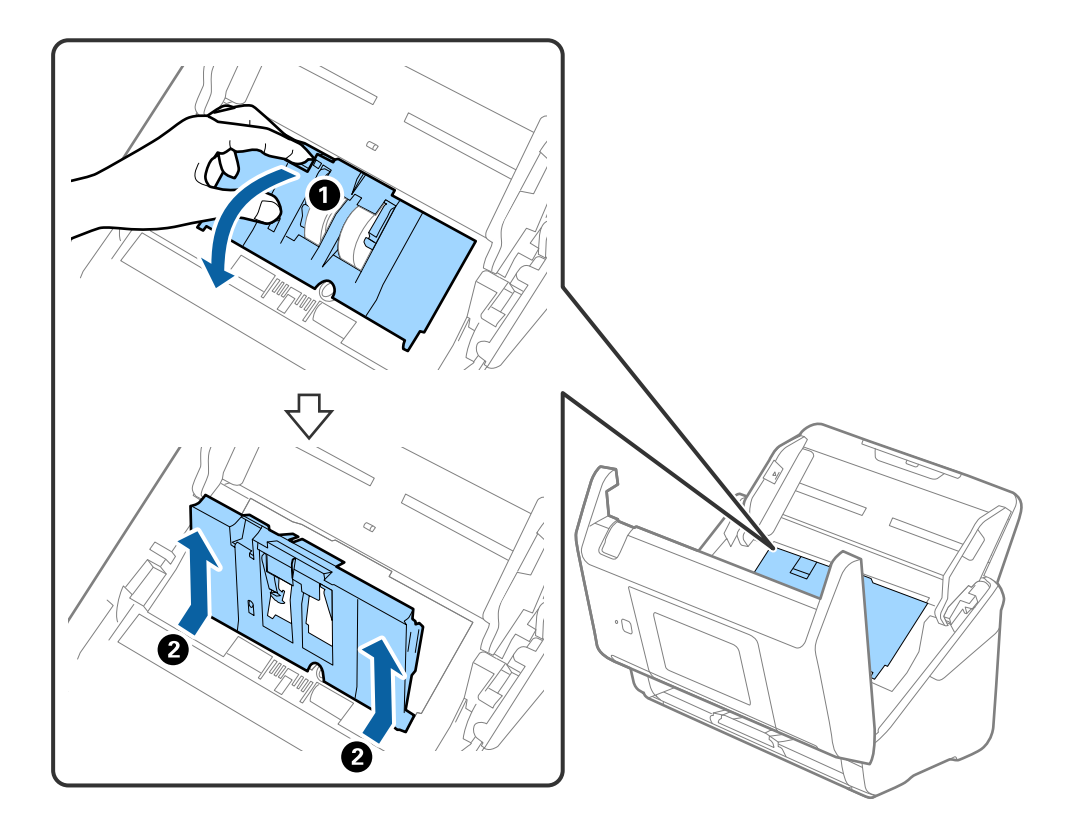

4. Abra la cubierta del rodillo de recogida y, a continuación, deslícelo y retírelo.

5. Tire hacia abajo de la pestaña del eje del rodillo y, a continuación, deslice y retire los rodillos de recogida instalados.

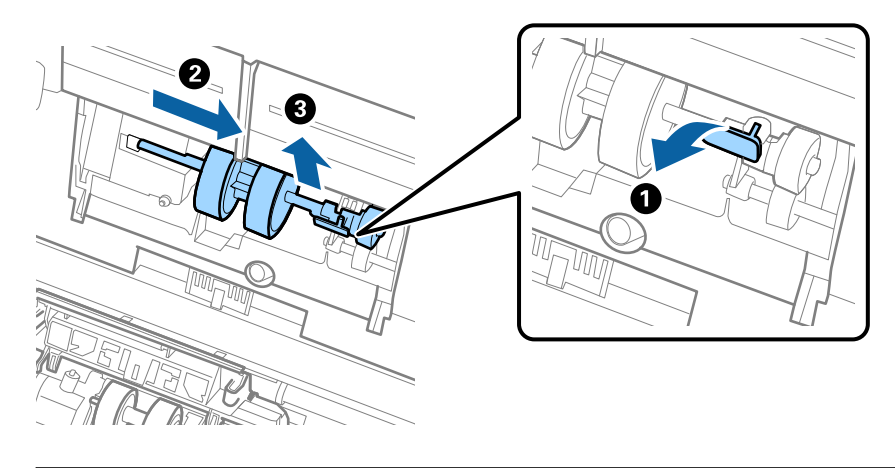

### c*Importante:* No fuerce el rodillo de recogida al intentar sacarlo. Esto podría dañar el interior del escáner.

6. Mientras mantiene la pestaña abajo, deslice el nuevo rodillo de recogida hacia la izquierda e insértelo en el hueco del escáner. Presione la pestaña para asegurarla.

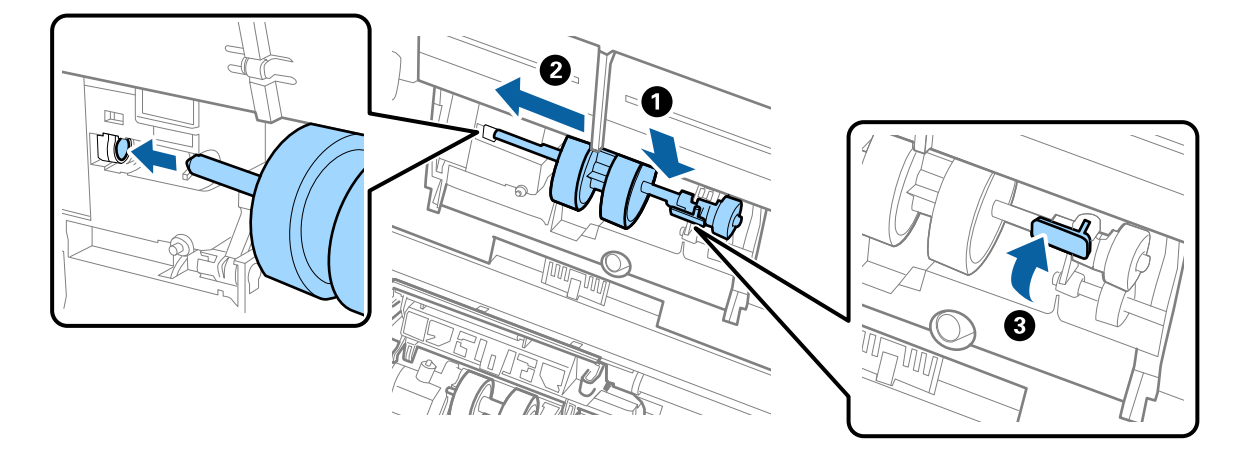

7. Ponga el borde de la cubierta del rodillo de recogida en la muesca y deslícelo. Cierre la cubierta firmemente.

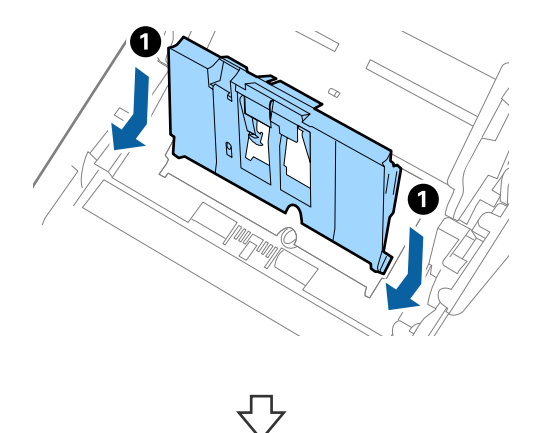

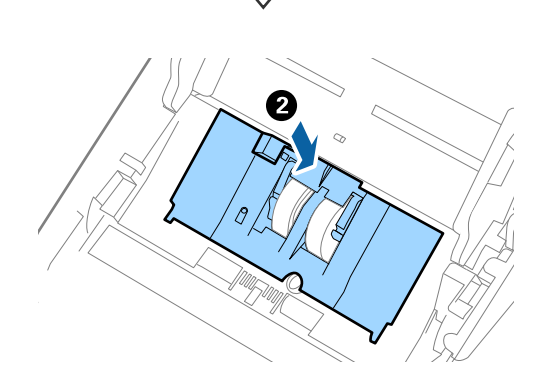

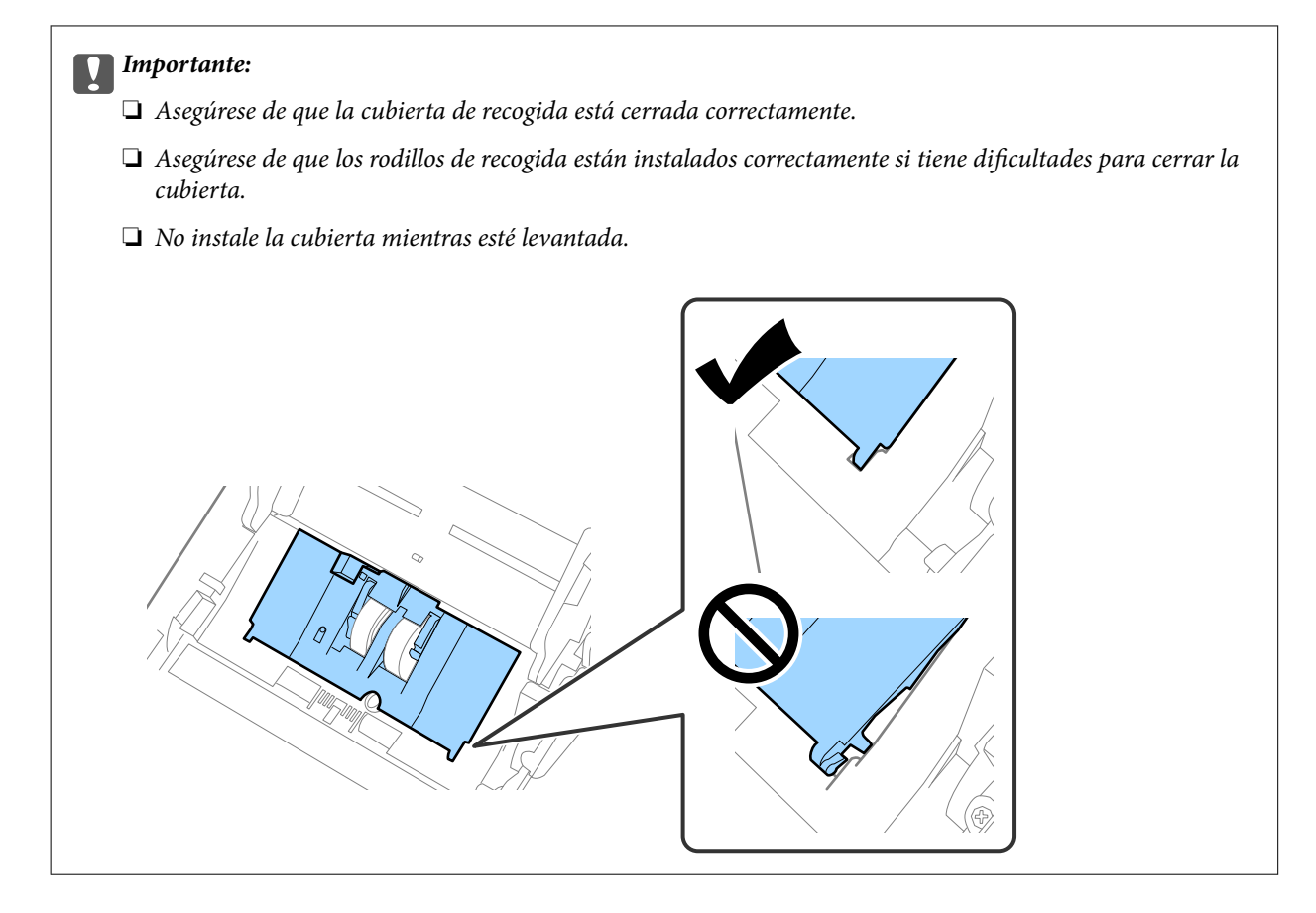

8. Empuje los ganchos en ambas puntas de la cubierta del rodillo de separación para abrir la cubierta.

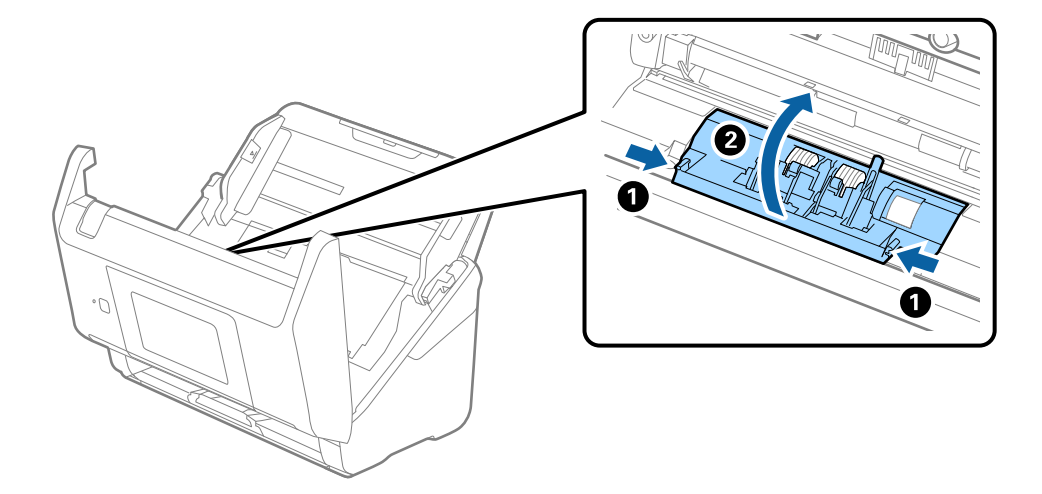

9. Levante el lado izquierdo del rodillo de separación y, a continuación, deslice y retire los rodillos de separación instalados.

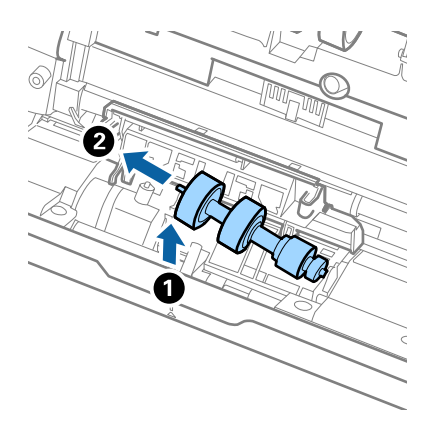

10. Inserte el eje del nuevo rodillo de separación en el hueco del lado derecho y, a continuación, baje el rodillo.

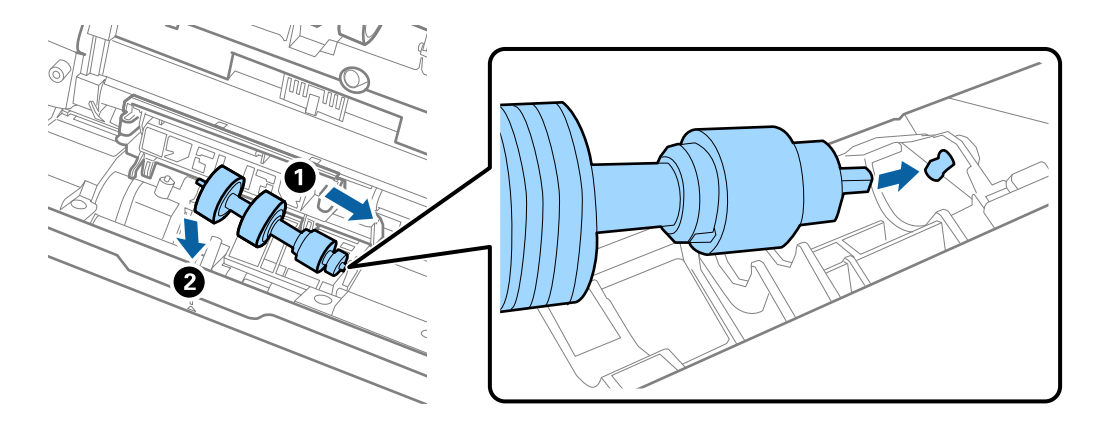

11. Cierre la cubierta del rodillo de separación.

#### c*Importante:*

Si cuesta cerrar la cubierta, asegúrese de que los rodillos de separación estén correctamente instalados.

- 12. Cierre la cubierta del escáner.
- 13. Conecte el adaptador de CA y, a continuación, encienda el escáner.
- 14. Restablezca el número de escaneados en el panel de control.

#### *Nota:*

Deseche el rodillo de recogida y el rodillo de separación siguiendo las reglas y normativa de las autoridades de su país. No los desmonte.

#### **Información relacionada**

 $\blacktriangleright$  ["Códigos del kit de montaje de rodillos" de la página 30](#page-29-0)

# **Restablecimiento del número de escaneados**

Restablezca el número de escaneados después de sustituir el kit de montaje de rodillos.

- 1. Seleccione **Configuración** > **Información del dispositivo** > **Restablecer el número de digitalizaciones** > **Digitalizac. tras sustituir el rodillo** en la pantalla de inicio.
- 2. Toque **Sí**.

#### **Información relacionada**

& ["Sustitución del kit de montaje de rodillos" de la página 150](#page-149-0)

# **Ahorro de energía**

Puede ahorrar energía usando el modo de suspensión o el autoapagado cuando el escáner no esté realizando ninguna acción. Puede seleccionar el periodo de tiempo transcurrido antes de que el escáner entre en modo de suspensión y se apague automáticamente. Cualquier aumento afectará a la eficiencia energética del producto. Tenga en cuenta el medio ambiente antes de realizar cualquier cambio.

- 1. Seleccione **Configuración** en la pantalla de inicio.
- 2. Seleccione **Config. básica**.
- 3. Seleccione **Ajustes de apagado** y realice los ajustes que desee.

#### *Nota:*

Las funciones disponibles pueden variar en función de dónde se haya realizado la compra.

# **Transporte del escáner**

Si necesita transportar el escáner para cambiarlo de sitio o para repararlo, siga los pasos que se indican a continuación para empaquetarlo.

- 1. Pulse el botón  $\bigcup$  para apagar el escáner.
- 2. Desconecte el adaptador de CA.
- 3. Retire los cables y los dispositivos.

<span id="page-155-0"></span>4. Cierre la extensión de la bandeja de entrada y la bandeja de salida.

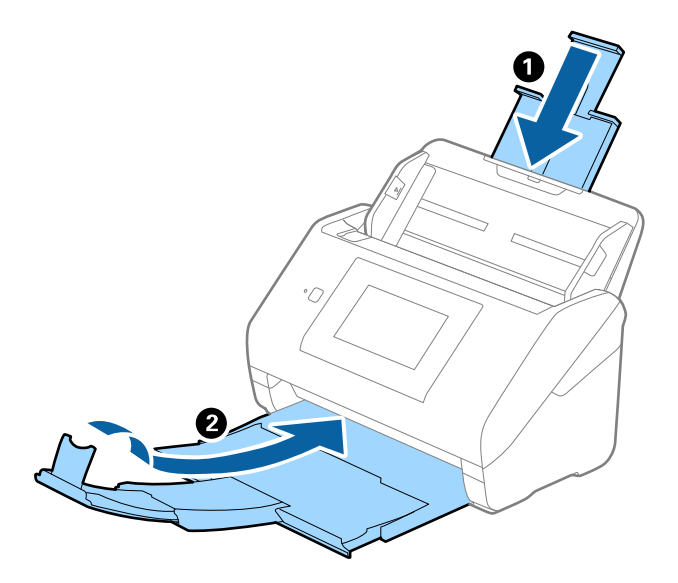

#### c*Importante:*

Cerciórese de cerrar la bandeja de salida de forma segura; de lo contrario podría sufrir daños durante el transporte.

5. Retire la bandeja de entrada.

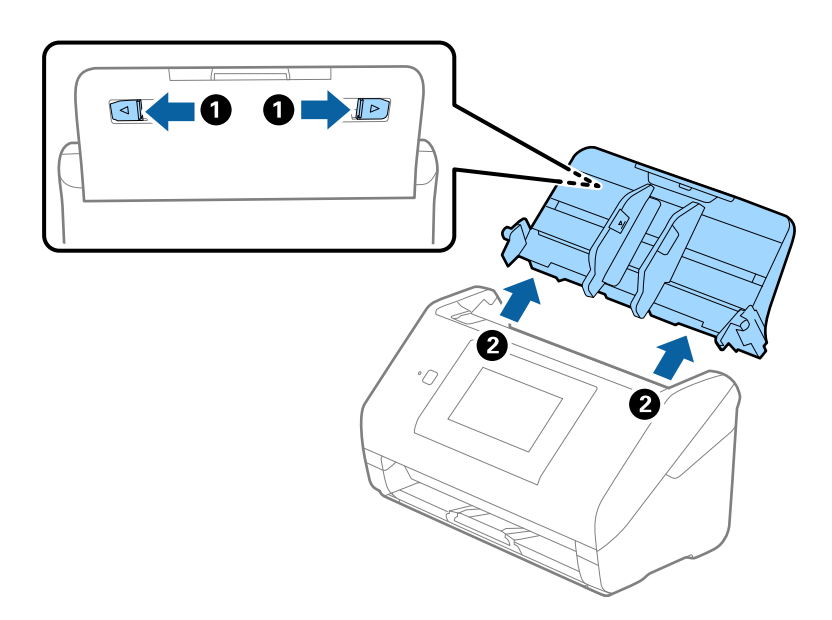

6. Adjunte el material de embalaje suministrado con el escáner y vuelva a guardarlo en la caja original o en una caja robusta.

# **Actualización de aplicaciones y firmware**

Puede eliminar ciertos problemas y mejorar o agregar funciones actualizando las aplicaciones y el firmware. Asegúrese de que utiliza la versión más reciente de las aplicaciones y del firmware.

c*Importante:*

❏ No apague el equipo o el escáner durante la actualización.

- 1. Asegúrese de que el escáner y el equipo están conectados y que este está conectado a Internet.
- 2. Inicie EPSON Software Updater y actualice todas las aplicaciones o el firmware.
	- ❏ Windows 10

Haga clic en el botón de inicio y luego seleccione **Epson Software** > **EPSON Software Updater**.

❏ Windows 8.1/Windows 8

Introduzca el nombre de la aplicación en el acceso a Buscar y luego seleccione el icono que aparezca.

❏ Windows 7

Haga clic en el botón de inicio y seleccione **Todos los programas** o **Programas** > **Epson Software** > **EPSON Software Updater**.

❏ Mac OS

Seleccione **Finder** > **Ir** > **Aplicaciones** > **Epson Software** > **EPSON Software Updater**.

#### *Nota:*

Si no puede encontrar la aplicación que desea actualizar en la lista, no podrá actualizarla mediante el EPSON Software Updater. Busque las versiones más recientes de las aplicaciones en el sitio web local de Epson.

[http://www.epson.com](http://www.epson.com/)

### **Actualización del firmware del escáner mediante el panel de control**

Si el escáner se puede conectar a Internet, puede actualizar su firmware a través del panel de control. También puede configurar el escáner para que compruebe regularmente si hay actualizaciones de firmware y que lo avise si hay alguna disponible.

- 1. Seleccione **Configuración** en la pantalla de inicio.
- 2. Seleccione **Admin. del sistema** > **Actualización de firmware** > **Actualizar**.

*Nota:*

Si quiere que el escáner compruebe regularmente si hay actualizaciones de firmware disponibles, seleccione *Notificación* > *Activ.*.

3. Lea el mensaje que aparece en pantalla y busque las actualizaciones disponibles.

<span id="page-157-0"></span>4. Si en la pantalla LCD aparece un mensaje indicándole que hay una actualización de firmware disponible, siga las instrucciones de la pantalla para instalarla.

#### c*Importante:*

- ❏ No apague ni desenchufe el escáner hasta que finalice la actualización; de lo contrario, el escáner podría funcionar mal.
- ❏ Si la actualización no se ha completado o no se ha instalado bien, la próxima vez que encienda el escáner no se iniciará correctamente y en la pantalla LCD aparecerá el mensaje «Recovery Mode». En ese caso, tendrá que volver a actualizar el firmware con un ordenador. Conecte el escáner al ordenador con un cable USB. Mientras en la pantalla del escáner aparezca el mensaje «Recovery Mode», no podrá actualizar el firmware por red. En el ordenador, acceda a su web de Epson local y descárguese el firmware más reciente del escáner. En el sitio web encontrará todas las instrucciones.

### **Actualización del firmware mediante Web Config**

Si el escáner puede conectarse a Internet, puede actualizar el firmware desde Web Config.

- 1. Acceda a Web Config y seleccione la pestaña **Gestión del dispositivo** > **Actualización del firmware**.
- 2. Haga clic en **Iniciar** y, a continuación, siga las instrucciones en pantalla.

Se inicia la confirmación del firmware y se muestra la información de este si se ha actualizado.

#### *Nota:*

También puede actualizar el firmware mediante Epson Device Admin. Puede confirmar visualmente la información del firmware en la lista de dispositivos. Esto resulta útil cuando desea actualizar el firmware en varios dispositivos. Consulte la guía o la ayuda de Epson Device Admin para obtener más detalles.

#### **Información relacionada**

& ["Aplicación para configurar las operaciones del escáner \(Web Config\)" de la página 26](#page-25-0)

### **Actualización del firmware sin conexión a Internet**

Puede descargar el firmware del dispositivo desde el sitio web de Epson en el ordenador y luego conectar el dispositivo y el ordenador con un cable USB para actualizar el firmware. Si no puede realizar la actualización a través de la red, intente este método.

#### *Nota:*

Antes de actualizar, asegúrese de que la aplicación Epson ScanSmart esté instalada en el ordenador. Si Epson ScanSmart no está instalada, instálela de nuevo.

1. Visite el sitio web de Epson para obtener las últimas versiones del firmware.

#### [http://www.epson.com](http://www.epson.com/)

❏ Si hay un firmware más reciente para su escáner, descárguelo y vaya al siguiente paso.

❏ Si en el sitio web no consta ningún firmware nuevo, ya está utilizando el más reciente.

2. Conecte el ordenador que tiene el firmware descargado en al escáner con un cable USB.

- 3. Haga doble clic sobre el archivo .exe descargado. Se inicia Epson Firmware Updater.
- 4. Siga las instrucciones de la pantalla.

# <span id="page-159-0"></span>**Resolución de problemas**

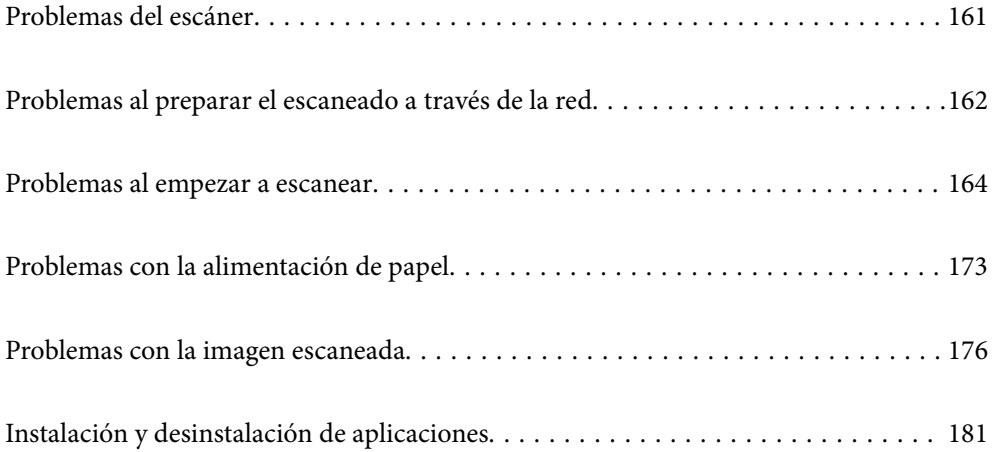

# <span id="page-160-0"></span>**Problemas del escáner**

## **Comprobación de los mensajes de error en el panel de control**

Si aparece un mensaje de error en el panel de control, siga las instrucciones en pantalla o las soluciones que aparecen a continuación para solucionar el problema.

#### *Nota:*

Consulte lo siguiente si se muestra un mensaje de error al escanear a una carpeta de red.

["Mensajes que se muestran en el panel de control al escanear a una carpeta de la red" de la página 170](#page-169-0)

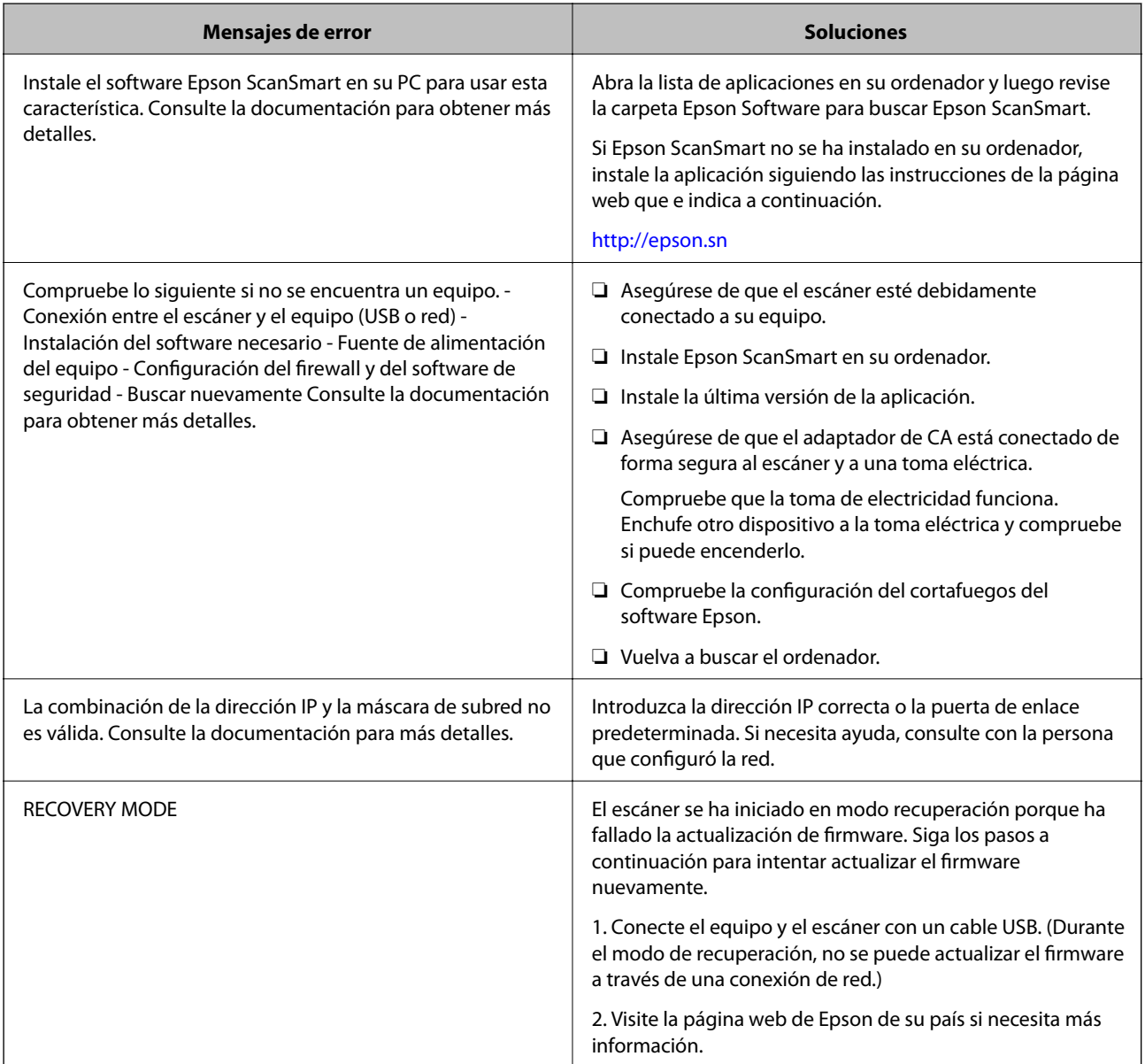

#### **Información relacionada**

- & ["Actualización de aplicaciones y firmware" de la página 156](#page-155-0)
- & ["Instalación de aplicaciones" de la página 182](#page-181-0)

### <span id="page-161-0"></span>**El escáner no se enciende**

- ❏ Asegúrese de que el adaptador de CA está conectado de forma segura al escáner y a una toma eléctrica.
- ❏ Compruebe que la toma de electricidad funciona. Enchufe otro dispositivo a la toma eléctrica y compruebe si puede encenderlo.

### **Ha olvidado la contraseña de administrador**

Necesita la ayuda del personal de servicio. Póngase en contacto con su distribuidor local.

# **Problemas al preparar el escaneado a través de la red**

### **Consejos para resolución de problemas**

❏ Comprobación de mensajes de error

Si hay algún problema, primero compruebe si hay algún mensaje en el panel de control del escáner o en la pantalla del controlador. Si tiene configurada la opción de recibir notificaciones por correo electrónico cuando se producen errores, podrá conocer enseguida el estado.

❏ Comprobación del estado de la comunicación

Compruebe el estado de la comunicación del ordenador servidor o del equipo cliente con un comando Ping o ipconfig.

❏ Prueba de conexión

Para comprobar la conexión entre el escáner y el servidor de correo, realice la prueba de conexión desde el escáner. Compruebe también la conexión entre el equipo cliente y el servidor para conocer el estado de la comunicación.

❏ Inicialización de la configuración

Si no encuentra ningún problema ni en la configuración ni en el estado de la comunicación, es posible que pueda solucionar los problemas deshabilitando o inicializando los ajustes de red del escáner y, después, configurándolos de nuevo.

#### **No se puede acceder a Web Config**

#### **No se ha asignado una dirección IP al escáner.**

#### **Soluciones**

Puede que no se haya asignado una dirección IP válida al escáner. Configure la dirección IP con el papel de control del escáner. Puede confirmar la información de la configuración actual desde el panel de control del escáner.

#### **El navegador web no admite la potencia de cifrado para SSL/TLS.**

#### **Soluciones**

SSL/TLS tiene Intensidad de cifrado. Puede abrir Web Config mediante un navegador web que admita cifrados masivos, como se indica a continuación. Compruebe que está utilizando un navegador que sea compatible.

- ❏ 80 bits: AES256/AES128/3DES
- ❏ 112 bits: AES256/AES128/3DES
- ❏ 128 bits: AES256/AES128
- ❏ 192 bits: AES256
- ❏ 256 bits: AES256

#### **Certificado firmado CA ha expirado.**

#### **Soluciones**

Si hay un problema con la fecha de expiración del certificado, se mostrará «El certificado ha expirado» al conectarse Web Config con comunicación SSL/TLS (https). Si el mensaje aparece antes de la fecha de e, asegúrese de que la fecha del escáner esté bien configurada.

#### **El nombre común del certificado y el del escáner no coinciden.**

#### **Soluciones**

Si el nombre común del certificado y el del escáner no coinciden, aparecerá el mensaje «El nombre del certificado de seguridad no coincide···» cuando acceda a Web Config mediante una comunicación SSL/TLS (https). Esto sucede porque las siguientes direcciones IP no coinciden.

- ❏ La dirección IP del escáner introducida como nombre común para crear un Certificado auto-firmado o un CSR
- ❏ La dirección IP introducida en el navegador web al ejecutar Web Config

Para Certificado auto-firmado, actualice el certificado.

En el caso del Certificado firmado CA, obtenga de nuevo el certificado para el escáner.

#### **La configuración del servidor proxy de la dirección local no se ha establecida en el navegador web.**

#### **Soluciones**

Si el escáner está configurado para usar un servidor proxy, configure el navegador web para que no se conecte a la dirección local a través del servidor proxy.

#### ❏ Windows:

Seleccione **Panel de control** > **Redes e Internet** > **Opciones de Internet** > **Conexiones** > **Configuración LAN** > **Servidor proxy** y, a continuación, realice la configuración de forma que no se use el servidor para la LAN (direcciones locales).

❏ Mac OS:

Seleccione **Preferencias del sistema** > **Red** > **Avanzado** > **Proxies** y, a continuación, registre la dirección local para **Omitir ajustes de proxy para estos hosts y dominios**.

Ejemplo:

192.168.1.\*: Dirección local 192.168.1.XXX, máscara de subred 255.255.255.0

192.168.\*.\*: Dirección local 192.168.XXX.XXX, máscara de subred 255.255.0.0

# <span id="page-163-0"></span>**Problemas al empezar a escanear**

### **No se puede iniciar el escaneado desde ordenador**

Asegúrese de que el dispositivo inteligente y el escáner estén correctamente conectados. La causa y la solución del problema son diferentes en función de si están conectados o no.

### **Comprobación del estado de la conexión (Windows)**

Use Epson Scan 2 Utility para comprobar el estado de la conexión.

#### *Nota:*

Epson Scan 2 Utility es una aplicación que se incluye con el software del escáner.

- 1. Inicie el Epson Scan 2 Utility.
	- ❏ Windows 10

Haga clic en el botón Inicio y, a continuación, seleccione **EPSON** > **Epson Scan 2 Utility**.

❏ Windows 8.1/Windows 8

Introduzca el nombre de la aplicación en el acceso a Buscar y luego seleccione el icono que aparezca.

❏ Windows 7

Haga clic en botón de inicio, y, a continuación, seleccione **Todos los programas** o **Programas** > **EPSON** > **Epson Scan 2 Utility**.

2. En la pantalla **Epson Scan 2 Utility**, abra la lista de **Escáner** y, a continuación, haga clic en **Ajustes** para abrir la pantalla de **Ajustes del escáner**.

Si la pantalla **Ajustes del escáner** ya se muestra en lugar de la pantalla **Epson Scan 2 Utility**, vaya a la siguiente.

3. Si el escáner no aparece en la pantalla **Ajustes del escáner**, es que no ha sido detectado.

Haga clic en **Añadir** y, a continuación, añada su escáner en la pantalla **Añadir escáner de red**.

Si no puede buscar el escáner o no puede escanear aunque ha seleccionado el escáner correcto, consulte la información relacionada.

#### **Información relacionada**

- & ["No se puede conectar a una red" de la página 165](#page-164-0)
- & ["El escáner no puede conectarse por USB" de la página 167](#page-166-0)
- & ["No se puede escanear aunque hay una conexión correctamente establecida" de la página 167](#page-166-0)

### **Comprobación del estado de la conexión (Mac OS)**

Use Epson Scan 2 Utility para comprobar el estado de la conexión.

#### *Nota:*

Epson Scan 2 Utility es una aplicación que se incluye con el software del escáner.

<span id="page-164-0"></span>1. Inicie el Epson Scan 2 Utility.

Seleccione **Ir** > **Aplicaciones** > **Epson Software** > **Epson Scan 2 Utility**.

2. En la pantalla **Epson Scan 2 Utility**, abra la lista de **Escáner** y, a continuación, haga clic en **Ajustes** para abrir la pantalla de **Ajustes del escáner**.

Si la pantalla **Ajustes del escáner** ya se muestra en lugar de la pantalla **Epson Scan 2 Utility**, vaya a la siguiente

3. Si el escáner no aparece en la pantalla **Ajustes del escáner**, es que no ha sido detectado.

Haga clic en el icono  $\Box$  y deje que el software realice los cambios.

4. Haga clic en el icono  $\pm$  y, a continuación, añada su escáner en la pantalla **Añadir escáner de red**.

Si no puede buscar el escáner o no puede escanear aunque ha seleccionado el escáner correcto, consulte la información relacionada.

#### **Información relacionada**

- & "No se puede conectar a una red" de la página 165
- & ["El escáner no puede conectarse por USB" de la página 167](#page-166-0)
- & ["No se puede escanear aunque hay una conexión correctamente establecida" de la página 167](#page-166-0)

#### **No se puede conectar a una red**

El problema podría ser uno de los siguientes.

#### **Hay un error con los dispositivos de la red de la conexión Wi-Fi.**

#### **Soluciones**

Apague los dispositivos que quiera conectar a la red. Espere unos 10 segundos y luego encienda los dispositivos en el siguiente orden: router inalámbrico, ordenador o dispositivo inteligente y luego el escáner. Acerque el escáner y el ordenador o dispositivo inteligente al router inalámbrico para mejorar la comunicación por ondas de radio y, a continuación, intente configurar los ajustes de red de nuevo.

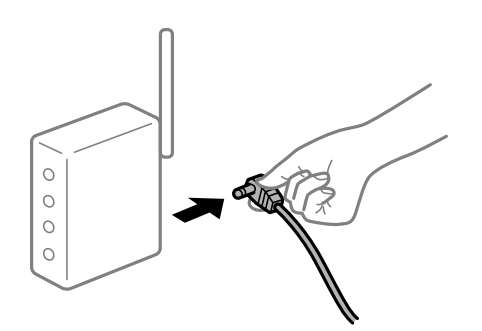

#### **Los dispositivos no pueden recibir señales del router inalámbrico porque están demasiado alejados.**

#### **Soluciones**

Después de acercar el ordenador o el dispositivo inteligente y el escáner al router inalámbrico, apáguelo y luego vuelva a encenderlo.

#### **Al cambiar el router inalámbrico, la configuración ya no coincide con el nuevo router inalámbrico.**

#### **Soluciones**

Realice de nuevo los ajustes de la conexión para que coincidan con los del nuevo router inalámbrico.

& ["Al cambiar el router inalámbrico" de la página 188](#page-187-0)

#### **Los SSID conectados desde el ordenador o el dispositivo inteligente y el ordenador son diferentes.**

#### **Soluciones**

No podrá conectarse al router inalámbrico si se utilizan varios routers inalámbricos al mismo tiempo, o si el router inalámbrico tiene varios SSID y los dispositivos están conectados a SSID distintas.

Conecte el ordenador o dispositivo inteligente al mismo SSID que el escáner.

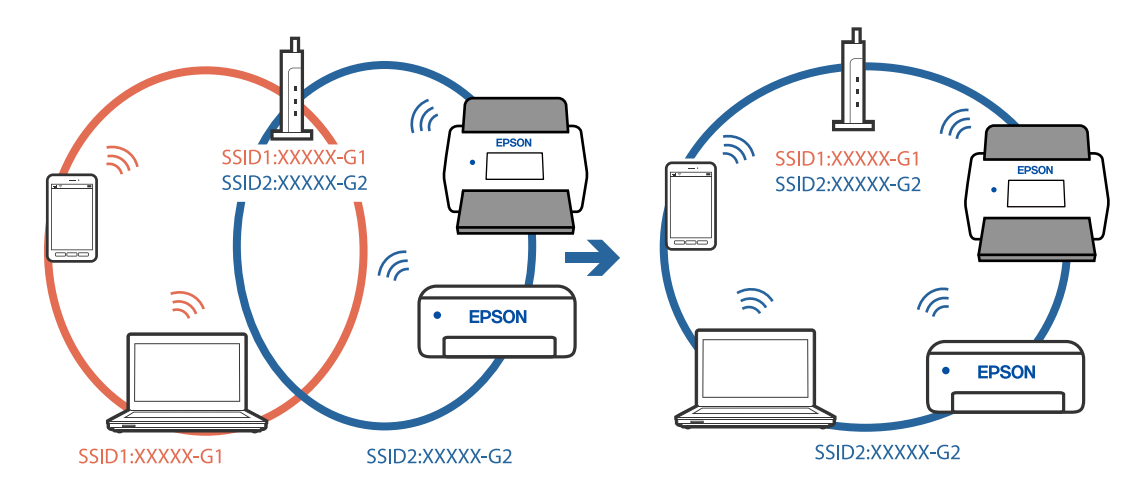

#### **El router inalámbrico dispone de un separador de privacidad.**

#### **Soluciones**

La mayoría de routers inalámbricos cuentan con una función de separador de privacidad que bloquea la comunicación entre dispositivos conectados. Si no puede establecer comunicación entre el escáner y el ordenador o dispositivo inteligente incluso si están conectados a la misma red, desactive el separador de privacidad en el router inalámbrico. Consulte el manual proporcionado con el router para obtener más detalles.

#### **La dirección IP está incorrectamente asignada.**

#### **Soluciones**

Si la dirección IP asignada al escáner es 169.254.XXX.XXX y la máscara de subred es 255.255.0.0, puede que la dirección IP no está correctamente asignada.

Seleccione **Configuración** > **Configuración de red** > **Avanzado** > **Configuración TCP/IP** en el panel de control del escáner y, a continuación, compruebe la dirección IP y la máscara de subred asignada al escáner.

Reinicie el router inalámbrico o restablezca los ajustes de red del escáner.

& ["Restablecer la conexión de red" de la página 188](#page-187-0)

#### <span id="page-166-0"></span>**Se ha producido un problema con la configuración de red del ordenador.**

#### **Soluciones**

Intente acceder a una página web desde su ordenador para comprobar que la configuración de red de su ordenador es correcta. Si no puede acceder a ninguna página web, hay un problema con el ordenador. Compruebe la conexión de red del ordenador. Para más información, consulte el manual del ordenador.

#### **El escáner está apagado.**

#### **Soluciones**

Asegúrese de que el escáner está encendido.

Asimismo, espere a que el indicador luminoso de estado deje de parpadear, lo que indica que el escáner está preparado para escanear.

#### **El escáner no puede conectarse por USB**

Hay que tener en cuenta las siguientes causas.

#### **El cable USB no se ha enchufado correctamente a la toma de corriente.**

#### **Soluciones**

Conecte bien el cable USB al escáner y al ordenador.

#### **Hay un problema con el concentrador USB.**

#### **Soluciones**

Si usa un concentrador USB, pruebe conectando el escáner directamente al ordenador.

#### **Hay un problema con el cable USB o con la entrada USB.**

#### **Soluciones**

Si no se reconoce el cable USB, cambie de puerto o de cable USB.

#### **El escáner está apagado.**

#### **Soluciones**

Asegúrese de que el escáner está encendido.

Asimismo, espere a que el indicador luminoso de estado deje de parpadear, lo que indica que el escáner está preparado para escanear.

#### **No se puede escanear aunque hay una conexión correctamente establecida**

#### **Las aplicaciones necesarias no están instaladas en su ordenador.**

#### **Soluciones**

Asegúrese de que la aplicación Epson ScanSmart esté instalada.

Si Epson ScanSmart no está instalada, instálela de nuevo.

& ["Instalación de aplicaciones" de la página 182](#page-181-0)

#### <span id="page-167-0"></span>**Si está utilizando programas compatibles con TWAIN, el escáner correcto no se ha seleccionado en la configuración de origen. (Windows)**

#### **Soluciones**

Asegúrese de seleccionar el escáner correcto en la lista de programas.

### **No se puede iniciar el escaneado desde un dispositivo inteligente**

Asegúrese de que el dispositivo inteligente y el escáner estén correctamente conectados.

La causa y la solución del problema son diferentes en función de si están conectados o no.

### **Comprobación del estado de la conexión (dispositivo inteligente)**

Para comprobar el estado de la conexión del dispositivo inteligente y el escáner, puede usar Epson Smart Panel.

- 1. Inicie Epson Smart Panel en su dispositivo inteligente.
- 2. Compruebe si el nombre del escáner aparece en Epson Smart Panel.

Si aparece el nombre del escáner, la conexión entre el dispositivo inteligente y el escáner se ha establecido correctamente.

Si aparece un mensaje indicando que no se ha seleccionado el escáner, la conexión entre el dispositivo inteligente y el escáner no se ha establecido. Siga las instrucciones de Epson Smart Panel para conectarse al escáner.

Si no puede conectarse al escáner a través de una red, consulte Información relacionada.

#### **Información relacionada**

& "No se puede conectar a una red" de la página 168

### **No se puede conectar a una red**

El problema podría ser uno de los siguientes.

#### **Hay un error con los dispositivos de la red de la conexión Wi-Fi.**

#### **Soluciones**

Apague los dispositivos que quiera conectar a la red. Espere unos 10 segundos y luego encienda los dispositivos en el siguiente orden: router inalámbrico, ordenador o dispositivo inteligente y luego el escáner. Acerque el escáner y el ordenador o dispositivo inteligente al router inalámbrico para mejorar la comunicación por ondas de radio y, a continuación, intente configurar los ajustes de red de nuevo.

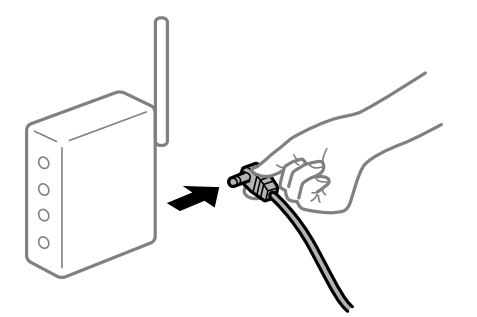

#### **Los dispositivos no pueden recibir señales del router inalámbrico porque están demasiado alejados.**

#### **Soluciones**

Después de acercar el ordenador o el dispositivo inteligente y el escáner al router inalámbrico, apáguelo y luego vuelva a encenderlo.

#### **Al cambiar el router inalámbrico, la configuración ya no coincide con el nuevo router inalámbrico.**

#### **Soluciones**

Realice de nuevo los ajustes de la conexión para que coincidan con los del nuevo router inalámbrico.

& ["Al cambiar el router inalámbrico" de la página 188](#page-187-0)

#### **Los SSID conectados desde el ordenador o el dispositivo inteligente y el ordenador son diferentes.**

#### **Soluciones**

No podrá conectarse al router inalámbrico si se utilizan varios routers inalámbricos al mismo tiempo, o si el router inalámbrico tiene varios SSID y los dispositivos están conectados a SSID distintas.

Conecte el ordenador o dispositivo inteligente al mismo SSID que el escáner.

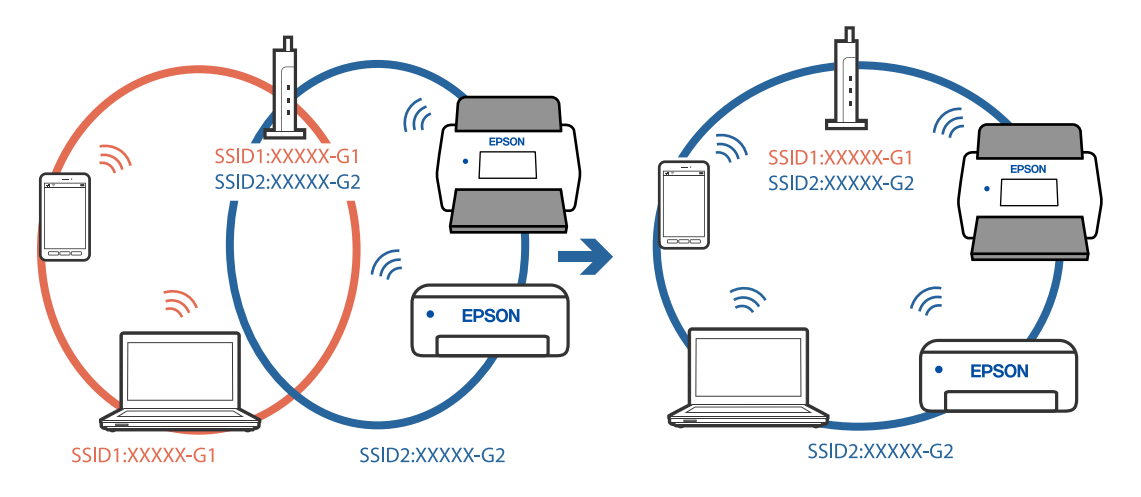

#### <span id="page-169-0"></span>**El router inalámbrico dispone de un separador de privacidad.**

#### **Soluciones**

La mayoría de routers inalámbricos cuentan con una función de separador de privacidad que bloquea la comunicación entre dispositivos conectados. Si no puede establecer comunicación entre el escáner y el ordenador o dispositivo inteligente incluso si están conectados a la misma red, desactive el separador de privacidad en el router inalámbrico. Consulte el manual proporcionado con el router para obtener más detalles.

#### **La dirección IP está incorrectamente asignada.**

#### **Soluciones**

Si la dirección IP asignada al escáner es 169.254.XXX.XXX y la máscara de subred es 255.255.0.0, puede que la dirección IP no está correctamente asignada.

Seleccione **Configuración** > **Configuración de red** > **Avanzado** > **Configuración TCP/IP** en el panel de control del escáner y, a continuación, compruebe la dirección IP y la máscara de subred asignada al escáner.

Reinicie el router inalámbrico o restablezca los ajustes de red del escáner.

& ["Restablecer la conexión de red" de la página 188](#page-187-0)

#### **Se ha producido un problema con la configuración de red del dispositivo inteligente.**

#### **Soluciones**

Intente acceder a algún sitio web desde su dispositivo inteligente para asegurarse de que la configuración de red de este es correcta. Si no puede acceder a ningún sitio web, hay un problema con el dispositivo inteligente.

Compruebe la conexión de red del ordenador. Consulte la documentación incluida con el dispositivo inteligente para obtener más detalles.

#### **El escáner está apagado.**

#### **Soluciones**

Asegúrese de que el escáner está encendido.

Asimismo, espere a que el indicador luminoso de estado deje de parpadear, lo que indica que el escáner está preparado para escanear.

### **No se pueden guardar imágenes escaneadas en la carpeta compartida**

### **Mensajes que se muestran en el panel de control al escanear a una carpeta de la red**

Si se muestran mensajes de error en el panel de control, compruebe el mensaje en sí o la siguiente lista para resolver los problemas.

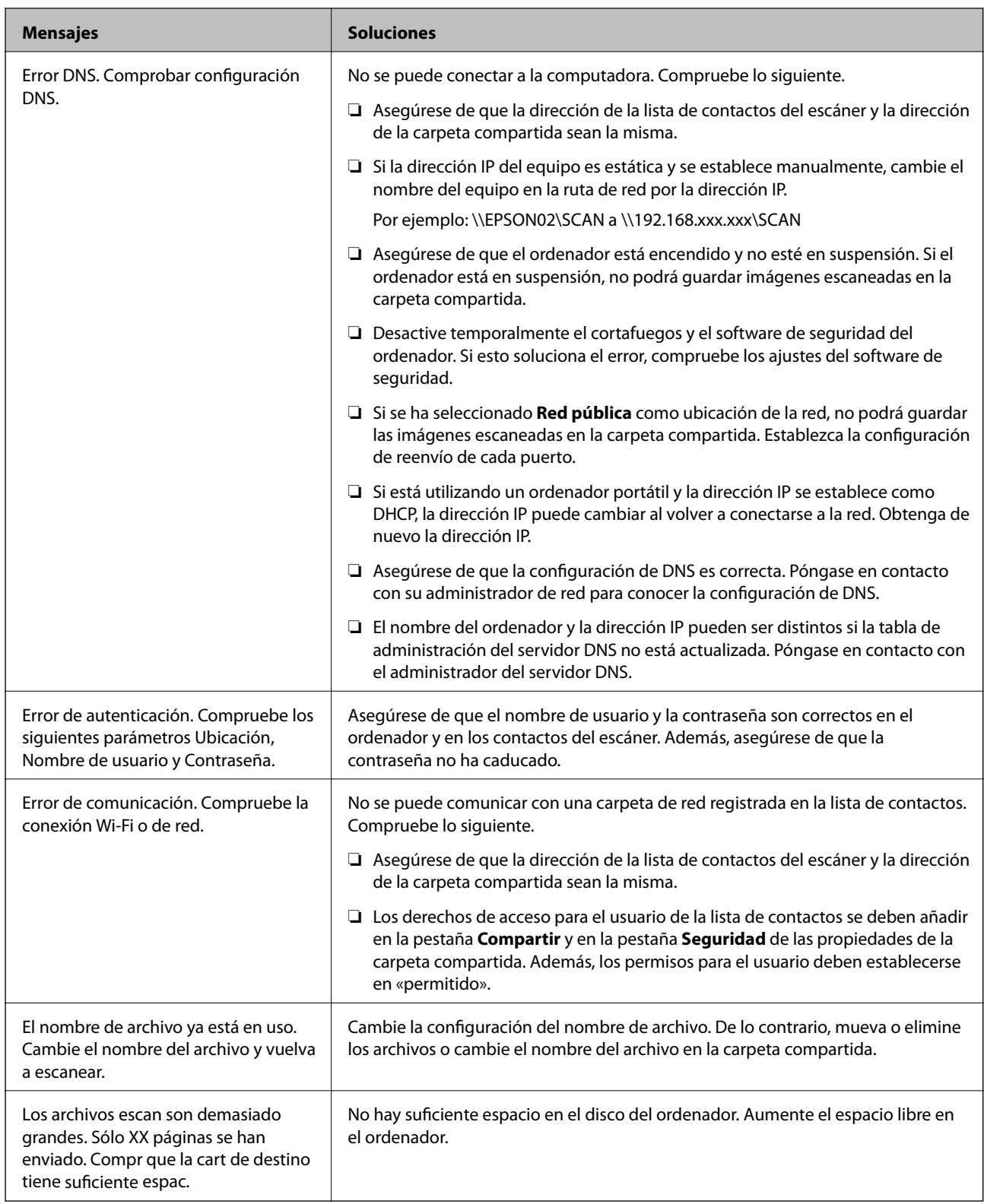

#### *Comprobación del punto en el que se produjo el error*

Cuando se guardan imágenes escaneadas en la carpeta compartida, el proceso de guardado se realiza de la siguiente manera. A continuación, puede comprobar el punto en el que se produjo el error.

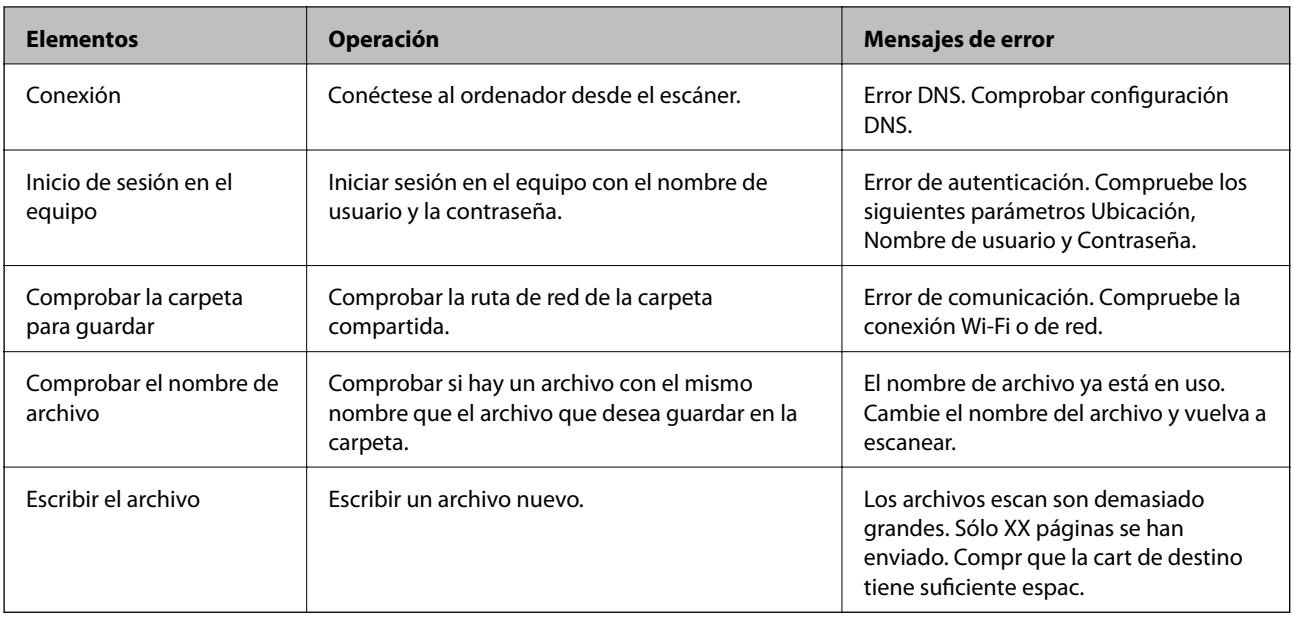

### **Guardar las imágenes escaneadas tarda demasiado**

#### *La resolución del «Nombre de dominio» y de la «Dirección IP» tardan mucho en resolverse.*

Compruebe los siguientes puntos.

- ❏ Asegúrese de que la configuración de DNS es correcta.
- ❏ Asegúrese de que cada ajuste de DNS es correcto al comprobar Web Config.
- ❏ Asegúrese de que el nombre del dominio DNS es correcto.

### **No se pueden enviar imágenes escaneadas a la nube**

- ❏ Asegúrese de que está introduciendo la información de inicio de sesión correcta.
- ❏ Asegúrese de que el servicio funciona. Puede que el servicio no funcione por mantenimiento del sistema. Compruebe el sitio web del servicio de contabilidad para obtener más información.

### **No se pueden enviar imágenes escaneadas a un correo electrónico**

- ❏ Asegúrese de que la dirección de correo electrónico introducida es funcional.
- ❏ Asegúrese de que la configuración del servidor de correo electrónico sea correcta.
- ❏ Póngase en contacto con el administrador del servidor de correo electrónico para asegurarse de que el servidor funciona.

#### **Información relacionada**

& ["Comprobación de la conexión del servidor de correo" de la página 70](#page-69-0)

# <span id="page-172-0"></span>**Problemas con la alimentación de papel**

### **Varios originales entran en el escáner al mismo tiempo (alimentación doble)**

Compruebe lo siguiente si se produce una alimentación doble.

- ❏ Si los originales se atascan en el interior del escáner, abra la cubierta de este, saque los originales y vuelva a cerrarla.
- ❏ Compruebe la imagen escaneada y vuelva a escanear los originales si fuera necesario.

Si se cargan múltiples originales de forma frecuente, pruebe lo siguiente.

- ❏ Si carga originales que no son compatibles, puede que el escáner cargue múltiples originales a la vez.
- ❏ Limpie los rodillos dentro del escáner.
- ❏ Reduzca el número de originales cargados a la vez.
- ❏ Seleccione **Len** en el panel de control para reducir la velocidad de escaneado.
- ❏ Utilice **Modo Alimentación automática** y escanee los originales uno por uno.

#### **Información relacionada**

- & ["Escaneado de tamaños o tipos distintos de originales uno por uno continuamente \(Modo Alimentación](#page-131-0) [automática\)" de la página 132](#page-131-0)
	- Puede escanear tamaños o tipos distintos de originales uno por uno usando Modo Alimentación automática. En este modo, el escáner empieza a escanear automáticamente cuando se cargan originales en el escáner.
- & ["Limpieza del interior del escáner" de la página 145](#page-144-0)
- & "Retirada del escáner de originales atascados" de la página 173

### **Retirada del escáner de originales atascados**

Si se ha atascado un original dentro del escáner, siga estos pasos para retirarlo.

#### *Nota:*

Epson Smart Panel no admite el escaneado de papel largo, de 393,8 mm. (15,5 pulgadas) o más.

1. Retire todos los originales que queden en la bandeja de entrada.

2. Tire de la palanca y abra la cubierta del escáner.

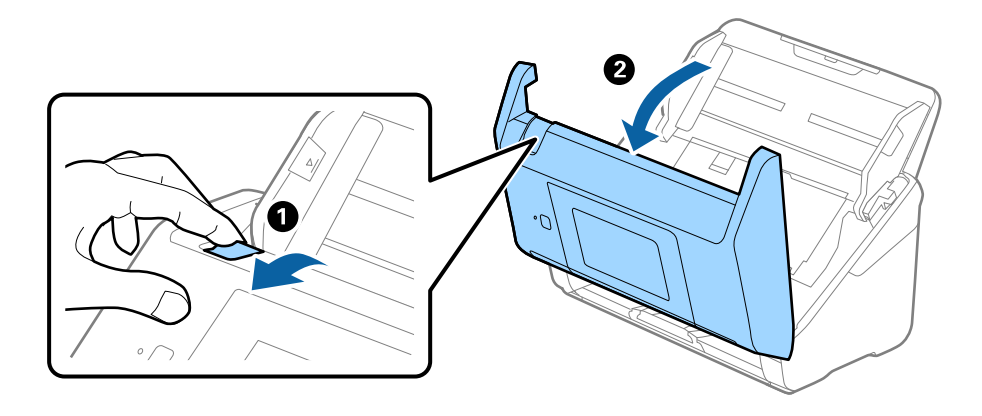

3. Retire cuidadosamente cualquier original que pudiese quedar dentro del escáner.

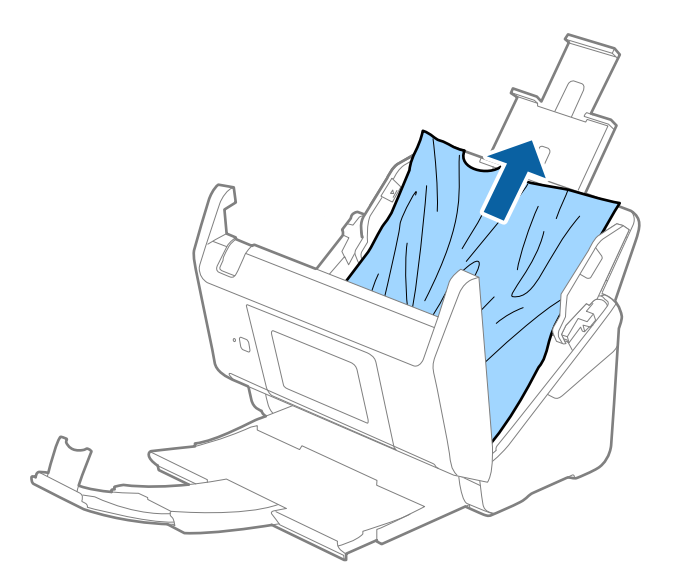

4. Si no puede extraer los originales, extraiga cuidadosamente los originales atascados de la bandeja de salida en la dirección de la flecha.

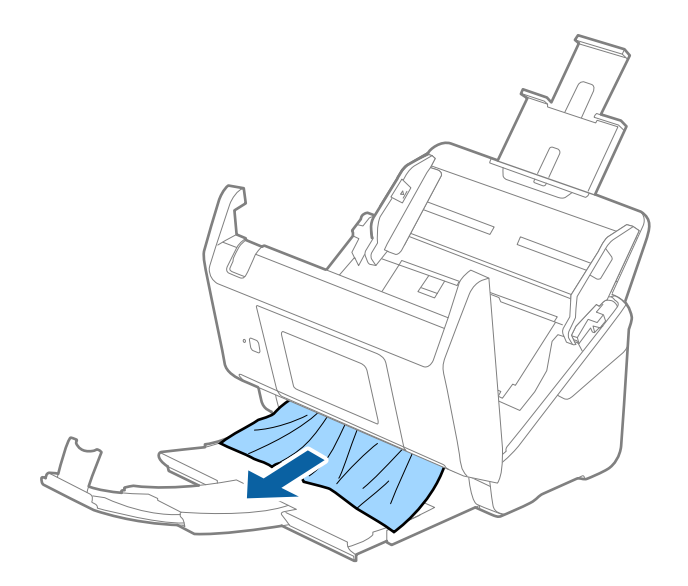

#### c*Importante:*

Asegúrese de que no hay papel dentro del escáner.

5. Cierre la cubierta del escáner.

#### **Información relacionada**

- & ["Varios originales entran en el escáner al mismo tiempo \(alimentación doble\)" de la página 173](#page-172-0)
- & "Prot. del papel no funciona correctamente" de la página 175

### **El original se atasca en el escáner frecuentemente**

Si el original se atasca en el escáner frecuentemente, pruebe lo siguiente.

- ❏ Seleccione **Len** en el panel de control para reducir la velocidad de escaneado.
- ❏ Limpie los rodillos dentro del escáner.
- ❏ Si los originales expulsados se atascan en la bandeja de salida, almacene la bandeja de salida y no la use.

#### **Información relacionada**

- & ["Limpieza del interior del escáner" de la página 145](#page-144-0)
- & ["Varios originales entran en el escáner al mismo tiempo \(alimentación doble\)" de la página 173](#page-172-0)
- & "Prot. del papel no funciona correctamente" de la página 175

### **Prot. del papel no funciona correctamente**

En función del original y del nivel configurado, es posible que esta función no funcione correctamente.

- ❏ Seleccione **Desa** para desactivar la función al escanear tarjetas de plástico o papel grueso.
- ❏ Si la detección es errónea con frecuencia, reduzca el nivel de esta función.
- ❏ Si el original está dañado, compruebe que esta función está activada. Si ya está activada, aumente el nivel de protección de la función.

#### **Información relacionada**

- & ["Configuración del escáner" de la página 137](#page-136-0)
- & ["Retirada del escáner de originales atascados" de la página 173](#page-172-0)

### **Los originales se ensucian**

Limpie el interior del escáner.

#### **Información relacionada**

& ["Limpieza del interior del escáner" de la página 145](#page-144-0)

### <span id="page-175-0"></span>**La velocidad de escaneo se ralentiza al escanear de forma continuada**

Cuando escanee de forma continuada usando ADF, el escaneo se ralentiza para evitar que el mecanismo del escáner se recaliente y sufra daños. Sin embargo, puede continuar escaneando.

Para volver a la velocidad normal de escaneo, deje el escáner inactivo durante al menos 30 minutos. La velocidad de escaneo no vuelve a la normalidad incluso cuando se quita la corriente.

### **El escaneado tarda mucho**

- ❏ La velocidad del escaneado puede disminuir en función de las condiciones del escaneado, la resolución, las características de ajuste de la imagen, el formato de archivo, etc.
- ❏ Los ordenadores con puerto USB 3.0 (SuperSpeed) o USB 2.0 (Hi-Speed) pueden escanear más rápido que aquellos con puertos USB 1.1. Si está usando un puerto USB 3.0 o USB 2.0 con el escáner, asegúrese de que cumpla con los requisitos del sistema.
- ❏ Si utiliza un software de seguridad, excluya el archivo TWAIN.log de la supervisión o configure TWAIN.log como un archivo de solo lectura. Para más información sobre las funciones de seguridad del software, consulte la ayuda e información suministradas con el software. El archivo TWAIN.log se guarda en las siguientes ubicaciones.

C:\Users\(nombre de usuario)\AppData\Local\Temp

# **Problemas con la imagen escaneada**

### **Aparecen líneas rectas al escanear desde el ADF**

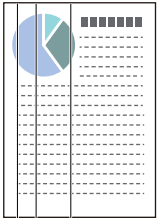

❏ Limpie el ADF.

Si entra suciedad en el ADF, pueden aparecer líneas rectas en la imagen.

- ❏ Evite que se adhiera suciedad en el original.
- ❏ Con la función **Det. suc. en cristal**, se muestra un mensaje de alerta si se detecta suciedad en el cristal del escáner.

Seleccione **Configuración** en la pantalla de inicio > **Configuración del escáner** > **Det. suc. en cristal** y, a continuación, seleccione **Act.-Bajo** o **Act.-Alto**.

Si se muestra una alerta, limpie las superficies del vidrio que hay dentro del escáner con un kit de limpieza Epson genuino o un paño suave.

#### *Nota:*

❏ En función de la suciedad, es posible que no se detecte correctamente.

❏ Si la detección no funciona correctamente, cambie el ajuste.

Seleccione *Act.-Alto* si no se detecta suciedad. Seleccione *Act.-Bajo* o *Desa* si la alerta se muestra por una detección errónea.

#### **Información relacionada**

& ["Limpieza del interior del escáner" de la página 145](#page-144-0)

### **La alerta de vidrio sucio no desaparece**

Si aparece la pantalla de advertencia de suciedad en el vidrio después de limpiar el interior del escáner, vuelva a comprobar la superficie del vidrio. Si hay arañazos en el vidrio, se detectarán como suciedad de éste.

Será necesario sustituir la parte de vidrio. Póngase en contacto con su distribuidor local para repararlo.

### **Los colores son de la imagen escaneada son desiguales**

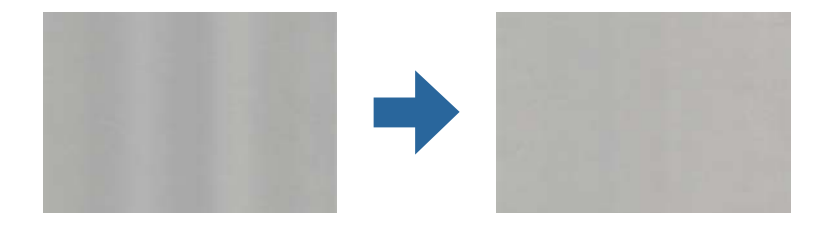

Si el escáner está expuesto a una luz intensa, como luz solar directa, el sensor que hay dentro del escáner detecta la luz incorrectamente y los colores en la imagen escaneada se vuelven irregulares.

❏ Cambie la orientación del escáner para que no incida luz intensa en la parte frontal del escáner.

❏ Traslade el escáner a un lugar donde no esté expuesto a una luz intensa.

### **Ampliación o reducción de una imagen escaneada**

Cuando amplíe o reduzca una imagen escaneada, puede ajustar el ratio de ampliación usando la función **Ajustes** en Epson Scan 2 Utility. Esta función solo está disponible en Windows.

#### *Nota:*

Epson Scan 2 Utility es una de las aplicaciones suministradas con el software del escáner.

- 1. Inicie Epson Scan 2 Utility.
	- ❏ Windows 10

Haga clic en el botón de inicio y seleccione **EPSON** > **Epson Scan 2** > **Epson Scan 2 Utility**.

❏ Windows 8.1/Windows 8

Introduzca el nombre de la aplicación en el acceso a Buscar y luego seleccione el icono que aparezca.

❏ Windows 7

Haga clic en el botón de inicio, y luego seleccione **Todos los programas** o **Programas** > **EPSON** > **Epson Scan 2** > **Epson Scan 2 Utility**.

- 2. Seleccione la pestaña **Ajustes**.
- 3. Use **Ampliación/reducción** para ajustar el ratio de expansión de las imágenes escaneadas.
- 4. Haga clic en **Configurar** para aplicar los ajustes al escáner.

### **Aparecen offsets en el fondo de las imágenes**

Puede que aparezcan las imágenes de la parte trasera del original en la imagen escaneada.

- ❏ Cuando **Automática**, **Color** o **Grises** se selecciona como **Tipo Imagen**.
	- ❏ Compruebe que la opción **Quitar fondo** está seleccionada

Haga clic en **Ajustes** in **Epson ScanSmart**, **Revisar digitalizaciones** o en la ventana **Seleccionar acción** y, a continuación, haga clic en la pestaña **Ajustes del escáner** > botón **Ajustes de digitalización** > **Ajustes avanzados** en la ventana Epson Scan 2 > **Quitar fondo**.

❏ Compruebe que la opción **Mejora del texto** está seleccionada

Haga clic en **Ajustes** in **Epson ScanSmart**, **Revisar digitalizaciones** o en la ventana **Seleccionar acción** > pestaña **Ajustes del escáner** > botón **Ajustes de digitalización** > pestaña **Ajustes avanzados** en la ventana Epson Scan 2 > **Mejora del texto**.

- ❏ Cuando **Blanco y negro** se selecciona como **Tipo Imagen**.
	- ❏ Compruebe que la opción **Mejora del texto** está seleccionada

Haga clic en **Ajustes** in **Epson ScanSmart**, **Revisar digitalizaciones** o en la ventana **Seleccionar acción** y, a continuación, haga clic en la pestaña **Ajustes del escáner** > botón **Ajustes de digitalización** > **Ajustes avanzados** en la ventana Epson Scan 2 > **Mejora del texto**.

Dependiendo del estado de la imagen está negada, haga clic en **Ajustes** y pruebe a establecer un nivel inferior para **Mejora de bordes** o un nivel superior para **Nivel de reducción de ruido**.

### **La imagen escaneada o el texto está borroso**

Puede ajustar la apariencia de la imagen o el texto escaneados aumentando la resolución o ajustando la calidad de la imagen.

❏ Intente aumentar la resolución y luego escanee.

Establezca la resolución adecuada para la finalidad de su imagen escaneada.

Haga clic en **Ajustes** in **Epson ScanSmart**, **Revisar digitalizaciones** o en la ventana **Seleccionar acción** y, a continuación, haga clic en la pestaña **Ajustes del escáner** > botón **Ajustes de digitalización** > **Ajustes Principales** en la ventana Epson Scan 2 > **Resolución**.

❏ Compruebe que está seleccionada la mejora de imagen.

Haga clic en **Ajustes** in **Epson ScanSmart**, **Revisar digitalizaciones** o en la ventana **Seleccionar acción** y, a continuación, haga clic en la pestaña **Ajustes del escáner** > botón **Ajustes de digitalización** > **Ajustes avanzados** en la ventana Epson Scan 2 > **Mejora del texto**.

❏ Cuando **Blanco y negro** se selecciona como **Tipo Imagen**.

Dependiendo del estado de la imagen está negada, haga clic en **Ajustes** y pruebe a establecer un nivel inferior para **Mejora de bordes** o un nivel superior para **Nivel de reducción de ruido**.

❏ Si escanea en formato JPEG, intente cambiar el nivel de compresión.

Haga clic en **Ajustes** en **Epson ScanSmart**, **Revisar digitalizaciones** o en la ventana **Seleccionar acción** y, a continuación, haga clic en la pestaña **Guardar ajustes** > botón **Opciones**.

### **Lista de resoluciones recomendadas para cumplir con su objetivo**

Consulte la tabla y establezca la resolución adecuada para el objetivo de su imagen escaneada.

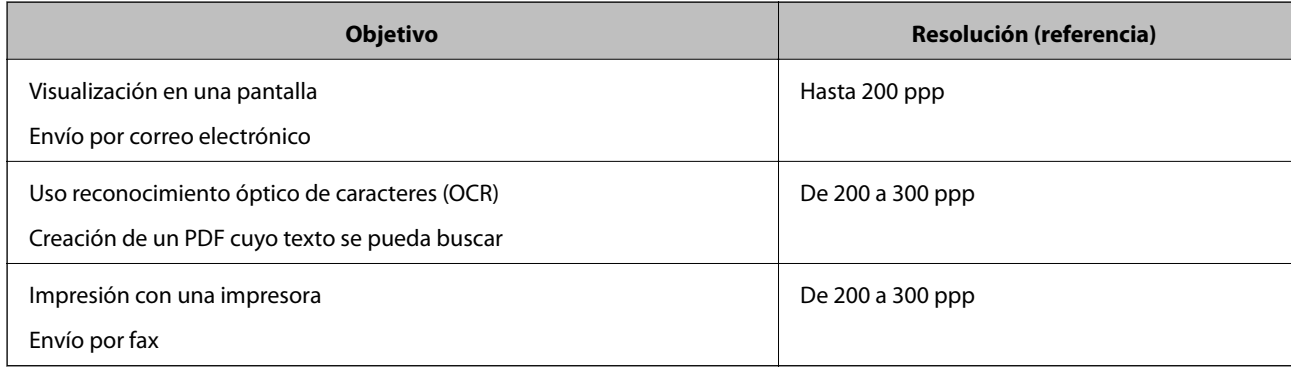

### **Aparecen patrones Moiré (sombras parecidas a una telaraña)**

Si el original es un documento impreso, los patrones moiré (sombras parecidas a una telaraña) pueden aparecer en la imagen escaneada.

❏ Compruebe que la opción **Destramado** está seleccionada

Haga clic en **Ajustes** in **Epson ScanSmart**, **Revisar digitalizaciones** o en la ventana **Seleccionar acción** y, a continuación, haga clic en la pestaña **Ajustes del escáner** > botón **Ajustes de digitalización** > **Ajustes avanzados** en la ventana Epson Scan 2 > **Destramado**.

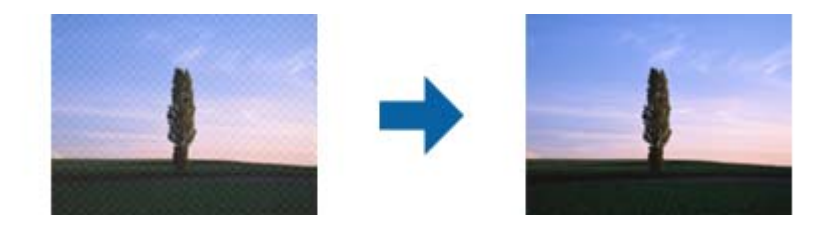

❏ Cambie la resolución y, a continuación, vuelva a escanear.

Haga clic en **Ajustes** in **Epson ScanSmart**, **Revisar digitalizaciones** o en la ventana **Seleccionar acción** y, a continuación, haga clic en la pestaña **Ajustes del escáner** > botón **Ajustes de digitalización** > **Ajustes Principales** en la ventana Epson Scan 2 > **Resolución**.

### **No se escanea el borde del original cuando está habilitada la detección automática de tamaño de los originales**

Dependiendo del original, es posible que el borde de este no se escanee cuando se detecta automáticamente el tamaño del mismo.

❏ Haga clic en **Ajustes** en **Epson ScanSmart**, **Revisar digitalizaciones** o en la ventana **Seleccionar acción** y, a continuación, haga clic en la pestaña **Ajustes del escáner** > botón **Ajustes de digitalización**.

En Epson Scan 2, seleccione la pestaña **Ajustes Principales** y, a continuación, **Tamaño documento** > **Ajustes**. En la ventana **Ajustes del tamaño del documento** ajuste los **Recortar márgenes para el tamaño "Auto"**.

❏ Dependiendo del original, puede que el área del original no se pueda detectar correctamente usando la función **Detección Automática**. Seleccione el tamaño apropiado del original en la lista **Tamaño documento**.

Haga clic en **Ajustes** en **Epson ScanSmart**, **Revisar digitalizaciones** o en la ventana **Seleccionar acción** y, a continuación, haga clic en la pestaña **Ajustes del escáner** > botón **Ajustes de digitalización**.

En Epson Scan 2, haga clic en la pestaña **Ajustes Principales** y, a continuación, haga clic en **Tamaño documento**.

#### *Nota:*

Si el tamaño del original que desea escanear no está en la lista, seleccione *Personalizar* y, a continuación, cree el tamaño manualmente.

Haga clic en *Ajustes* en *Epson ScanSmart*, *Revisar digitalizaciones* o en la ventana *Seleccionar acción* y, a continuación, haga clic en la pestaña *Ajustes del escáner* > botón *Ajustes de digitalización*.

En Epson Scan 2, haga clic en la pestaña *Ajustes Principales* y, a continuación, haga clic en *Personalizar* en *Tamaño documento*.

### **El carácter no se reconoce correctamente**

Compruebe lo siguiente para aumentar la tasa de reconocimiento de la función Reconocimiento óptico de caracteres (OCR, Optical Character Recognition).

- ❏ Compruebe que se coloca derecho el original.
- ❏ Use un original con texto claro. El reconocimiento de texto puede verse afectado negativamente en los siguientes tipos de originales.
	- ❏ Originales que ya se hayan copiados varias veces
	- ❏ Originales recibidos por fax (con baja resolución)
	- ❏ Originales donde el espaciado entre las letras o entre las líneas sea demasiado pequeño
	- ❏ Originales con renglones o subrayado sobre el texto
	- ❏ Originales con texto manuscrito
	- ❏ Originales con arrugas o pliegues
- ❏ El tipo de papel térmico, como los recibos, puede deteriorarse debido al envejecimiento o la fricción. Escanéelos tan pronto como sea posible.
- ❏ Cuando guarde en archivos de Microsoft® Office o **PDF para buscar**, compruebe que se han seleccionado los idiomas correctos.

Compruebe el **Idioma** al guardar cada ajuste.

### **No puedo solucionar problemas con la imagen escaneada**

Si ha probado todas las soluciones y no ha resuelto el problema, configure la aplicación mediante Epson Scan 2 Utility.
#### <span id="page-180-0"></span>*Nota:*

Epson Scan 2 Utility es una de las aplicaciones suministradas con el software del escáner.

- 1. Inicie Epson Scan 2 Utility.
	- ❏ Windows 10

Haga clic en el botón de inicio y, a continuación, seleccione **EPSON** > **Epson Scan 2 Utility**.

❏ Windows 8.1/Windows 8

Introduzca el nombre de la aplicación en el acceso a Buscar y luego seleccione el icono que aparezca.

❏ Windows 7

Haga clic en el botón de inicio y, a continuación, seleccione **Todos los programas** o **Programas** > **EPSON** > **Epson Scan 2** > **Epson Scan 2 Utility**.

❏ Mac OS

Seleccione **Ir** > **Aplicaciones** > **Epson Software** > **Epson Scan 2 Utility**.

- 2. Seleccione la pestaña **Otros**.
- 3. Haga clic en **Reiniciar**.

#### *Nota:*

Si la inicialización no resuelve el problema, desinstale el controlador del escáner y vuelva a instalarlo (Epson Scan 2).

# **Instalación y desinstalación de aplicaciones**

# **Desinstalar las aplicaciones**

Es posible que tenga que desinstalar y luego volver a instalar las aplicaciones para solucionar ciertos problemas o si actualiza su sistema operativo. Inicie sesión en el ordenador como administrador. Introduzca la contraseña de administrador si el ordenador se la pide.

### **Desinstalación de las aplicaciones para Windows**

- 1. Salga de todas las aplicaciones en ejecución.
- 2. Desconecte el escáner del equipo.
- 3. Abra el Panel de control:
	- ❏ Windows 10

Haga clic con el botón derecho en el botón de inicio o púlselo y manténgalo pulsado y, a continuación, seleccione **Panel de control**.

❏ Windows 8.1/Windows 8

Seleccione **Escritorio** > **Configuración** > **Panel de control**.

❏ Windows 7

Haga clic en el botón Inicio y seleccione **Panel de control**.

- <span id="page-181-0"></span>4. Seleccione **Desinstalar un programa** en la categoría **Programas**.
- 5. Seleccione la aplicación que desee desinstalar.
- 6. Haga clic en **Desinstalar o cambiar** o en **Desinstalar**.
	- *Nota:*

Si aparece la ventana Control de cuentas de usuario, haga clic en Continuar.

7. Siga los pasos indicados en la pantalla.

#### *Nota:*

Es posible que aparezca un mensaje pidiéndole que reinicie el equipo. Si aparece, seleccione *Sí, deseo reiniciar mi equipo ahora* y haga clic en *Finalizar*.

### **Desinstalación de las aplicaciones para Mac OS**

#### *Nota:*

Asegúrese de que instaló EPSON Software Updater.

1. Descargue el desinstalador mediante EPSON Software Updater.

Una vez descargue el desinstalador, no tendrá que descargarlo de nuevo cada vez que desinstale la aplicación.

- 2. Desconecte el escáner del equipo.
- 3. Para desinstalar el controlador del escáner, seleccione **Preferencias del Sistema** en el menú Apple > **Impresoras y escáneres** (o **Impresión y Escaneado**, **Impresión y Fax**) y, a continuación, quite el escáner de la lista de escáneres habilitados.
- 4. Salga de todas las aplicaciones en ejecución.
- 5. Seleccione **Ir** > **Aplicaciones** > **Epson Software** > **Desinstalador**.
- 6. Seleccione la aplicación que desee desinstalar y haga clic en Desinstalar.

#### c*Importante:*

El desinstalador quitará todos los controladores de escáner de Epson del ordenador. Si usa múltiples escáneres Epson y solamente desea eliminar algunos de los controladores, elimine primero todos ellos y, a continuación, instale los controladores de escáner necesarios nuevamente.

#### *Nota:*

Si no puede encontrar la aplicación que desea desinstalar en la lista de aplicaciones, no podrá desinstalarla utilizando el desinstalador. En este caso, seleccione *Ir* > *Aplicaciones* > *Epson Software*, seleccione la aplicación que desea desinstalar y arrástrela al icono de la papelera.

## **Instalación de aplicaciones**

Siga los siguientes pasos para instalar las aplicaciones necesarias.

#### *Nota:*

- ❏ Inicie sesión en el ordenador como administrador. Introduzca la contraseña de administrador si el equipo se la pide.
- ❏ Cuando reinstale aplicaciones, necesitará desinstalarlas primero.
- 1. Salga de todas las aplicaciones en ejecución.
- 2. Cuando instale el controlador del escáner (Epson Scan 2), desconecte temporalmente el escáner y el ordenador.

#### *Nota:*

No conecte el escáner y el equipo hasta que se le indique que lo haga.

3. Instale la aplicación siguiendo las instrucciones de la página web que se indica a continuación.

#### [http://epson.sn](http://epson.sn/?q=2)

*Nota:*

Para Windows, también puede usar el disco de software incluido con el escáner.

# <span id="page-183-0"></span>**Añadir o sustituir el ordenador o los dispositivos**

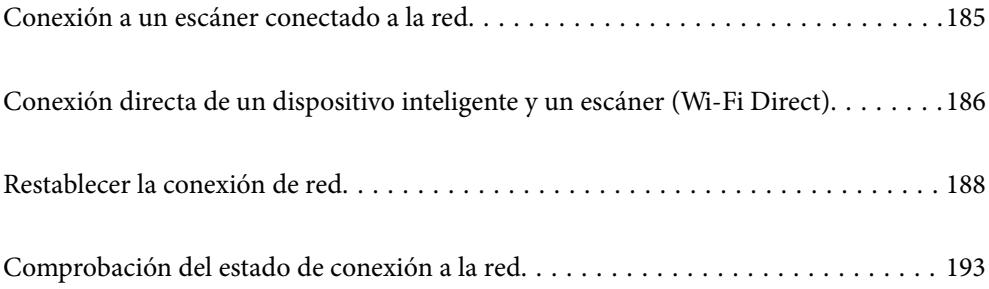

# <span id="page-184-0"></span>**Conexión a un escáner conectado a la red**

Si el escáner ya se ha conectado a la red, puede conectarle un ordenador o un dispositivo inteligente a través de la red.

# **Uso de un escáner de red desde un segundo ordenador**

Se recomienda el uso del instalador para conectar el escáner a un ordenador. Puede ejecutar el instalador usando uno de los métodos siguientes.

❏ Instalación desde la página web

Acceda a la siguiente página web y, a continuación, introduzca el nombre del producto. Vaya a **Configuración** y comience la configuración.

[http://epson.sn](http://epson.sn/?q=2)

❏ Instalación a través del disco de software (solo para los modelos que vienen con un disco de software y para los usuarios con ordenadores Windows con lector de discos).

Inserte el disco de software en el ordenador y, a continuación, siga las instrucciones que aparecen en la pantalla.

#### **Selección del escáner**

Siga las instrucciones que aparecen en la pantalla hasta que se muestra la pantalla siguiente, seleccione el nombre del escáner al que desea conectarse y, a continuación, haga clic en **Siguiente**.

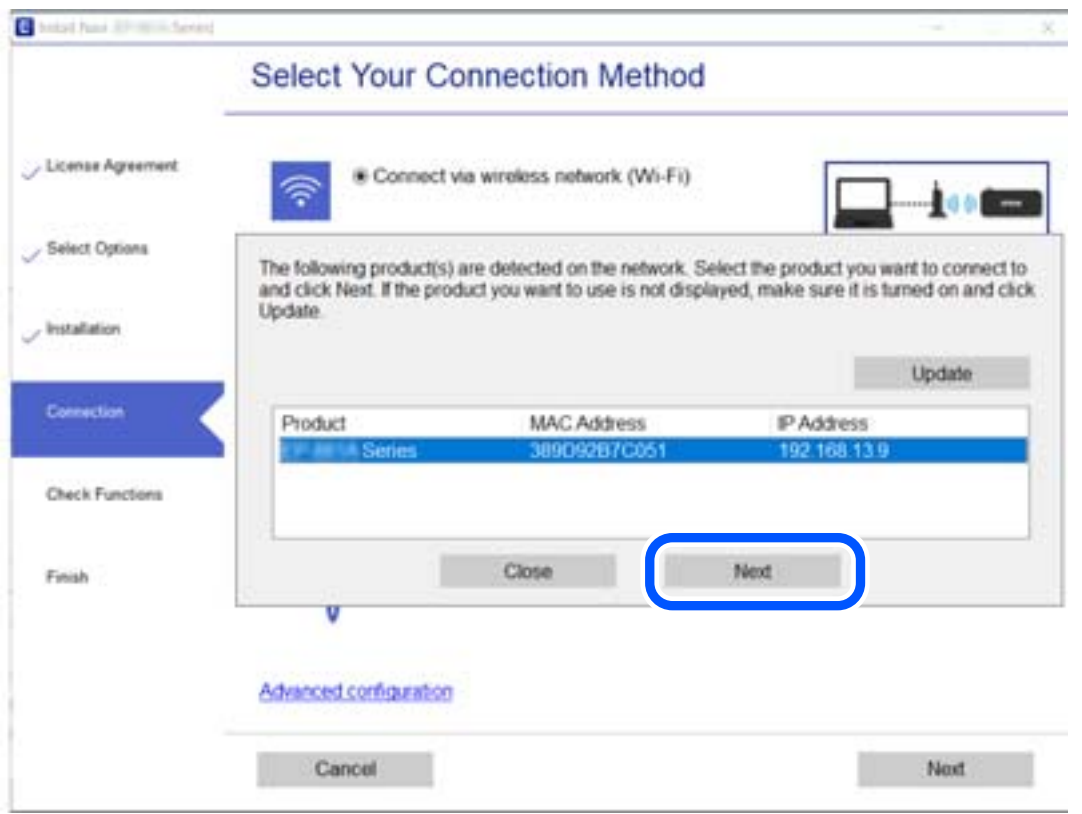

Siga los pasos indicados en la pantalla.

# <span id="page-185-0"></span>**Uso de un escáner de red desde un dispositivo inteligente**

Puede conectar un dispositivo inteligente al escáner mediante uno de los métodos siguientes.

#### **Conexión a través de un router inalámbrico**

Conecte el dispositivo inteligente a la misma red Wi-Fi (SSID) que el escáner. Para obtener más información, consulte la siguiente sección. ["Configuración de ajustes para la conexión al dispositivo inteligente" de la página 189](#page-188-0)

#### **Conexión mediante Wi-Fi Direct**

Conecte directamente el dispositivo inteligente al escáner sin usar el router inalámbrico.

Para obtener más información, consulte la siguiente sección.

"Conexión directa de un dispositivo inteligente y un escáner (Wi-Fi Direct)" de la página 186

# **Conexión directa de un dispositivo inteligente y un escáner (Wi-Fi Direct)**

Wi-Fi Direct (PA simple) le permite conectar un dispositivo inteligente directamente el escáner sin un router inalámbrico y escanear desde el dispositivo inteligente.

# **Acerca de Wi-Fi Direct**

Siga este método de conexión si no utiliza la red Wi-Fi de casa o de la oficina, o cuando quiera conectar el escáner directamente al ordenador o dispositivo inteligente. Con este modo de conexión, el escáner actúa como router inalámbrico y puede conectar los dispositivos al escáner sin usar un router inalámbrico estándar. Sin embargo, los dispositivos conectados directamente al escáner no pueden comunicarse entre ellos a través del escáner.

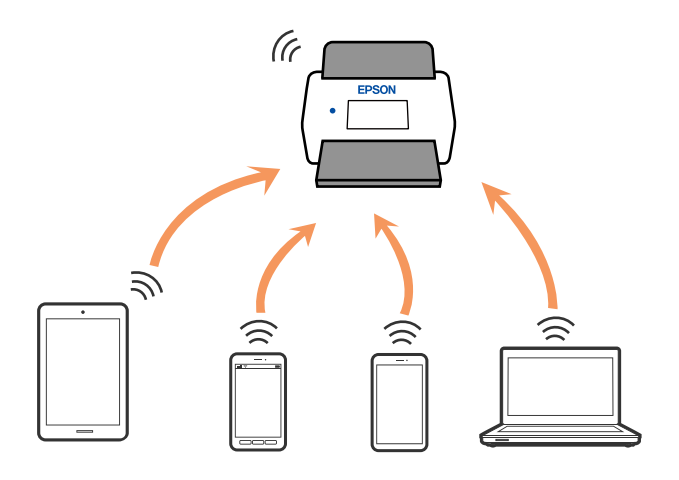

El escáner puede conectarse por Wi-Fi y por conexión Wi-Fi Direct (PA simple) simultáneamente. No obstante, si inicia una conexión de red mediante Wi-Fi Direct (PA simple) cuando el escáner está conectado por Wi-Fi, la red Wi-Fi se desconectará temporalmente.

# **Conexión a un dispositivo inteligente con Wi-Fi Direct**

Con este método, puede conectar el escáner directamente a dispositivos inteligentes sin usar ningún router inalámbrico.

- 1. Seleccione  $\left|\widehat{\mathbf{S}}\right|$   $\widehat{\mathbf{S}}$  en la pantalla de inicio.
- 2. Seleccione **Wi-Fi Direct**.
- 3. Seleccione **Iniciar configuración**.
- 4. Inicie Epson Smart Panel en su dispositivo inteligente.
- 5. Siga las instrucciones mostradas en Epson Smart Panel para conectarse al escáner. Cuando su dispositivo inteligente se conecte al escáner, vaya al paso siguiente.
- 6. En el panel de control del escáner, seleccione **Completo**.

# **Desconexión de la conexión Wi-Fi Direct (PA simple)**

Hay dos métodos disponibles para desactivar una conexión Wi-Fi Direct (PA simple); puede desactivar todas las conexiones usando el panel de control del escáner, o desactivar cada una de ellas desde el ordenador o el dispositivo inteligente. Si desea deshabilitar todas las conexiones, consulte el enlace de la información relacionada a continuación para obtener más detalles.

### c*Importante:*

Al desactivar la conexión Wi-Fi Direct (PA simple), todos los ordenadores y dispositivos inteligentes conectados al escáner mediante Wi-Fi Direct (PA simple) se desconectan.

#### *Nota:*

Si quiere desconectar un dispositivo en concreto, tiene que hacerlo desde el dispositivo y no desde el escáner. Siga uno de estos métodos para desconectar la conexión de Wi-Fi Direct (PA simple) desde el dispositivo.

- ❏ Desconecte la conexión Wi-Fi del nombre de red del escáner (SSID).
- ❏ Conéctese a otro nombre de red (SSID).

# **Cambio de ajustes de Wi-Fi Direct (PA simple), como el SSID**

Si está habilitada la conexión Wi-Fi Direct (PA simple), puede modificar la configuración en **F** $\triangledown$  **L** $\triangledown$  **Wi-Fi Direct** > **Iniciar configuración** > **Cambiar** y, a continuación, se mostrarán las siguientes opciones de menú.

#### **Cambiar nombre de red**

Cambie el nombre de red (SSID) de Wi-Fi Direct (PA simple) utilizado para conectar el escáner a su nombre arbitrario. Puede establecer en nombre de la red (SSID) utilizando los caracteres ASCII que se muestran en el teclado del software del panel de control. Puede introducir hasta 22 caracteres.

Al cambiar el nombre de la red (SSID), todos los dispositivos conectados se desconectan. Emplee el nuevo nombre de red (SSID) si desea volver a conectar el dispositivo.

#### <span id="page-187-0"></span>**Cambiar contraseña**

Cambie la contraseña de Wi-Fi Direct (PA simple) para la conexión del escáner con los valores que desee. Puede crear la contraseña utilizando los caracteres ASCII que se muestran en el teclado del software del panel de control. Puede introducir de 8 a 22 caracteres.

Cuando cambie la contraseña, se desconectarán todos los dispositivos conectados. Emplee la nueva contraseña si desea volver a conectar el o los dispositivos.

#### **Cambiar rango de frecuencia**

Cambie el intervalo de frecuencias de Wi-Fi Direct que se utiliza para conectarse al escáner. Puede seleccionar 2,4 GHz o 5 GHz.

Al cambiar el intervalo de frecuencias, todos los dispositivos conectados se desconectarán. Vuelva a conectar el dispositivo.

Tenga en cuenta que, al cambiar a 5 GHz, no podrá volver a conectarse desde dispositivos que no sean compatibles con el intervalo de frecuencias de 5 GHz.

En algunas regiones puede que este ajuste no se muestre.

#### **Deshabilitar Wi-Fi Direct**

Desactive la configuración de Wi-Fi Direct (PA simple) del escáner. Al deshabilitarla, todos los dispositivos conectados al escáner a través de Wi-Fi Direct (PA simple) se desconectarán.

#### **Restaurar configuración pred.**

Recupere todos los valores por defecto de los ajustes de Wi-Fi Direct (PA simple).

La información de la conexión Wi-Fi Direct (PA simple) del dispositivo conectado al escáner se elimina.

#### *Nota:*

También puede configurar los siguientes ajustes en la pestaña *Red* > *Wi-Fi Direct* en Web Config.

- ❏ Habilitar o deshabilitar Wi-Fi Direct (PA simple)
- ❏ Cambio del nombre de la red (SSID)
- ❏ Cambiar contraseña
- ❏ Modificación del intervalo de frecuencias

En algunas regiones puede que este ajuste no se muestre.

❏ Restauración de la configuración de Wi-Fi Direct (PA simple)

# **Restablecer la conexión de red**

Esta sección explica cómo realizar la configuración de la conexión de red y cambiar el método de conexión cuando se cambian el router inalámbrico o el ordenador.

# **Al cambiar el router inalámbrico**

Cuando cambie de router inalámbrico, configure la conexión entre el ordenador o el dispositivo inteligente y el escáner.

Si cambia de proveedor de servicios de Internet, etc., es necesario realizar estos ajustes.

### <span id="page-188-0"></span>**Configuración de ajustes para la conexión al ordenador**

Se recomienda el uso del instalador para conectar el escáner a un ordenador. Puede ejecutar el instalador usando uno de los métodos siguientes.

❏ Instalación desde la página web

Acceda a la siguiente página web y, a continuación, introduzca el nombre del producto. Vaya a **Configuración** y comience la configuración.

[http://epson.sn](http://epson.sn/?q=2)

❏ Instalación a través del disco de software (solo para los modelos que vienen con un disco de software y para los usuarios con ordenadores Windows con lector de discos).

Inserte el disco de software en el ordenador y, a continuación, siga las instrucciones que aparecen en la pantalla.

#### **Seleccionar el modo de conexión**

Siga los pasos indicados en la pantalla. En la pantalla **Seleccione su operación**, seleccione **Vuelva a configurar la conexión de su Impresora (para un nuevo enrutador de red o cambiar USB a la red, etc.)** y, a continuación, haga clic en **Siguiente**.

Siga las instrucciones en pantalla para finalizar la configuración.

Si no puede conectarse, consulte lo siguiente para tratar de resolver el problema.

["No se puede conectar a una red" de la página 165](#page-164-0)

### **Configuración de ajustes para la conexión al dispositivo inteligente**

Puede usar el escáner desde un dispositivo inteligente cuando conecte el escáner a la misma red Wi-Fi (SSID) que el dispositivo inteligente. Para usar el escáner desde un dispositivo inteligente, configúrelo desde la siguiente página web. Acceda a la página web desde el dispositivo inteligente que desee conectar al escáner.

[http://epson.sn](http://epson.sn/?q=2) > **Configuración**

# **Al cambiar el ordenador**

Cuando cambie el ordenador, configure la conexión entre este y el escáner.

### **Configuración de ajustes para la conexión al ordenador**

Se recomienda el uso del instalador para conectar el escáner a un ordenador. Puede ejecutar el controlador usando uno de los siguientes métodos.

❏ Instalación desde la página web

Acceda a la siguiente página web y, a continuación, introduzca el nombre del producto. Vaya a **Configuración** y comience la configuración.

[http://epson.sn](http://epson.sn/?q=2)

❏ Instalación a través del disco de software (solo para los modelos que vienen con un disco de software y para los usuarios con ordenadores Windows con lector de discos).

Inserte el disco de software en el ordenador y, a continuación, siga las instrucciones que aparecen en la pantalla.

Siga las instrucciones que aparezcan en la pantalla.

# <span id="page-189-0"></span>**Cambiar el método de conexión al ordenador**

Esta sección explica cómo cambiar el método de conexión cuando el ordenador y el escáner están conectados.

### **Cambio de USB a una conexión de red**

Uso del instalador y reconfiguración de un modo diferente de conexión.

❏ Instalación desde la página web

Acceda a la siguiente página web y, a continuación, introduzca el nombre del producto. Vaya a **Configuración** y comience la configuración.

[http://epson.sn](http://epson.sn/?q=2)

❏ Instalación a través del disco de software (solo para los modelos que vienen con un disco de software y para los usuarios con ordenadores Windows con lector de discos).

Inserte el disco de software en el ordenador y, a continuación, siga las instrucciones que aparecen en la pantalla.

#### **Selección de otro modo de conexión**

Siga los pasos indicados en la pantalla. En la pantalla **Seleccione su operación**, seleccione **Vuelva a configurar la conexión de su Impresora (para un nuevo enrutador de red o cambiar USB a la red, etc.)** y, a continuación, haga clic en **Siguiente**.

Seleccione **Conectar a través de la red inalámbrica (Wi-Fi)** y, a continuación, haga clic en **Siguiente**.

Siga las instrucciones en pantalla para finalizar la configuración.

# **Configuración del Wi-Fi desde el panel de control**

Se pueden hacer ajustes o configurar la red de diversas formas desde el panel de control del escáner. Elija el modo de conexión que se adecue al entorno y las condiciones que esté utilizando.

Si conoce la información respectiva al router inalámbrico como el SSID y la contraseña, puede realizar los ajustes manualmente.

Si el router inalámbrico admite la funcionalidad WPS, puede realizar los ajustes mediante configuración por botón de comando.

Tras conectar el escáner a la red, conéctese al escáner desde el dispositivo que quiera usar (ordenador, dispositivo inteligente, tablet y demás dispositivos).

### **Configurar la Wi-Fi introduciendo el SSID y la contraseña**

Puede configurar una red Wi-Fi introduciendo los datos necesarios para conectarse a un router inalámbrico desde el panel de control del escáner. Para configurar con este método, necesita el SSID y la contraseña del router inalámbrico.

#### *Nota:*

Si utiliza el router inalámbrico con su configuración predeterminada, utilice el SSID y la contraseña escritos en la etiqueta. Si no conoce el SSID ni la contraseña, consulte a la persona que configuró el router inalámbrico o la documentación que acompaña a este.

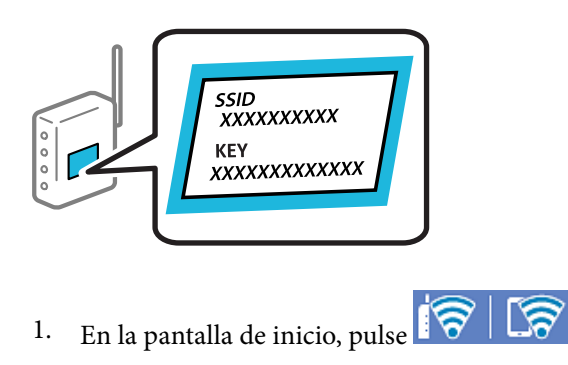

- 2. Seleccione **Enrutador**.
- 3. Toque **Iniciar configuración**.

Si la conexión de red ya está configurada, se muestran los detalles de la misma. Pulse **Cambie a la conexión Wi-Fi.** o **Cambiar configuración** para cambiar la configuración.

#### 4. Seleccione **Asistente para la instalación de Wi-Fi**.

5. Siga las instrucciones en pantalla para seleccionar el SSID, introduzca la contraseña del router inalámbrico e inicie la configuración.

Si desea comprobar el estado de la conexión de red del escáner una vez finalizada la configuración, consulte el siguiente enlace de información relacionada para ver los detalles.

#### *Nota:*

- ❏ Si no conoce el SSID, compruebe si figura en la etiqueta del router inalámbrico. Si utiliza el router inalámbrico con su configuración predeterminada, escriba el SSID que figura en la etiqueta. Si no puede encontrar ninguna información, consulte la documentación proporcionada con el router inalámbrico.
- ❏ La contraseña distingue entre mayúsculas y minúsculas.
- ❏ Si no conoce la contraseña, compruebe si los datos se encuentran en la etiqueta del router inalámbrico. En la etiqueta, la contraseña puede denominarse «Network Key», «Wireless Password», o algo similar. Si utiliza el router inalámbrico con su configuración predeterminada, escriba la contraseña que figura en la etiqueta.

#### **Información relacionada**

& ["Comprobación del estado de conexión a la red" de la página 193](#page-192-0)

## **Configuración del Wi-Fi mediante configuración por botón de comando (WPS)**

Puede configurar automáticamente una red Wi-Fi pulsando un botón del router inalámbrico. Si se dan las condiciones siguientes, puede configurar usando este método.

❏ El router inalámbrico es compatible con WPS (Wi-Fi Protected Setup).

❏ La conexión Wi-Fi actual se estableció pulsando un botón del router inalámbrico.

#### *Nota:*

Si no encuentra el botón o la está configurando con el software, consulte el manual del router inalámbrico.

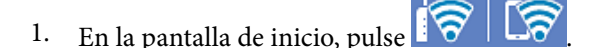

- 2. Seleccione **Enrutador**.
- 3. Toque **Iniciar configuración**.

Si la conexión de red ya está configurada, se muestran los detalles de la misma. Pulse **Cambie a la conexión Wi-Fi.** o **Cambiar configuración** para cambiar la configuración.

#### 4. Seleccione **Configuración de pulsador (WPS)**.

5. Siga los pasos indicados en la pantalla.

Si desea comprobar el estado de la conexión de red del escáner una vez finalizada la configuración, consulte el siguiente enlace de información relacionada para ver los detalles.

*Nota:* Si no se logra conectar, reinicie el router inalámbrico, acérquelo al escáner y vuelva a intentarlo.

#### **Información relacionada**

& ["Comprobación del estado de conexión a la red" de la página 193](#page-192-0)

## **Configuración del Wi-Fi estableciendo un código PIN (WPS)**

Puede conectarse automáticamente a un router inalámbrico utilizando un código PIN. Con este método, puede configurar si un router inalámbrico está capacitado para la WPS (configuración protegida de Wi-Fi). Utilice un ordenador para introducir un código PIN en el router inalámbrico.

- 1. En la pantalla de inicio, pulse
- 2. Seleccione **Enrutador**.
- 3. Toque **Iniciar configuración**.

Si la conexión de red ya está configurada, se muestran los detalles de la misma. Pulse **Cambie a la conexión Wi-Fi.** o **Cambiar configuración** para cambiar la configuración.

- 4. Seleccione **Otros** > **Conf. código PIN (WPS)**
- 5. Siga los pasos indicados en la pantalla.

Si desea comprobar el estado de la conexión de red del escáner una vez finalizada la configuración, consulte el siguiente enlace de información relacionada para ver los detalles.

*Nota:*

En el manual que acompaña a su router inalámbrico encontrará las instrucciones para introducir un código PIN.

#### **Información relacionada**

& ["Comprobación del estado de conexión a la red" de la página 193](#page-192-0)

# <span id="page-192-0"></span>**Comprobación del estado de conexión a la red**

Puede comprobar el estado de conexión de red de la siguiente forma.

# **Comprobación del estado de la conexión de red desde el panel de control**

Puede comprobar el estado de la conexión de red utilizando el icono de red o la información de la red del panel de control del escáner.

## **Comprobación del estado de la conexión de red mediante el icono de red**

Para conocer el estado de la conexión a la red y la potencia de la onda de radio, fíjese en el icono de la red que hay en la pantalla de inicio del escáner.

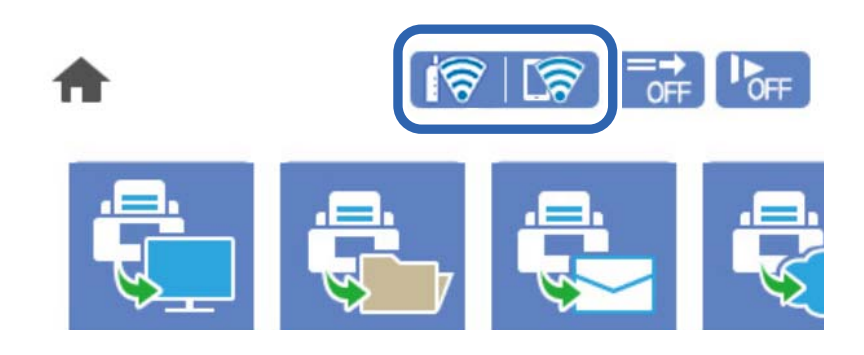

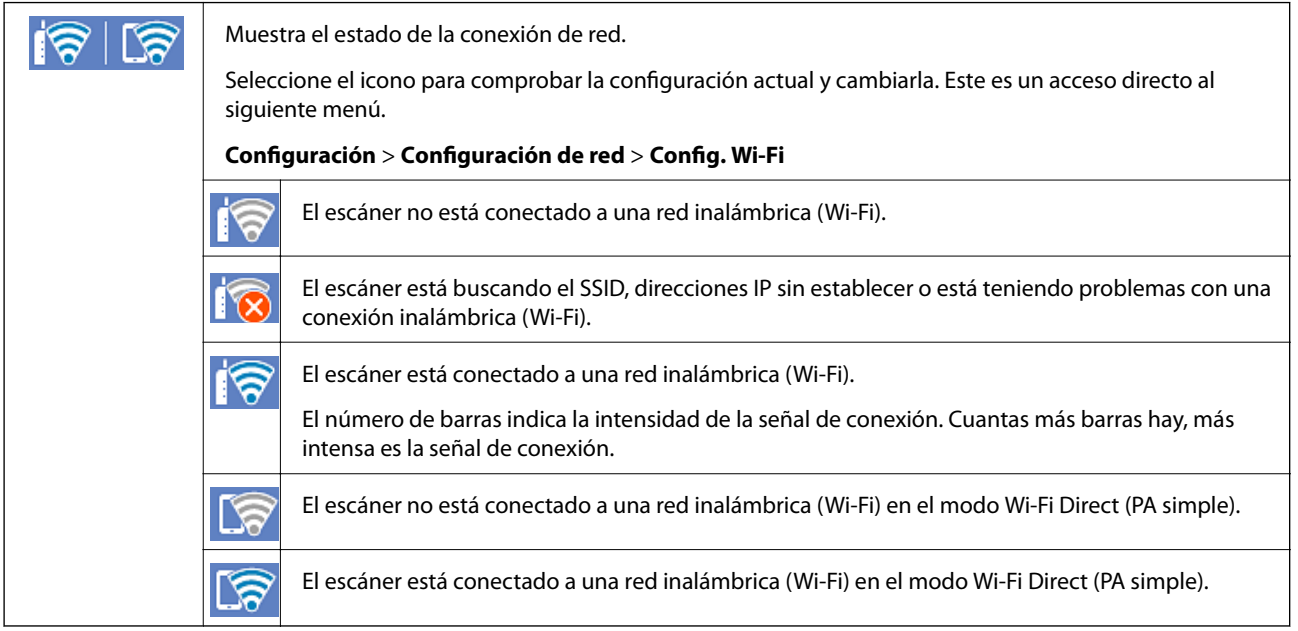

## **Ver información detallada de la red en el panel de control**

Cuando su escáner esté conectada a la red, también puede ver otros datos relacionados con la red seleccionando los menús de red que quiera consultar.

- 1. Seleccione **Configuración** en la pantalla de inicio.
- 2. Seleccione **Configuración de red** > **Estado de la red**.
- 3. Si quiere consultar la información, seleccione los menús que quiera consultar.
	- ❏ Estado de Wi-Fi

Muestra la información de red (nombre del dispositivo, conexión, potencia de la señal, etc.) en conexiones Wi-Fi.

❏ Estado de Wi-Fi Direct

Muestra la contraseña SSID, si la conexión Wi-Fi Direct está habilitada o deshabilitada, etc. en conexiones Wi-Fi Direct.

❏ Est. serv. correo elec.

Muestra la información de red de los servidores de correo electrónico.

## **Comprobación de la red de la computadora (Windows solamente)**

Mediante el símbolo del sistema, compruebe el estado de conexión de la computadora y la ruta de conexión al escáner. Esto resolvería sus problemas.

❏ comando ipconfig

Muestra el estado de la conexión de la interfaz de red que utiliza actualmente la computadora.

Al comparar la información de la configuración con la comunicación real, puede comprobar si la conexión es correcta. Si hay varios servidores DHCP en la misma red, puede averiguar la dirección real asignada a la computadora, el servidor DNS referido, etc.

❏ Formato: ipconfig /all

❏ Ejemplos:

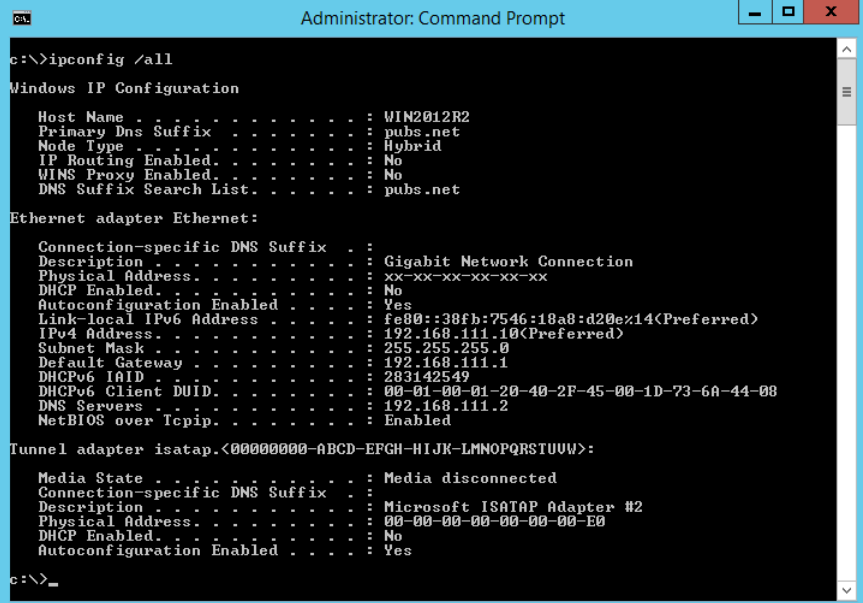

#### ❏ comando pathping

Puede confirmar la lista de routers que pasan por el host de destino y el enrutamiento de la comunicación.

- ❏ Formato: pathping xxx.xxx.xxx.xxx
- ❏ Ejemplos: pathping 192.0.2.222

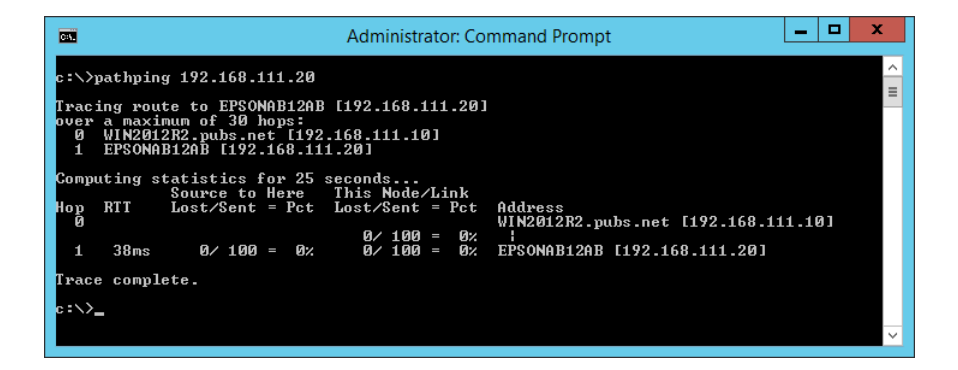

# <span id="page-195-0"></span>**Información del administrador**

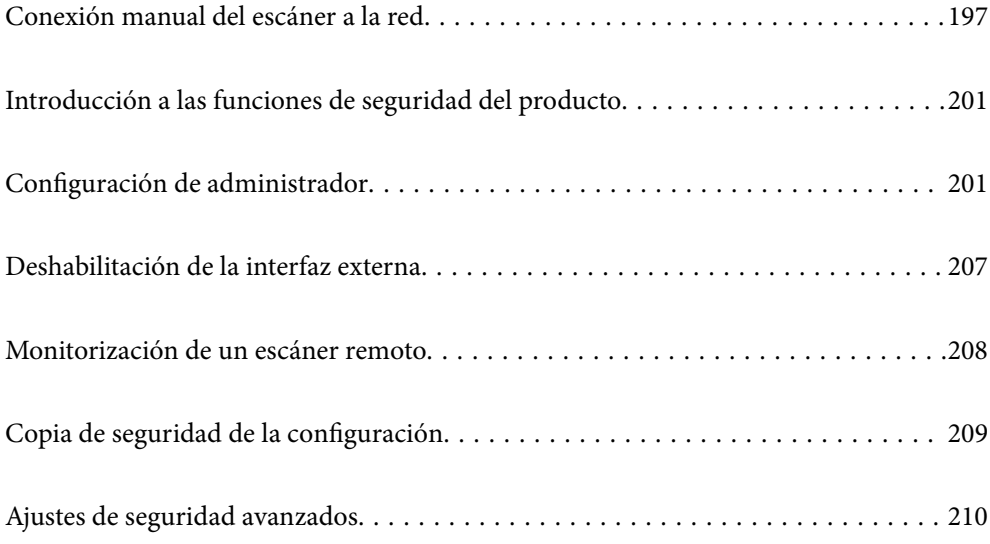

# <span id="page-196-0"></span>**Conexión manual del escáner a la red**

Puede conectar el escáner a la red de diferentes maneras.

- ❏ Conéctese utilizando la configuración avanzada del panel de control.
- ❏ Conéctese utilizando el instalador del sitio web o el disco con el software.

En esta sección se explica el procedimiento para conectar el escáner a la red utilizando el panel de control del escáner.

# **Antes de realizar la conexión a la red**

Antes de realizar la conexión a la red, compruebe el método de conexión y la información de configuración para la conexión.

## **Acopio de información sobre la configuración de conexión**

Prepare la información de configuración necesaria para la conexión. Compruebe la siguiente información de antemano.

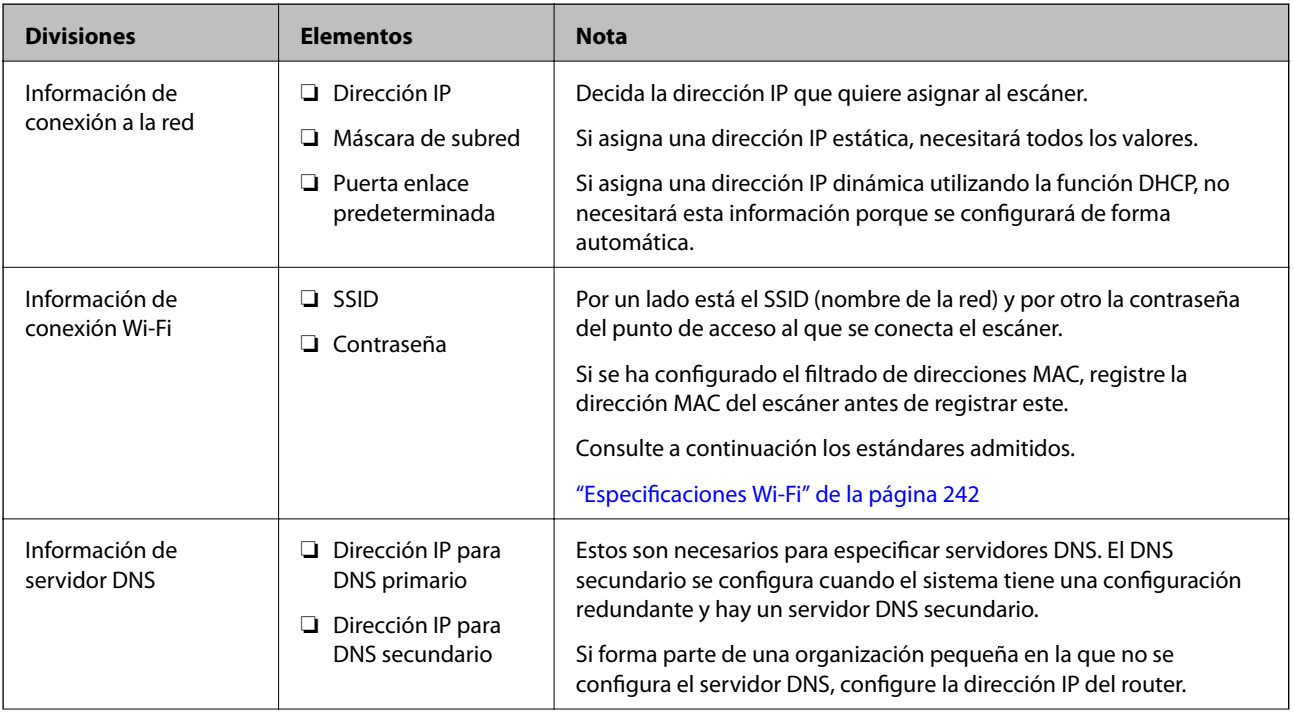

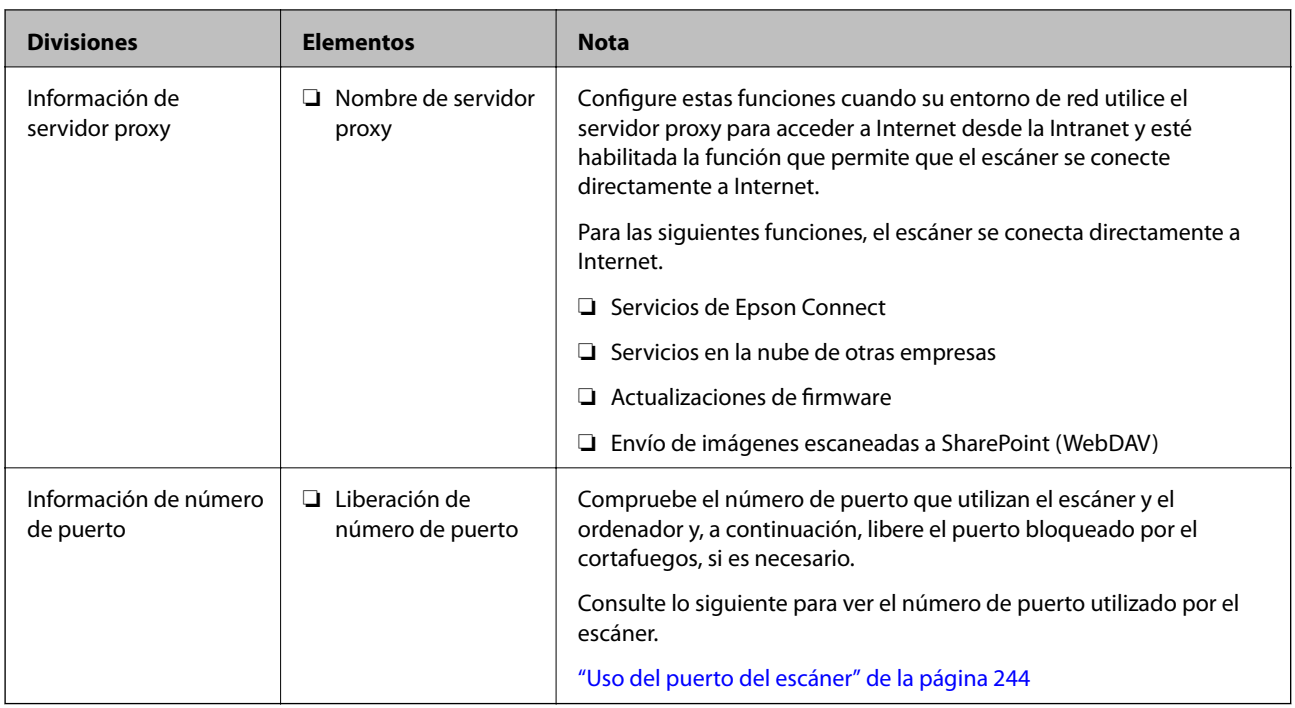

## **Asignación de dirección IP**

Estos son los distintos tipos de asignación de dirección IP.

#### **Dirección IP fija:**

Asigne la dirección IP predeterminada al escáner (host) de forma manual.

La información de conexión a la red (máscara de subred, puerta de enlace predeterminada, servidor DNS, etc.) debe configurarse manualmente.

La dirección IP no cambia ni aunque se apague el dispositivo, así que esto puede serle útil cuando quiera administrar dispositivos en un entorno en que no sea posible cambiar la dirección IP o cuando quiera administrar dispositivos utilizando la dirección IP. Esta configuración es recomendable para el escáner, el servidor y otros dispositivos a los que puede acceder mucha gente. Además, asigne una dirección IP fija cuando utilice funciones de seguridad como el filtrado IPsec/IP para evitar que cambie la IP.

#### **Asignación automática con la función DHCP (dirección IP dinámica):**

Asigne la dirección IP al escáner (host) de forma automática con la función DHCP del servidor DHCP o router.

La información de conexión a la red (máscara de subred, puerta de enlace predeterminada, servidor DNS, etc.) se configura de forma automática, por lo que puede conectar el dispositivo a la red fácilmente.

Puede que la dirección IP cambie si se apagan el dispositivo o el router y se vuelven a conectar, o dependiendo de la configuración del servidor DHCP.

Es recomendable administrar los dispositivos que no sean la dirección IP y comunicarse con protocolos que puedan seguir la dirección IP.

#### *Nota:*

Si utiliza la función de reserva de dirección IP del DHCP, puede asignar la misma dirección IP a los dispositivos en cualquier momento.

### <span id="page-198-0"></span>**Servidor DNS y servidor proxy**

El servidor DNS tiene un nombre de host, un nombre de dominio de la dirección de correo electrónico, etc. asociados a la información de la dirección IP.

La comunicación es imposible si se ha definido el nombre de host, nombre de dominio, etc. de la otra parte cuando el ordenador o el escáner lleva a cabo la comunicación IP.

Consulte dicha información del servidor DNS y obtenga la dirección IP de la otra parte. Este proceso se denomina resolución de nombres.

De este modo podrán comunicarse los ordenadores y escáneres utilizando la dirección IP.

La resolución de nombres es necesaria para que pueda comunicarse el escáner por medio de la función de correo electrónico o de conexión a Internet.

Si utiliza dichas funciones, efectúe la configuración del servidor DNS.

Si asigna la dirección IP del escáner a través de la función DHCP del router o el servidor DHCP, se configurará automáticamente.

El servidor proxy se ubica en la puerta de enlace entre la red e Internet y se comunica con el ordenador, el escáner e Internet (servidor opuesto) en nombre de cada uno. El servidor opuesto se comunica solo con el servidor proxy. Por lo tanto, la información del escáner tal como la dirección IP y el número de puerto no se pueden leer y se espera mayor seguridad.

Cuando se conecte a Internet a través de un servidor proxy, configure el servidor proxy en el escáner.

## **Conexión a la red desde el panel de control**

Conecte el escáner a la red mediante el panel de control del escáner.

### **Asignación de la dirección IP**

Configure los elementos básicos, como la dirección del host, Máscara de subred, Puerta enlace predet..

En esta sección se explica el procedimiento para configurar una dirección IP estática.

- 1. Encienda el escáner.
- 2. Seleccione **Configuración** en la pantalla de inicio del panel de control del escáner.
- 3. Seleccione **Configuración de red** > **Avanzado** > **TCP/IP**.
- 4. Seleccione **Manual** para **Obtener dirección IP**.

Si configure la dirección IP automáticamente mediante la función DHCP del router, seleccione **Automático**. En este caso, **Dirección IP**, **Máscara de subred** y **Puerta enlace predet.** en los pasos 5 a 6 también se configuran automáticamente, así que vaya al paso 7.

5. Introduzca la dirección IP.

Si seleccionó  $\blacktriangleleft y \blacktriangleright$  el foco pasa al segmento delantero o al segmento trasero separados por un punto. Confirme el valor reflejado en la pantalla anterior.

#### 6. Configure **Máscara de subred** y **Puerta enlace predet.**.

Confirme el valor reflejado en la pantalla anterior.

#### c*Importante:*

Si la combinación de Dirección IP, Máscara de subred y Puerta enlace predet. es incorrecta, *Iniciar configuración* estará inactivo y no podrá continuar con la configuración. Confirme que lo introducido es correcto.

7. Introduzca la dirección IP para el servidor DNS principal.

Confirme el valor reflejado en la pantalla anterior.

*Nota:*

Si selecciona *Automático* para los ajustes de asignación de la dirección IP, podrá seleccionar los ajustes del servidor DNS en *Manual* o *Automático*. Si no puede obtener la dirección del servidor DNS automáticamente, seleccione *Manual* e introduzca la dirección del servidor DNS. A continuación, introduzca directamente la dirección del servidor DNS secundario. Si selecciona *Automático*, vaya al paso 9.

8. Introduzca la dirección IP para el servidor DNS secundario.

Confirme el valor reflejado en la pantalla anterior.

9. Toque **Iniciar configuración**.

#### *Configuración de servidor proxy*

Configure el servidor proxy si se cumplen las dos condiciones siguientes.

- ❏ El servidor proxy está pensado para la conexión a Internet.
- ❏ Si se utiliza una función en la que el escáner se conecta directamente a Internet, como el servicio Epson Connect o los servicios en la nube de otra empresa.
- 1. Seleccione **Configuración** en la pantalla de inicio.

Si realiza ajustes después configurar la dirección IP, se muestra la pantalla **Avanzado**. Vaya al paso 3.

- 2. Seleccione **Configuración de red** > **Avanzado**.
- 3. Seleccione **Servidor proxy**.
- 4. Seleccione **Uso** para **Config. servidor proxy**.
- 5. Escriba la dirección del servidor proxy en formato IPv4 o FQDN. Confirme el valor reflejado en la pantalla anterior.
- 6. Escriba el número de puerto del servidor proxy. Confirme el valor reflejado en la pantalla anterior.
- 7. Toque **Iniciar configuración**.

## <span id="page-200-0"></span>**Conexión a la LAN inalámbrica (Wi-Fi)**

El escáner se puede conectar a la LAN inalámbrica (Wi-Fi) de diferentes maneras. Elija el modo de conexión que se adecue al entorno y las condiciones que esté utilizando.

Si conoce la información respectiva al router inalámbrico como el SSID y la contraseña, puede realizar los ajustes manualmente.

Si el router inalámbrico admite la funcionalidad WPS, puede realizar los ajustes mediante configuración por botón de comando.

Tras conectar el escáner a la red, conéctese al escáner desde el dispositivo que quiera usar (ordenador, dispositivo inteligente, tablet y demás dispositivos).

# **Introducción a las funciones de seguridad del producto**

Esta sección presenta la función de seguridad de los dispositivos Epson.

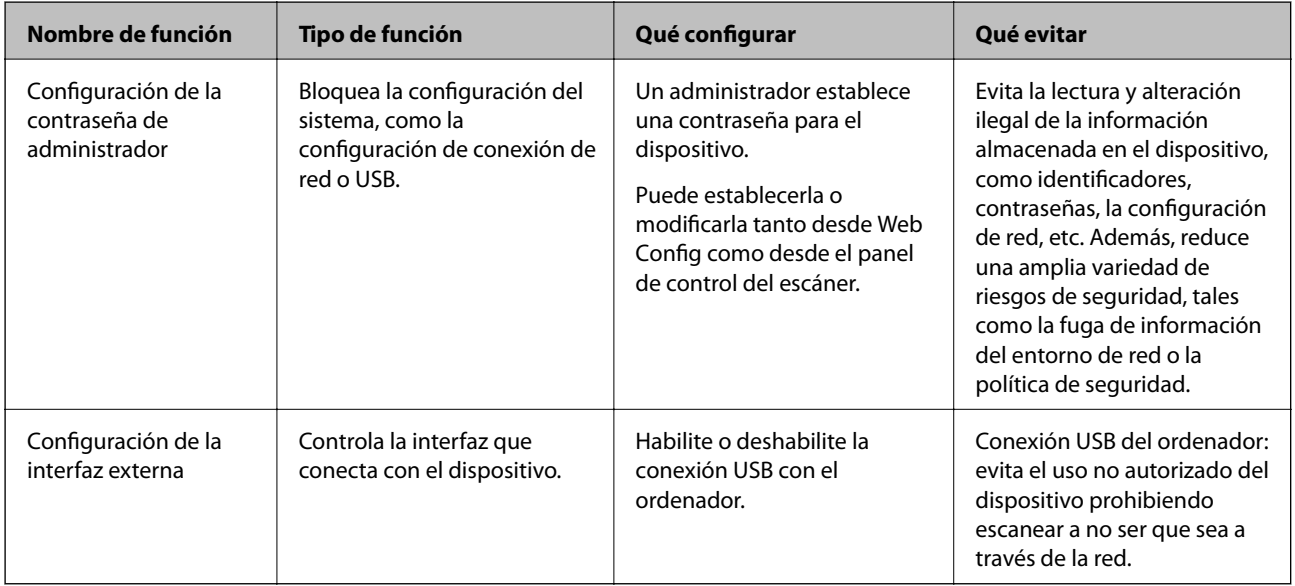

#### **Información relacionada**

- & "Configurar la contraseña del administrador" de la página 201
- & ["Deshabilitación de la interfaz externa" de la página 207](#page-206-0)

# **Configuración de administrador**

# **Configurar la contraseña del administrador**

Si configura la contraseña de administrador puede evitar que los usuarios cambien la configuración de la administración del sistema. Puede establecer y cambiar la contraseña de administrador mediante Web Config, el panel de control del escáner o Epson Device Admin. Si utiliza Epson Device Admin, consulte el manual o la ayuda Epson Device Admin.

#### <span id="page-201-0"></span>**Información relacionada**

- & ["Ejecución de Web Config en un navegador web" de la página 26](#page-25-0)
- & ["Software para gestionar dispositivos en la red \(Epson Device Admin\)" de la página 28](#page-27-0)

### **Configuración de la contraseña de administrador desde el panel de control**

Puede establecer la contraseña del administrador desde el panel de control del escáner.

- 1. Seleccione **Configuración** en el panel de control del escáner.
- 2. Seleccione **Admin. del sistema** > **Configuración admin.**.
- 3. Seleccione **Contraseña admin** > **Registrar**.
- 4. Introduzca la nueva contraseña.
- 5. Vuelva a escribir la contraseña.

#### *Nota:*

Puede cambiar o eliminar la contraseña del administrador si selecciona *Cambiar* o *Restablecer* en la pantalla *Contraseña admin* e introduce la contraseña del administrador.

### **Configurar la contraseña del administrador desde una computadora**

Puede establecer la contraseña de administrador con Web Config.

- 1. Acceda a Web Config y seleccione la pestaña **Seguridad del producto** > **Cambiar contraseña administrador**.
- 2. Introduzca una contraseña para **Contraseña nueva** y **Confirme la contraseña nueva**. Si fuera necesario, escriba el nombre del usuario.

Para crear una contraseña nueva, introduzca la contraseña actual.

3. Seleccione **Aceptar**.

#### *Nota:*

- ❏ Para configurar o cambiar los elementos de menú bloqueados, haga clic en *Inicio de sesión de administrador* y, a continuación, introduzca la contraseña del administrador.
- ❏ Para eliminar la contraseña del administrador, haga clic en la pestaña *Seguridad del producto* > *Eliminar contraseña administrador* y, a continuación, introduzca la contraseña del administrador.

#### **Información relacionada**

& ["Ejecución de Web Config en un navegador web" de la página 26](#page-25-0)

# **Control de funciones del panel**

Si define una contraseña de administrador y habilita Configuración bloqueo, puede bloquear los elementos de configuración del sistema del escáner de forma que otros usuarios no los puedan cambiar.

### **Habilitación de Configuración bloqueo**

Habilite Configuración bloqueo para el escáner para el que ha establecido la contraseña. Especifique primero una contraseña de administrador.

#### *Habilitar Configuración bloqueo desde el panel de control*

- 1. Seleccione **Configuración** en el panel de control del escáner.
- 2. Seleccione **Admin. del sistema** > **Configuración admin.**.
- 3. Seleccione **Activ.** en **Configuración bloqueo**.

Seleccione **Configuración** > **Configuración de red** y compruebe si se requiere contraseña.

#### *Habilitar Configuración bloqueo desde una computadora*

- 1. Acceda a Web Config y haga clic en **Inicio de sesión de administrador**.
- 2. Introduzca el nombre de usuario y la contraseña y, a continuación, haga clic en **Aceptar**.
- 3. Seleccione la pestaña **Gestión del dispositivo** > **Panel de control**.
- 4. En **Bloqueo del panel**, seleccione **ACT.**.
- 5. Haga clic en **Aceptar**.
- 6. Seleccione **Configuración** > **Estado de la red** en el panel de control del escáner y compruebe si se requiere contraseña.

#### **Información relacionada**

& ["Ejecución de Web Config en un navegador web" de la página 26](#page-25-0)

### **Configuración bloqueo Elementos del menú Configuración**

Esta es una lista de los elementos de Configuración bloqueo en **Configuración** del panel de control.

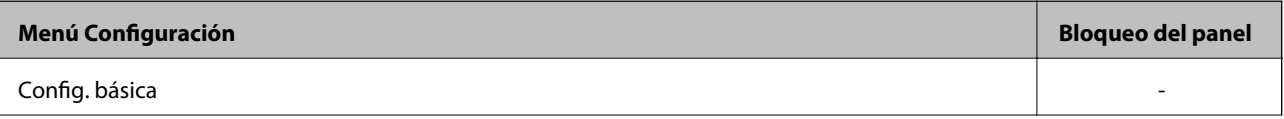

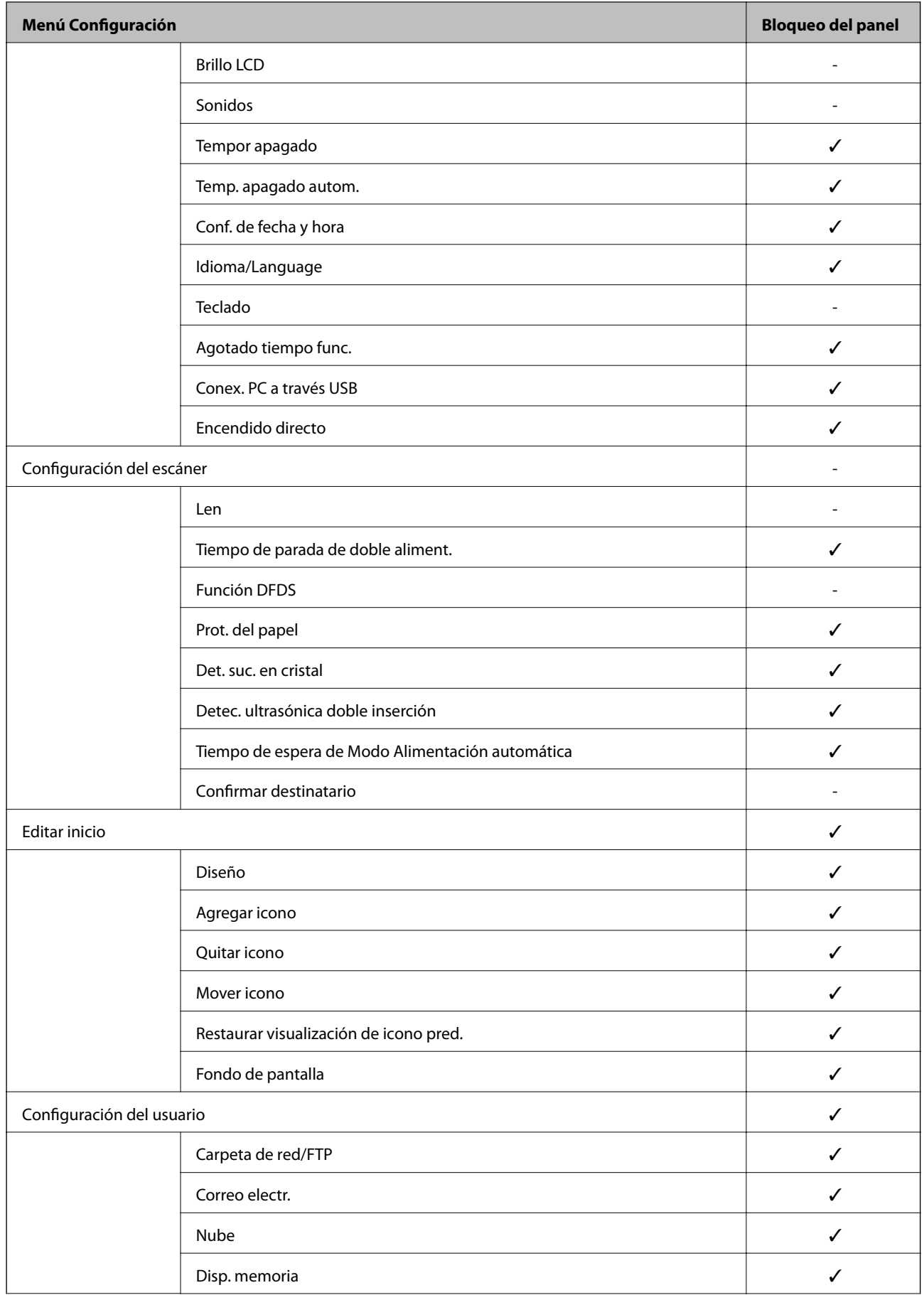

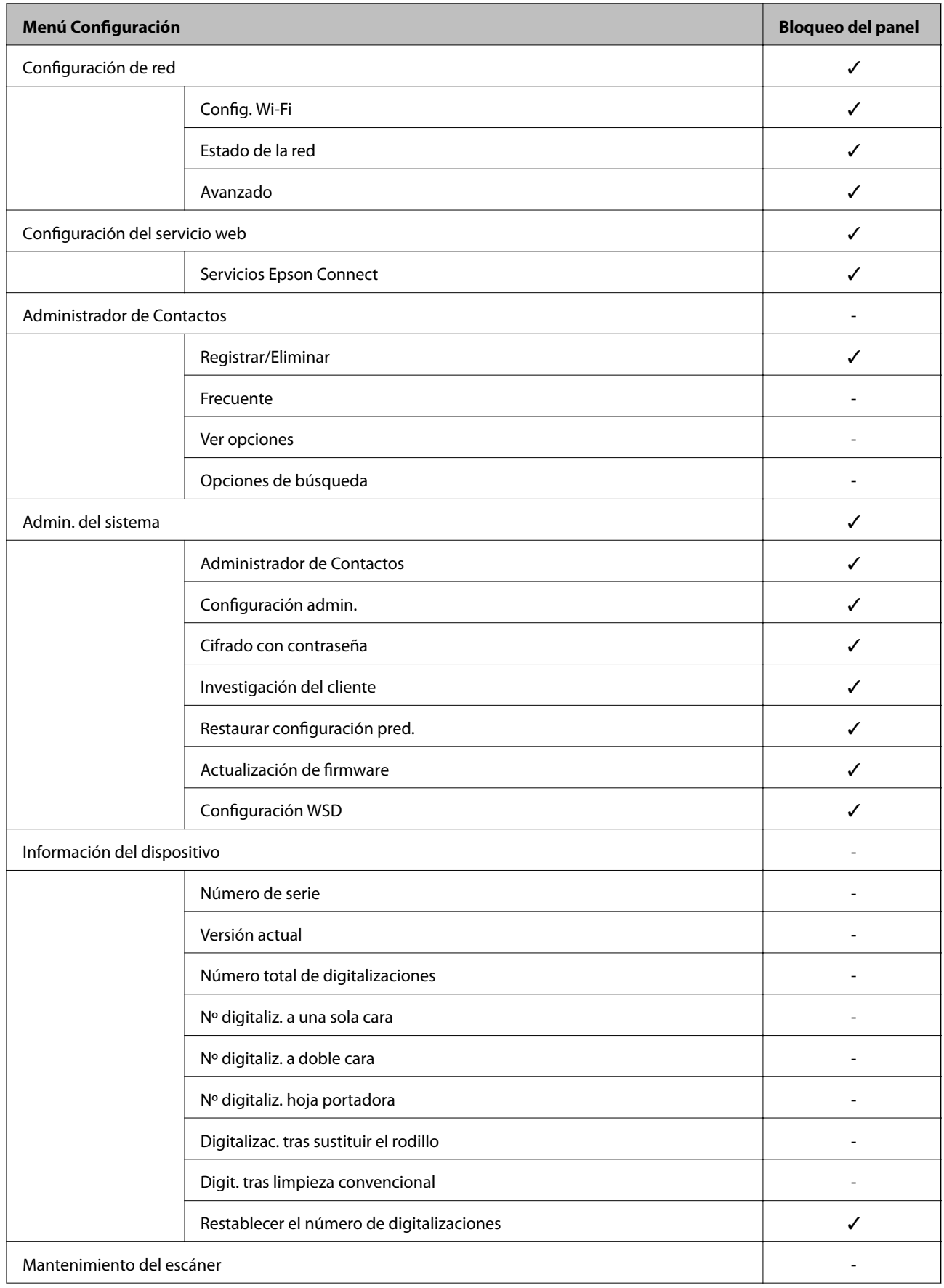

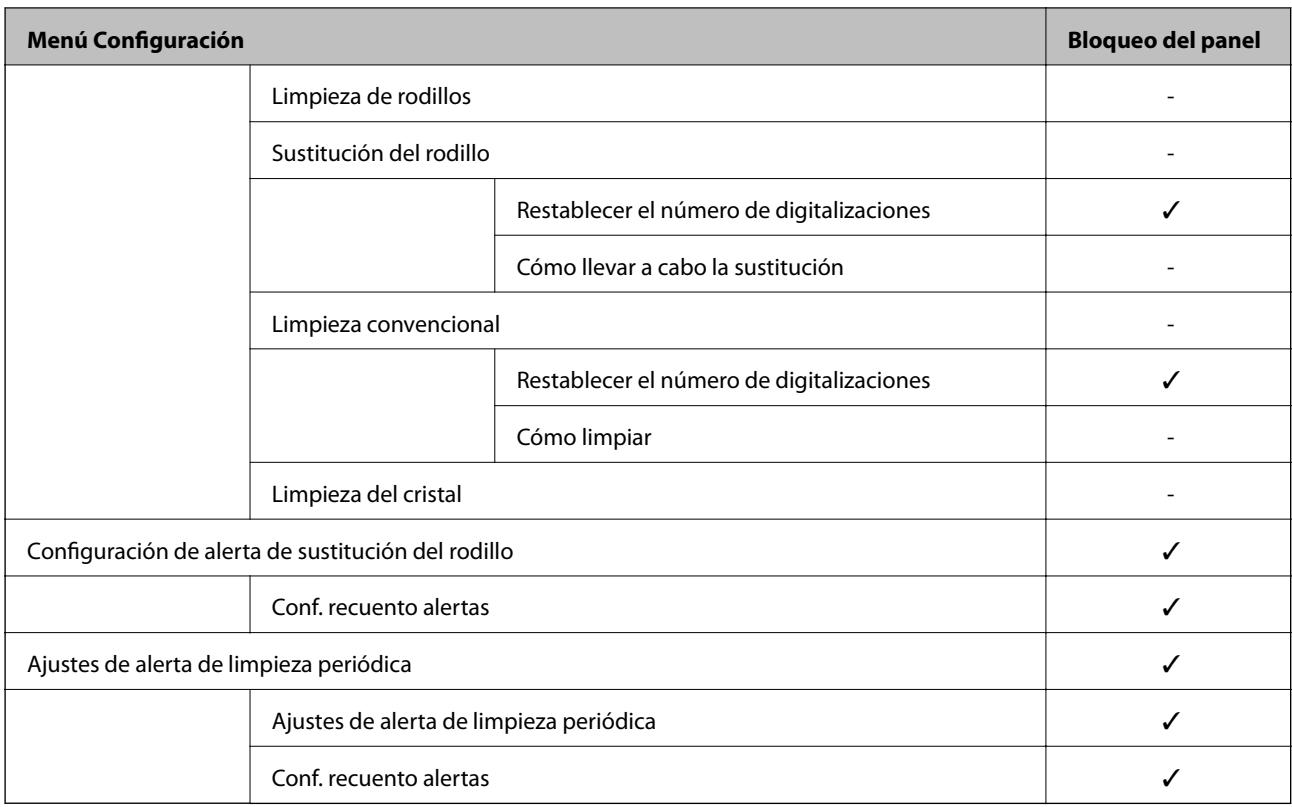

 $\checkmark$  = Se bloqueará.

- = No se bloqueará.

# **Inicio de sesión en el escáner como administrador**

Si se establece la contraseña de administrador en el escáner, debe iniciar sesión como administrador para utilizar los elementos de menú bloqueados en Web Config.

Escriba la contraseña en el panel de control para utilizar los elementos de menú bloqueados.

### **Inicio de sesión en el escáner desde un ordenador**

Si inicia sesión en Web Config como administrador, puede utilizar los elementos configurados en Configuración bloqueo.

- 1. Escriba la dirección IP del escáner en un navegador para ejecutar Web Config.
- 2. Haga clic en **Inicio de sesión de administrador**.
- 3. Introduzca el nombre de usuario y la contraseña del administrador en **Nombre de usuario** y **Contraseña actual**.
- 4. Haga clic en **Aceptar**.

Los elementos bloqueados y **Cierre de sesión de administrador** se muestran al autenticarse.

Haga clic en **Cierre de sesión de administrador** para cerrar la sesión.

#### <span id="page-206-0"></span>*Nota:*

Si selecciona *ACT.* para la pestaña *Gestión del dispositivo* > *Panel de control* > *Agotado tiempo func.* >, la sesión se cierra automáticamente después de un período de tiempo especificado si no se interactúa con el panel de control.

#### **Información relacionada**

& ["Ejecución de Web Config en un navegador web" de la página 26](#page-25-0)

# **Deshabilitación de la interfaz externa**

Puede deshabilitar la interfaz utilizada para conectar el dispositivo al escáner. Configure la restricción para limitar el escaneado para que no realice a través de la red.

#### *Nota:*

También puede configurar la restricción en el panel de control del escáner.

Conex. PC a través USB: *Configuración* > *Config. básica* > *Conex. PC a través USB*

- 1. Acceda a Web Config y seleccione la pestaña **Seguridad del producto** > **Interfaz externa**.
- 2. Seleccione **Desactivar** en las funciones que desee establecer.

Seleccione **Activar** si desea cancelar el control.

Conex. PC a través USB

Puede restringir el uso de la conexión USB desde el equipo. Si desea restringirlo, seleccione **Desactivar**.

- 3. Haga clic en **Aceptar**.
- 4. Compruebe que el puerto deshabilitado no puede usarse.

Conex. PC a través USB

Si el controlador se instaló en el ordenador

Conecte el escáner al ordenador con un cable USB y luego confirme que el escáner no escanea.

Si el controlador no se instaló en el ordenador

Windows:

Abra el administrador de dispositivos y déjelo abierto; conecte el escáner al ordenador con un cable USB y verifique que no aparecen nuevos contenidos en el administrador de dispositivos.

Mac OS:

Conecte el escáner al ordenador mediante un cable USB y, a continuación, confirme que no puede añadir el escáner desde **Impresoras y escáneres**.

#### **Información relacionada**

& ["Ejecución de Web Config en un navegador web" de la página 26](#page-25-0)

# <span id="page-207-0"></span>**Monitorización de un escáner remoto**

# **Comprobación de la información de un escáner remoto**

La siguiente información del escáner en funcionamiento se puede comprobar desde **Estado** mediante Web Config.

❏ Estado del producto

Compruebe el estado, el servicio en la nube, el número de producto, la dirección MAC, etc.

- ❏ Estado de la red Compruebe la información del estado de conexión de red, la dirección IP, el servidor DNS, etc. ❏ Estado de usos
- Compruebe el primer día de escaneados, recuento de escaneados, etc.
- ❏ Estado del hardware Compruebe el estado de cada función del escáner.
- ❏ Instantánea del panel Muestra una instantánea de la pantalla en el panel de control del escáner.

# **Cómo recibir notificaciones por correo electrónico cuando se produzcan determinadas situaciones**

### **Acerca de las notificaciones por correo electrónico**

Se trata de una función de notificación que, cuando tienen lugar incidentes como interrumpirse el escaneo y errores del escáner, se envía un correo electrónico a la dirección especificada.

Puede registrar hasta cinco destinatarios y configurar los ajustes de notificación para cada destinatario.

Para utilizar esta función, debe configurar el servidor de correo antes de configurar las notificaciones.

#### **Información relacionada**

& ["Configurar un servidor de correo" de la página 68](#page-67-0)

### **Configurar las notificaciones por correo electrónico**

Configure la notificación por correo electrónico mediante Web Config.

- 1. Acceda a Web Config y seleccione la pestaña **Gestión del dispositivo** > **Notificación por correo electrónico**.
- 2. Indique el asunto de la notificación por correo electrónico.

Seleccione el contenido que se muestra sobre el tema en los dos menús desplegables.

- ❏ Los contenidos seleccionados se muestran junto a **Asunto**.
- ❏ No se puede establecer el mismo contenido a izquierda y derecha.

<span id="page-208-0"></span>❏ Si el número de caracteres de **Ubicación** supera los 32 bytes, se omiten los caracteres que exceden los 32 bytes.

3. Introduzca la dirección de correo electrónico para enviar el correo electrónico de notificación. Utilice A–Z a–z 0–9 ! #  $\frac{6}{5}$ % & ' \* + - . / = ? ^ \_{ | } ~ @, e introduzca entre 1 y 255 caracteres.

- 4. Seleccione el idioma de las notificaciones de correo electrónico.
- 5. Seleccione la casilla de verificación del evento para el que desea recibir una notificación.

El número de **Configuración de notificación** está vinculado al número de destino de **Configuración de dirección de correo electrónico**.

Ejemplo:

Si desea enviar una notificación a la dirección de correo electrónico configurada para el número 1 en **Configuración de dirección de correo electrónico** cada vez que se cambie la contraseña del administrador, seleccione la casilla de verificación de la columna **1** en la línea **Contraseña de administrador cambiada**.

6. Haga clic en **Aceptar**.

Confirme que se enviará una notificación por correo electrónico en respuesta a un evento.

Ejemplo: la contraseña del administrador se ha cambiado.

#### **Información relacionada**

& ["Ejecución de Web Config en un navegador web" de la página 26](#page-25-0)

#### *Opciones de notificación por correo electrónico*

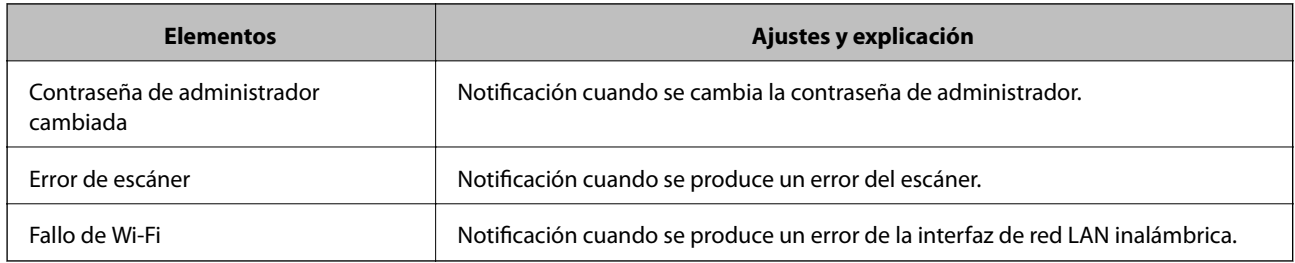

# **Copia de seguridad de la configuración**

Puede exportar los valores de ajuste establecidos desde Web Config a un archivo. Puede utilizarlo para hacer copias de seguridad de los contactos y los valores de ajuste, cambiar el escáner, etc.

El archivo exportado no se puede editar porque se exporta como archivo binario.

# **Cómo exportar la configuración**

Exporte la configuración del escáner.

1. Acceda a Web Config y luego seleccione la pestaña **Gestión del dispositivo** > **Exportar e importar valor de configuración** > **Exportar**.

<span id="page-209-0"></span>2. Seleccione los ajustes que desea exportar.

Seleccione los ajustes que desea exportar. Si selecciona la categoría principal, también se seleccionarán las subcategorías. Sin embargo, la subcategorías que provocan errores por estar duplicadas dentro de la misma red (como direcciones IP, etc.) no se pueden seleccionar.

3. Escriba una contraseña para cifrar el archivo exportado.

Necesita la contraseña para importar el archivo. Deje esto en blanco si no desea cifrar el archivo.

#### 4. Haga clic en **Exportar**.

#### c*Importante:*

Si desea exportar la configuración de red del escáner, como el nombre del dispositivo y la dirección IPv6, seleccione *Habilitar para seleccionar la configuración individual del dispositivo* y seleccione más elementos. Utilice solamente los valores seleccionados para el escáner de reemplazo.

#### **Información relacionada**

& ["Ejecución de Web Config en un navegador web" de la página 26](#page-25-0)

# **Importar la configuración**

Importe el archivo de Web Config al escáner.

#### c*Importante:*

Al importar valores que incluyen información individual, como el nombre de un escáner o la dirección IP, asegúrese de que la misma dirección IP no exista en la misma red.

- 1. Acceda a Web Config y luego seleccione la pestaña **Gestión del dispositivo** > **Exportar e importar valor de configuración** > **Importar**.
- 2. Seleccione el archivo exportado y, a continuación, escriba la contraseña cifrada.
- 3. Haga clic en **Siguiente**.
- 4. Seleccione la configuración que desee importar y haga clic en **Siguiente**.
- 5. Haga clic en **Aceptar**.

La configuración se aplica al escáner.

#### **Información relacionada**

& ["Ejecución de Web Config en un navegador web" de la página 26](#page-25-0)

# **Ajustes de seguridad avanzados**

En esta sección se explican las características de seguridad avanzadas.

# **Configuración de seguridad y prevención de peligros**

Si el escáner está conectado a una red, se puede acceder a él desde una ubicación remota. Además, muchas personas pueden compartir el escáner, lo cual resulta útil para mejorar la conveniencia y la eficacia operativa. Sin embargo, los riesgos tales como el acceso ilegal, el uso ilegal y la alteración de datos han aumentado. Si utiliza el escáner en un entorno en el cual se puede acceder a Internet, los riesgos son aún mayores.

En el caso de los escáneres que no tienen protección de acceso externo, es posible ver los contactos almacenados en el escáner desde Internet.

A fines de evitar este riesgo, los escáneres Epson cuentan con una variedad de tecnologías de seguridad.

Configure el escáner según sea necesario, de acuerdo con las condiciones del entorno que se han construido con la información de entorno del cliente.

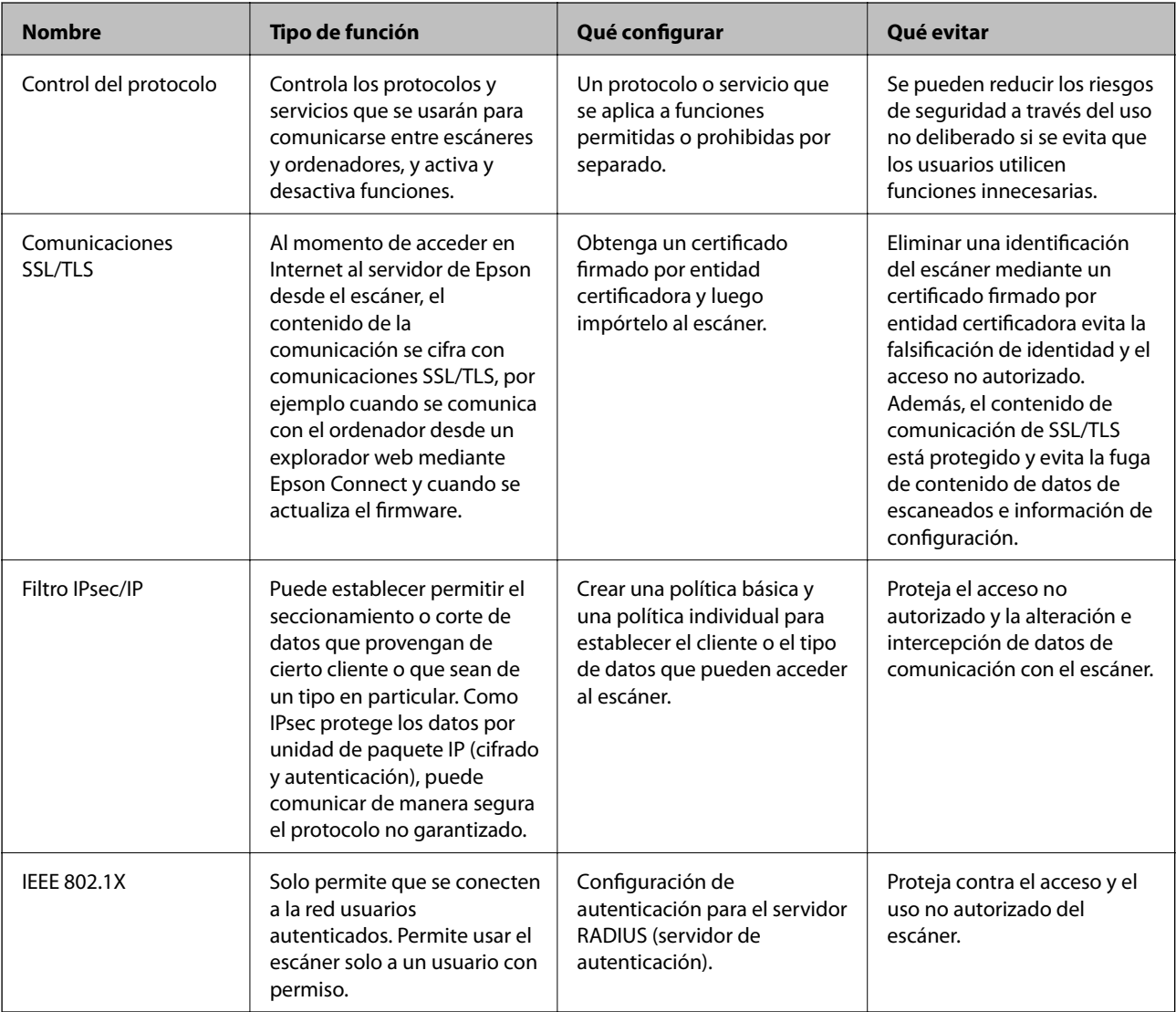

#### **Información relacionada**

- & ["Control mediante protocolos" de la página 212](#page-211-0)
- & ["Modo de uso de un certificado digital" de la página 215](#page-214-0)
- & ["Comunicación SSL/TLS con la impresora" de la página 220](#page-219-0)
- & ["Comunicación cifrada mediante el uso de filtro IPsec/IP" de la página 222](#page-221-0)
- & ["Conexión del escáner a una red IEEE802.1X" de la página 232](#page-231-0)

## <span id="page-211-0"></span>**Configuración de las funciones de seguridad**

Al configurar el filtro IPsec/IP o IEEE 802.1X, es recomendable acceder a Web Config mediante SSL/TLS para comunicar la información de la configuración y reducir los riesgos de seguridad, como la manipulación o la intercepción.

Asegúrese de configurar la contraseña de administrador antes de hacer lo propio con el filtro IPsec/IP o IEEE 802.1X.

# **Control mediante protocolos**

Puede escanear utilizando las siguientes vías y protocolos. Asimismo, puede utilizar la exploración de redes desde un número no especificado de equipos de red.

Puede reducir los riesgos de seguridad no deliberados restringiendo el escaneado desde ciertas vías o controlando las funciones disponibles.

## **Protocolos de control**

Configure los ajustes del protocolo admitido por el escáner.

- 1. Acceda Web Config y luego seleccione la pestaña **Seguridad de red** tab > **Protocolo**.
- 2. Configure cada elemento.
- 3. Haga clic en **Siguiente**.
- 4. Haga clic en **Aceptar**.

La configuración se aplica al escáner.

#### **Información relacionada**

& ["Ejecución de Web Config en un navegador web" de la página 26](#page-25-0)

### **Protocolos que puede habilitar o inhabilitar**

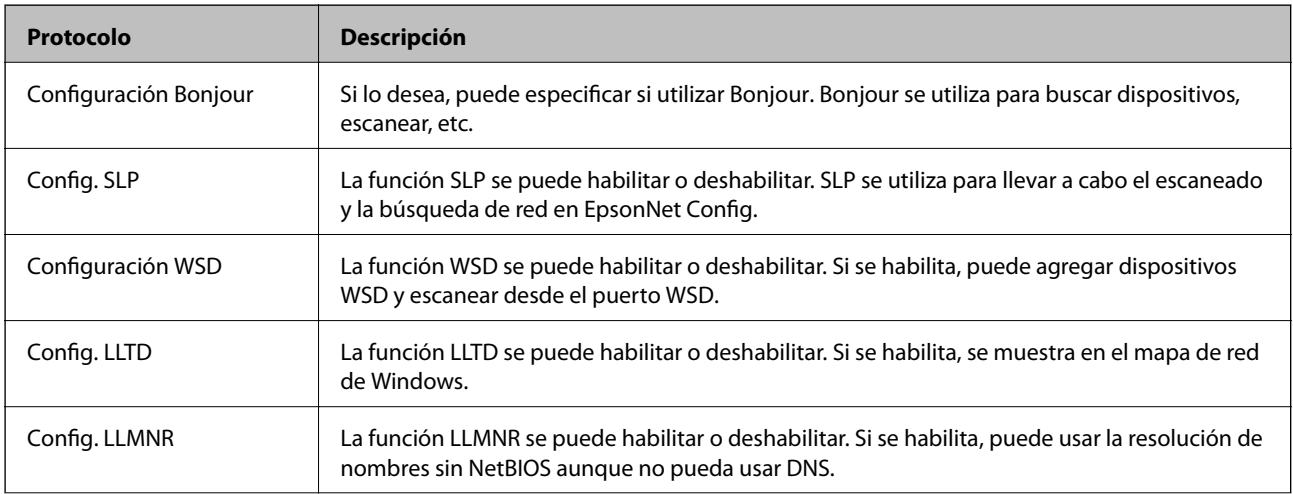

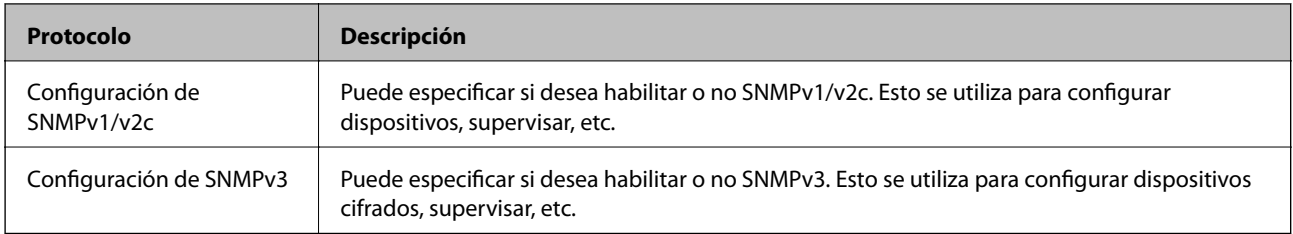

# **Elementos de ajuste del protocolo**

Configuración Bonjour

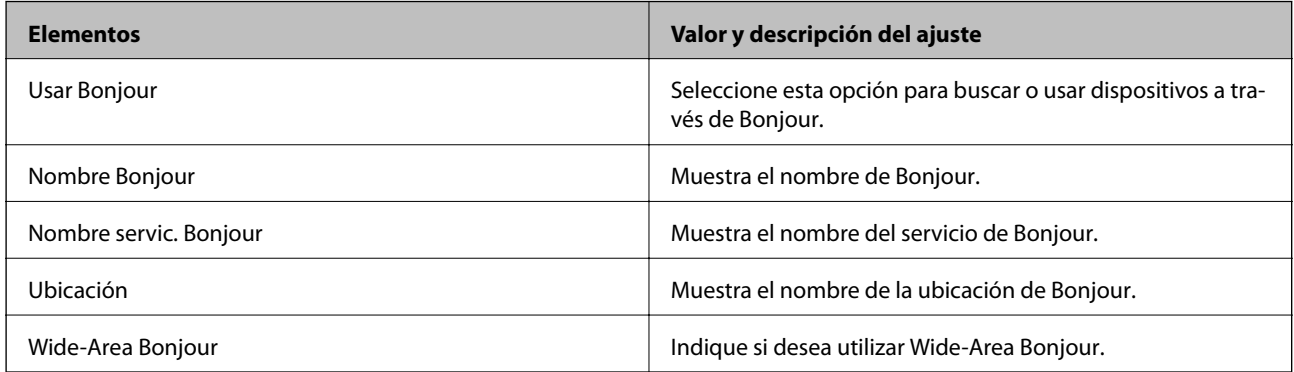

### Config. SLP

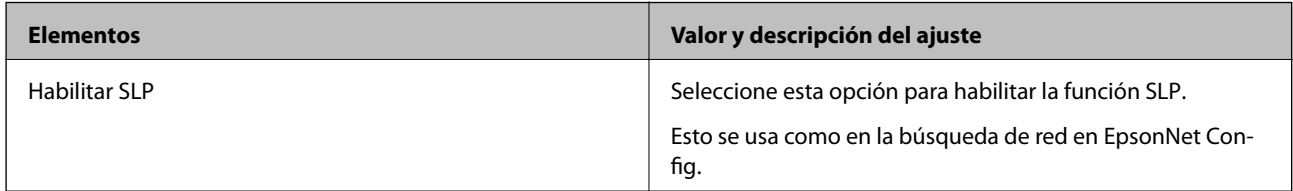

### Configuración WSD

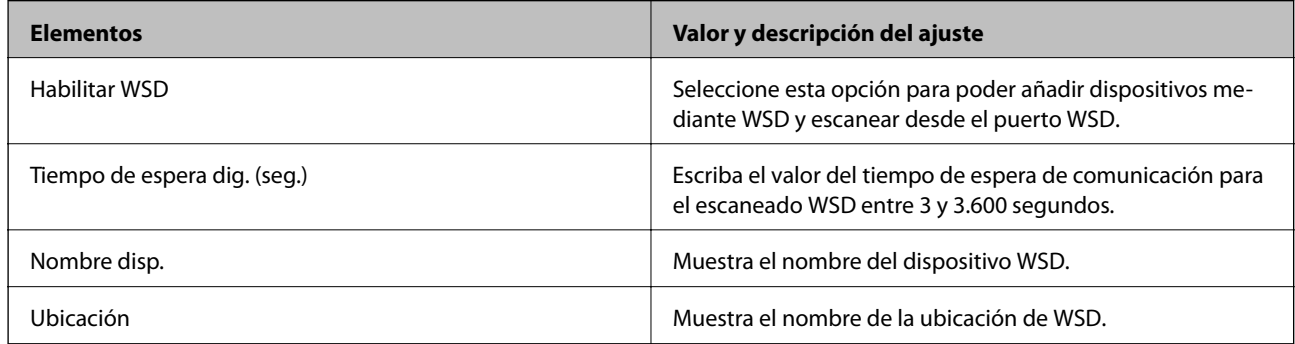

### Config. LLTD

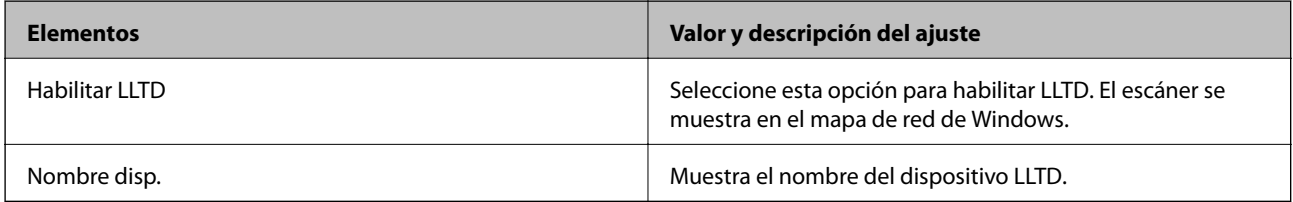

Config. LLMNR

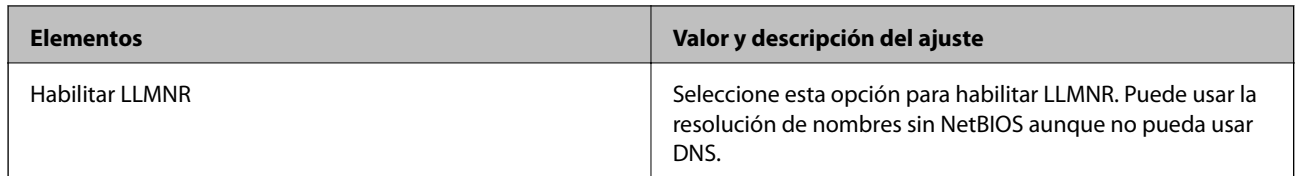

Configuración de SNMPv1/v2c

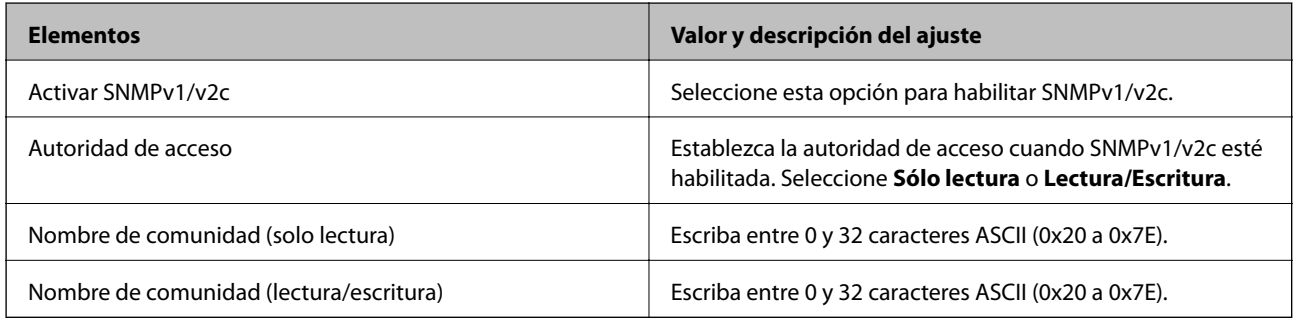

Configuración de SNMPv3

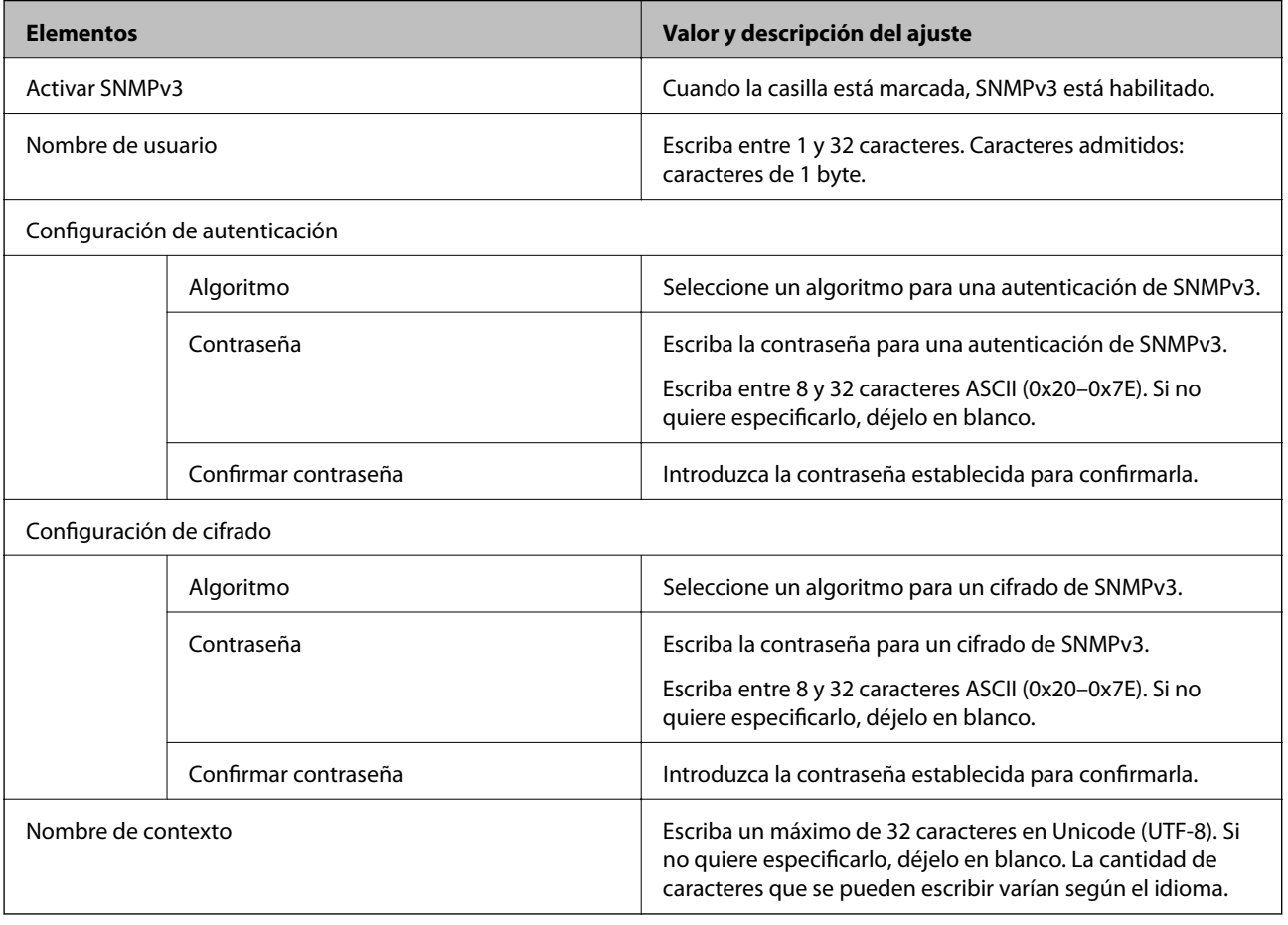

# <span id="page-214-0"></span>**Modo de uso de un certificado digital**

### **Acerca de la certificación digital**

❏ Certificado firmado CA

Este es un certificado firmado por la autoridad de certificación. Puede obtenerlo para aplicarlo. Mediante certificado se certifica la existencia del escáner y se utiliza para la comunicación SSL/TLS, de forma que pueda garantizar la seguridad de la comunicación de los datos.

Cuando se usa en una comunicación SSL/TLS, se hace como certificado del servidor.

Cuando se configura para el filtrado IPsec/IP o la comunicación IEEE 802.1X, se emplea como certificado de cliente.

❏ Certificado de la autoridad de certificación

Este es un certificado que está en la cadena del Certificado firmado CA, también denominado certificado de la autoridad de certificación intermedio. El navegador web lo utiliza para validar la ruta del certificado del escáner al acceder al servidor de la otra parte o Web Config.

Para el certificado de la autoridad de certificación, configure cuándo validar la ruta de acceso del certificado del servidor desde el escáner. Para el escáner, configure para certificar la ruta del Certificado firmado CA para la conexión SSL/TLS.

Puede obtener el certificado de la autoridad de certificación del escáner de la autoridad de certificación que emitió el certificado.

Además, puede obtener el certificado de la autoridad de certificación utilizado para validar el servidor de la otra parte de la autoridad de certificación que emitió el Certificado firmado CA del otro servidor.

❏ Certificado auto-firmado

Este es un certificado que firma y emite el propio escáner. También se denomina certificado raíz. Debido a que el emisor se certifica a sí mismo, no es fiable y no puede evitar la suplantación.

Úselo cuando configure la seguridad y establezca una comunicación SSL/TLS sencilla sin el Certificado firmado CA.

Si utiliza este certificado para una comunicación SSL/TLS, es posible que se muestre una alerta de seguridad en el navegador web, ya que el certificado no está registrado en un navegador web. Solamente puede usar el Certificado auto-firmado para una comunicación SSL/TLS.

#### **Información relacionada**

- & "Configuración de un Certificado firmado CA" de la página 215
- & ["Actualización de un certificado](#page-218-0) autofirmado" de la página 219
- & ["Configuración de un Certificado CA" de la página 219](#page-218-0)

## **Configuración de un Certificado firmado CA**

#### *Cómo obtener un certificado firmado por entidad certificadora*

Para obtener un certificado firmado por entidad certificadora, cree una CSR (Solicitud de firma de certificado) y envíela a una entidad certificadora (CA). Puede crear una CSR mediante Web Config y un ordenador.

Siga estos pasos para crear una CSR y obtener un certificado firmado CA con Web Config. Cuando se crea una CSR con Web Config, el certificado tiene el formato PEM/DER.

1. Acceda a Web Config y, a continuación, seleccione la pestaña **Seguridad de red**. A continuación, seleccione **SSL/TLS** > **Certificado** o **IPsec/Filtrado de IP** > **Certificado del cliente** o **IEEE802.1X** > **Certificado del cliente**.

Sea cual sea su elección, puede obtener el mismo certificado y utilizarlo en común.

2. Haga clic en **Generar** en **CSR**.

Se abrirá la página de creación de CSR.

3. Introduzca un valor para cada opción.

*Nota:*

La longitud de la clave y las abreviaturas disponibles varían según la entidad certificadora. Cree una solicitud conforme a las normas de cada entidad certificadora.

4. Haga clic en **Aceptar**.

Aparecerá un mensaje para confirmar que ha terminado.

- 5. Seleccione la pestaña **Seguridad de red**. A continuación, seleccione **SSL/TLS** > **Certificado**, o **IPsec/Filtrado de IP** > **Certificado del cliente** o **IEEE802.1X** > **Certificado del cliente**.
- 6. Haga clic en el botón de descarga de **CSR** correspondiente al formato especificado por la entidad certificadora para descargarse una CSR en un ordenador.

#### c*Importante:*

No genere una CSR de nuevo. Si lo hace, quizá no pueda importar un Certificado firmado CA expedido.

- 7. Envíe la CSR a una entidad certificadora y obtenga un Certificado firmado CA. Siga las normas de cada entidad certificadora sobre el método y la forma de envío.
- 8. Guarde el Certificado firmado CA en un ordenador conectado al escáner.

El Certificado firmado CA se considera obtenido cuando se guarda en un destino.

#### **Información relacionada**

& ["Ejecución de Web Config en un navegador web" de la página 26](#page-25-0)

#### **Elementos de configuración del CSR**

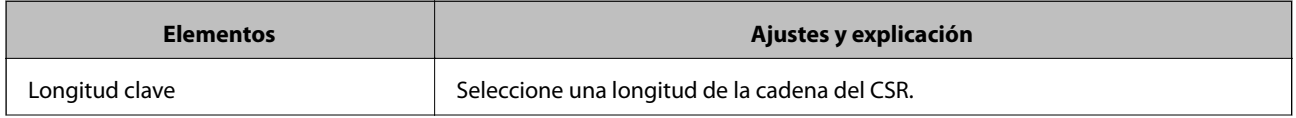
<span id="page-216-0"></span>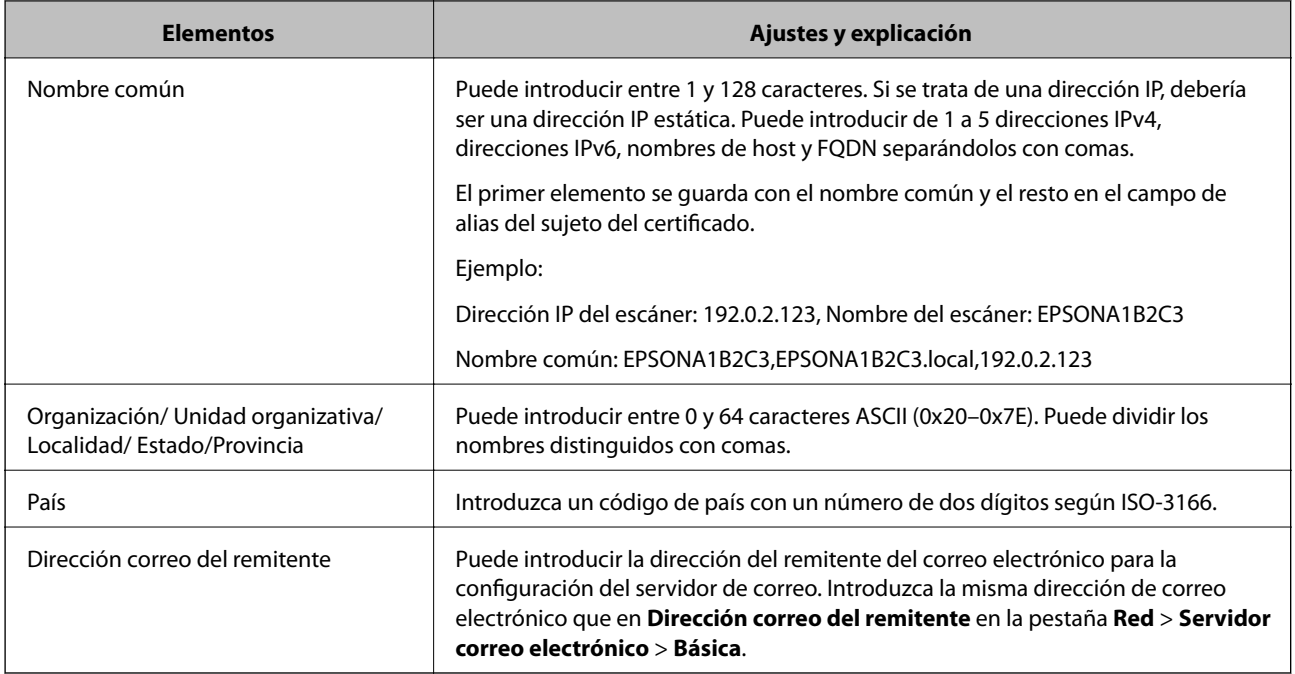

#### *Importar un certificado firmado por la autoridad de certificación*

Importe el Certificado firmado CA obtenido al escáner.

#### c*Importante:*

- ❏ Confirme que la fecha y la hora del escáner estén bien configuradas. El certificado puede no ser válido.
- ❏ Si obtiene un certificado utilizando un CSR creado desde Web Config, puede volver a importar un certificado una vez.
- 1. Acceda a Web Config y luego seleccione la pestaña **Seguridad de red**. A continuación, seleccione **SSL/TLS** > **Certificado**, o **IPsec/Filtrado de IP** > **Certificado del cliente** o **IEEE802.1X** > **Certificado del cliente**.

#### 2. Haga clic en **Importar**

Se abrirá la página de importación del certificado.

3. Introduzca un valor para cada opción. Configure **Certificado CA 1** y **Certificado CA 2** si verifica la ruta de acceso de certificado en el navegador web que accede al escáner.

En función de dónde cree el CSR y del formato de archivo del certificado, los ajustes necesarios pueden ser diferentes. Introduzca los valores de los elementos requeridos de acuerdo a lo siguiente.

❏ Un certificado de formato PEM/DER obtenido de Web Config

- ❏ **Clave privada**: no configure nada, pues el escáner ya contiene una clave privada.
- ❏ **Contraseña**: no configurar.
- ❏ **Certificado CA 1**/**Certificado CA 2**: opcional
- <span id="page-217-0"></span>❏ Un certificado de formato PEM/DER obtenido de un ordenador
	- ❏ **Clave privada**: es necesario configurarla.
	- ❏ **Contraseña**: no configurar.
	- ❏ **Certificado CA 1**/**Certificado CA 2**: opcional
- ❏ Un certificado de formato PKCS#12 obtenido de un ordenador
	- ❏ **Clave privada**: no configurar.
	- ❏ **Contraseña**: opcional
	- ❏ **Certificado CA 1**/**Certificado CA 2**: no configurar.
- 4. Haga clic en **Aceptar**.

Se muestra un mensaje de finalización.

*Nota:* Haga clic en *Confirmar* para comprobar la información del certificado.

#### **Información relacionada**

& ["Ejecución de Web Config en un navegador web" de la página 26](#page-25-0)

#### **Elementos de configuración de importación de certificados firmados por entidades certificadoras**

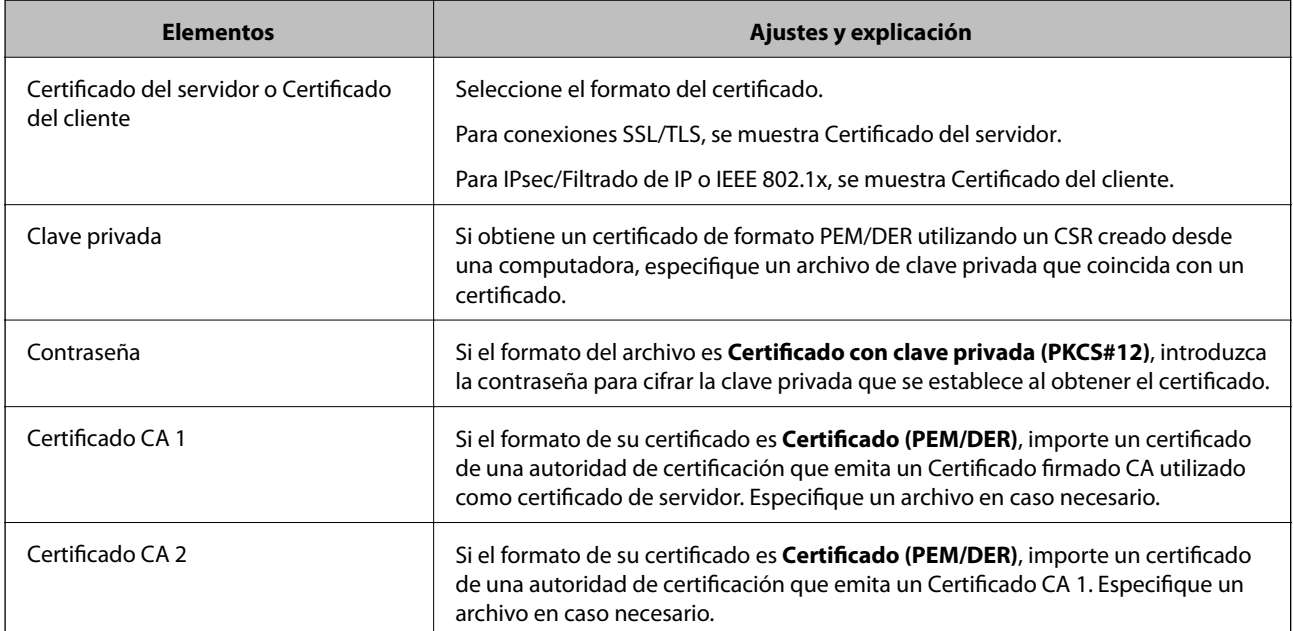

#### *Cómo eliminar un certificado firmado por entidad certificadora*

Puede eliminar un certificado importado cuando haya caducado o cuando ya no necesite una conexión cifrada.

## c*Importante:*

Si ha obtenido el certificado mediante una CSR creada con Web Config, no puede volver a importar un certificado borrado. En ese caso, cree una CSR y vuelva a obtener un certificado.

- <span id="page-218-0"></span>1. Acceda a Web Config y, a continuación, seleccione la pestaña **Seguridad de red**. A continuación, seleccione **SSL/TLS** > **Certificado** o **IPsec/Filtrado de IP** > **Certificado del cliente** o **IEEE802.1X** > **Certificado del cliente**.
- 2. Haga clic en **Eliminar**.
- 3. Confirme que desea eliminar el certificado en el mensaje mostrado.

#### **Información relacionada**

& ["Ejecución de Web Config en un navegador web" de la página 26](#page-25-0)

### **Actualización de un certificado autofirmado**

Como el Certificado auto-firmado lo expide el escáner, puede actualizarlo cuando caduque o cuando el contenido cambie.

- 1. Acceda Web Config y seleccione la pestaña **Seguridad de red** tab > **SSL/TLS** > **Certificado**.
- 2. Haga clic en **Actualizar**.
- 3. Introduzca **Nombre común**.

Puede introducir hasta 5 direcciones IPv4 e IPv6, nombres de hosts y FQDNs de entre 1 y 128 caracteres y separadas por comas. El primer parámetro se guardará como nombre común, y el resto se guardará en el campo de alias del asunto del certificado.

Ejemplo:

Dirección IP del escáner: 192.0.2.123, Nombre del escáner: EPSONA1B2C3

Nombre común: EPSONA1B2C3,EPSONA1B2C3.local,192.0.2.123

- 4. Especifique el periodo de validez del certificado.
- 5. Haga clic en **Siguiente**.

Aparecerá un mensaje de confirmación.

6. Haga clic en **Aceptar**.

Se actualizará el escáner.

*Nota:*

Puede consultar la información del certificado en la pestaña *Seguridad de red* > *SSL/TLS* > *Certificado* > *Certificado auto-firmado* y hacer clic en *Confirmar*.

#### **Información relacionada**

& ["Ejecución de Web Config en un navegador web" de la página 26](#page-25-0)

## **Configuración de un Certificado CA**

Al configurar el Certificado CA, puede validar la ruta al certificado de CA del servidor al que accede el escáner. Esto puede evitar la suplantación de personalidad.

<span id="page-219-0"></span>Puede obtener el Certificado CA de la autoridad de certificación donde se emite el Certificado firmado CA.

#### *Importar un Certificado CA*

Importe el Certificado CA al escáner.

- 1. Acceda a Web Config y, a continuación, seleccione la pestaña **Seguridad de red** > **Certificado CA**.
- 2. Haga clic en **Importar**.
- 3. Especifique el Certificado CA que desea importar.
- 4. Haga clic en **Aceptar**.

Cuando finalice la importación, volverá a la pantalla **Certificado CA** y se mostrará el Certificado CA importado.

#### **Información relacionada**

& ["Ejecución de Web Config en un navegador web" de la página 26](#page-25-0)

#### *Eliminar una Certificado CA*

La Certificado CA importada se puede eliminar.

- 1. Acceda a Web Config y, a continuación, seleccione la pestaña **Seguridad de red** > **Certificado CA**.
- 2. Haga clic en **Eliminar** junto al Certificado CA que desee eliminar.
- 3. Confirme que desea eliminar el certificado en el mensaje que se muestra.
- 4. Haga clic en **Reiniciar red** y, a continuación, compruebe que el certificado de la autoridad de certificación no aparece en la pantalla actualizada.

#### **Información relacionada**

& ["Ejecución de Web Config en un navegador web" de la página 26](#page-25-0)

# **Comunicación SSL/TLS con la impresora**

Cuando se establece el certificado de servidor mediante el uso de la comunicación SSL/TLS (capa de puertos seguros/seguridad de la capa de transporte) con el escáner, puede cifrar la ruta de comunicación entre ordenadores. Haga esto si desea evitar el acceso remoto y sin autorización.

## **Configuración de ajustes básicos de SSL/TLS**

Si el escáner admite la función de servidor HTTPS, puede usar una comunicación SSL/TLS para cifrar las comunicaciones. Puede configurar y administrar el escáner utilizando Web Config mientras garantiza la seguridad.

Configure la potencia de cifrado y la función de redireccionamiento.

- 1. Acceda a Web Config y seleccione la pestaña **Seguridad de red** > **SSL/TLS** > **Básica**.
- 2. Seleccione un valor para cada elemento.
	- ❏ Intensidad de cifrado Seleccione el nivel de potencia del cifrado.
	- ❏ Redirigir HTTP a HTTPS Redirecciona a HTTPS cuando se accede a HTTP.
- 3. Haga clic en **Siguiente**.

Aparecerá un mensaje de confirmación.

4. Haga clic en **Aceptar**. Se actualizará el escáner.

#### **Información relacionada**

& ["Ejecución de Web Config en un navegador web" de la página 26](#page-25-0)

### **Configuración de un certificado de servidor para el escáner**

- 1. Acceda a Web Config y seleccione la pestaña **Seguridad de red** > **SSL/TLS** > **Certificado**.
- 2. Especifique un certificado a usar en **Certificado del servidor**.
	- ❏ Certificado auto-firmado

El escáner generará un certificado autofirmado. Si no obtiene el certificado firmado por la autoridad de certificación, seleccione esto.

❏ Certificado firmado CA

Si obtiene e importa el certificado firmado por la autoridad de certificación con antelación, puede especificar esto.

3. Haga clic en **Siguiente**.

Aparecerá un mensaje de confirmación.

4. Haga clic en **Aceptar**.

Se actualizará el escáner.

#### **Información relacionada**

- & ["Ejecución de Web Config en un navegador web" de la página 26](#page-25-0)
- & ["Configuración de un Certificado firmado CA" de la página 215](#page-214-0)
- & ["Configuración de un Certificado CA" de la página 219](#page-218-0)

# <span id="page-221-0"></span>**Comunicación cifrada mediante el uso de filtro IPsec/IP**

### **Acerca de IPsec/Filtrado de IP**

Puede filtrar el tráfico en base a las direcciones IP, los servicios y el puerto mediante la función de Filtrado IPsec/IP. Si combina los filtros, puede configurar el escáner para que acepte o bloquee determinados clientes y datos. Además, el nivel de seguridad aumenta si utiliza una IPsec.

#### *Nota:*

Los ordenadores con Windows Vista o posterior o Windows Server 2008 o posterior admiten IPsec.

## **Configuración de la directiva predeterminada**

Para filtrar el tráfico, tiene que configurar la directiva predeterminada. Se trata de las normas que se aplican a todo usuario o grupo que se conecta al escáner. Si quiere controlar con más precisión a usuarios y grupos de usuarios, configure directivas de grupo.

- 1. Acceda a Web Config y luego seleccione la pestaña **Seguridad de red** > **IPsec/Filtrado de IP** > **Básica**.
- 2. Introduzca un valor para cada opción.
- 3. Haga clic en **Siguiente**.

Aparecerá un mensaje de confirmación.

4. Haga clic en **Aceptar**.

Se actualizará el escáner.

#### **Información relacionada**

& ["Ejecución de Web Config en un navegador web" de la página 26](#page-25-0)

#### *Elementos de configuración de Norma predeterminada*

#### **Norma predeterminada**

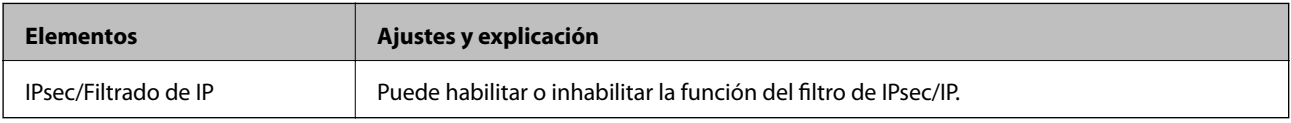

#### ❏ **Control de acceso**

Configure un método para controlar el tráfico de paquetes IP.

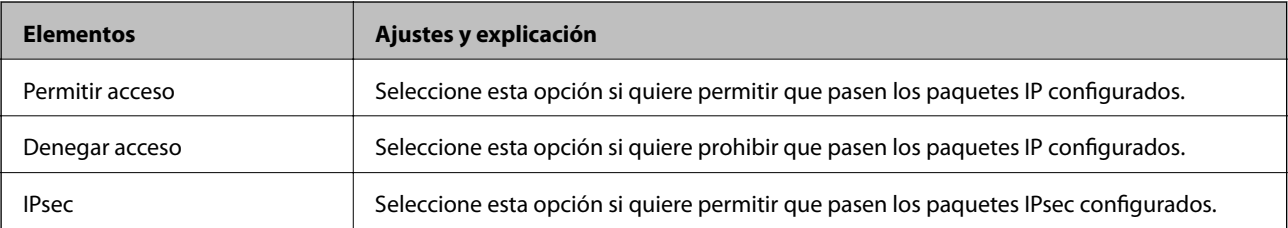

#### ❏ **Versión IKE**

Seleccione **IKEv1** o **IKEv2** para **Versión IKE**. Seleccione uno de ellos de acuerdo al dispositivo al que esté conectado el escáner.

#### ❏ IKEv1

Los siguientes elementos se muestran cuando selecciona **IKEv1** en **Versión IKE**.

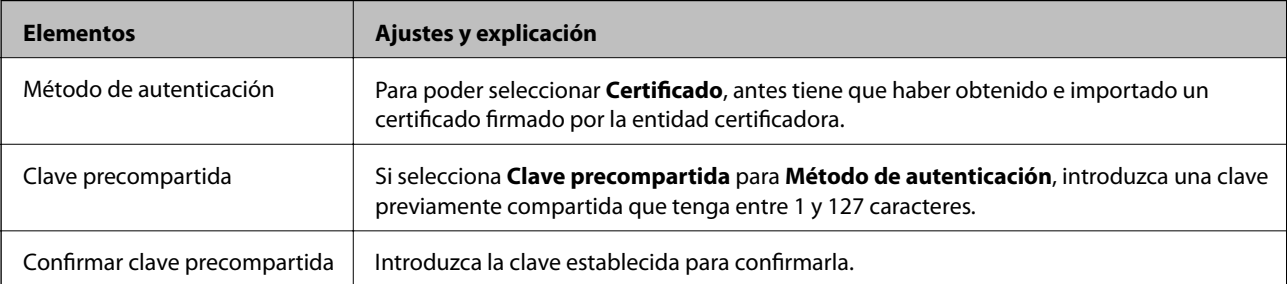

#### ❏ IKEv2

Los siguientes elementos se muestran cuando selecciona **IKEv2** en **Versión IKE**.

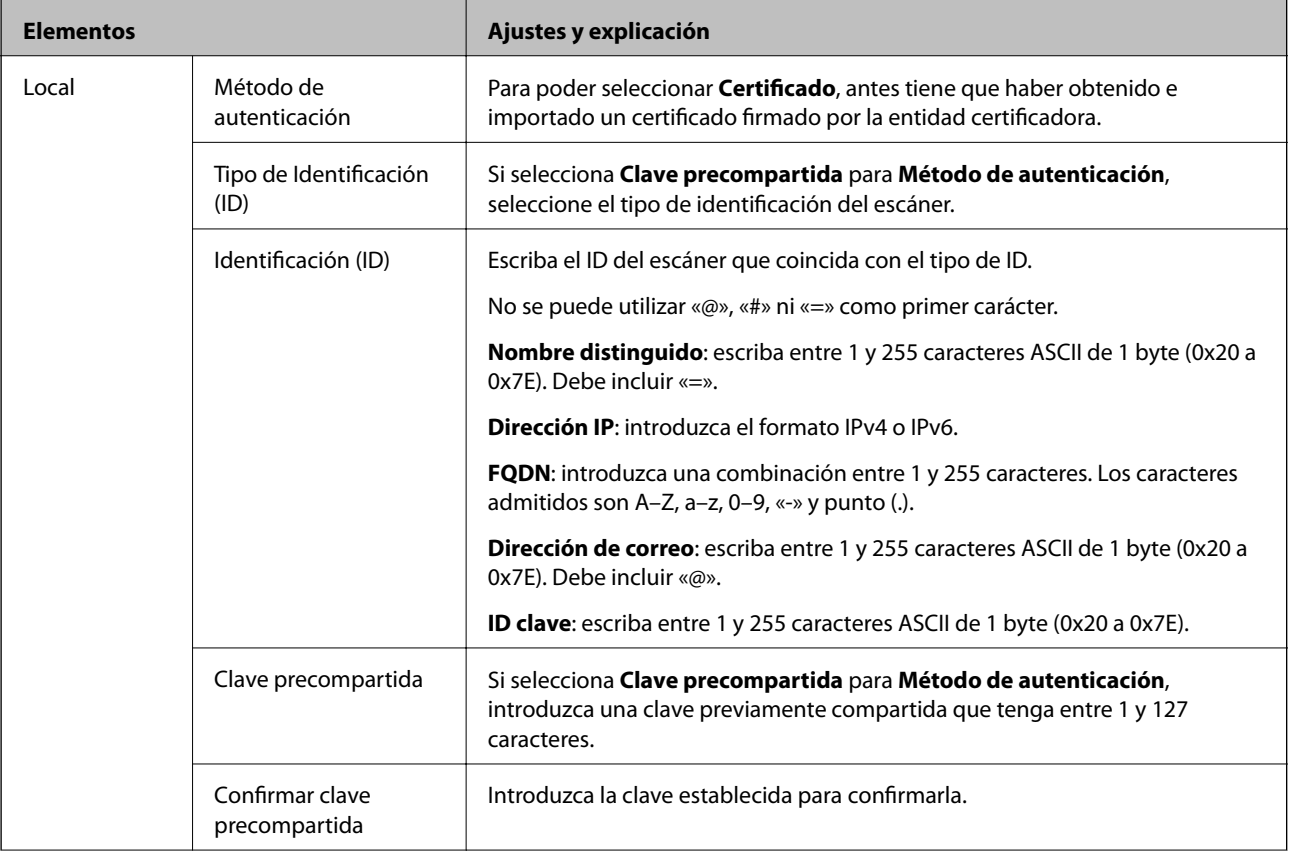

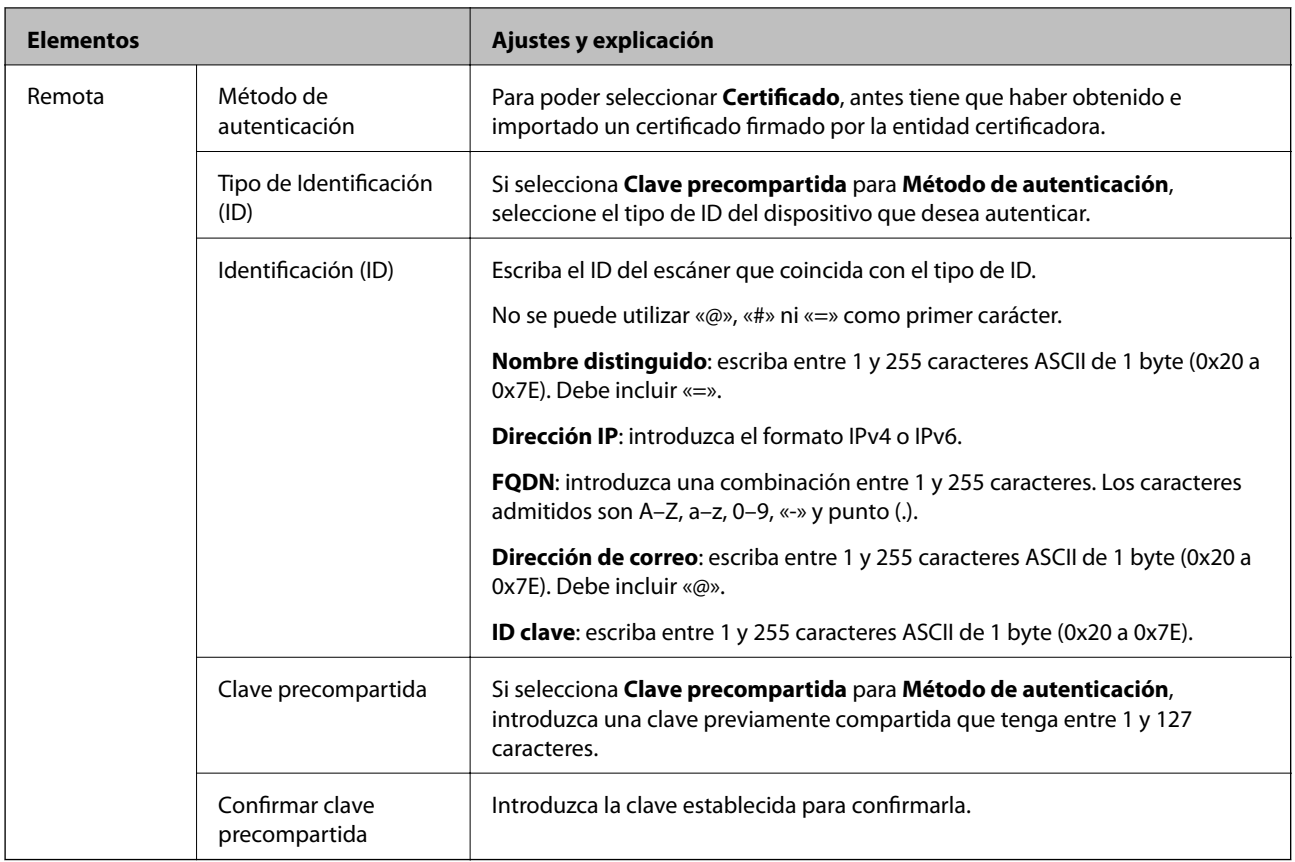

#### ❏ **Encapsulamiento**

Si selecciona **IPsec** como **Control de acceso**, tiene que configurar un modo de encapsulación.

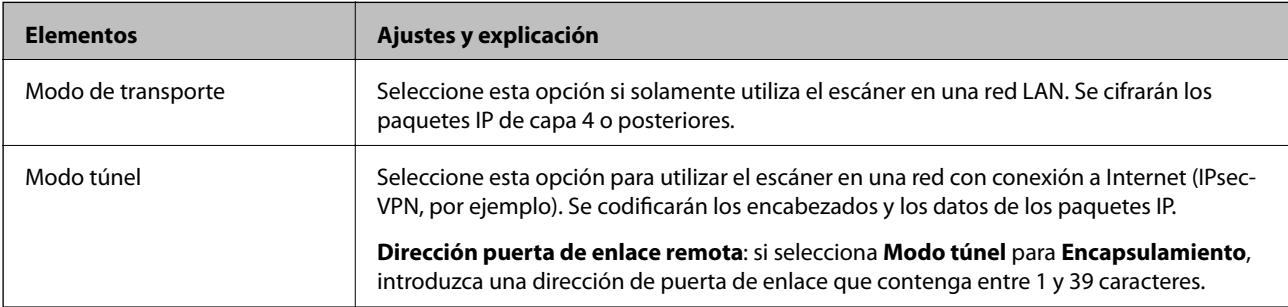

#### ❏ **Protocolo de seguridad**

Si selecciona **IPsec** para **Control de acceso**, seleccione una opción.

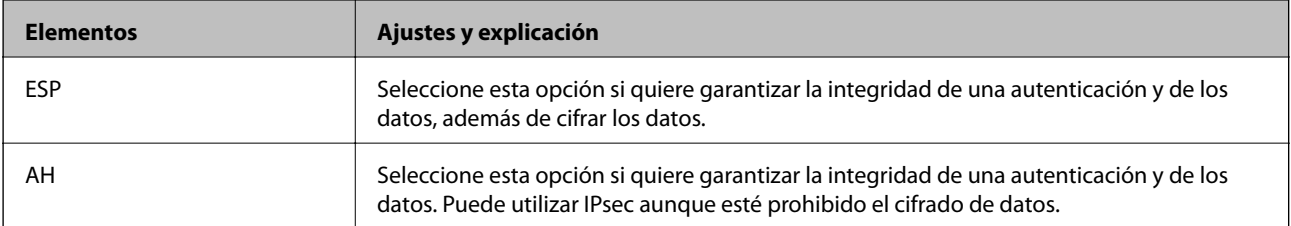

#### ❏ **Ajustes de algoritmo**

Se recomienda que seleccione **Cualquiera** para todos los ajustes o que seleccione un elemento distinto de **Cualquiera** para cada ajuste. Si selecciona **Cualquiera** para algunos de los ajustes y selecciona un elemento distinto de **Cualquiera** para los otros ajustes, es posible que el dispositivo no se comunique, en función del otro dispositivo que desee autenticar.

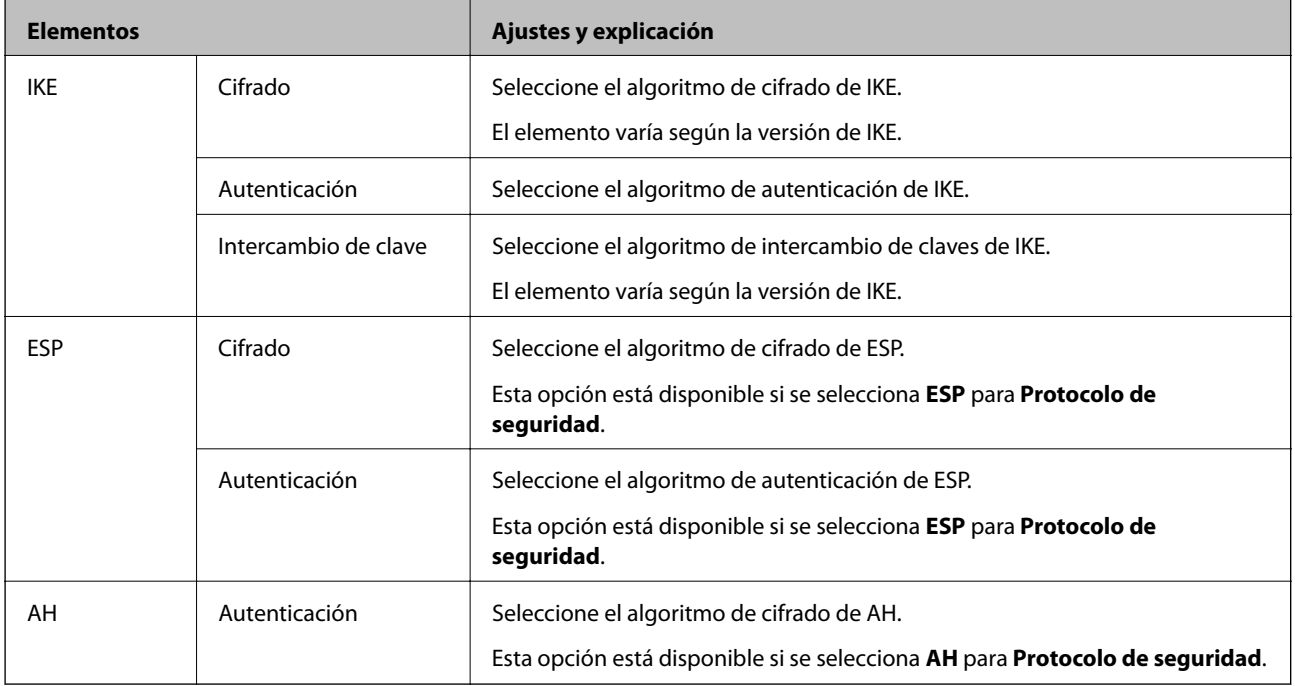

## **Configuración de la directiva de grupo**

Una directiva de grupo consta de una o varias reglas que se aplican a un usuario o a un grupo de usuarios. El escáner controla los paquetes IP que coinciden con las directivas configuradas. Los paquetes IP se autentifican por orden: primero las directivas de grupo 1–10 y luego las directivas predeterminadas.

- 1. Acceda a Web Config y luego seleccione la pestaña **Seguridad de red** > **IPsec/Filtrado de IP** > **Básica**.
- 2. Haga clic en la pestaña numerada que desee configurar.
- 3. Introduzca un valor para cada opción.
- 4. Haga clic en **Siguiente**.

Aparecerá un mensaje de confirmación.

5. Haga clic en **Aceptar**.

Se actualizará el escáner.

#### *Elementos de configuración de Norma de grupo*

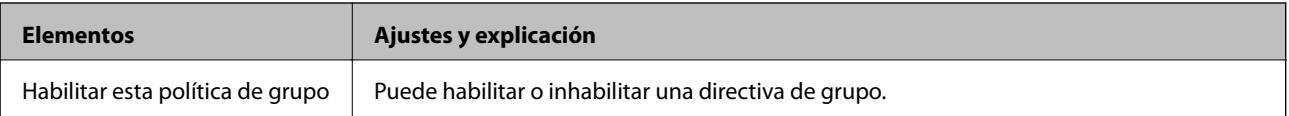

#### **Control de acceso**

Configure un método para controlar el tráfico de paquetes IP.

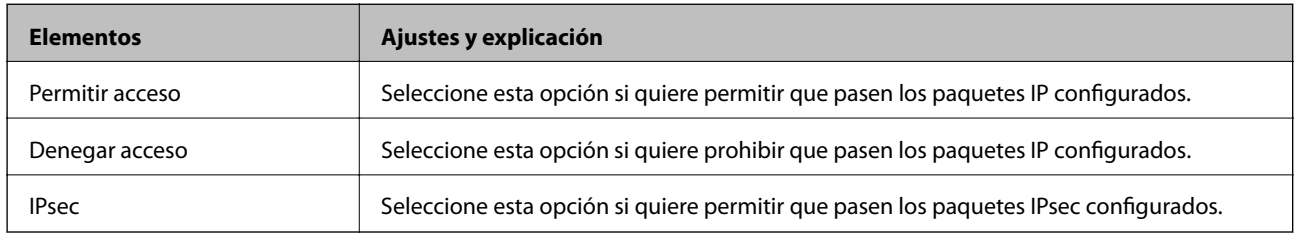

#### **Dirección local(escáner)**

Seleccione una dirección IPv4 o IPv6 adecuada para su entorno de red. Si se asigna una dirección IP automáticamente, puede seleccionar **Usar dirección IPv4 obtenida automáticamente**.

#### *Nota:*

Si se asigna automáticamente una dirección IPv6, es posible que la conexión no esté disponible. Configure una dirección IPv6 fija.

#### **Dirección remota(host)**

Introduzca la dirección IP de un dispositivo para controlar el acceso. La dirección IP debe contener 43 caracteres o menos. Si no introduce ninguna dirección IP, se controlarán todas las direcciones.

#### *Nota:*

Si se asigna una dirección IP automáticamente (si la asigna DHCP, por ejemplo), quizá la conexión no esté disponible. Configure una dirección IP fija.

#### **Método de elección de puerto**

Seleccione un método para especificar los puertos.

❏ Nombre del servicio

Si selecciona **Nombre del servicio** para **Método de elección de puerto**, seleccione una opción.

❏ Protocolo de transporte

Si selecciona **Número de puerto** como **Método de elección de puerto**, tiene que configurar un modo de encapsulación.

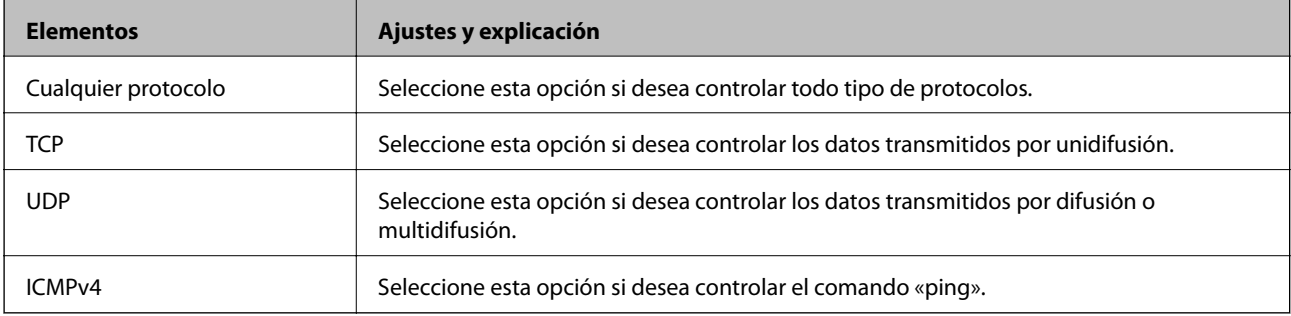

#### ❏ Puerto local

Si selecciona **Número de puerto** para **Método de elección de puerto** y selecciona **TCP** o **UDP** para **Protocolo de transporte**, introduzca los números de puerto para controlar los paquetes de recepción, separándolos con comas. Puede escribir 10 números de puerto como máximo.

Por ejemplo: 20,80,119,5220

Si no escribe ningún número de puerto, se controlarán todos los puertos.

#### ❏ Puerto remoto

Si selecciona **Número de puerto** para **Método de elección de puerto** y selecciona **TCP** o **UDP** para **Protocolo de transporte**, introduzca los números de puerto para controlar los paquetes de envío, separándolos con comas. Puede escribir 10 números de puerto como máximo.

Por ejemplo: 25,80,143,5220

Si no escribe ningún número de puerto, se controlarán todos los puertos.

#### **Versión IKE**

Seleccione **IKEv1** o **IKEv2** para **Versión IKE**. Seleccione uno de ellos de acuerdo al dispositivo al que esté conectado el escáner.

#### ❏ IKEv1

Los siguientes elementos se muestran cuando selecciona **IKEv1** en **Versión IKE**.

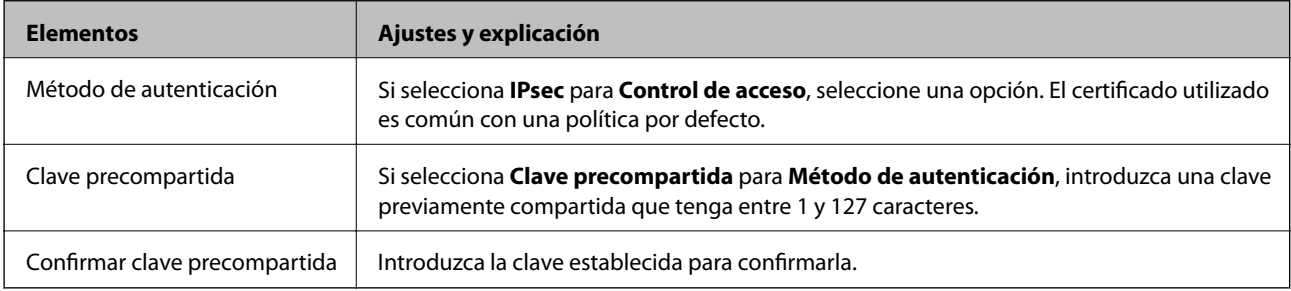

#### ❏ IKEv2

Los siguientes elementos se muestran cuando selecciona **IKEv2** en **Versión IKE**.

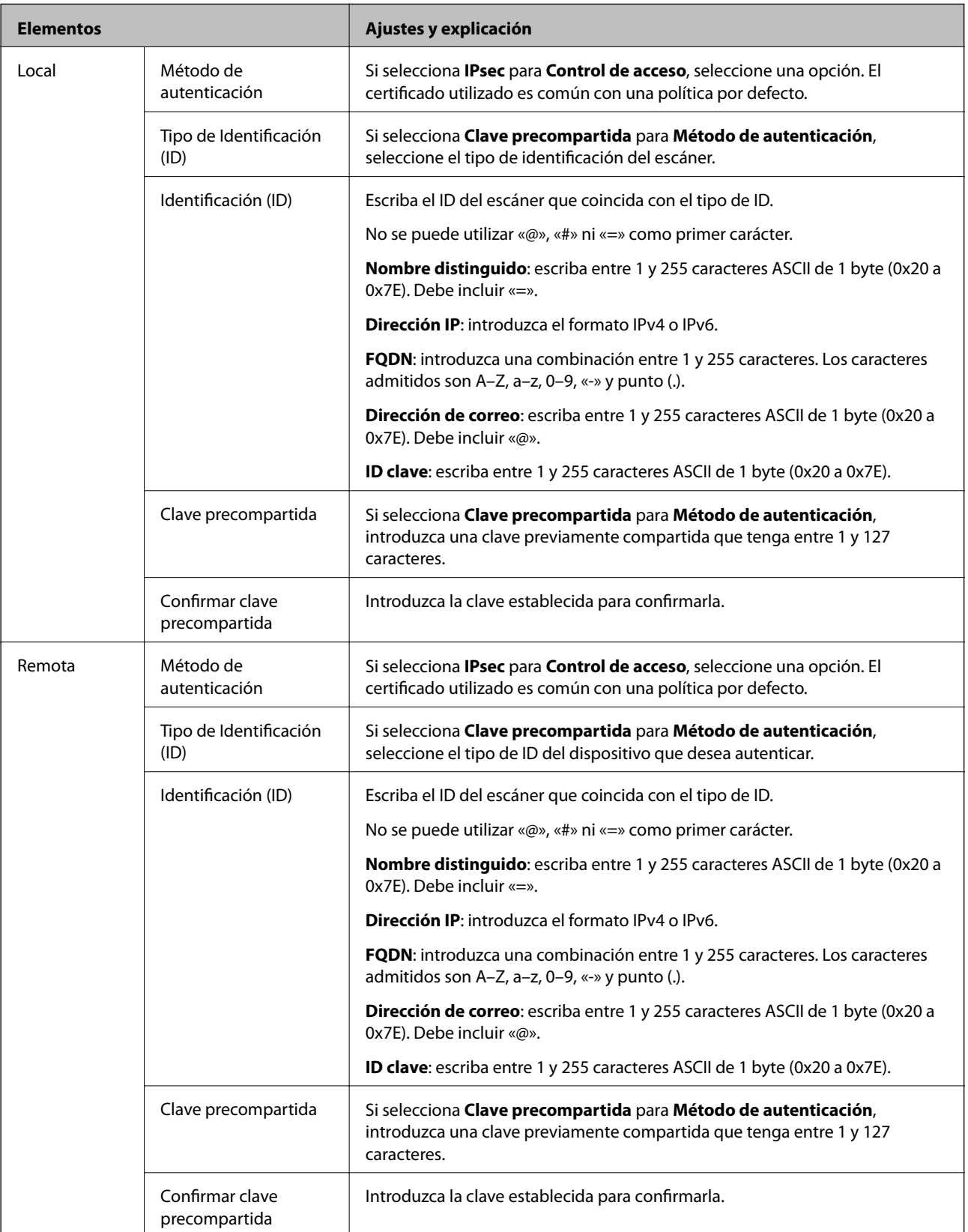

**Encapsulamiento**

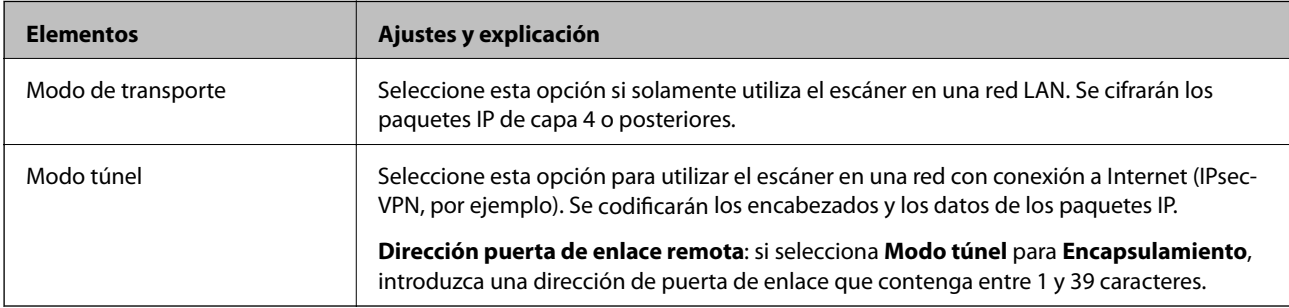

Si selecciona **IPsec** como **Control de acceso**, tiene que configurar un modo de encapsulación.

#### **Protocolo de seguridad**

Si selecciona **IPsec** para **Control de acceso**, seleccione una opción.

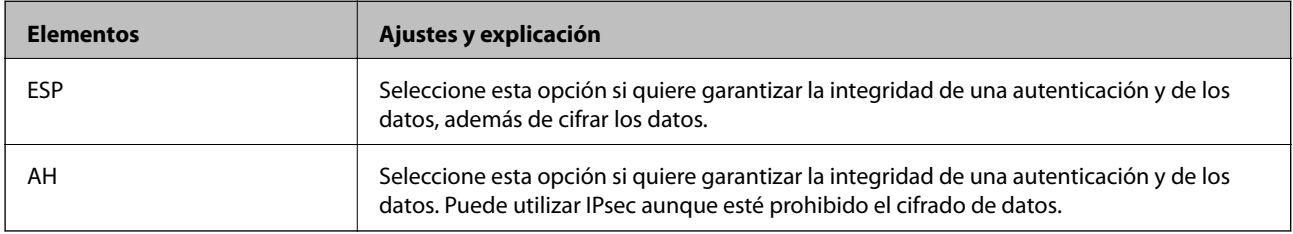

#### **Ajustes de algoritmo**

Se recomienda que seleccione **Cualquiera** para todos los ajustes o que seleccione un elemento distinto de **Cualquiera** para cada ajuste. Si selecciona **Cualquiera** para algunos de los ajustes y selecciona un elemento distinto de **Cualquiera** para los otros ajustes, es posible que el dispositivo no se comunique, en función del otro dispositivo que desee autenticar.

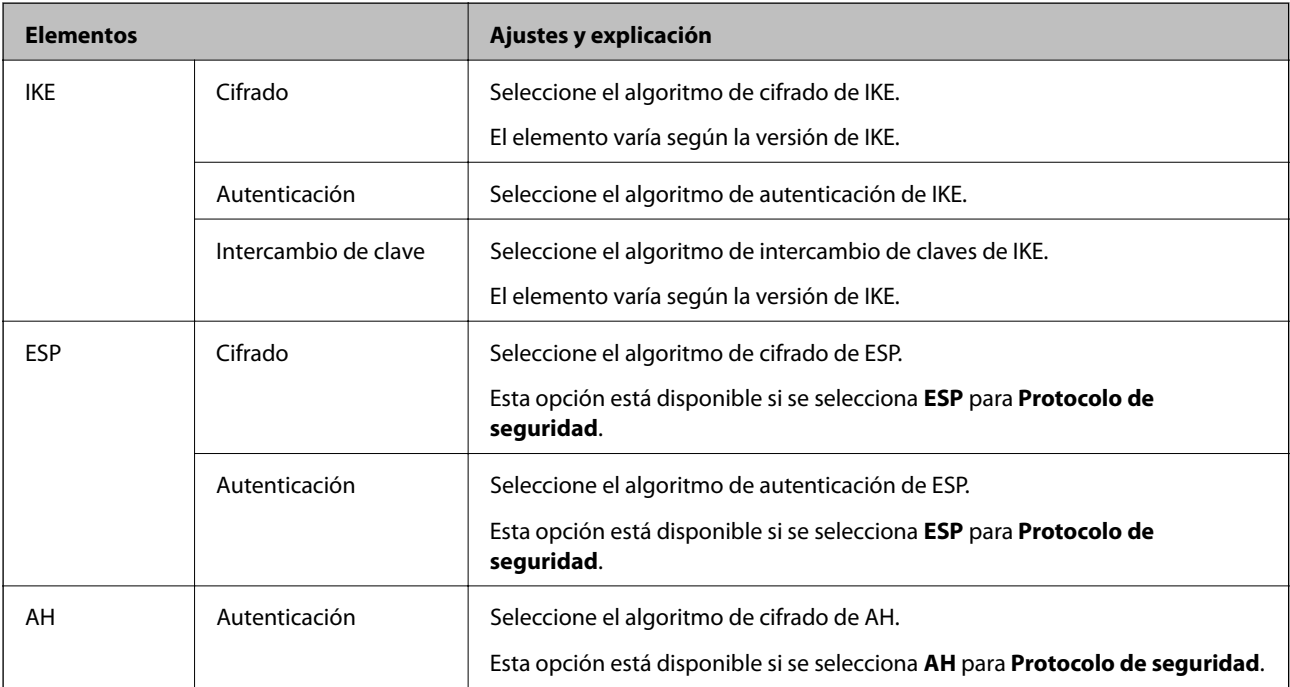

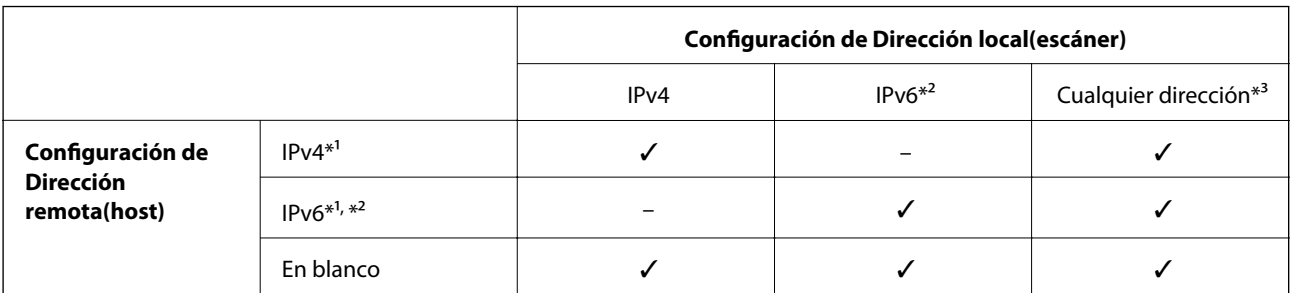

#### *Combinación de Dirección local(escáner) y Dirección remota(host) en Norma de grupo*

\*1 Si selecciona **IPsec** como valor de ajuste de **Control de acceso**, no podrá especificar la longitud de prefijo.

- \*2 Si selecciona **IPsec** como valor de ajuste de **Control de acceso**, podrá seleccionar una dirección local de vínculo (fe80::) pero la directiva de grupo quedará deshabilitada.
- \*3 Excepto las direcciones locales de vínculo IPv6.

#### **Información relacionada**

& ["Ejecución de Web Config en un navegador web" de la página 26](#page-25-0)

#### *Referencias del nombre del servicio en la directiva de grupo*

#### *Nota:*

Se muestran los servicios no disponibles pero no se pueden seleccionar.

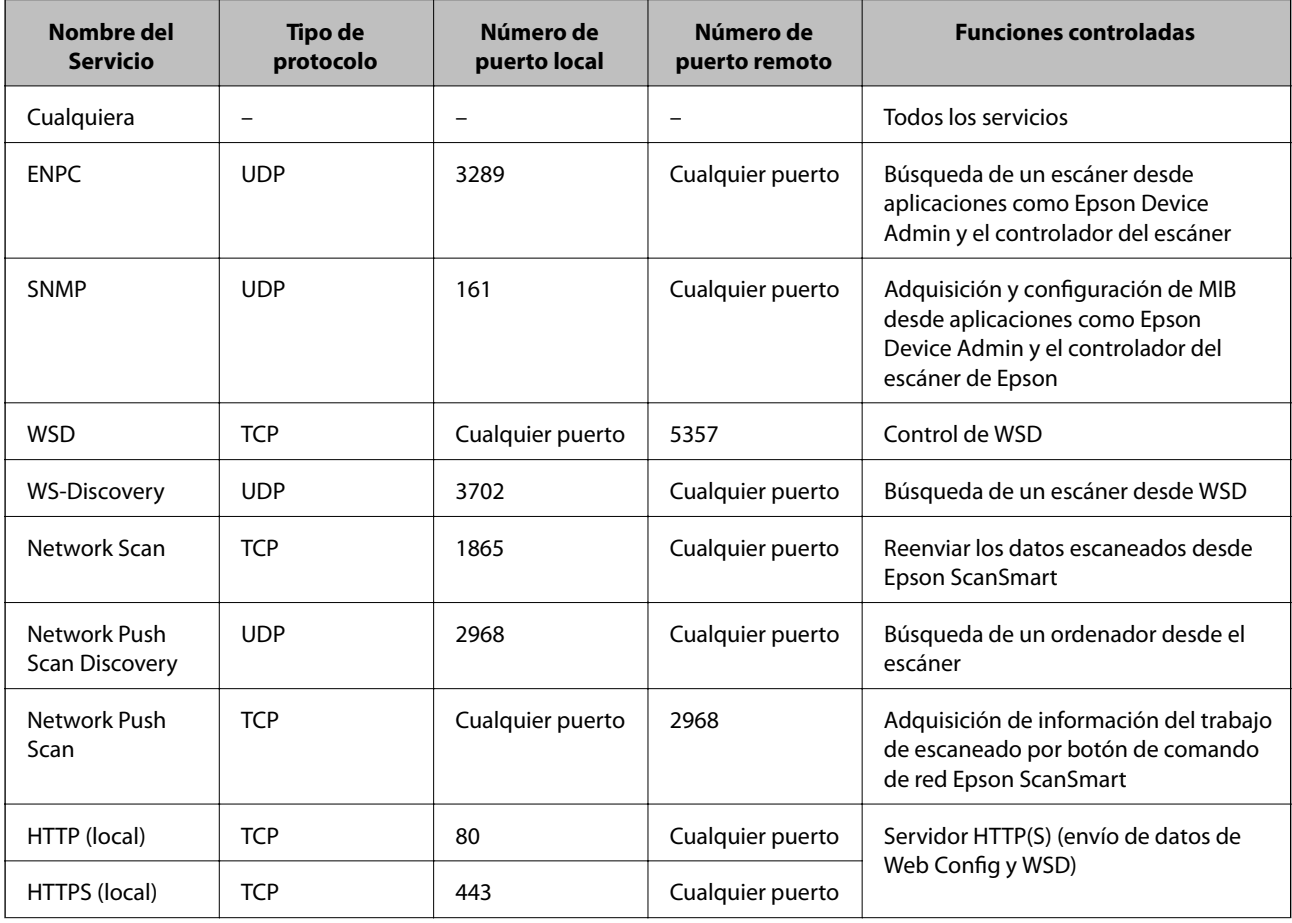

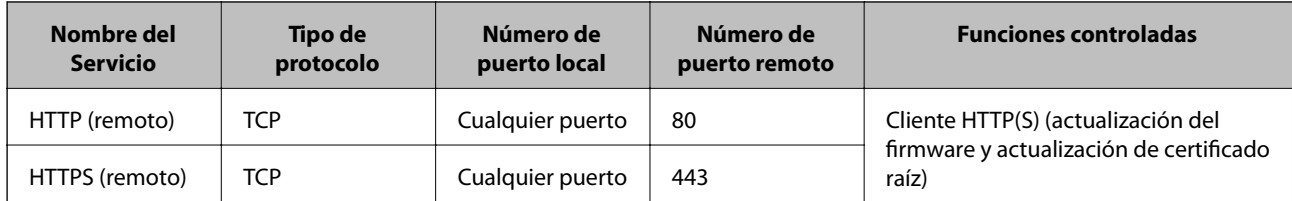

## **Ejemplos de configuración de IPsec/Filtrado de IP**

#### **Recepción de paquetes IPsec solamente**

Este ejemplo solo para configurar una política predeterminada.

#### **Norma predeterminada**:

- ❏ **IPsec/Filtrado de IP**: **Activar**
- ❏ **Control de acceso**: **IPsec**
- ❏ **Método de autenticación**: **Clave precompartida**
- ❏ **Clave precompartida**: escriba 127 caracteres como máximo.

**Norma de grupo**: no configurar.

#### **Recepción de datos de escaneado y configuraciones del escáner**

Este ejemplo permite la comunicación de datos de escaneado y la configuración del escáner desde servicios especificados.

**Norma predeterminada**:

- ❏ **IPsec/Filtrado de IP**: **Activar**
- ❏ **Control de acceso**: **Denegar acceso**

**Norma de grupo**:

- ❏ **Habilitar esta política de grupo**: seleccione la casilla.
- ❏ **Control de acceso**: **Permitir acceso**
- ❏ **Dirección remota(host)**: dirección IP de un cliente
- ❏ **Método de elección de puerto**: **Nombre del servicio**

❏ **Nombre del servicio**: seleccione la casilla de **ENPC**, **SNMP**, **HTTP (local)**, **HTTPS (local)** y de **Network Scan**.

#### **Recibir acceso solo desde una dirección IP especificada**

Este ejemplo permite que una dirección IP especificada acceda al escáner.

**Norma predeterminada**:

- ❏ **IPsec/Filtrado de IP**: **Activar**
- ❏ **Control de acceso**:**Denegar acceso**

**Norma de grupo**:

- ❏ **Habilitar esta política de grupo**: seleccione la casilla.
- ❏ **Control de acceso**: **Permitir acceso**
- ❏ **Dirección remota(host)**: dirección IP de un cliente del administrador

#### <span id="page-231-0"></span>*Nota:*

Independientemente de la configuración de la política, el cliente podrá acceder y configurar el escáner.

# **Configuración de un certificado para filtro IPsec/IP**

Configure el certificado del cliente para el filtro IPsec/IP. Al configurarlo, puede usar el certificado como método de autenticación del filtro IPsec/IP. Si desea configurar la autoridad de certificación, acceda a **Certificado CA**.

- 1. Acceda a Web Config y seleccione la pestaña **Seguridad de red** > **IPsec/Filtrado de IP** > **Certificado del cliente**.
- 2. Importe el certificado en **Certificado del cliente**.

Si ya ha importado un certificado publicado por una autoridad de certificación, puede copiarlo y usarlo en el filtro IPsec/IP. Para copiarlo, seleccione el certificado en **Copiar desde** y, a continuación, haga clic en **Copiar**.

#### **Información relacionada**

- & ["Ejecución de Web Config en un navegador web" de la página 26](#page-25-0)
- & ["Configuración de un Certificado](#page-214-0) firmado CA" de la página 215
- & ["Configuración de un Certificado CA" de la página 219](#page-218-0)

# **Conexión del escáner a una red IEEE802.1X**

### **Configuración de una red IEEE 802.1X**

Si habilita IEEE 802.1X en el escáner, puede utilizarlo en una red que esté conectada a un servidor RADIUS, a un interruptor LAN con función de autenticación o a un punto de acceso.

- 1. Acceda a Web Config y luego seleccione la pestaña **Seguridad de red** > **IEEE802.1X** > **Básica**.
- 2. Introduzca un valor para cada opción.

Para utilizar el escáner a través de una red Wi-Fi, haga clic en **Instalación de Wi-Fi** y seleccione o introduzca un SSID.

3. Haga clic en **Siguiente**.

Aparecerá un mensaje de confirmación.

4. Haga clic en **Aceptar**.

Se actualizará el escáner.

#### **Información relacionada**

& ["Ejecución de Web Config en un navegador web" de la página 26](#page-25-0)

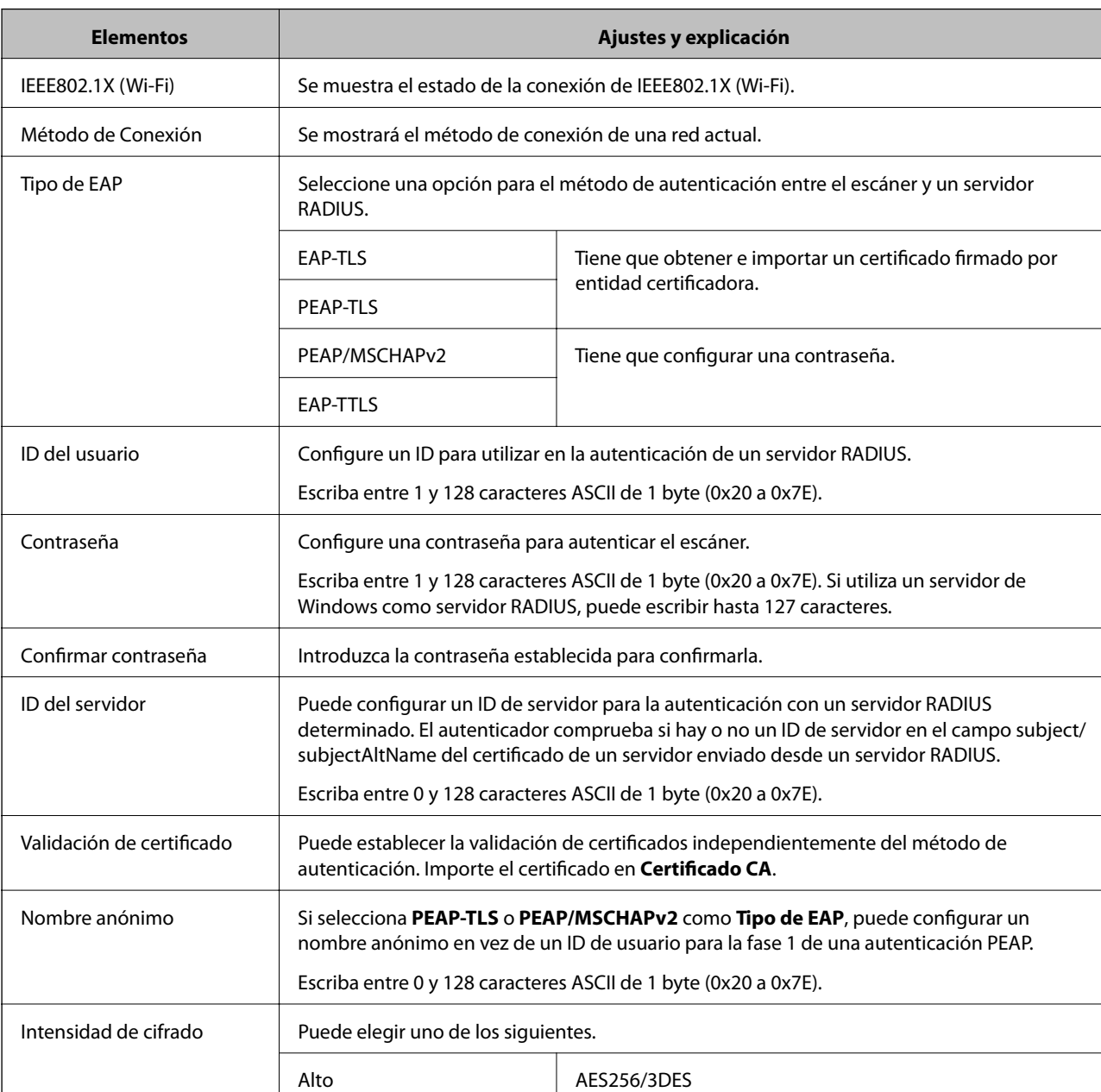

#### *Opciones de ajuste de las redes IEEE 802.1X*

## **Configurar un certificado para IEEE 802.1X**

Configure el Certificado de cliente de IEEE802.1X. Al configurarlo, puede usar **EAP-TLS** y **PEAP-TLS** como método de autenticación de IEEE 802.1x. Si desea configurar el certificado de la autoridad de certificación, vaya a **Certificado CA**.

Medio RES256/3DES/AES128/RC4

- 1. Acceda a Web Config y seleccione la pestaña **Seguridad de red** > **IEEE802.1X** > **Certificado del cliente**.
- 2. Introduzca un certificado en el **Certificado del cliente**.

Si ya ha importado un certificado publicado por una autoridad de certificación, puede copiarlo y usarlo en IEEE802.1X. Para copiarlo, seleccione el certificado en **Copiar desde** y, a continuación, haga clic en **Copiar**.

#### <span id="page-233-0"></span>**Información relacionada**

& ["Ejecución de Web Config en un navegador web" de la página 26](#page-25-0)

# **Solución de problemas de seguridad avanzada**

#### **Restauración de la configuración de seguridad**

Cuando establece entorno de alta seguridad tal como un filtro IPsec/IP, es posible que no sea capaz de comunicarse con los dispositivos debido a una configuración incorrecta o por problemas con el dispositivo o el servidor. En este caso, restaure la configuración de seguridad para poder configurar nuevamente el dispositivo o para que le permita un uso temporal.

#### *Deshabilitar la función de seguridad mediante el panel de control*

Puede desactivar IPsec/Filtrado de IP con Web Config.

- 1. Acceda a Web Config y seleccione la pestaña **Seguridad de red** > **IPsec/Filtrado de IP** > **Básica**.
- 2. Deshabilite el **IPsec/Filtrado de IP**.

#### **Problemas en el uso de funciones de seguridad de red**

#### *He olvidado una clave previamente compartida*

#### **Reconfiguración de una clave previamente compartida.**

Para cambiar la clave, acceda a Web Config y seleccione la pestaña **Seguridad de red** > **IPsec/Filtrado de IP** > **Básica** > **Norma predeterminada** o **Norma de grupo**.

Cuando cambie la clave previamente compartida, configúrela para los ordenadores.

#### **Información relacionada**

- & ["Ejecución de Web Config en un navegador web" de la página 26](#page-25-0)
- & ["Comunicación cifrada mediante el uso de filtro IPsec/IP" de la página 222](#page-221-0)

#### *La comunicación mediante IPsec no funciona*

#### **Especifique el algoritmo que el escáner o el ordenador no admite.**

El escáner admite los siguientes algoritmos. Compruebe la configuración del ordenador.

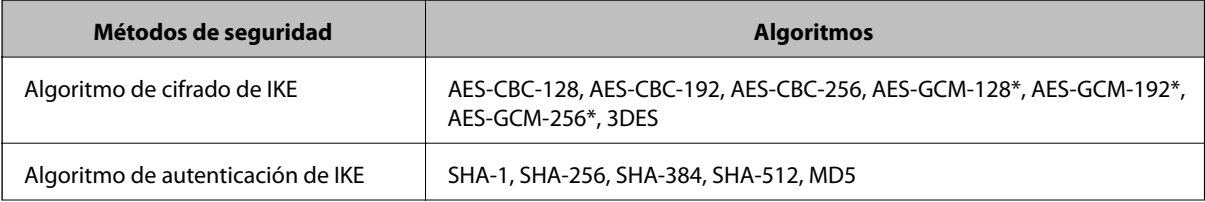

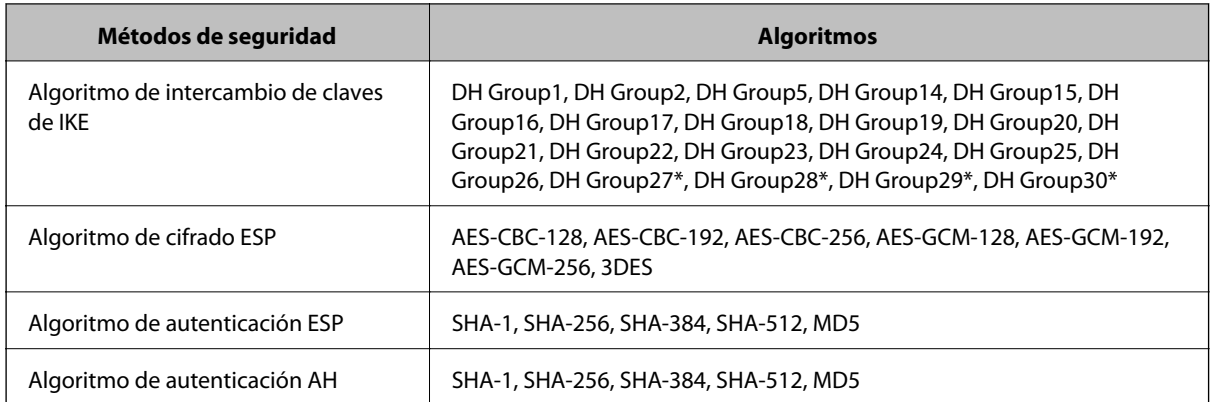

\* disponible únicamente para IKEv2

#### **Información relacionada**

& ["Comunicación cifrada mediante el uso de filtro IPsec/IP" de la página 222](#page-221-0)

#### *He perdido la comunicación de repente*

#### **La dirección IP del escáner se ha modificado o no puede utilizarse.**

Si se ha modificado o no puede utilizarse la dirección IP registrada como dirección local en Norma de grupo, no podrá llevarse a cabo la comunicación IPsec. Desactive IPsec con el panel de control del escáner.

Si DHCP está desfasado, se reinicia, o la dirección IPv6 está obsoleta o no se ha obtenido, es posible que no se encuentre la dirección IP registrada en Web Config para el escáner (pestaña **Seguridad de red** > **IPsec/Filtrado de IP** > **Básica** > **Norma de grupo** > **Dirección local(escáner)**) no se encuentra.

Utilice una dirección IP fija.

#### **La dirección IP del ordenador se ha modificado o no puede utilizarse.**

Si se ha modificado o no puede utilizarse la dirección IP registrada como dirección remota en Norma de grupo, no podrá llevarse a cabo la comunicación IPsec.

Desactive IPsec con el panel de control del escáner.

Si DHCP está desfasado, se reinicia, o la dirección IPv6 está obsoleta o no se ha obtenido, es posible que no se encuentre la dirección IP registrada en Web Config para el escáner (pestaña **Seguridad de red** > **IPsec/Filtrado de IP** > **Básica** > **Norma de grupo** > **Dirección remota(host)**) no se encuentra.

Utilice una dirección IP fija.

#### **Información relacionada**

- & ["Ejecución de Web Config en un navegador web" de la página 26](#page-25-0)
- & ["Comunicación cifrada mediante el uso de filtro IPsec/IP" de la página 222](#page-221-0)

#### *No se puede conectar después de configurar el filtro de IPsec/IP*

#### **La configuración de Filtrado IPsec/IP no es correcta.**

Deshabilite el filtro IPsec/IP desde el panel de control del escáner. Conecte el escáner y el ordenador y realice de nuevo los ajustes del filtro de IPsec/IP.

#### **Información relacionada**

& ["Comunicación cifrada mediante el uso de filtro IPsec/IP" de la página 222](#page-221-0)

#### *No se puede acceder al escáner tras configurar IEEE 802.1X*

#### **La configuración de IEEE 802.1X no es correcta.**

Desactive IEEE 802.1X y la conexión Wi-Fi desde el panel de control del escáner. Conecte el escáner y un ordenador y, a continuación, vuelva a configurar IEEE 802.1X.

#### **Información relacionada**

& ["Configuración de una red IEEE 802.1X" de la página 232](#page-231-0)

### **Problemas de uso de un certificado digital**

#### *No puedo importar un Certificado firmado CA*

#### **El Certificado firmado CA y la información de la CSR no coinciden.**

Si el Certificado firmado CA y la CSR no tienen los mismos datos, no se podrá importar la CSR. Revise los siguientes puntos:

❏ ¿Intenta importar el certificado a un dispositivo que tiene otros datos?

Revise los datos de la CSR y luego importe el certificado a un dispositivo que tenga los mismos datos.

❏ ¿Después de enviar la CSR a una entidad certificadora usted sobrescribió la CSR guardada en el escáner? Vuelva a obtener el certificado firmado por entidad certificadora con la CSR.

#### **El Certificado firmado CA pesa más de 5 KB.**

No se puede importar un Certificado firmado CA de más de 5 KB.

#### **La contraseña para importar el certificado es incorrecta.**

Escriba la contraseña correcta. Si ha olvidado la contraseña, no podrá importar el certificado. Obtenga de nuevo el Certificado firmado CA.

#### **Información relacionada**

& ["Importar un certificado firmado por la autoridad de certificación" de la página 217](#page-216-0)

#### *No puedo actualizar un certificado de firma digital*

#### **No se ha introducido el Nombre común.**

Tiene que escribir el **Nombre común**.

#### **Se han introducido caracteres no válidos en el Nombre común.**

Escriba entre 1 y 128 caracteres de uno de estos formatos: IPv4, IPv6, nombre de host o FQDN en ASCII (0x20– 0x7E).

#### **Se ha incluido una coma o un espacio en el nombre común.**

Si tiene una coma, el **Nombre común** se divide en ese punto. Si solamente ha escrito un espacio antes o después de una coma, se producirá un error.

#### **Información relacionada**

& ["Actualización de un certificado autofirmado" de la página 219](#page-218-0)

#### *No puedo crear una CSR (Solicitud de firma de certificado)*

#### **No se ha introducido el Nombre común.**

Debe introducir el **Nombre común**.

#### **Se han introducido caracteres no válidos en Nombre común, Organización, Unidad organizativa, Localidad y Estado/Provincia.**

Escriba caracteres de uno de estos formatos: IPv4, IPv6, nombre de host o FQDN en ASCII (0x20–0x7E).

#### **Se ha incluido una coma o un espacio en el Nombre común.**

Si tiene una coma, el **Nombre común** se divide en ese punto. Si solamente ha escrito un espacio antes o después de una coma, se producirá un error.

#### **Información relacionada**

& "Cómo obtener un certificado [firmado por entidad certificadora" de la página 215](#page-214-0)

#### *Aparece una advertencia relativa a un certificado digital*

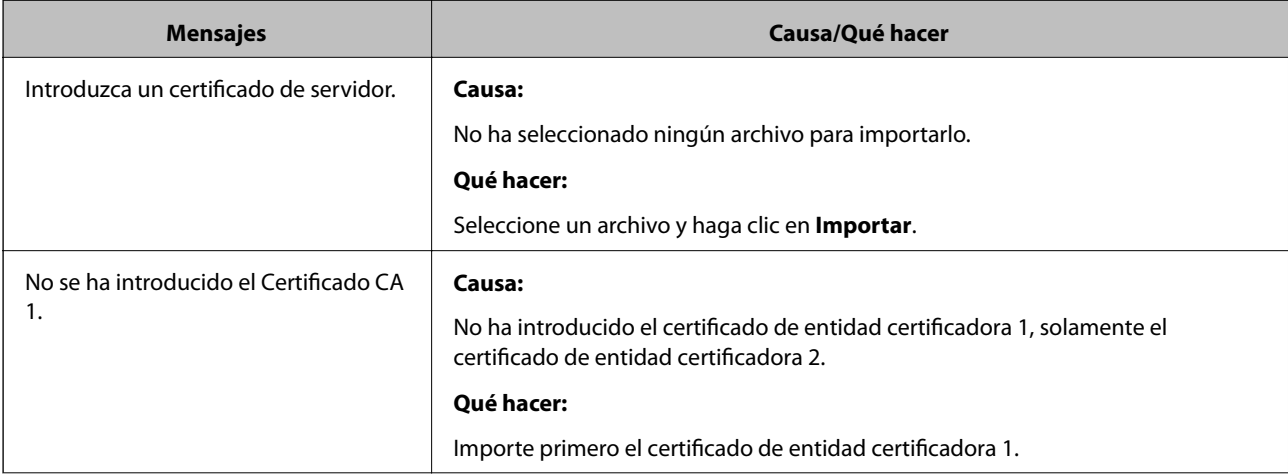

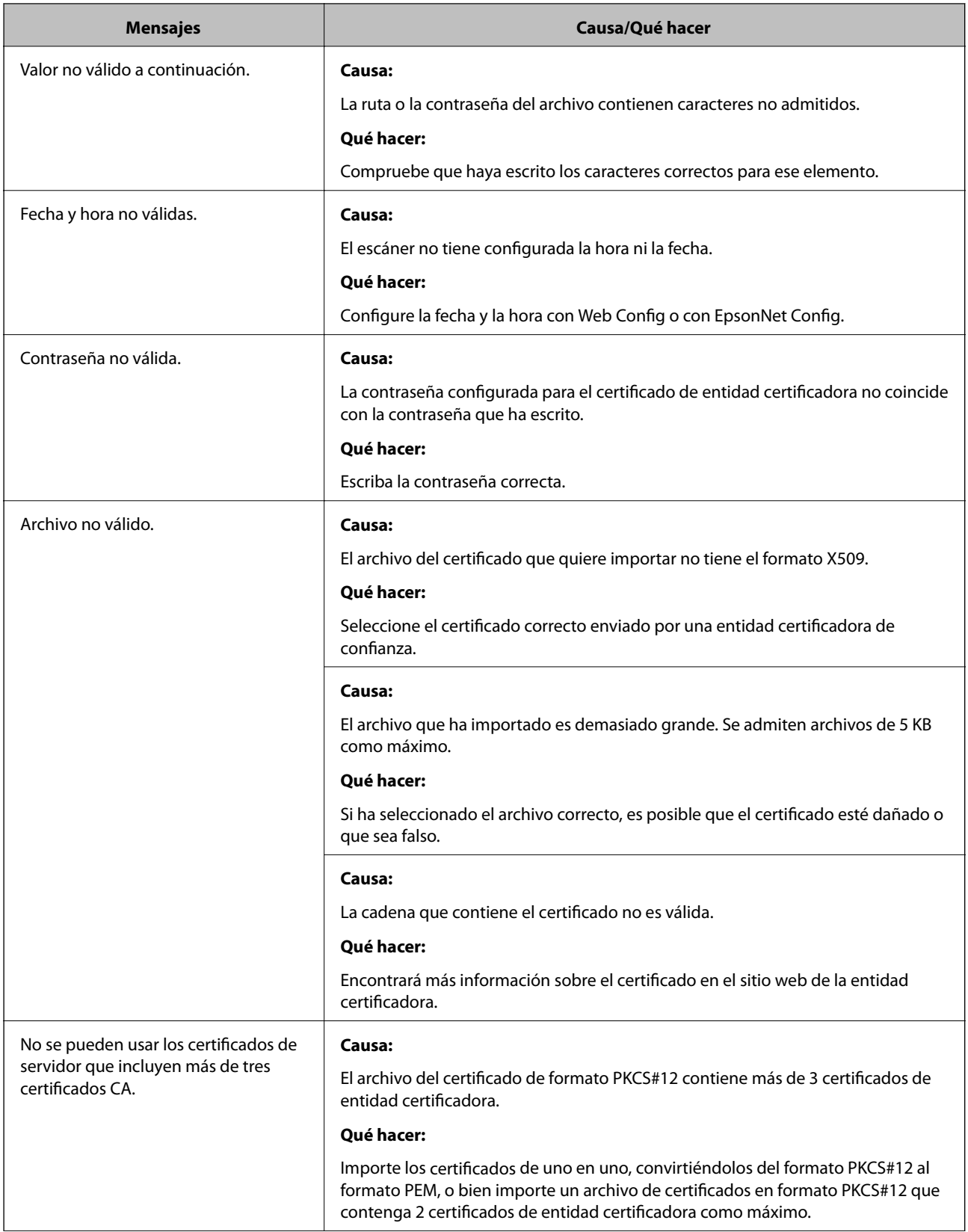

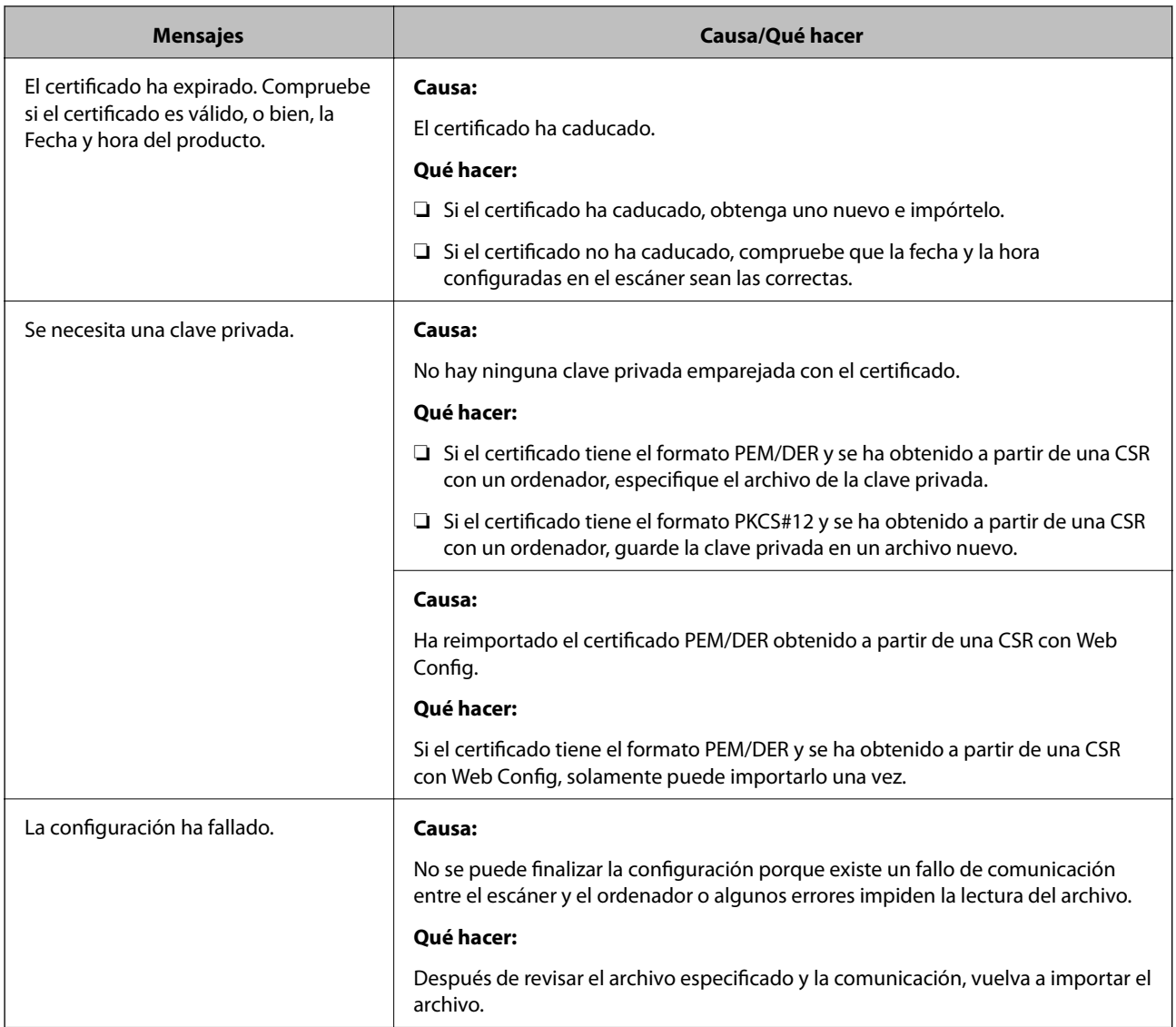

#### **Información relacionada**

& ["Acerca de la certificación digital" de la página 215](#page-214-0)

#### *He borrado un certificado firmado por entidad certificadora sin querer*

#### **No hay archivo de copia de seguridad del certificado firmado por entidad certificadora.**

Si tiene el archivo de copia de seguridad, vuelva a importar el certificado.

Si ha obtenido el certificado mediante una CSR creada con Web Config, no puede volver a importar un certificado borrado. Cree una CSR y obtenga un certificado nuevo.

#### **Información relacionada**

- & "Importar un certificado [firmado por la autoridad de certificación" de la página 217](#page-216-0)
- & "Cómo eliminar un certificado [firmado por entidad certificadora" de la página 218](#page-217-0)

# <span id="page-239-0"></span>**Especificaciones técnicas**

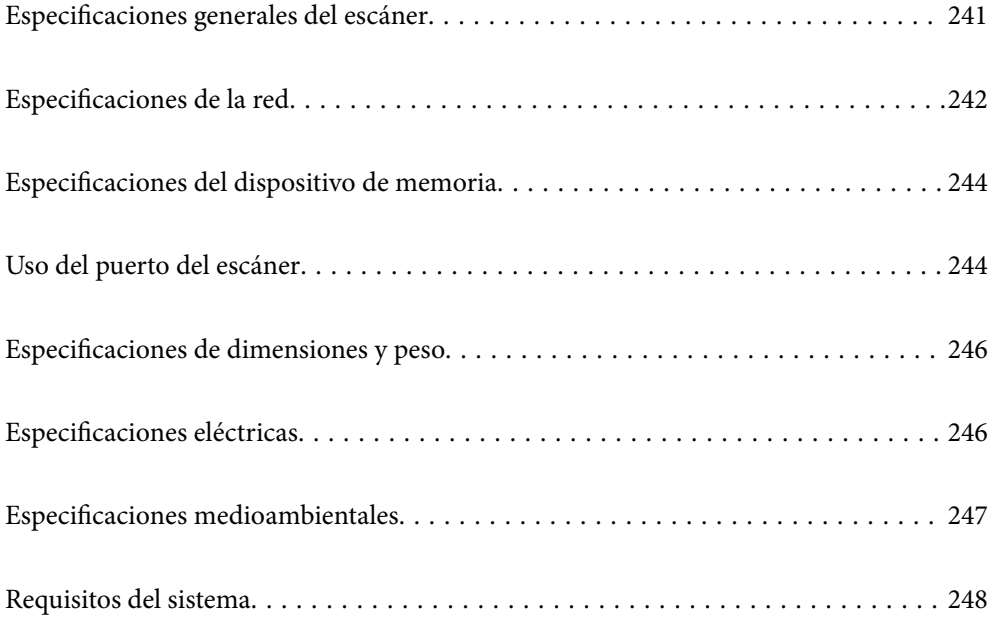

# <span id="page-240-0"></span>**Especificaciones generales del escáner**

#### *Nota:*

Estas especificaciones están sujetas a cambios sin previo aviso.

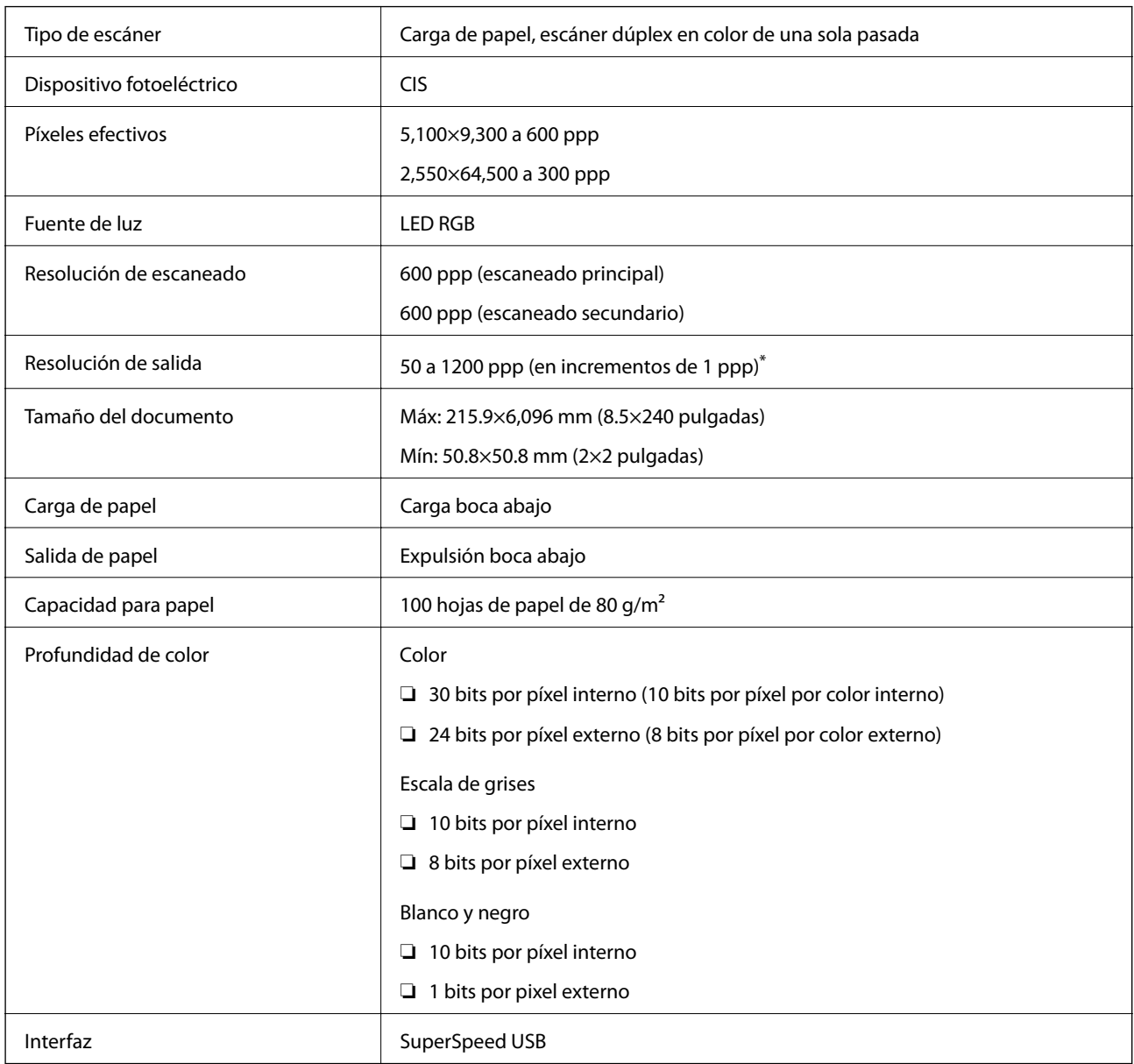

\* Es posible escanear papel largo en las siguientes resoluciones.

❏ 1.346,0 mm (53 pulgadas) o menos: hasta 600 ppp

❏ 5.461,0 mm (215 pulgadas) o menos: hasta 300 ppp

❏ 6.096,0 mm (220 pulgadas) o menos: hasta 200 ppp

# <span id="page-241-0"></span>**Especificaciones de la red**

# **Especificaciones Wi-Fi**

Consulte en la siguiente tabla las especificaciones Wi-Fi.

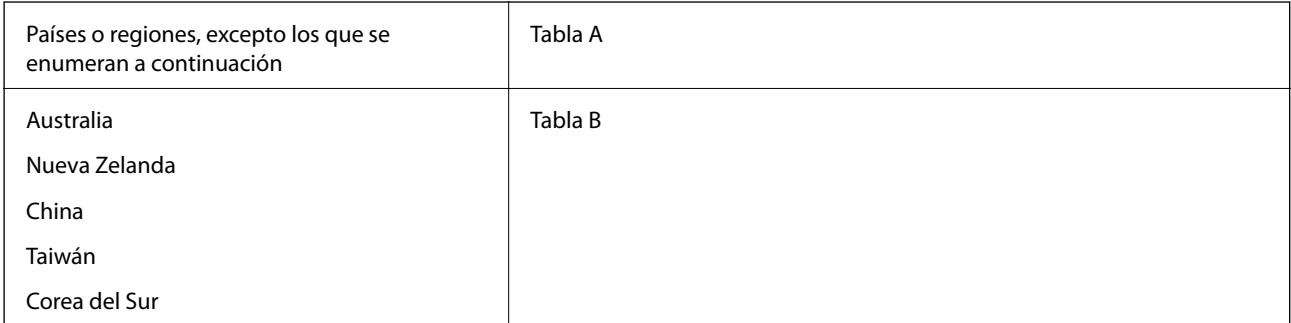

#### Tabla A

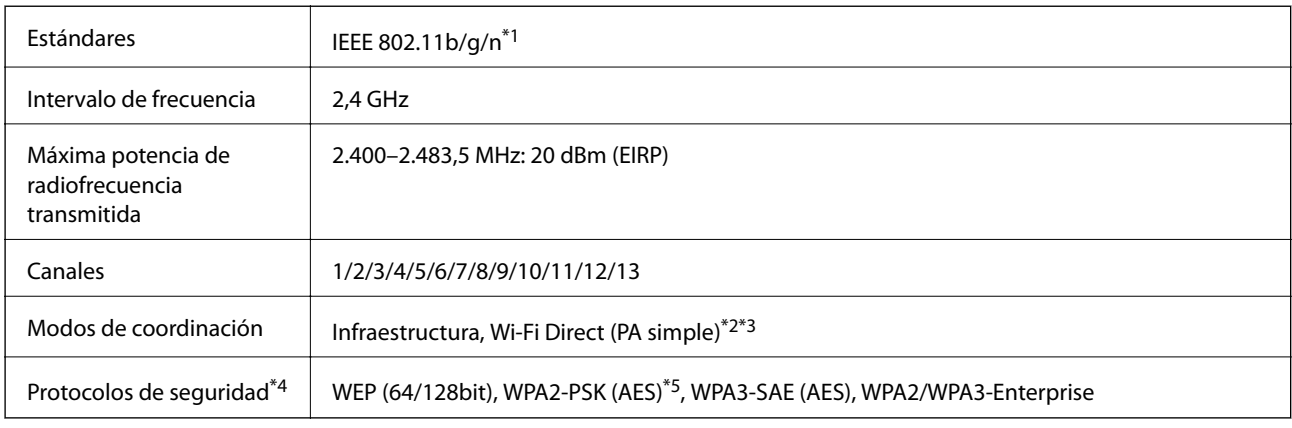

#### \*1 Solo disponible para HT20.

- \*2 No es compatible con IEEE 802.11b.
- \*3 Los modos de Infraestructura y Wi-Fi Direct se pueden utilizar a la vez.
- \*4 Wi-Fi Direct solo admite WPA2-PSK (AES).
- \*5 Cumple normas WPA2 y admite WPA/WPA2 Personal.

#### Tabla B

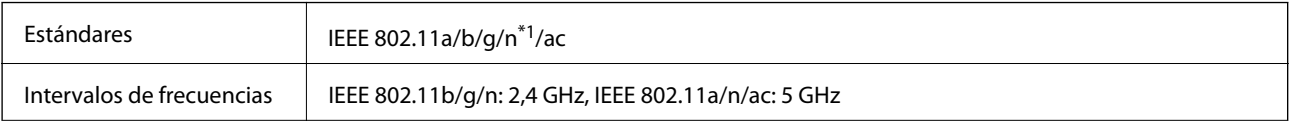

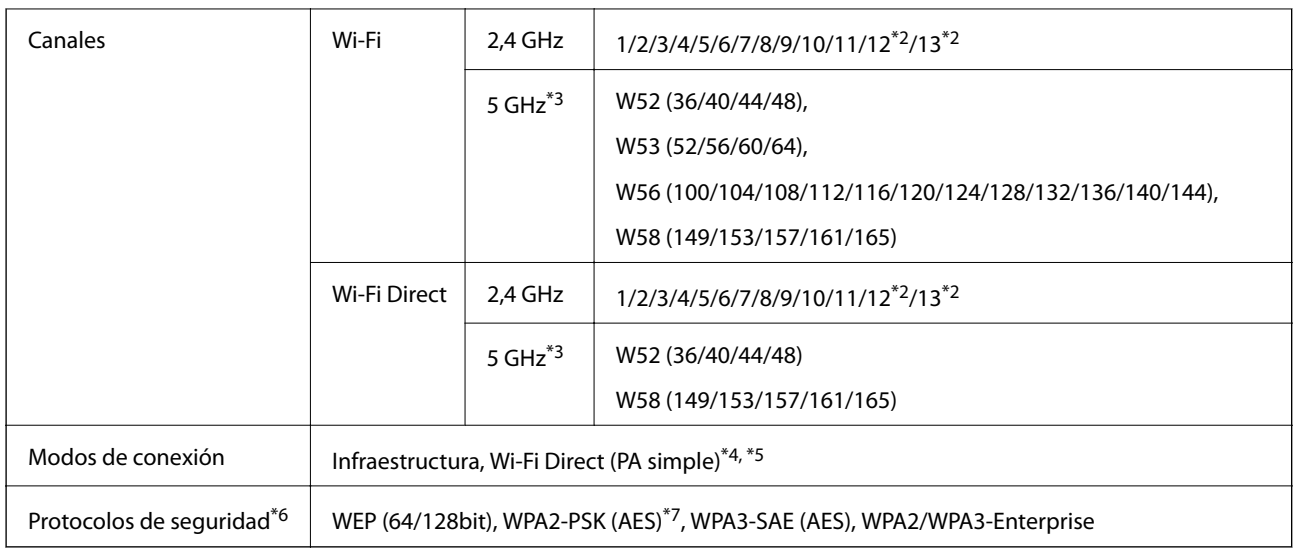

- \*1 Solo disponible para HT20.
- \*2 No disponible en Taiwán.
- \*3 La disponibilidad de estos canales y el uso del producto en exteriores en estos canales varía según la ubicación. Para obtener más información, consulte [http://support.epson.net/wifi5ghz/.](http://support.epson.net/wifi5ghz/)
- \*4 No es compatible con IEEE 802.11b.
- \*5 Los modos de Infraestructura y Wi-Fi Direct se pueden utilizar a la vez.
- \*6 Wi-Fi Direct solo admite WPA2-PSK (AES).
- \*7 Cumple normas WPA2 y admite WPA/WPA2 Personal.

# **Funciones de red y tabla de IPv4/IPv6**

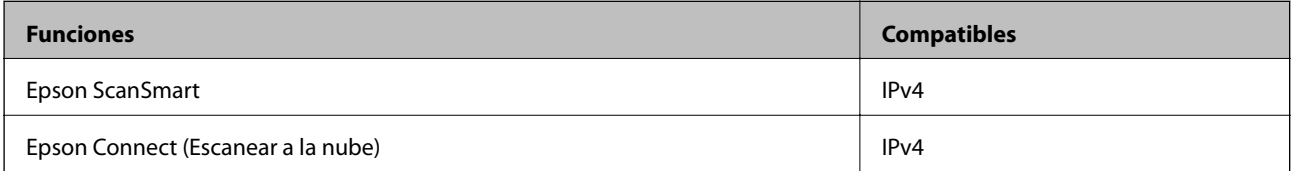

# **Protocolo de seguridad**

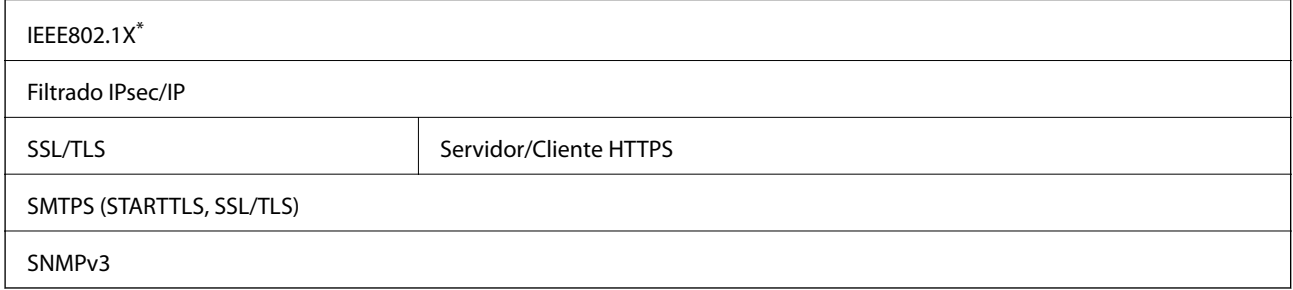

\* Es necesario utilizar un dispositivo de conexión que cumpla con IEEE802.1X.

# <span id="page-243-0"></span>**Especificaciones del dispositivo de memoria**

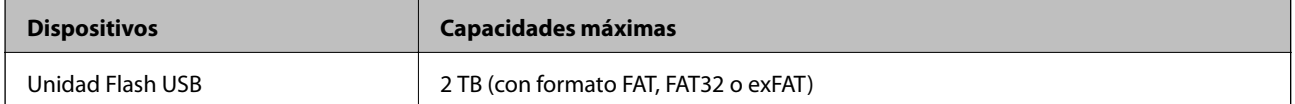

No puede utilizar los siguientes dispositivos:

❏ Un dispositivo que exija un controlador exclusivo

❏ Un dispositivo con configuración de seguridad (contraseña, cifrado, etc.)

Epson no garantiza el funcionamiento completo de dispositivos conectados de forma externa.

# **Uso del puerto del escáner**

El escáner admite los siguientes puertos. Estos puertos deberían estar disponibles mediante el administrador de red según sea necesario.

# **[Especificaciones técnicas](#page-239-0) >** [Uso del puerto del escáner](#page-243-0)

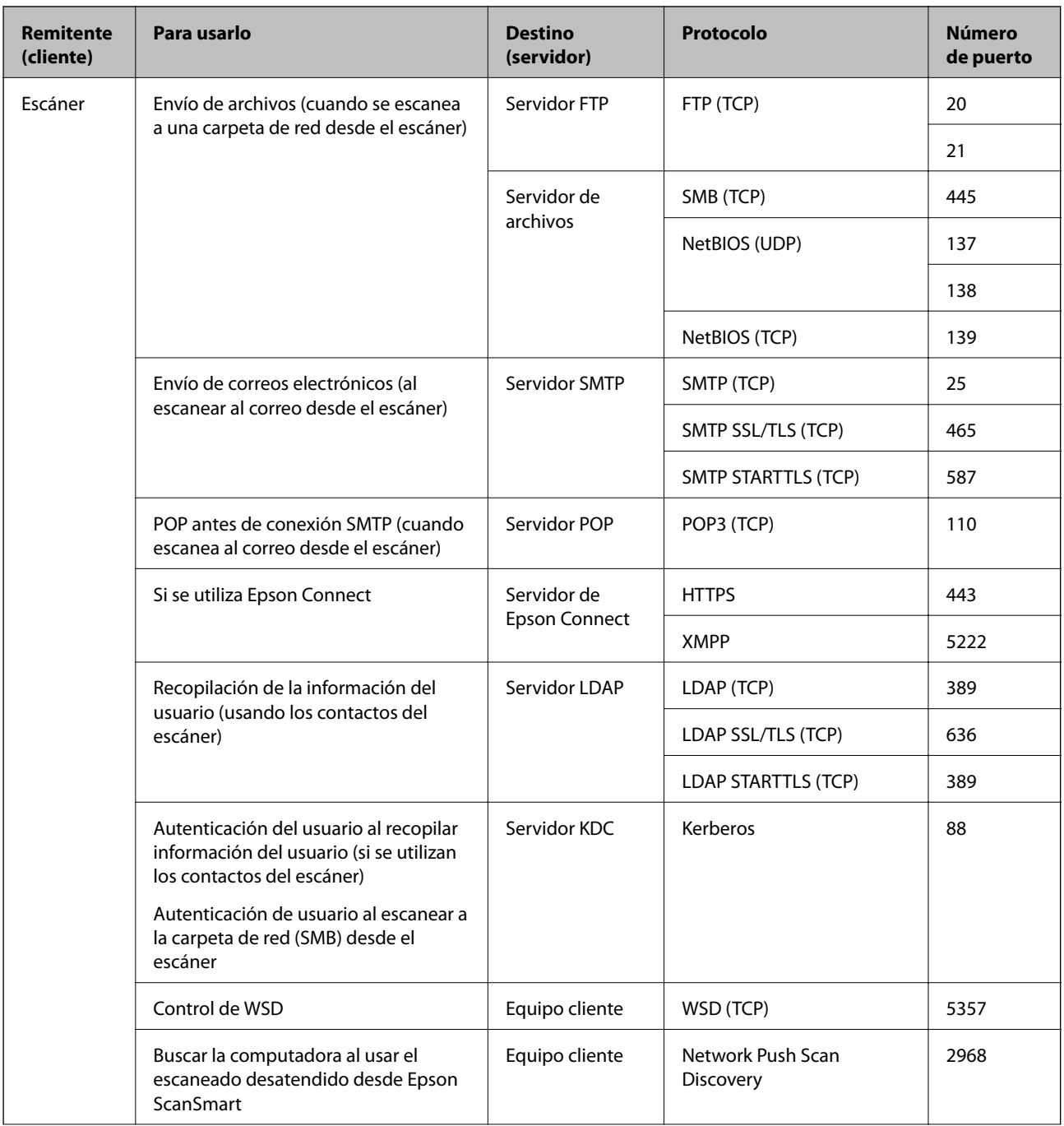

<span id="page-245-0"></span>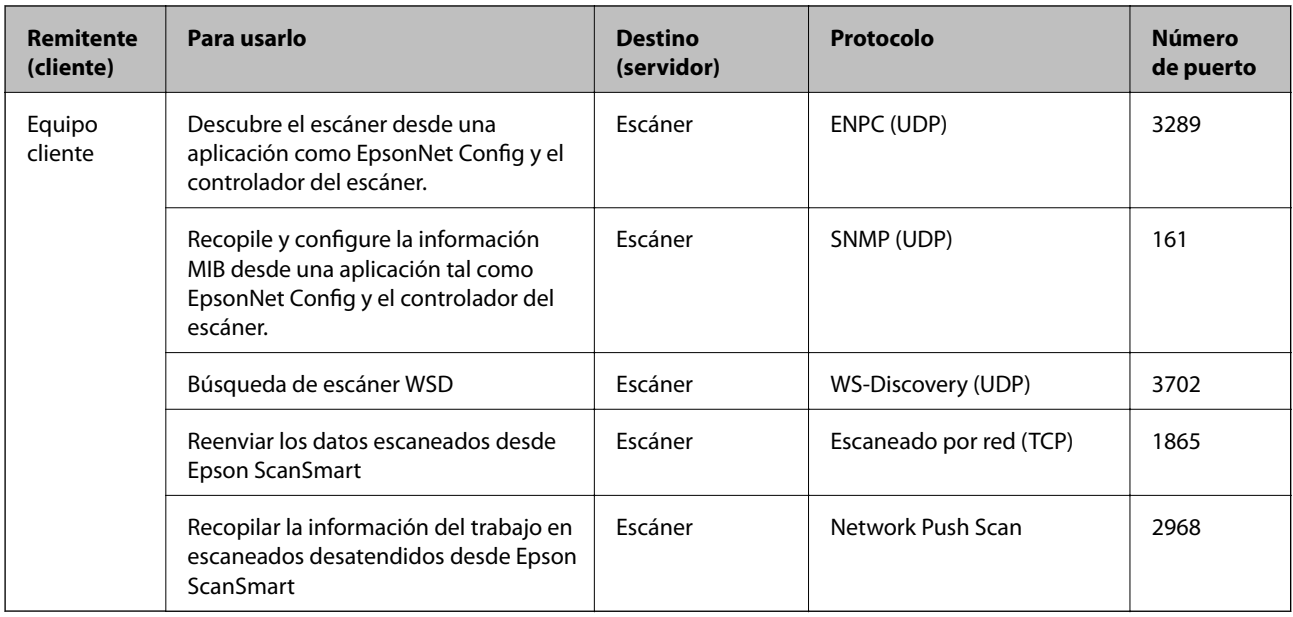

# **Especificaciones de dimensiones y peso**

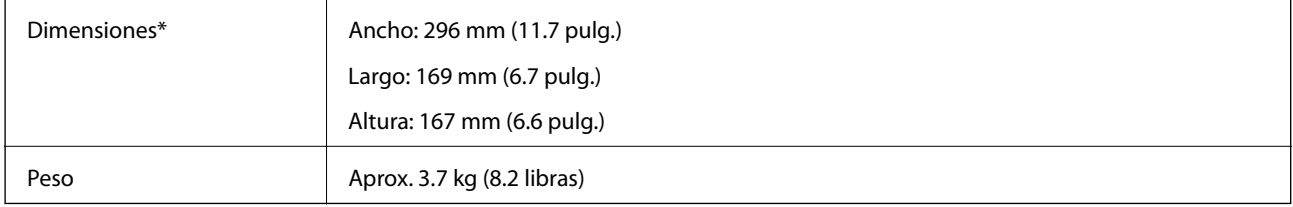

\* Sin piezas sobresalientes ni la bandeja de entrada.

# **Especificaciones eléctricas**

# **Especificaciones eléctricas del escáner**

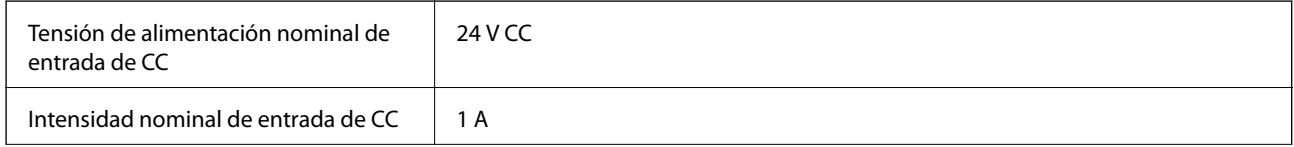

<span id="page-246-0"></span>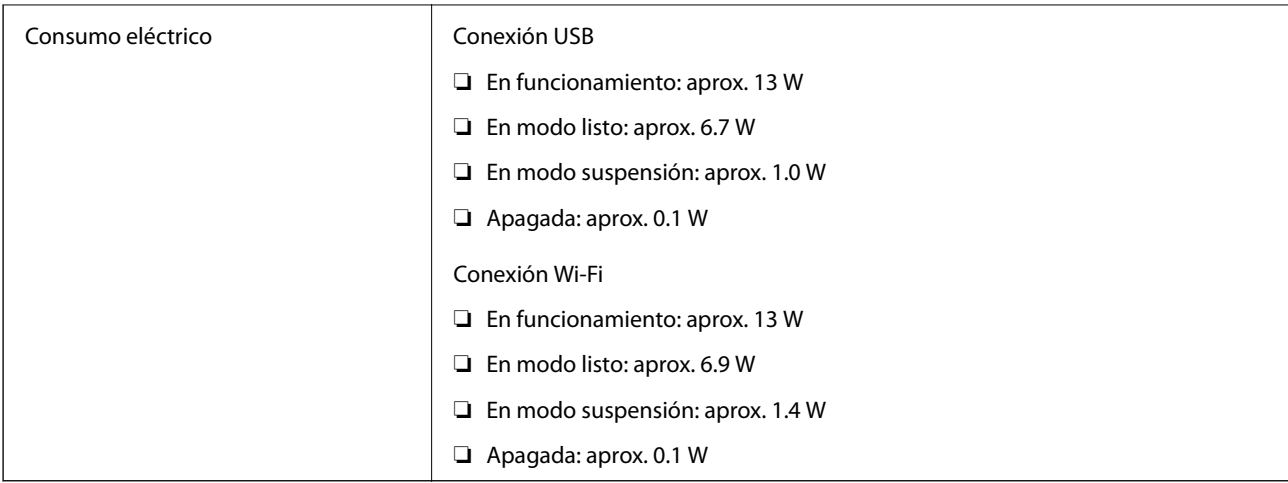

#### *Nota:*

Para los usuarios europeos, véase el siguiente sitio web para obtener más información acerca del consumo energético.

<http://www.epson.eu/energy-consumption>

# **Especificaciones eléctricas del adaptador de CA**

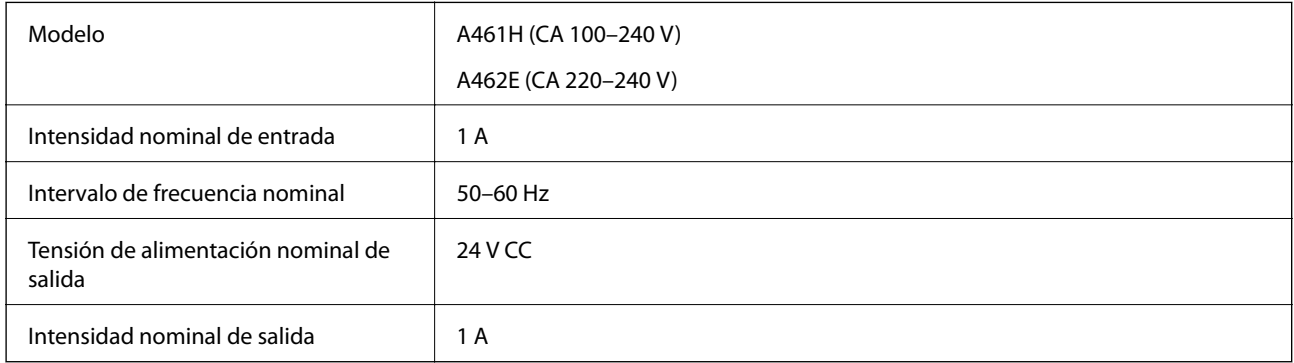

#### *Nota:*

Para los usuarios europeos, véase el siguiente sitio web para obtener más información acerca del consumo energético.

<http://www.epson.eu/energy-consumption>

# **Especificaciones medioambientales**

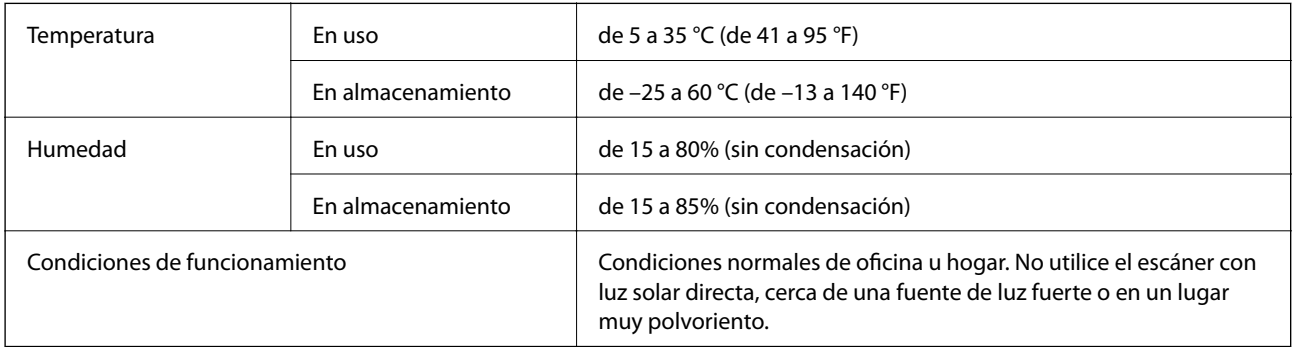

# <span id="page-247-0"></span>**Requisitos del sistema**

Los sistemas operativos compatibles pueden ser otros en función de la aplicación.

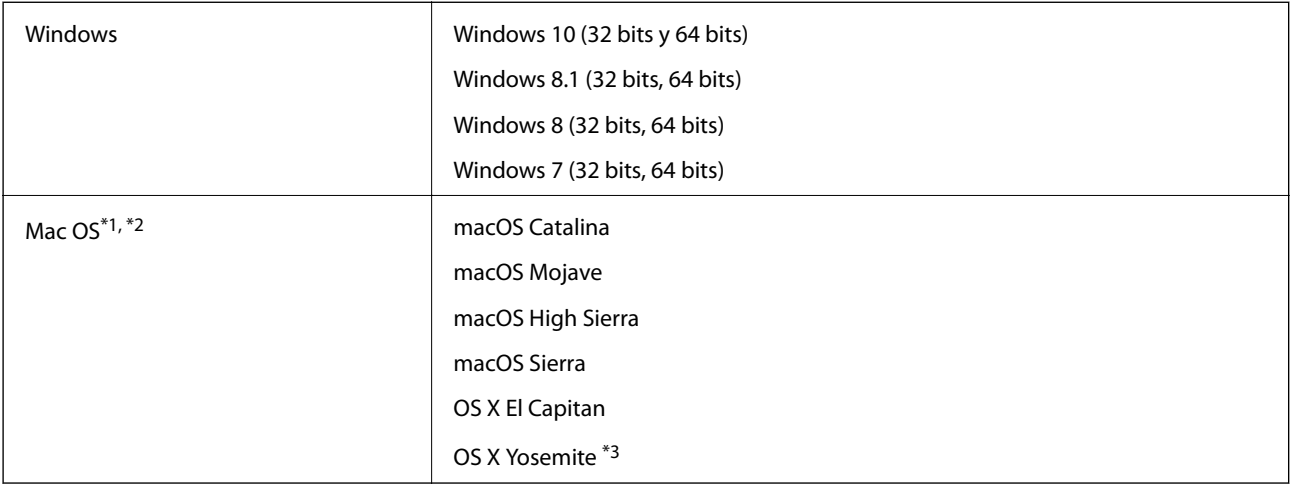

\*1 El cambio rápido de usuario en Mac OS o posterior no es compatible.

\*2 El sistema de archivos UNIX (UFS) para Mac OS no es compatible.

\*3 Epson ScanSmart no admite OS X Yosemite.

# <span id="page-248-0"></span>**Normas y homologaciones**

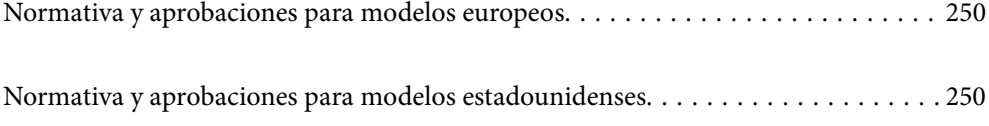

# <span id="page-249-0"></span>**Normativa y aprobaciones para modelos europeos**

#### **Producto y adaptador de CA**

Para los usuarios europeos

Por la presente, Seiko Epson Corporation declara que los siguientes modelos de equipos de radio están en conformidad con la Directiva 2014/53/EU. La totalidad del texto de la declaración de conformidad de la UE está disponible en la siguiente página web.

<http://www.epson.eu/conformity>

J382B

A461H, A462E

Para uso únicamente en Irlanda, Reino Unido, Austria, Alemania, Liechtenstein, Suiza, Francia, Bélgica, Luxemburgo, Holanda, Italia, Portugal, España, Dinamarca, Finlandia, Noruega, Suecia, Islandia, Chipre, Grecia, Eslovenia, Malta, Bulgaria, República Checa, Estonia, Hungría, Letonia, Lituania, Polonia, Rumanía y Eslovaquia.

Epson no se hace responsable de ningún incumplimiento de los requisitos de protección resultantes de una modificación no-recomendada del producto.

 $\epsilon$ 

# **Normativa y aprobaciones para modelos estadounidenses**

#### **Producto**

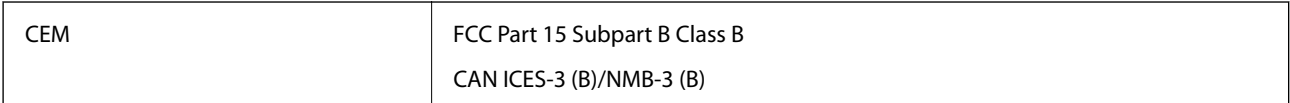

Este equipo contiene el siguiente módulo inalámbrico.

Fabricante: Seiko Epson Corporation

Tipo: J26H005

Este producto está en conformidad con la Parte 15 de la normativa de la FCC y el RSS-210 de la normativa de la CI. Epson no se hace responsable de ningún incumplimiento de los requisitos de protección resultantes de una modificación no-recomendada del producto. El funcionamiento está sujeto a las siguientes dos condiciones: (1) este dispositivo no causará interferencias perjudiciales y (2) este dispositivo debe aceptar cualquier interferencia recibida, incluyendo aquellas que pudieran causar un funcionamiento indeseado del dispositivo.

Para evitar interferencias de radio con el servicio con licencia, este dispositivo ha sido concebido para ser utilizado en interior y alejado de ventanas con el fin de suministrar el máximo blindaje. El equipo que se instale en el exterior (o su antena de transmisión) está sujeto a autorización.

Este equipo está en conformidad con los límites de exposición radioactiva FCC/IC establecidos para entornos no controlados y cumple con las directrices FCC de exposición a radiofrecuencias (RF) recogidas en los Suplementos C de OET65 y RSS-102 de las reglas IC de exposición a radiofrecuencias (RF). Este equipo debe ser instalado y manejado de manera que el radiador se mantenga al menos a 7,9 pulgadas (20 cm) o más del cuerpo de una persona (salvo extremidades: manos, muñecas, pies y tobillos).

#### **Adaptador de CA (A461H)**

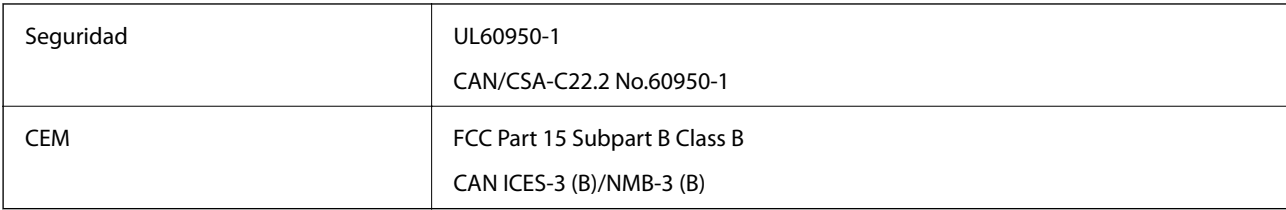

# **Dónde obtener ayuda**

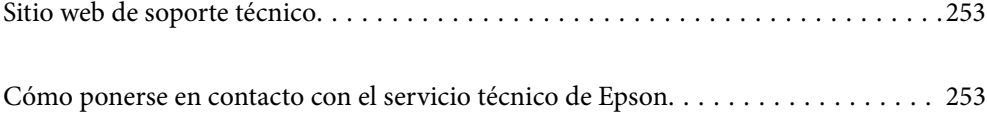
# <span id="page-252-0"></span>**Sitio web de soporte técnico**

Si necesita más ayuda, visite el sitio web de servicio técnico de Epson que se muestra abajo. Seleccione su país o región, y vaya a la sección de servicio técnico del sitio web local de Epson. Los controladores más recientes, las preguntas más frecuentes, los manuales y otras descargas también están disponibles en el sitio.

#### <http://support.epson.net/>

<http://www.epson.eu/support> (Europa)

Si su producto EPSON no funciona correctamente y no consigue resolver el problema, póngase en contacto con el servicio técnico de EPSON para obtener asistencia.

# **Cómo ponerse en contacto con el servicio técnico de Epson**

### **Antes de dirigirse a Epson**

Si su producto EPSON no funciona correctamente y no consigue resolver el problema haciendo uso de los manuales para la solución de problemas del producto, póngase en contacto con el servicio técnico de EPSON para obtener asistencia. Si no figura ningún servicio técnico de Epson para su zona en la lista siguiente, póngase en contacto con el distribuidor de su producto.

En el servicio técnico de Epson podrán ayudarle con mayor rapidez si les proporciona los siguientes datos:

❏ Número de serie del producto

(La etiqueta del número de serie suele encontrarse en la parte posterior del producto.)

- ❏ Modelo del producto
- ❏ Versión del software del producto

(Haga clic en **About**, **Version Info** o en un botón similar del software del producto.)

- ❏ Marca y modelo del ordenador
- ❏ El nombre y la versión del sistema operativo de su ordenador
- ❏ Los nombres y las versiones de las aplicaciones que suela usar con el producto

#### *Nota:*

En función del producto, los datos de la lista de marcación para los ajustes de fax y/o red pueden estar almacenados en la memoria del producto. Debido a una avería o reparación de un producto se pueden perder datos y/o ajustes. Epson no se responsabilizará de la pérdida de ningún dato, de la copia de seguridad ni de la recuperación de datos y/o ajustes durante el periodo de garantía. Recomendamos que realice sus propias copias de seguridad de datos o tome nota de los ajustes.

## **Ayuda para los usuarios en Europa**

En su Documento de Garantía Paneuropea encontrará los datos de contacto del servicio técnico de Epson.

### **Ayuda para los usuarios en Taiwán**

Encontrará información, asistencia técnica y servicios en:

#### **Internet**

#### [http://www.epson.com.tw](http://www.epson.com.tw/)

Información sobre especificaciones de productos, controladores que puede descargar y consultas sobre productos.

#### **Servicio de información Epson (Epson HelpDesk)**

Teléfono: +886-2-80242008

- El equipo de nuestro Servicio de información le ofrece estos servicios por teléfono:
- ❏ Información sobre ventas y productos
- ❏ Preguntas o problemas sobre la utilización de productos
- ❏ Información sobre el servicio de reparaciones y la garantía

#### **Centro de servicio de reparación:**

<http://www.tekcare.com.tw/branchMap.page>

TekCare corporation es un centro técnico autorizado de Epson Taiwan Technology & Trading Ltd.

### **Ayuda para los usuarios en Singapur**

Desde Epson Singapur, podrá acceder a las siguientes fuentes de información, asistencia técnica y servicios:

#### **Internet**

#### [http://www.epson.com.sg](http://www.epson.com.sg/)

Información sobre especificaciones de productos, controladores que puede descargar, preguntas más frecuentes (FAQ), información sobre ventas y asistencia técnica por correo electrónico.

#### **Servicio de información de Epson (Epson Helpdesk)**

Número gratuito: 800-120-5564

- El equipo de nuestro Servicio de información le ofrece estos servicios por teléfono:
- ❏ Información sobre ventas y productos
- ❏ Preguntas sobre el uso de productos o solución de problemas
- ❏ Información sobre el servicio de reparaciones y la garantía

## **Ayuda para los usuarios en Tailandia**

Encontrará información, asistencia técnica y servicios en:

#### **Internet**

#### [http://www.epson.co.th](http://www.epson.co.th/)

Información sobre especificaciones de productos, controladores que puede descargar, preguntas más frecuentes (FAQ) y correo electrónico.

#### <span id="page-254-0"></span>**Centro de atención telefónica de Epson**

Teléfono: 66-2685-9899 Correo electrónico: support@eth.epson.co.th Nuestro equipo de Atención al cliente le ofrece estos servicios por teléfono: ❏ Información sobre ventas y productos ❏ Preguntas o problemas sobre la utilización de productos

❏ Información sobre el servicio de reparaciones y la garantía

## **Ayuda para los usuarios en Vietnam**

Encontrará información, asistencia técnica y servicios en:

#### **Centro de atención al cliente de Epson**

65 Truong Dinh Street, District 1, Ho Chi Minh City, Vietnam. Teléfono (Ciudad de Ho Chi Minh): 84-8-3823-9239, 84-8-3825-6234 29 Tue Tinh, Quan Hai Ba Trung, Hanoi City, Vietnam Teléfono (Ciudad de Hanoi): 84-4-3978-4785, 84-4-3978-4775

## **Ayuda para los usuarios en Indonesia**

Encontrará información, asistencia técnica y servicios en:

#### **Internet**

#### [http://www.epson.co.id](http://www.epson.co.id/)

- ❏ Información sobre especificaciones de productos, controladores para descargar
- ❏ Preguntas más frecuentes (FAQ), información sobre ventas, preguntas por correo electrónico

#### **Hotline de Epson**

Teléfono: +62-1500-766

- Fax: +62-21-808-66-799
- El equipo de nuestra Hotline le ofrece estos servicios por teléfono o fax:
- ❏ Información sobre ventas y productos
- ❏ Soporte técnico

#### **Centro de atención al cliente de Epson**

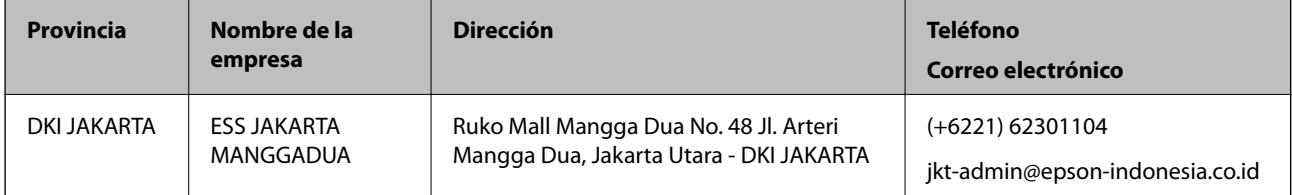

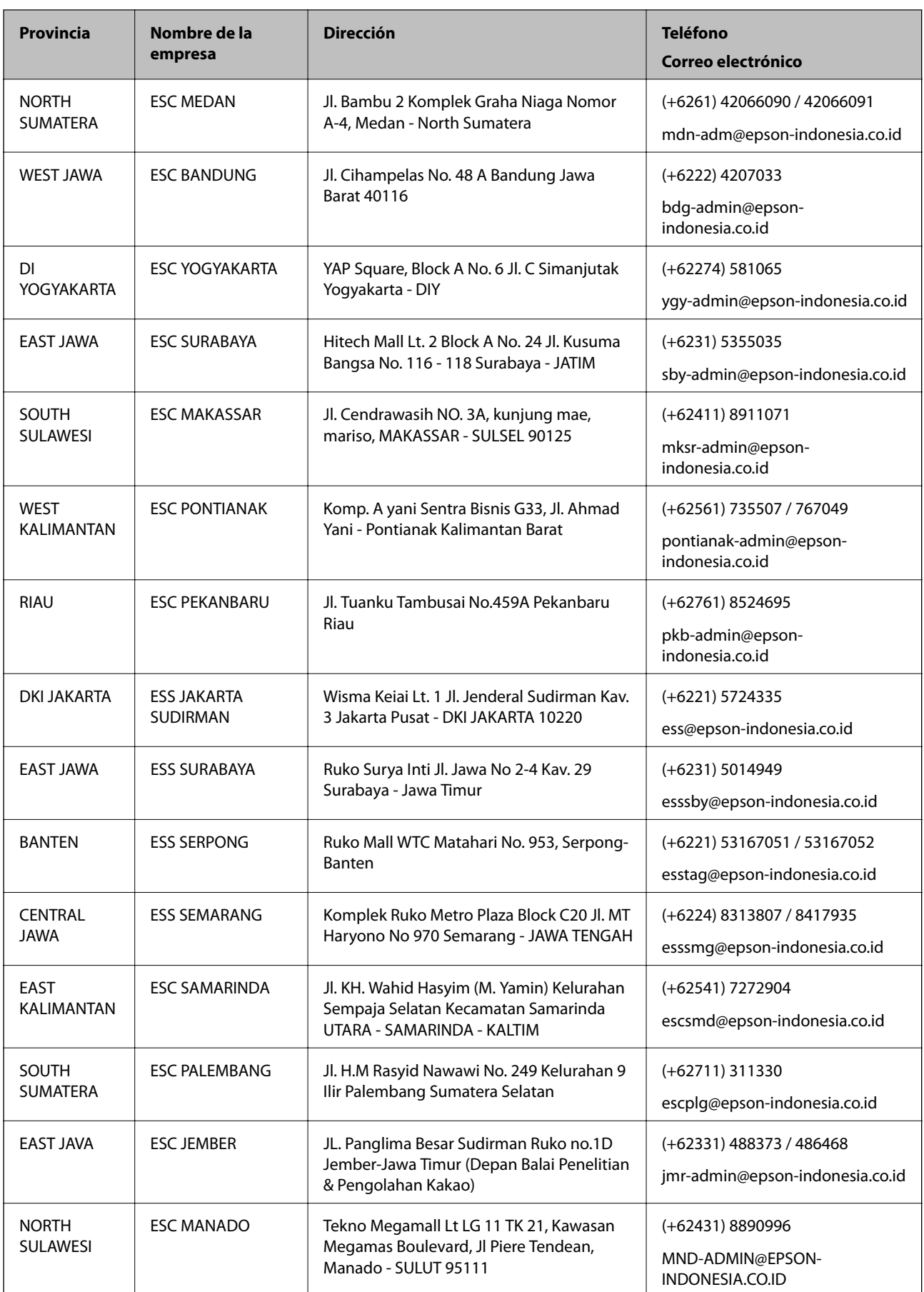

Si su ciudad no aparece aquí, llame a la Hotline: 08071137766.

## **Ayuda para los usuarios en Hong Kong**

Para obtener asistencia técnica y otros servicios posventa, los usuarios pueden ponerse en contacto con Epson Hong Kong Limited.

#### **Página principal de Internet**

#### [http://www.epson.com.hk](http://www.epson.com.hk/)

Epson Hong Kong ha establecido una página inicial local en Internet, en chino y en inglés, para ofrecer a sus clientes lo siguiente:

- ❏ Información sobre productos
- ❏ Respuestas a las preguntas más frecuentes (FAQ)
- ❏ Últimas versiones de los controladores de productos Epson

#### **Hotline de servicio técnico**

También puede ponerse en contacto con nuestro personal técnico en los siguientes números de teléfono y de fax:

Teléfono: 852-2827-8911

Fax: 852-2827-4383

## **Ayuda para los usuarios en Malasia**

Encontrará información, asistencia técnica y servicios en:

#### **Internet**

#### [http://www.epson.com.my](http://www.epson.com.my/)

- ❏ Información sobre especificaciones de productos, controladores para descargar
- ❏ Preguntas más frecuentes (FAQ), información sobre ventas, preguntas por correo electrónico

#### **Centro de atención telefónica de Epson**

Teléfono: +60 1800-8-17349

- ❏ Información sobre ventas y productos
- ❏ Preguntas o problemas sobre la utilización de productos
- ❏ Información sobre los servicios de reparaciones y la garantía

#### **Sede central**

Teléfono: 603-56288288 Fax: 603-5628 8388/603-5621 2088

## **Ayuda para los usuarios en la India**

Encontrará información, asistencia técnica y servicios en:

#### **Internet**

#### [http://www.epson.co.in](http://www.epson.co.in/)

Información sobre especificaciones de productos, controladores que puede descargar y consultas sobre productos.

#### **Línea de ayuda (Helpline)**

- ❏ Reparaciones, información sobre el producto y pedido de consumibles (BSNL, líneas telefónicas)
	- Número gratuito: 18004250011

Accesible de 9:00 a 18:00, de lunes a sábado (excepto festivos)

❏ Reparaciones (usuarios de CDMA y de móviles)

Número gratuito: 186030001600

Accesible de 9:00 a 18:00, de lunes a sábado (excepto festivos)

## **Ayuda para los usuarios de las Filipinas**

Para obtener asistencia técnica y otros servicios posventa, los usuarios pueden ponerse en contacto con Epson Philippines Corporation a través de los siguientes números de teléfono y de fax y esta dirección de correo electrónico:

#### **Internet**

#### [http://www.epson.com.ph](http://www.epson.com.ph/)

Información sobre especificaciones de productos, controladores que puede descargar, preguntas más frecuentes (FAQ) e información por correo electrónico.

#### **Atención al cliente de Epson Philippines**

Número gratuito: (PLDT) 1-800-1069-37766

Número gratuito: (Digital) 1-800-3-0037766

Metro Manila: (+632)441-9030

Sitio web: <https://www.epson.com.ph/contact>

Correo electrónico: customercare@epc.epson.som.ph

Accesible de 9:00 a 18:00, de lunes a sábado (excepto festivos)

Nuestro equipo de Atención al cliente le ofrece estos servicios por teléfono:

- ❏ Información sobre ventas y productos
- ❏ Preguntas o problemas sobre la utilización de productos
- ❏ Información sobre el servicio de reparaciones y la garantía

#### **Epson Philippines Corporation**

Centralita: +632-706-2609

Fax: +632-706-2663